Sterling B2B Integrator

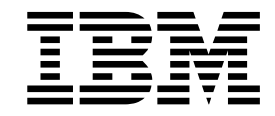

# EBICS Client Benutzerhandbuch

Version 5.2.5

Sterling B2B Integrator

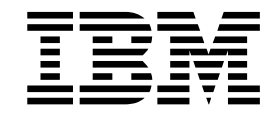

# EBICS Client Benutzerhandbuch

Version 5.2.5

#### **Hinweis**

Vor Verwendung dieser Informationen und des darin beschriebenen Produkts sollten die Informationen unter ["Bemerkungen" auf Seite 165](#page-170-0) gelesen werden.

Diese Ausgabe bezieht sich auf Version 5, Release 2, Modifikation 5 von Sterling B2B Integrator und alle nachfolgenden Releases und Modifikationen, bis dieser Hinweis in einer Neuausgabe geändert wird.

Diese Veröffentlichung ist eine Übersetzung des Handbuchs *Sterling B2B Integrator EBICS Client User Guide Version 5.2.5* herausgegeben von International Business Machines Corporation, USA © Copyright International Business Machines Corporation 2000, 2016

Informationen, die nur für bestimmte Länder Gültigkeit haben und für Deutschland, Österreich und die Schweiz nicht zutreffen, wurden in dieser Veröffentlichung im Originaltext übernommen. Möglicherweise sind nicht alle in dieser Übersetzung aufgeführten Produkte in Deutschland angekündigt und verfügbar; vor Entscheidungen empfiehlt sich der Kontakt mit der zuständigen IBM Geschäftsstelle. Änderung des Textes bleibt vorbehalten.

Herausgegeben von: TSC Germany Kst. 2877 Juni 2016

**© Copyright IBM Corporation 2000, 2016.**

## **Inhaltsverzeichnis**

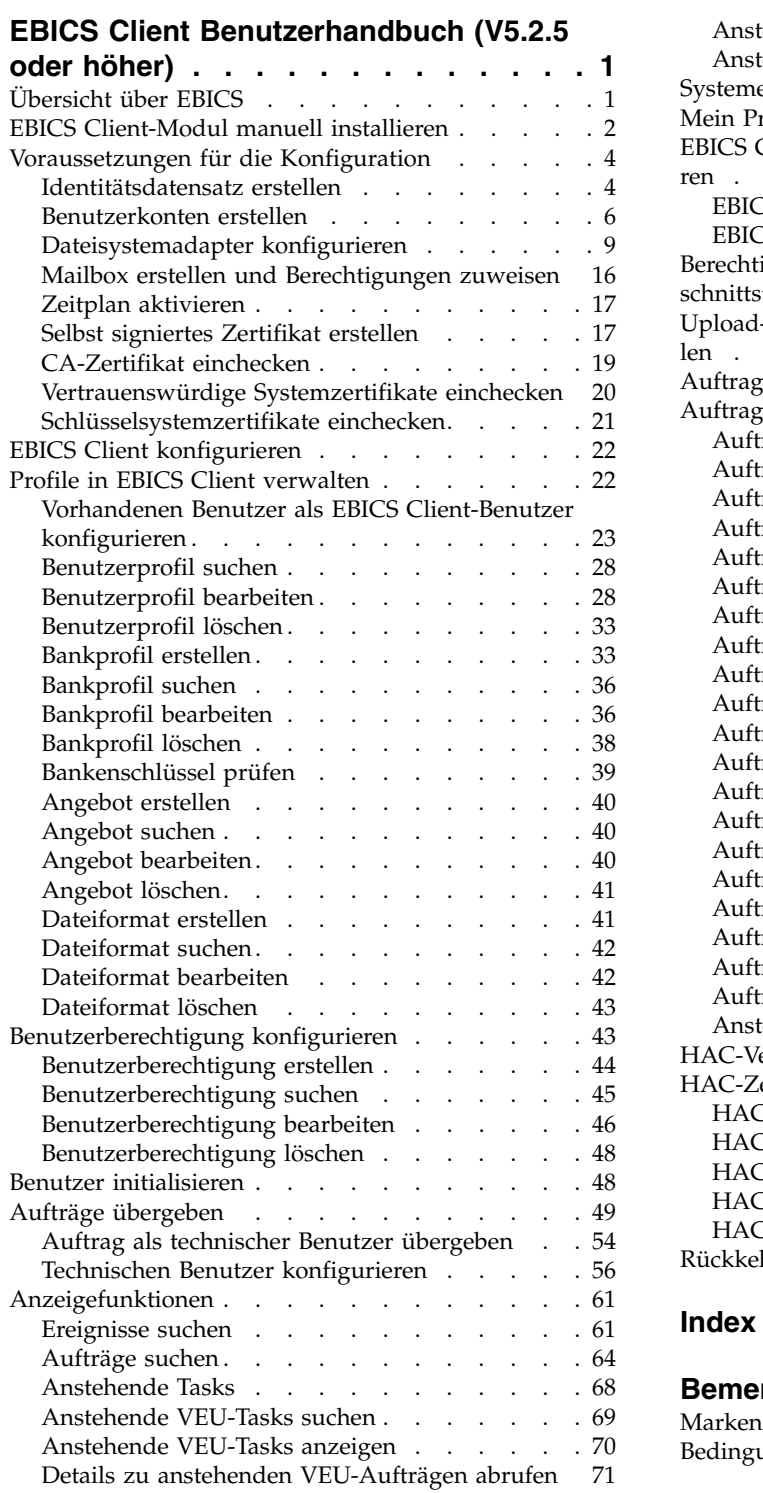

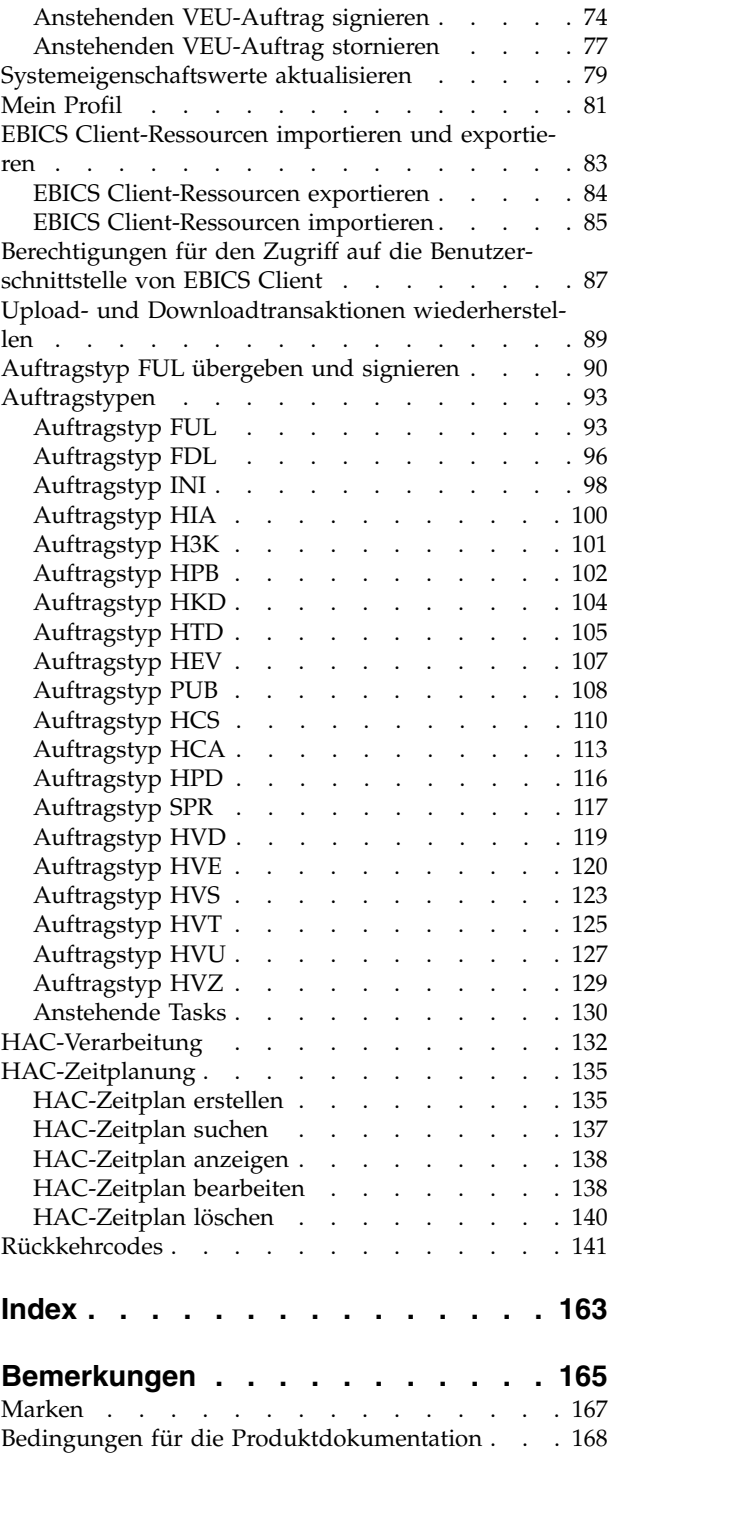

## <span id="page-6-0"></span>**EBICS Client Benutzerhandbuch (V5.2.5 oder höher)**

Mit EBICS Client kann ein Partner bzw. ein Benutzer auf Partnerseite mehrere Banken, Partner und Benutzer konfigurieren und verwalten. Mehrere Benutzer können mit mehreren Banken (EBICS Banking Servern) über HTTP oder HTTPS interagieren und EBICS-konforme Transaktionsnachrichten austauschen.

Der EBICS Client von Sterling B2B Integrator ist eine Client/Server-Anwendung. Sie bietet eine End-to-End-EBICS-Lösung, die es Organisationen ermöglicht, Transaktionen mit Banken durchzuführen.

Partner können in der Benutzerschnittstelle (dem Dashboard) von EBICS Client folgende Tasks ausführen:

- Benutzer konfigurieren
- Banken konfigurieren
- v Sicherheitseinstellungen für Benutzer konfigurieren
- v Sicherheitseinstellungen einer Bank überprüfen
- Dateiformate erstellen und verwalten
- Benutzerberechtigungen erstellen und verwalten
- Angebote erstellen und verwalten
- Aufträge konfigurieren
- Aufträge senden (übergeben)
- Auftragsbezogene Ereignisse und Berichte anzeigen
- v Nach Aufträgen suchen, die im VEU-Managementspeicher im Server anstehend sind
- v Anstehende Tasks anzeigen und überwachen

Sterling B2B Integrator EBICS Client unterstützt EBICS-Spezifikation V2.5 für Implementierungen in Französisch und Deutsch.

## **Übersicht über EBICS**

Der Electronic Banking Internet Communication Standard (EBICS) bezeichnet einen internetbasierten Kommunikations- und Sicherheitsstandard. EBICS ist ein europäischer Bankenstandard. Er findet primär bei der fernen Datenübertragung, zum Beispiel bei der Ausführung unternehmensbezogener Zahlungstransaktionen, zwischen einer Organisation und einer Bank Anwendung.

EBICS ermöglicht den Austausch von Datendateien unabhängig von Nachrichtenstandards und -formaten. EBICS verwendet eine etablierte digitale Signatur und verschiedene Verschlüsselungsverfahren. Die Funktionen von EBICS basieren auf internationalen Standards für Internetkommunikation und verbesserte Sicherheit, wie etwa XML, HTTPS, TLS und SSL. EBICS besitzt darüber hinaus Multibank-Funktionalität, die Firmenkunden in denjenigen Ländern, die EBICS aktiv unter stützen, dazu befähigt, mit ein und derselben Software Transaktionen mit beliebigen Banken in diesen Ländern abzuwickeln.

Die folgenden Entitäten sind an EBICS Client-Transaktionen beteiligt:

#### <span id="page-7-0"></span>**Organisation**

Die Organisation oder das Unternehmen, die bzw. das EBICS Client für Transaktionen mit der Bank verwendet.

**Bank** Finanzinstitute, mit denen die Organisation Transaktionen abwickelt. Bei der Bank ist EBICS Banking Server installiert.

#### **Partner**

Die Abteilung oder der Bereich der Organisation, die bzw. der mit der Bank interagiert.

#### **Benutzer oder Subskribent**

Das Personal in der Abteilung, das für die Durchführung von EBICS-Transaktionen zuständig ist.

Eine Organisation muss eine Reihe von Voraussetzungen erfüllen, damit sie in der Lage ist, banktechnische EBICS-Transaktionen mit einer bestimmten Bank zu implementieren. Die Grundvoraussetzung für die Implementierung von EBICS-Transaktionen ist der Abschluss eines Vertrags zwischen dem Partner und der Bank. Das EBICS-Protokoll definiert Banktransaktionen (Auftragstypen) für die Kommunikation. In diesem Vertrag werden die folgenden Details vereinbart:

- Der Typ der Geschäftstransaktionen.
- v Informationen zu den Bankkonten des Benutzers.
- v Informationen zu den Benutzern des Partners, die mit dem System der Bank ar beiten.
- Autorisierungen und Berechtigungen der Benutzer.

Nach der Unterzeichnung des Vertrags erhält der Partner die Zugriffsdaten (Bankparameter) der Bank. Die Bank konfiguriert dann die Partner- und Benutzerstammdaten im Banksystem in Übereinstimmung mit den vertraglichen Vereinbarungen. Weitere Voraussetzungen sind u. a. eine Subskribenteninitialisierung, das Herunterladen der öffentlichen Zertifikate der Bank durch den Benutzer, die Überprüfung der öffentlichen Zertifikate des Benutzers durch die Bank und die Überprüfung der Zertifikate der Bank durch den Handelspartner.

IBM® Sterling B2B Integrator ist eine vollständige EBICS-Lösung, die Banken und Organisationen eine sichere, flexible und effiziente Plattform für die Durchführung von Transaktionen bietet. Die Implementierung dieser Lösung setzt sich aus zwei Hauptkomponenten zusammen: EBICS Banking Server und EBICS Client. EBICS Banking Server stellt eine Bank dar, während EBICS Client eine Organisation dar stellt. Sowohl der Server als auch der Client sind in Sterling B2B Integrator implementiert.

## **EBICS Client-Modul manuell installieren**

Wenn Sie bei der Installation von Sterling B2B Integrator 5.2.5 oder dem Upgrade von einer früheren Version von Sterling B2B Integrator auf Sterling B2B Integrator 5.2.5 im Installation Manager die Option **Financial Services-Modul** ausgewählt haben, wird das EBICS Client-Modul automatisch installiert.

#### **Vorbereitende Schritte**

Sterling B2B Integrator muss installiert sein. Weitere Informationen zur Installation und zum Upgrade von Sterling B2B Integrator finden Sie unter *Handbücher für Installation und Upgrade* im Information Center für Sterling B2B Integrator.

## **Informationen zu diesem Vorgang**

Wenn eines der folgenden Kriterien erfüllt ist, müssen Sie das EBICS Client-Modul manuell installieren:

- v Bei der Installation von Sterling B2B Integrator 5.2.5 war die Option **Financial Services-Modul** im Installation Manager nicht ausgewählt.
- Beim Upgrade von einer früheren Version von Sterling B2B Integrator auf Sterling B2B Integrator 5.2.5 war die Option **Financial Services-Modul** im Installation Manager nicht ausgewählt.
- Sie wollen Sterling B2B Integrator 5.2.5 als Patch in der vorhergehenden Version von Sterling B2B Integrator 5.2.x anwenden.

Führen Sie nach der Installation von oder dem Upgrade auf Sterling B2B Integrator 5.2.5 die folgenden Schritte aus, um das EBICS Client-Modul manuell zu installieren:

**Anmerkung:** Wenn Sie das EBICS Client-Modul in einer Clusterumgebung installieren, müssen Sie die folgenden Schritte auf jedem Knoten der Installationsinstanz ausführen.

- 1. Stoppen Sie Sterling B2B Integrator.
- 2. Schließen Sie alle Fenster mit Eingabeaufforderung.
- 3. Wenn Ihr Datenbankkennwort verschlüsselt ist, entschlüsseln Sie es.
- 4. Schließen Sie alle Fenster mit Eingabeaufforderung.
- 5. Aktualisieren Sie die Lizenzdatei, um die Lizenz für EBICS Client hinzuzufügen.
	- a. Öffnen Sie ein Fenster mit Eingabeaufforderung.
	- b. Führen Sie den folgenden Befehl aus:
		- v Für Microsoft Windows: *installationsverzeichnis*\bin\ AddLicenseSet.cmd *installationsverzeichnis*\ properties\ licensefiles\Fin\_Serv\_License.xml
		- v Für UNIX: *installationsverzeichnis*\bin\AddLicenseSet.sh *installationsverzeichnis*\ properties\licensefiles\ Fin\_Serv\_License.xml
- 6. Installieren Sie die JAR-Datei von EBICS Client:
	- a. Öffnen Sie ein Fenster mit Eingabeaufforderung.
	- b. Führen Sie den folgenden Befehl aus:
		- v Für Microsoft Windows: *installationsverzeichnis*\bin\ InstallService.cmd *installationsverzeichnis*\packages\ v\_ebics\_client\_*versionsnummer*\_*buildnummer*.jar
		- v Für UNIX: *installationsverzeichnis*\bin\InstallService.sh *installationsverzeichnis*\packages\ v\_ebics\_client\_*versionsnummer*\_*buildnummer*.jar
- 7. Wenn Sie das Datenbankkennwort entschlüsselt haben, verschlüsseln Sie es er neut.
- 8. Starten Sie Sterling B2B Integrator.

## <span id="page-9-0"></span>**Voraussetzungen für die Konfiguration**

## **Informationen zu diesem Vorgang**

Bevor Sie EBICS Client verwenden können, müssen Sie die folgenden Voraussetzungen über Sterling B2B Integrator konfigurieren:

## **Vorgehensweise**

- 1. Checken Sie den persönlichen und den privaten Teil der Zertifikate in den System- und Truststore von Sterling B2B Integrator ein. Checken Sie die erforderlichen CA-Zertifikate in den CA-Store von Sterling B2B Integrator ein oder er stellen Sie ein selbst signiertes Zertifikat. Die folgenden Zertifikatstypen werden für die Konfiguration eines Benutzers verwendet:
	- Identifikation und Authentifizierung
	- Verschlüsselung
	- Signieren
- 2. Erstellen Sie im Menü **Identitäten** von Sterling B2B Integrator einen Identitätsdatensatz für Ihre Organisation und geben Sie diese als Basisidentität an. Dieser Identitätsname sollte mit dem EBICS-Partnernamen übereinstimmen.
- 3. Erstellen Sie im Menü **Benutzerkontos** von Sterling B2B Integrator ein Benutzerkonto und weisen Sie dem Benutzer Berechtigungen zu. Der Benutzername sollte mit dem EBICS-Benutzernamen übereinstimmen.
- 4. Konfigurieren Sie einen Adapter (z. B. einen Dateisystemadapter, einen HT- TP(S)-Adapter, einen SFTP-Adapter oder einen FTP(S)-Adapter) in Sterling B2B Integrator, der Ihnen das Senden und Empfangen von Dateien ermöglicht und den Geschäftsprozess "EBClientOrderPreProcess" aufruft. Konfigurieren Sie zum Beispiel einen Dateisystemadapter, der den Geschäftsprozess "EBClientOrder- PreProcess" aufruft.
- 5. Konfigurieren Sie die folgenden Mailboxen und ordnen Sie sie jedem Benutzer zu:
	- EBClientOrderMetadata (vorkonfiguriert)
	- Download (Posteingang)
	- Upload (Postausgang)
- 6. Überprüfen Sie, ob der Geschäftsprozess "EBClientMailboxArrivedMessage" der Mailbox "EBClientOrderMetadata" zugeordnet ist. Die automatische Weiterleitungsregel löst den Geschäftsprozess aus, um bestimmte automatisierte Funktionen auszuführen, wie z. B. das Benachrichtigen eines interessierten Teilnehmers über eine eingehende Nachricht in der Mailbox.

**Anmerkung:** Es wird empfohlen, die vorhandene Konfiguration für EBICS Client-Weiterleitungsregeln nicht anzupassen. Durch das Ändern der Konfiguration der Weiterleitungsregeln können doppelte Untermengen und Aufträge für eine Auftragsübergabe generiert werden.

7. Stellen Sie sicher, dass der Zeitplan MailboxEvaluateAllAutomaticRulesSubMin aktiviert ist.

## **Identitätsdatensatz erstellen Informationen zu diesem Vorgang**

Ein Handelspartner wird mithilfe eines Identitätsdatensatzes dargestellt. Ein Identitätsdatensatz enthält eine Beschreibung des Handelspartners sowie Informationen, die bei Ausführung eines Geschäftsprozesses, der einen Handelspartner involviert,

referenziert werden. Weitere Informationen zu Identitätsdatensätzen und Handelspartnern enthält die Dokumentation *Sterling B2B Integrator Trading Partner Management*. Gehen Sie wie folgt vor, um einen Identitätsdatensatz zu erstellen:

- 1. Melden Sie sich bei Sterling B2B Integrator an.
- 2. Wählen Sie im Menü **Verwaltung** die Optionen **Handelspartner** > **Erweitert** > **Identitäten** aus.
- 3. Klicken Sie unter "Erstellen" neben "Neue Identität" auf **Los**.
- 4. Führen Sie auf der Seite "Identitäten" eine der folgenden Aktionen aus:
	- v Wenn Sie einen Identitätsdatensatz erstellen möchten, der alle Komponenten eines bestehenden Handelsprofils erbt, wählen Sie einen Identitätsdatensatz unter **Basisidentität auswählen** aus und klicken Sie auf **Weiter**.
	- v Wenn Sie die Eigenschaften angeben möchten, wählen Sie die Option **Basisidentität auswählen** nicht aus und klicken Sie auf **Weiter**.
- 5. Geben Sie die Informationseinstellungen an. Füllen Sie auf der Seite "Informationen" die folgenden Felder aus und klicken Sie auf **Weiter**:

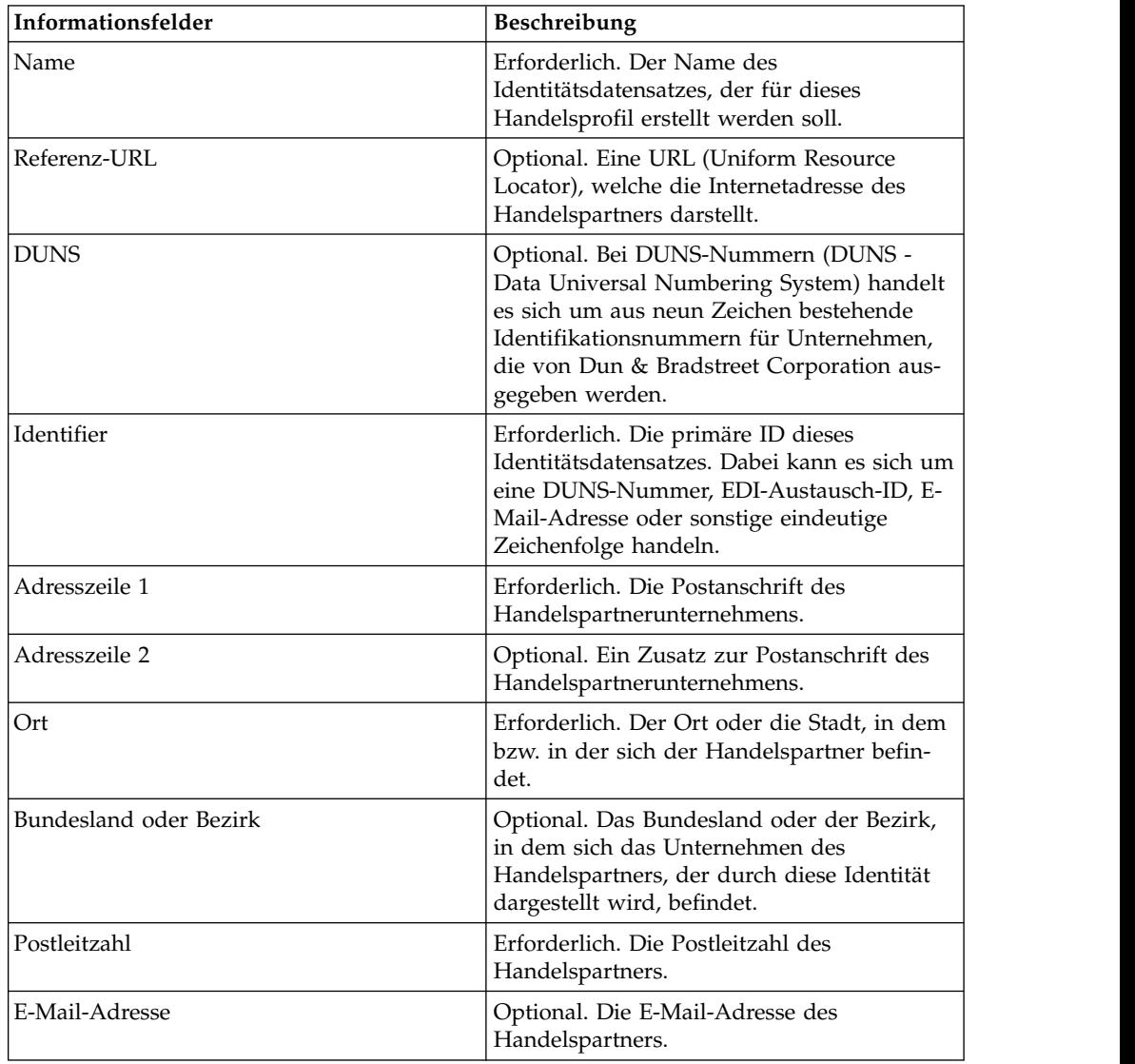

<span id="page-11-0"></span>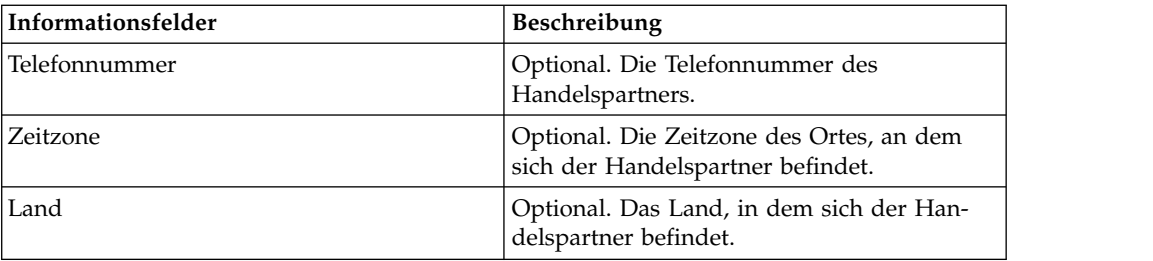

- 6. Klicken Sie auf **Fertig stellen**, um die Identität hinzuzufügen.
- 7. Klicken Sie auf **Zurück**, um fortzufahren.

## **Benutzerkonten erstellen Informationen zu diesem Vorgang**

Bevor Sie beginnen, muss Ihnen bekannt sein, ob Sie eine lokale oder eine externe Authentifizierung verwenden:

- Lokal: Die Authentifizierung erfolgt unter Verwendung der Anwendungsdatenbank (Standardeinstellung).
- v Extern Die Authentifizierung wird anhand eines LDAP-Servers ausgeführt. Für die externe Authentifizierung wird kein LDAP-Adapter benötigt, der bei Geschäftsprozessen verwendet wird und dem System die Kommunikation mit lokalen oder fernen LDAP-Servern über JNDI (Java Naming and Directory Interface) ermöglicht.

Wenn Sie diesem Konto einen oder mehrere autorisierte Benutzerschlüssel zuordnen, müssen Sie diese Schlüssel vor Erstellung des Benutzerkontos vom Handelspartner beziehen und sie einchecken.

Zudem benötigen Sie folgende Informationen:

| Feld                                                              | <b>Beschreibung</b>                                                                                                    |
|-------------------------------------------------------------------|----------------------------------------------------------------------------------------------------|
| Benutzer-ID                                                       | Erforderlich. Die Benutzer-ID für das zu erstellende<br>Benutzerkonto. Die Benutzer-ID muss mindestens fünf Zeichen<br>lang sein.                                                                                                    |
|                                                                   | Ausschließlich bei MySQL-Datenbanken erfolgt die Anmeldung<br>ohne Berücksichtigung der Groß-/Kleinschreibung. Es wird emp-<br>fohlen, bei IDs stets eine eindeutige Schreibweise zu verwenden,<br>damit ein Benutzer nicht versehentlich die ID eines anderen Be-<br>nutzers verwendet. |
| Kennwort (betrifft nur<br>lokale<br>Authentifizierung)            | Erforderlich für lokale Benutzer. Das Kennwort für das zu erstel-<br>lende Benutzerkonto. Das Kennwort muss mindestens sechs Zei-<br>chen lang sein. Dieses Feld wird für externe Benutzer nicht<br>angezeigt.                                                                           |
| Kennwort bestätigen<br>(betrifft nur lokale<br>Authentifizierung) | Erforderlich für lokale Benutzer. Geben Sie das Kennwort erneut<br>ein. Dieses Feld wird für externe Benutzer nicht angezeigt.                                                                                                    |

*Tabelle 1. Benutzerkonten erstellen*

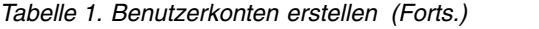

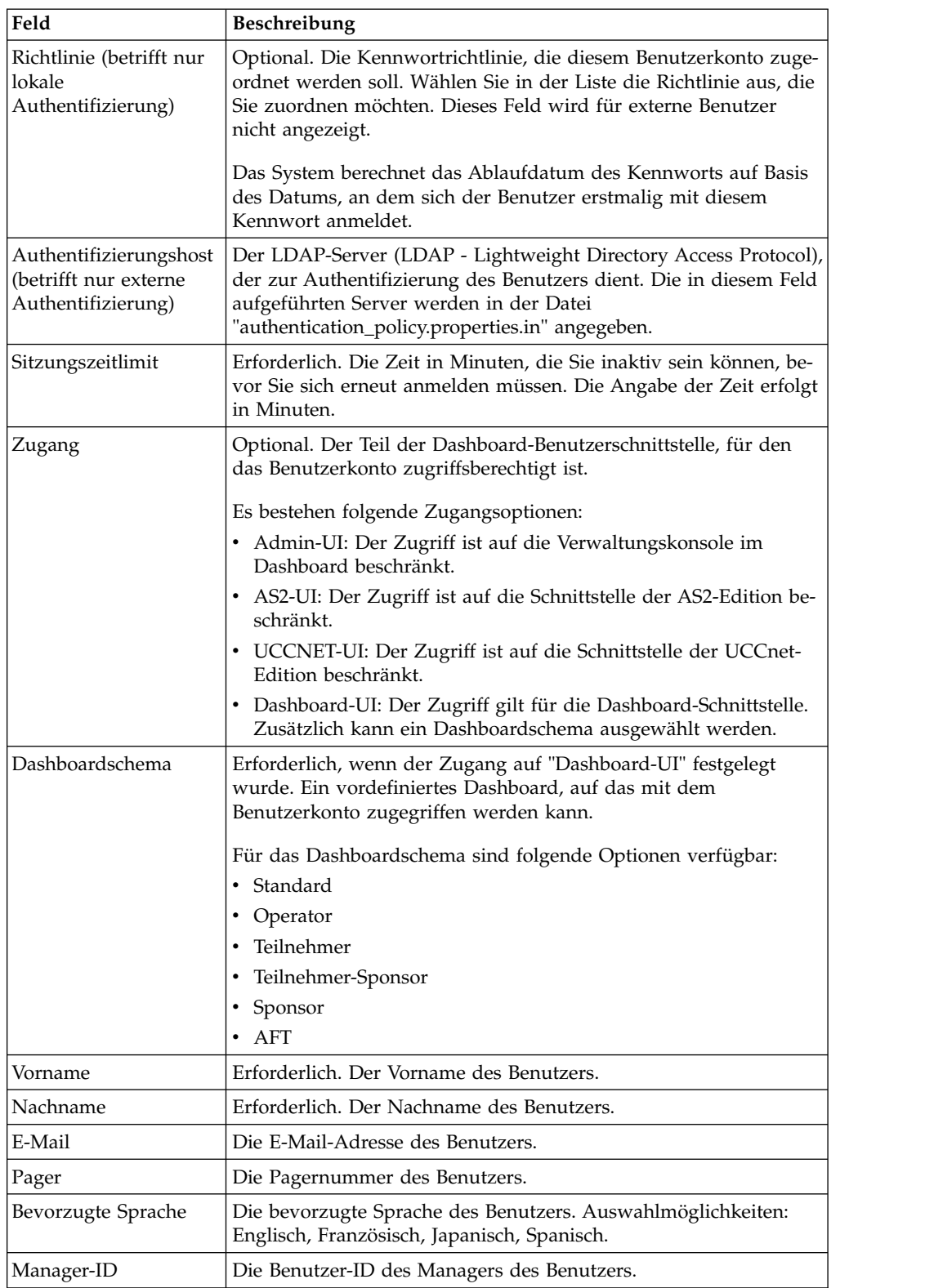

*Tabelle 1. Benutzerkonten erstellen (Forts.)*

| Feld      | <b>Beschreibung</b>                                                                                                    |
|-----------|----------------------------------------------------------------------------------------------------|
| Identität | Die Identität des Handelspartners, der diesem Benutzerkonto zu-<br>geordnet werden soll. Einem Benutzerkonto kann nur ein einziger<br>Handelspartner zugeordnet werden. Ein Benutzerkonto wiederum<br>kann mehreren Gruppen zugeordnet werden, die ihrerseits eine<br>eigene Zuordnung zu einer Handelspartneridentität aufweisen.<br>Folglich kann ein Benutzerkonto mehreren Handelspartnern zuge-<br>ordnet werden. Das Feld "Identität" wird für die Weiterleitung<br>von Nachrichten in der Mailbox verwendet. Wählen Sie eine<br>Handelspartneridentität in der Liste aus.<br>Der Standardwert ist "Hub Organization". |

Weitere Informationen zur Erstellung von Benutzern und zur Zuordnung von Berechtigungen zu Benutzern enthält die Dokumentation *Sterling B2B Integrator Security*.

Gehen Sie wie folgt vor, um ein Benutzerkonto zu erstellen:

- 1. Melden Sie sich bei Sterling B2B Integrator an.
- 2. Wählen Sie im Menü **Verwaltung** die Optionen **Konten** > **Benutzerkonten** aus.
- 3. Klicken Sie neben **Neues Konto erstellen** auf **Los**.
- 4. Wählen Sie auf der Seite "Neues Konto" einen **Authentifizierungstyp** aus.
- 5. Geben Sie die **Benutzer-ID** und das **Kennwort** ein.
- 6. Bestätigen Sie das Kennwort.
- 7. Wählen Sie die **Richtlinie** aus.
- 8. Geben Sie das **Sitzungszeitlimit** ein.
- 9. Wählen Sie den **Zugang** aus.
- 10. Wählen Sie das **Dashboardschema** aus.
- 11. Klicken Sie auf **Weiter**.
- 12. Ordnen Sie auf der Seite "Autorisierter SSH-Benutzerschlüssel" einen oder mehrere öffentliche Schlüssel zu. Verschieben Sie die Schlüssel von dem Bereich **Verfügbar** in den Bereich **Zugeordnet** und klicken Sie dann auf **Weiter**.
- 13. Ordnen Sie auf der Seite "Gruppen" Gruppen von Berechtigungen zu. Ver schieben Sie die Gruppen von dem Bereich **Verfügbar** in den Bereich **Zugeordnet** und klicken Sie dann auf **Weiter**.
- 14. Ordnen Sie auf der Seite "Berechtigungen" einzelne Berechtigungen zu. Ver schieben Sie die Berechtigungen von dem Bereich **Verfügbar** in den Bereich **Zugeordnet** und klicken Sie dann auf **Weiter**. Die Berechtigungen, die den Gruppen zugeordnet sind, denen dieser Benutzer zugeordnet wurde, sind standardmäßig ausgewählt.
- 15. Geben Sie auf der Seite "Benutzerinformationen" den **Vornamen** ein.
- 16. Geben Sie den **Nachnamen** ein.
- 17. Geben Sie die **E-Mail-Adresse** ein.
- 18. Geben Sie die **Pagernummer** ein.
- 19. Wählen Sie die **Bevorzugte Sprache** aus.
- 20. Geben Sie die **Manager-ID** ein.
- <span id="page-14-0"></span>21. Wählen Sie die **Identität** aus.
- 22. Klicken Sie auf **Weiter**.
- 23. Prüfen Sie die Einstellungen für das Benutzerkonto.
- 24. Klicken Sie auf **Finish**. Das Benutzerkonto wird erstellt und folgende Nachricht wird angezeigt:

Die Systemaktualisierung wurde erfolgreich ausgeführt.

Wenn Sie einen externen Benutzer erstellt haben, müssen Sie sich beim System abmelden und sich anschließend mit der externen Benutzer-ID bzw. dem externen Benutzerkonto wieder anmelden. Das System authentifiziert daraufhin die externe Benutzer-ID auf dem externen LDAP-Server.

## **Dateisystemadapter konfigurieren**

Mithilfe von Dateisystemadaptern können Sie Dateien, die sich in einem Dateisystem befinden, in einem Geschäftsprozess erfassen ("Import"). Ebenso können Sie Dateien, die sich in einem Geschäftsprozess befinden, in ein Dateisystem extrahieren ("Export"). Sie können Dateisystemadapter so konfigurieren, dass ein Geschäftsprozess gestartet wird, sobald Dateien in einem Dateisystem erfasst wurden. Alter nativ hierzu können Sie Dateisystemadapter in einen Geschäftsprozessablauf integrieren. Darüber hinaus können Sie Dateisystemadapter anhand eines Zeitplans in bestimmten Zeitintervallen ausführen.

Sie können mehrere Dateisystemadapterkonfigurationen erstellen, die jeweils auf einen der diversen Erfassungsordner verweisen. Alternativ hierzu können Sie eine einzelne Dateisystemadapterkonfiguration verwenden, die auf mehrere Verzeichnisse verweist, indem Sie die Verzeichnisse für die Dateierfassung und -extraktion in einem Geschäftsprozess angeben. Weitere Informationen zur Konfiguration des Dateisystemadapters enthält die Dokumentation *File System Adapter*.

Konfigurieren Sie den Dateisystemadapter so, dass er den Geschäftsprozess "EBClientOrderPreProcess" aufruft.

Geben Sie zum Erstellen einer Dateisystemadapterkonfiguration die Feldeinstellungen in Sterling B2B Integrator und in GPM (Graphical Process Modeler) an.

In der folgenden Tabelle sind die Konfigurationsfelder für den Dateisystemadapter in Sterling B2B Integrator aufgeführt.

**Anmerkung:** Die Feldnamen in Klammern stellen die entsprechenden Feldnamen im GPM dar. Diese Informationen dienen zu Ihrer Referenz.

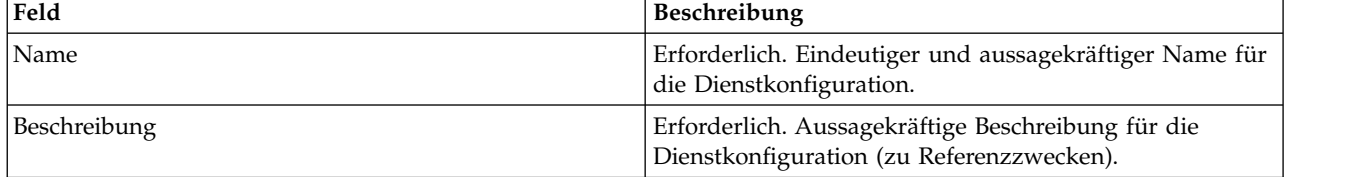

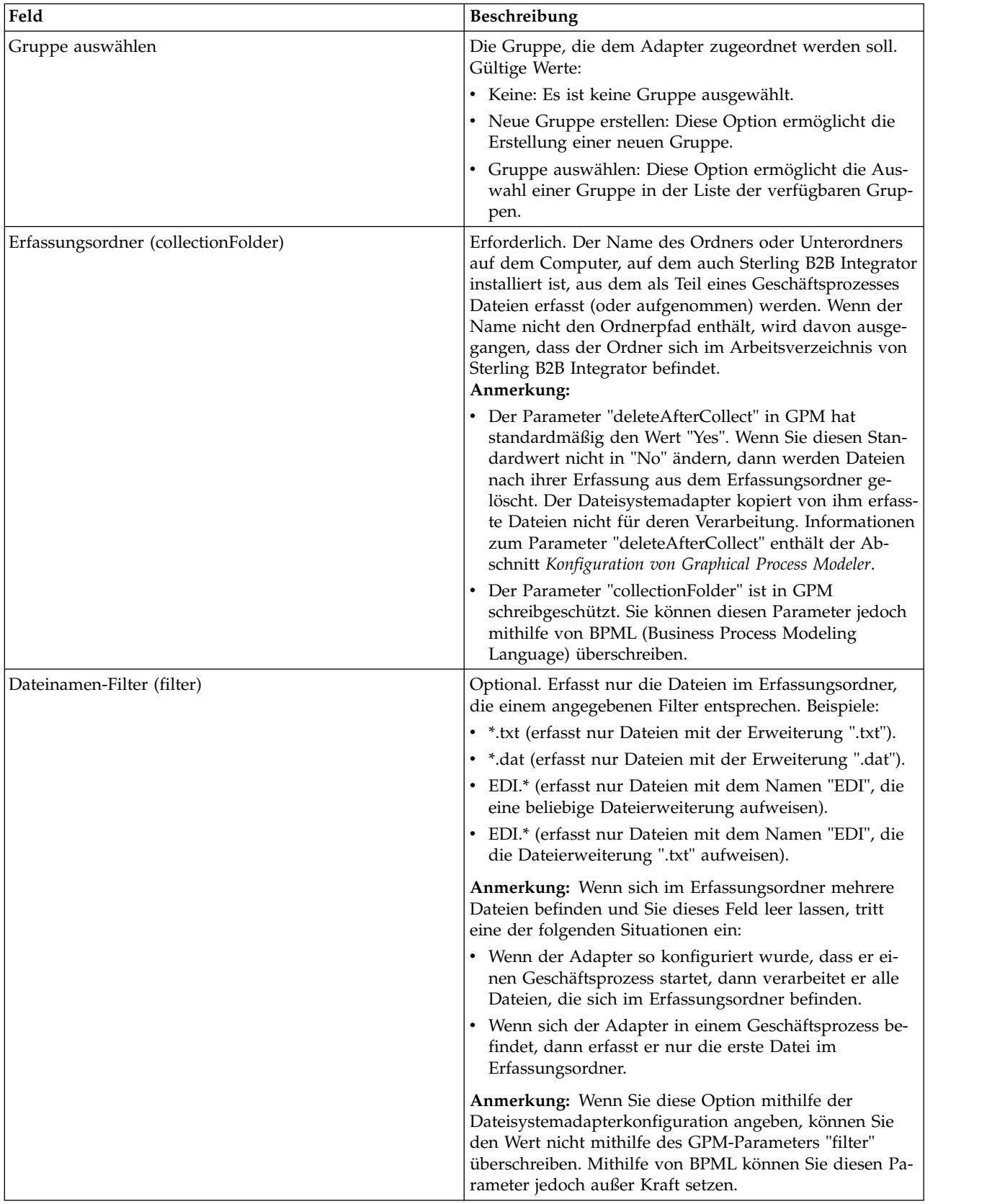

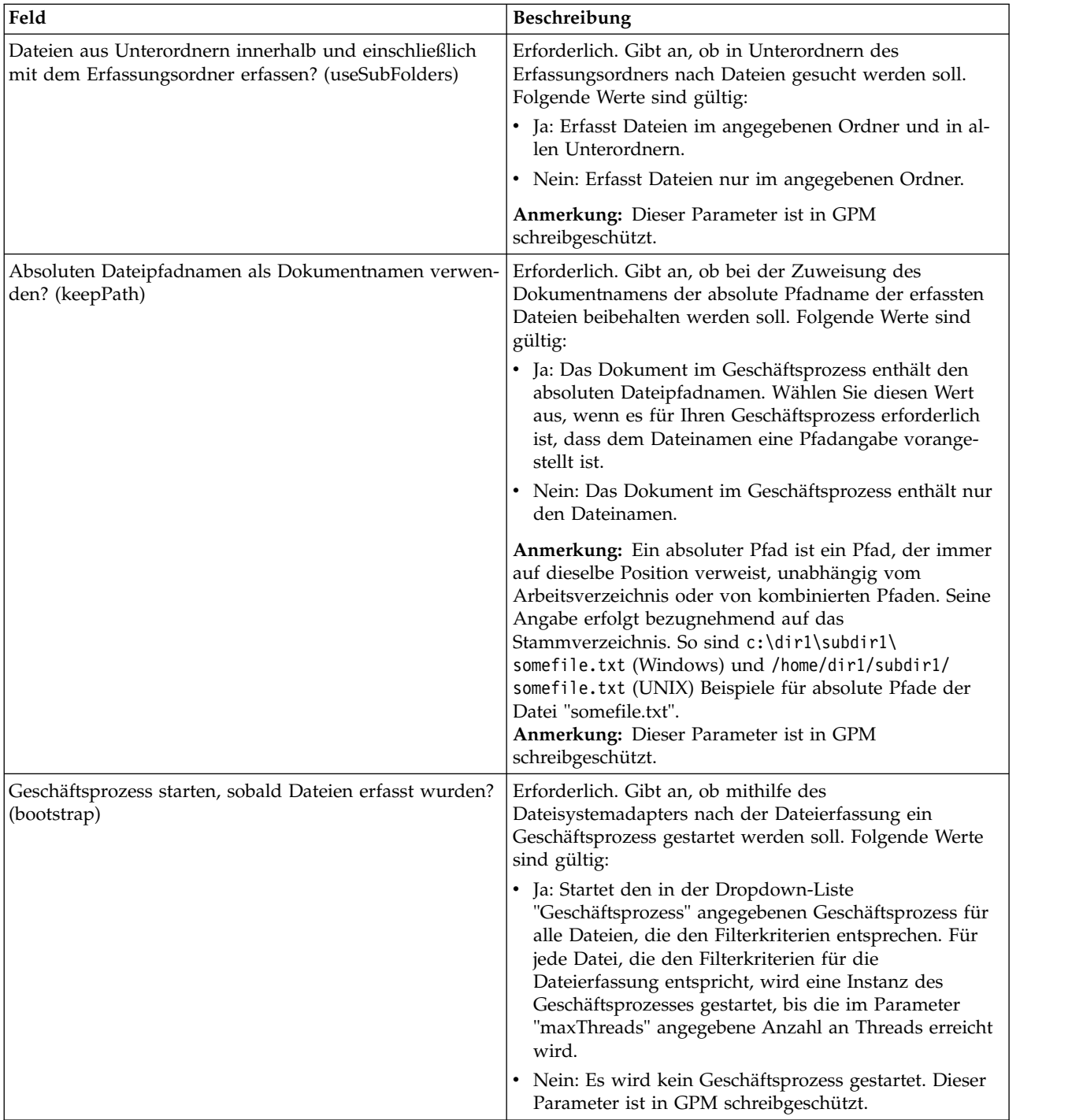

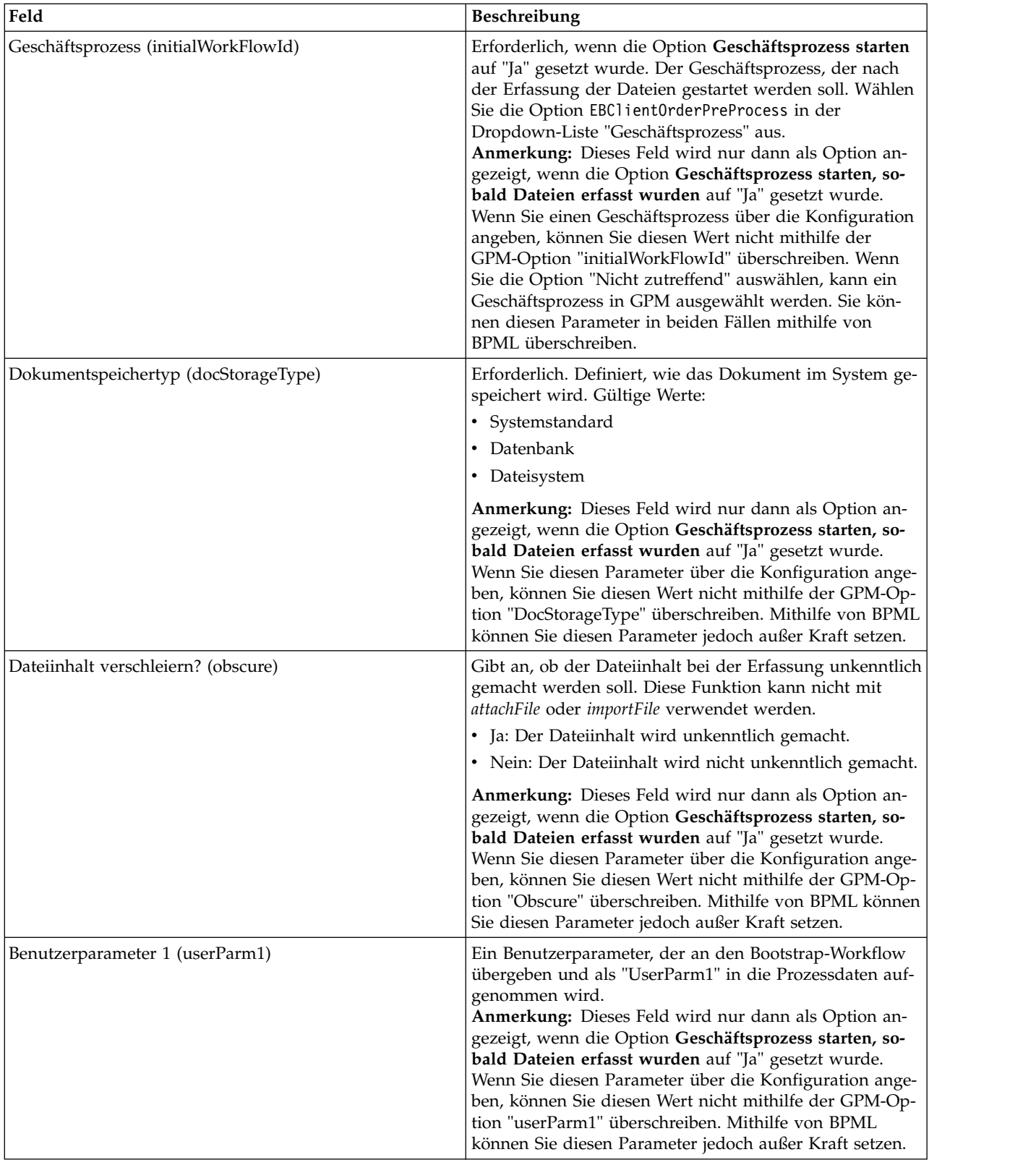

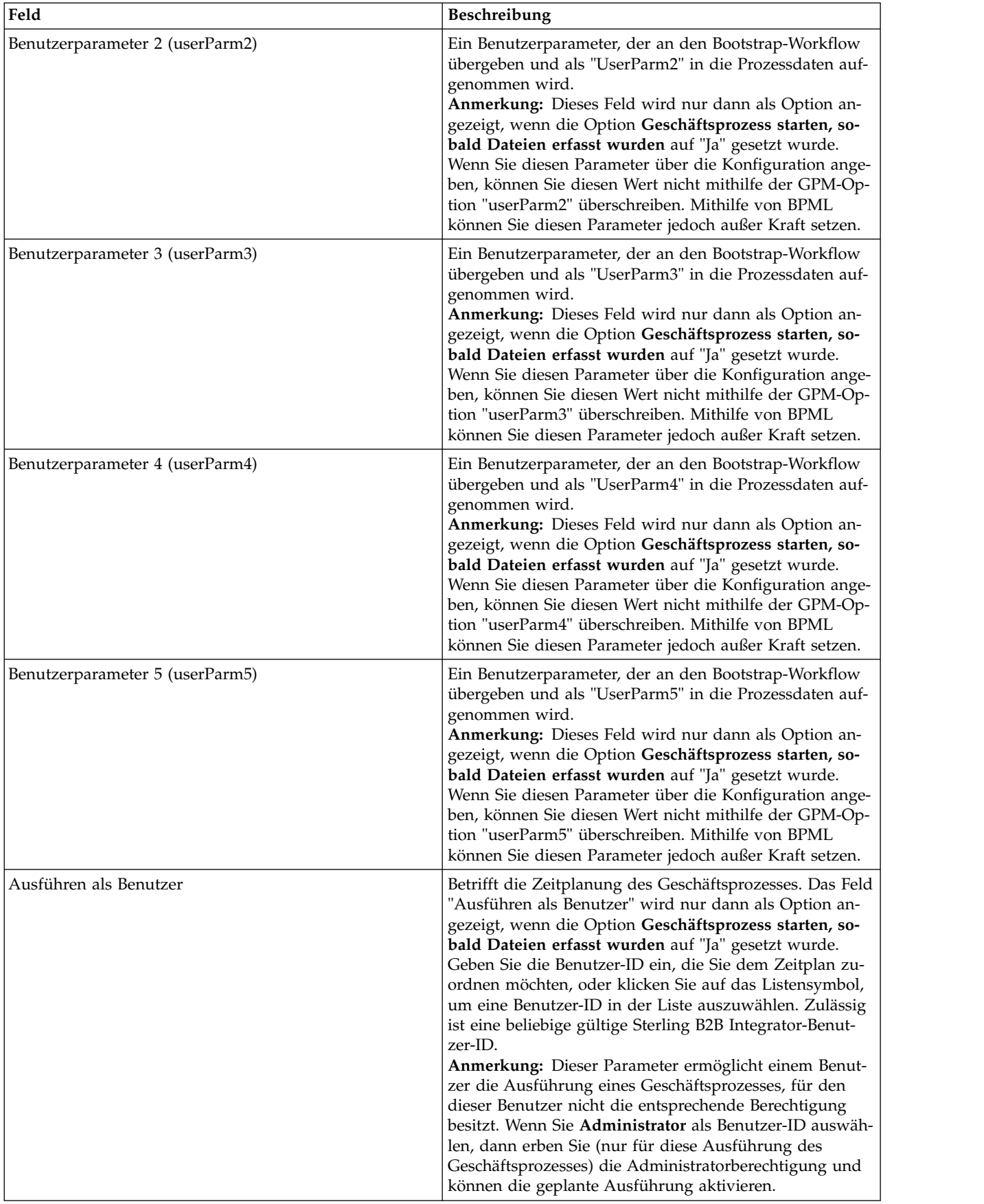

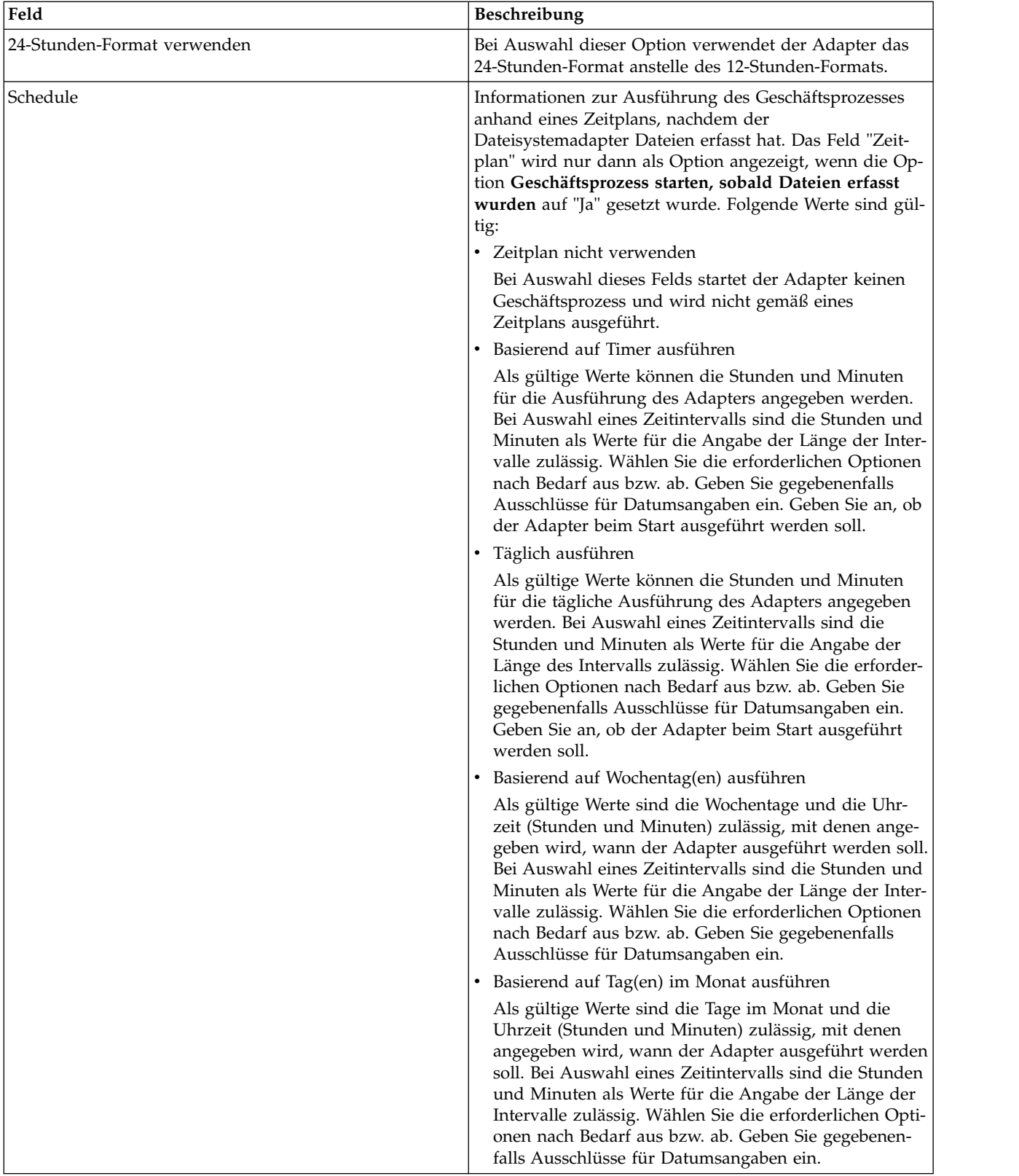

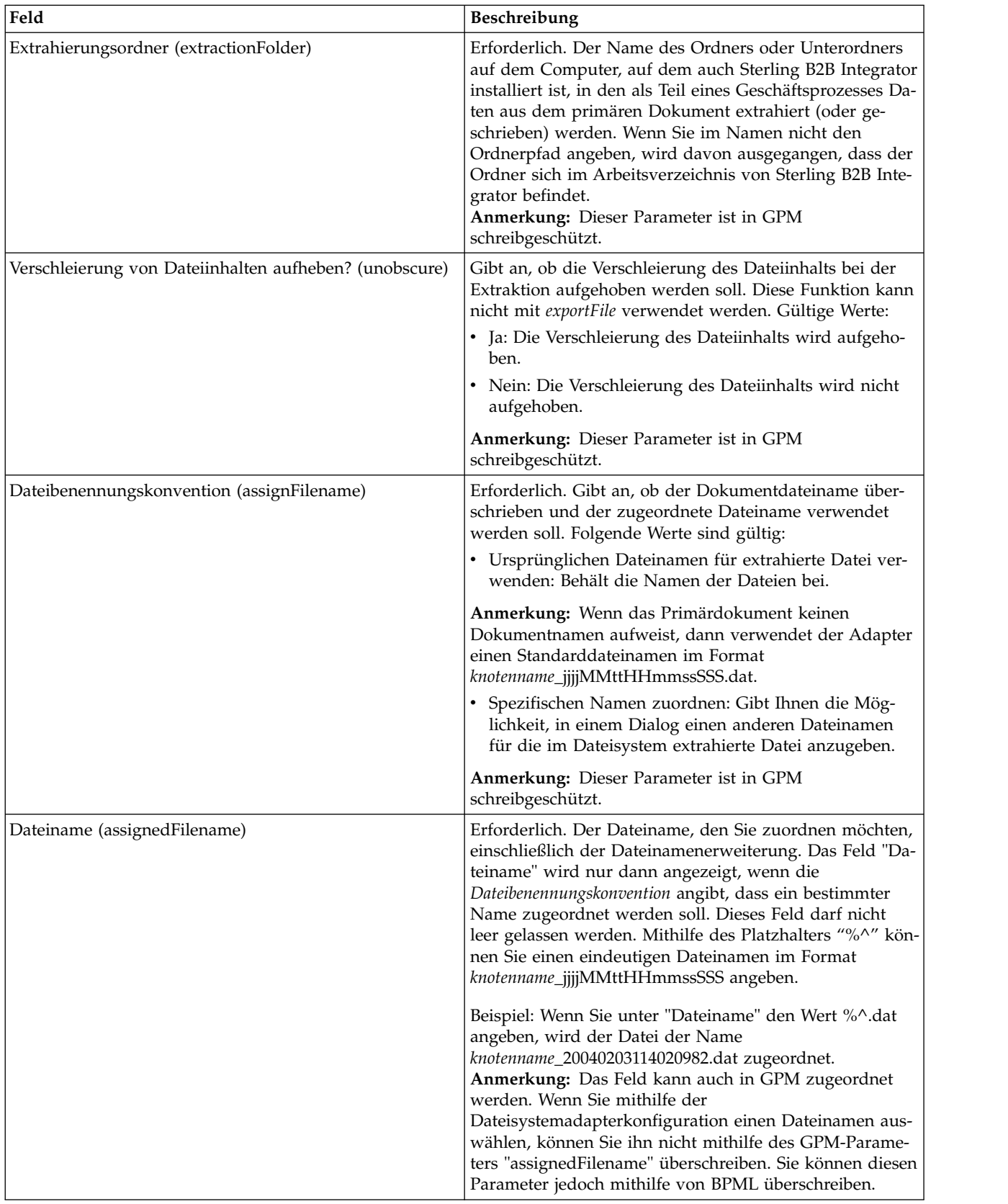

<span id="page-21-0"></span>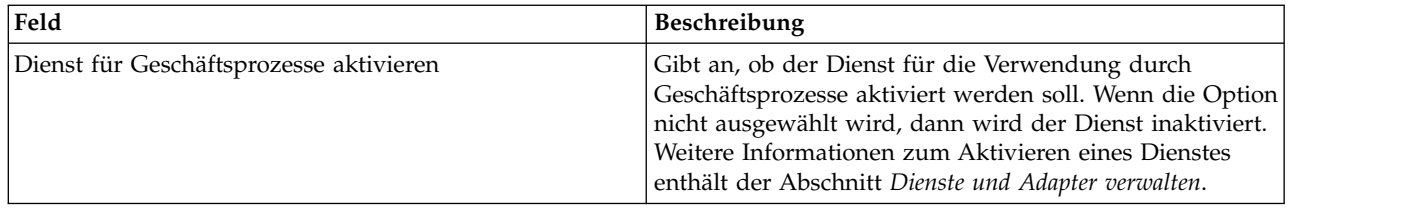

## **Mailbox erstellen und Berechtigungen zuweisen**

Sie müssen jedem Benutzer von EBICS Client die vorkonfigurierte Mailbox "EBClientOrderMetadata" zuordnen.

## **Informationen zu diesem Vorgang**

Sie müssen eine Mailbox für Downloads (Posteingang) und eine für Uploads (Postausgang) erstellen und diese jedem Benutzer zuordnen.

Weitere Informationen zum Konfigurieren von Mailboxen und zum Zuordnen von Berechtigungen finden Sie in der Dokumentation *Sterling B2B Integrator Mailbox Help*.

Gehen Sie wie folgt vor, um eine neue Mailbox zu erstellen und Gruppen und Benutzern die Berechtigungen zur Benutzung dieser Mailbox zu erteilen:

- 1. Melden Sie sich bei Sterling B2B Integrator an.
- 2. Wählen Sie im Menü **Verwaltung** die Optionen **Bereitstellung** > **Mailboxen** > **Konfiguration** aus.
- 3. Klicken Sie neben **Neue Mailbox erstellen** auf **Los**.
- 4. Wählen Sie auf der Seite "Mailbox: Name" die übergeordnete Mailbox aus, in welche die neue Mailbox integriert werden soll. Sie können die Liste filtern, indem Sie einen Teil des Namens in das Feld **Nach Namen filtern** eingeben und auf die Filterschaltfläche klicken. Die oberste Ebene der Mailbox ist durch einen Schrägstrich (/) gekennzeichnet.
- 5. Geben Sie im Feld **Name** einen Namen für die Mailbox ein, die Sie erstellen möchten. Dieser Name dient zur Identifikation der Mailbox in der Anwendung (z. B. "EBClientOrderMetadata").
- 6. Erforderlich. Geben Sie im Feld **Beschreibung** eine Kurzbeschreibung der Mailbox ein und klicken Sie auf **Weiter**. Verwenden Sie dieses Feld, um die Mailbox zu beschreiben. Es wird nicht von anderen Ressourcen im System verwendet.
- 7. Auf der Seite "Gruppen zuweisen" können Sie mithilfe der Pfeile Gruppen zur Liste **Ausgewählte Gruppen** hinzufügen. Klicken Sie anschließend auf **Weiter**. Alle Gruppen, die Sie zur Liste **Ausgewählte Gruppen** hinzufügen, werden für diese Mailbox berechtigt. Wenn Sie auf den ersten Doppelpfeil klicken, werden alle verfügbaren Gruppen zur Liste **Ausgewählte Gruppen** hinzugefügt.
- 8. Sie können die Liste filtern, indem Sie einen Teil des Gruppennamens in das Feld **Nach Namen filtern** eingeben und auf die Filterschaltfläche klicken.
- 9. Im Menü **Konten** können mehrere Gruppen hinzugefügt werden. Die Angabe von Gruppen ist hier nicht erforderlich.
- 10. Mithilfe der Pfeile können Sie Benutzer zur Liste **Ausgewählte Benutzer** hinzufügen. Klicken Sie anschließend auf **Weiter**. Alle Benutzer, die Sie zur Liste

**Ausgewählte Benutzer** hinzufügen, werden für diese Mailbox berechtigt. Klicken Sie auf den Doppelpfeil, um alle verfügbaren Benutzer zur Liste "Ausgewählte Benutzer" hinzuzufügen.

11. Sie können die Liste filtern, indem Sie einen Teil des Namens in das Feld **Nach ID filtern** eingeben und auf die Filterschaltfläche klicken.

## <span id="page-22-0"></span>**Zeitplan aktivieren Informationen zu diesem Vorgang**

Durch das Aktivieren eines Zeitplans wird dieser in den aktiven Zustand versetzt und die zugehörige Aktivität wird gemäß den Zeitplaneinstellungen ausgeführt. Ein Zeitplan muss aktiviert sein, damit er ausgeführt wird. Weitere Informationen zum Einrichten von Zeitplänen zur Automatisierung manueller Aktivitäten enthält die Dokumentation *Sterling B2B Integrator Scheduling*.

Der Zeitplan "MailboxEvaluateAllAutomaticRulesSubMin" ist automatisch aktiviert.

Gehen Sie wie folgt vor, um einen Zeitplan zu aktivieren:

#### **Vorgehensweise**

- 1. Melden Sie sich bei Sterling B2B Integrator an.
- 2. Wählen Sie im Menü **Verwaltung** die Optionen **Bereitstellung** > **Zeitpläne** aus.
- 3. Lokalisieren Sie mithilfe der Optionen **Suchen** oder **Auflisten** den Zeitplan "MailboxEvaluateAllAutomaticRulesSubMin" und klicken Sie auf **Los**.
- 4. Lokalisieren Sie auf der Seite "Zeitpläne" den Zeitplan "MailboxEvaluateAllAutomaticRulesSubMin" und stellen Sie sicher, dass das Kontrollkästchen in der Spalte "Aktiviert" ausgewählt ist.

## **Selbst signiertes Zertifikat erstellen Informationen zu diesem Vorgang**

Checken Sie den öffentlichen Teil des selbst signierten Zertifikats in den Truststore von Sterling B2B Integrator ein. Gehen Sie wie folgt vor, um ein selbst signiertes Zertifikat zu erstellen:

- 1. Sie haben folgende Optionen:
	- v Wenn Sie Sterling B2B Integrator verwenden, dann wählen Sie im **Verwaltungsmenü** die Optionen **Handelspartner** > **Digitale Zertifikate** > **System** aus.
	- v Wenn Sie die AS2-Edition verwenden, wählen Sie im AS2-Menü "Verwaltung" die Option **Zertifikate** aus.
- 2. Klicken Sie neben **Selbst signiertes Zertifikat erstellen** auf **Los**.
- 3. Geben Sie den **Namen** des selbst signierten Zertifikats ein.
- 4. Geben Sie den Namen der **Organisation** ein.
- 5. Wählen Sie das **Land** oder den Ursprung des selbst signierten Zertifikats aus.
- 6. Geben Sie die **E-Mail-Adresse** der Person ein, die für Zertifikate verantwortlich ist, und klicken Sie auf **Weiter**.
- 7. Geben Sie die **Seriennummer** des Zertifikats ein. Die Seriennummer ist die Nummer, die dem selbst signierten Zertifikat zugeordnet werden soll.
- 8. Geben Sie eine **Dauer** (Anzahl an Tagen) ein, für welche das selbst signierte Zertifikat gültig sein soll.
- 9. Geben Sie die **IP-Adressen** der Netzschnittstellen ein, die Sie dem Zertifikat zuordnen möchten. Verwenden Sie hierfür das Feld "SubjectAltName".
- 10. Geben Sie die **DNS-Namen** der Netzschnittstellen ein, die Sie dem Zertifikat zuordnen möchten. Verwenden Sie hierfür das Feld "SubjectAltName".
- 11. Wählen Sie die **Schlüssellänge** aus. Sie können zwischen folgenden Schlüssellängen wählen:
	- $512$
	- $\cdot$  1024
	- $\cdot$  2048

**Anmerkung:** Die Schlüssellänge 1024 bietet ein gutes Mittelmaß in Bezug auf Sicherheit, Interoperabilität und Effizienz. Die Schlüssellänge 2048 ist zwar die sicherste, jedoch auch die langsamste Variante. Außerdem sind Probleme mit bestimmten Anwendungen zu erwarten. Weitere Informationen zum Definieren von EBICS-spezifischen Schlüssellängen für elektronische Signatur, Ver schlüsselung und Authentifizierung finden Sie unter *EBICS-Spezifikation Version 2.5*.

**Anmerkung:** Wenn Sie die Schlüssellänge 512 auswählen, müssen Sie nach JDK-Einschränkungen bei der Schlüssellänge in der Datei java.security im JDK suchen.

12. Wählen Sie einen **Signaturalgorithmus** aus.

**Anmerkung:** Für Zertifikate, die mit EBICS-Transaktionen verwendet wer den, müssen Sie den SHA256withRSA-Signaturalgorithmus verwenden.

- 13. Wählen Sie die Option **Bei Verwendung validieren** aus. Die folgenden Validierungsoptionen stehen zur Verfügung:
	- v Gültigkeit Diese Option überprüft, ob die im Gültigkeitszeitraum des Zertifikats angegebenen Datumsangaben noch gültig sind. Wenn die Datumsangaben nicht wirksam sind, wird das Zertifikat nicht verwendet.

**Anmerkung:** Es ist unbedingt erforderlich, die Empfehlungen für bewährte Verfahren (Best Practices) in der Schnelleinführung von Microsoft zur Public Key-Infrastruktur (Microsoft PKI Quick Guide) zu lesen und umzusetzen, bevor Sie einen Wert für den Gültigkeitszeitraum des Zertifikats angeben. Informationen zu Empfehlungen für bewährte Verfahren bei der Verwendung von Zertifikaten finden Sie unter [http://www.windowsecurity.com/](http://www.windowsecurity.com/articles/Microsoft-PKI-Quick-Guide-Part3.html) [articles/Microsoft-PKI-Quick-Guide-Part3.html.](http://www.windowsecurity.com/articles/Microsoft-PKI-Quick-Guide-Part3.html)

- v Aut.-Kette Diese Option erstellt eine Zertifikatskette für Zertifikate, die nicht selbst signiert sind. Wenn keine Zertifikatskette mit gültigen Zertifikaten erstellt werden kann, so wird das Zertifikat nicht verwendet. Wenn es sich bei dem Zertifikat um ein selbst signiertes Zertifikat handelt, wird bei Verwendung dieser Option nur die Signatur des Zertifikats überprüft.
- 14. Setzen Sie das **Zertifikatsignatur-Bit**, indem Sie das entsprechende Kontrollkästchen auswählen.
- 15. Klicken Sie auf **Weiter**.
- 16. Überprüfen Sie die Informationen zum selbst signierten Zertifikat.
- 17. Klicken Sie auf **Finish**.

## <span id="page-24-0"></span>**CA-Zertifikat einchecken**

Abhängig von den Sicherheitsrichtlinien Ihrer Niederlassung können sogenannte CA-Zertifikate - also Zertifikate einer Zertifizierungsstelle (CA, Certificate Authority) - im Java-Keystore (JKS) auch über die Konsole eingecheckt werden.

## **Informationen zu diesem Vorgang**

Bevor Sie beginnen, speichern Sie alle von externen Quellen bezogenen CA-Zertifikate in einer lokalen Datei.

Checken Sie alle Zertifikate ein, die der Benutzer von EBICS Client für die Transaktion mit der Bank benötigt (Identifikation und Authentifizierung, Signierung, Ver schlüsselung). Wenn ein von einer Zertifizierungsstelle signiertes Zertifikat zum Konfigurieren eines Benutzers verwendet wird, müssen Sie das Zertifikat der Rootzertifizierungsstelle einchecken. Wenn 3SKey zum Signieren verwendet wird, dann müssen Sie das 3SKey-Rootzertifikat einchecken. Checken Sie den öffentlichen Teil des HTTPS-Zertifikats des Servers in den CA-Store von Sterling B2B Integrator ein. Weitere Informationen zur Verwaltung digitaler Zertifikate enthält die Dokumentation *Sterling B2B Integrator Security*.

Gehen Sie wie folgt vor, um ein CA-Zertifikat einzuchecken:

#### **Vorgehensweise**

- 1. Melden Sie sich bei Sterling B2B Integrator an.
- 2. Wählen Sie im Menü **Verwaltung** die Optionen **Handelspartner** > **Digitale Zertifikate** > **Zertifikatstelle (CA)** aus.
- 3. Klicken Sie neben **Neues Zertifikat** auf **Los**.
- 4. Wählen Sie die Methode des Zertifikatimports aus:

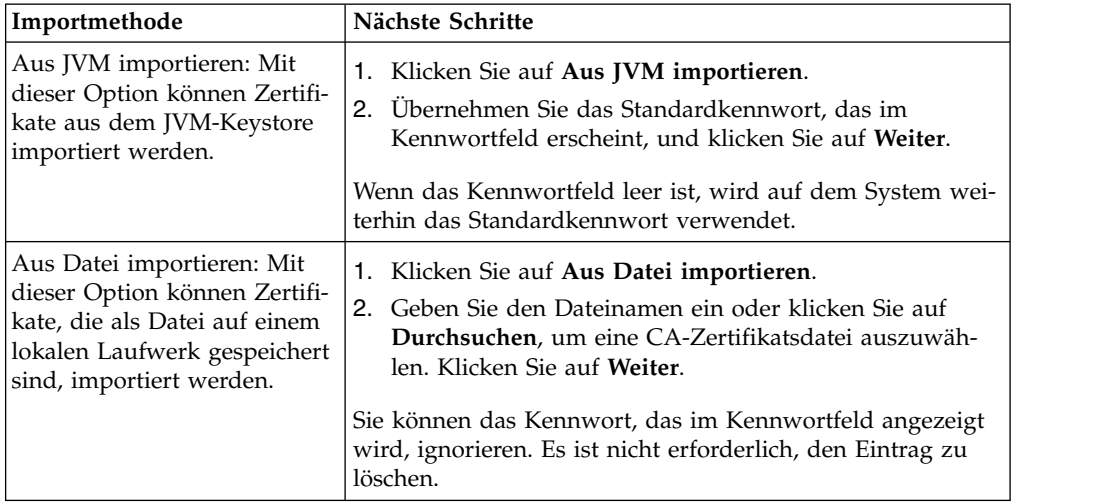

Die verfügbaren Zertifikate werden mit einer Zusammenfassung der Identifikationsinformationen aufgelistet. Standardmäßig sind alle Zertifikate ausgewählt.

- 5. Wählen Sie die Kontrollkästchen links neben den Einträgen aus, um die entsprechenden Zertifikate zu importieren.
- 6. Bestätigen Sie für jedes ausgewählte Zertifikat den vorgeschlagenen Zertifikatsnamen oder ändern Sie ihn Ihren Dateinamenskonventionen entsprechend.
- <span id="page-25-0"></span>7. Wählen Sie die Option **Bei Verwendung validieren** aus und klicken Sie auf **Weiter**. Die folgenden Validierungsoptionen stehen zur Verfügung:
	- v Gültigkeit Diese Option überprüft, ob die im Gültigkeitszeitraum des Zertifikats angegebenen Datumsangaben noch gültig sind. Wenn die Datumsangaben nicht wirksam sind, wird das Zertifikat nicht verwendet.
	- v Aut.-Kette: Mit dieser Option wird versucht, eine Zertifikatskette für nicht selbst signierte Zertifikate zu erstellen. Wenn keine Zertifikatskette mit gültigen Zertifikaten erstellt werden kann, so wird das Zertifikat nicht verwendet. Wenn es sich bei dem Zertifikat um ein selbst signiertes Zertifikat handelt, wird bei Verwendung dieser Option nur die Signatur des Zertifikats überprüft.
- 8. Wenn Sie in einer Nachricht darauf hingewiesen werden, dass ein Zertifikat ein Duplikat eines bereits in der Datenbank vorhandenen Zertifikats ist, können Sie durch Drücken der Tasten "J" oder "N" angeben, ob das Duplikat dennoch importiert werden soll.

Diese Prüfung findet nur bei Einzelzertifikaten statt. Beim Einchecken eines oder mehrerer Zertifikate aus einer Datei findet diese Prüfung nicht statt.

Die Analyse, ob es sich bei einem Zertifikat um ein Duplikat handelt, erfolgt anhand von SHA1- oder SHA256-Hashes. In der Datenbank können mehrere Kopien eines Zertifikats existieren, da jedes Zertifikat eine eigene Zeile belegt und eine eigene Objekt-ID besitzt. Bereits bestehende Zertifikate werden nicht überschrieben.

- 9. Prüfen Sie die Angaben zum CA-Zertifikat.
- 10. Klicken Sie auf **Finish**.

## **Vertrauenswürdige Systemzertifikate einchecken Informationen zu diesem Vorgang**

Checken Sie den öffentlichen Teil des Zertifikats des Benutzers in den Truststore von Sterling B2B Integrator ein.

Bevor Sie beginnen, müssen Sie das vertrauenswürdige Systemzertifikat in einer Datei auf Ihrem lokalen Computer speichern.

Gehen Sie wie folgt vor, um ein vertrauenswürdiges Systemzertifikat einzuchecken:

- 1. Sie haben folgende Optionen:
	- v Wenn Sie Sterling B2B Integrator verwenden, wählen Sie im Menü **Verwaltung** die Optionen **Handelspartner** > **Digitale Zertifikate** > **Vertrauenswür dige Zertifikate** aus.
	- v Wenn Sie die AS2-Edition verwenden, wählen Sie im AS2-Menü "Verwaltung" die Option **Zertifikate** aus.
- 2. Klicken Sie neben **Neues Zertifikat** auf **Los**.
- 3. Geben Sie entweder den **Dateinamen** ein oder klicken Sie auf **Durchsuchen**, um den Dateinamen des vertrauenswürdigen Zertifikats auszuwählen. Klicken Sie anschließend auf **Weiter**.
- 4. Geben Sie den **Zertifikatsnamen** ein.
- 5. Überprüfen Sie den Namen des vertrauenswürdigen Zertifikats, das Sie einchecken. Für jedes ausgewählte Zertifikat wird im Feld "Zertifikatsname" ein Namensvorschlag sowie eine Zusammenfassung der im Zertifikat enthaltenen

Identifikationsinformationen angezeigt. Sie können den Namen Ihren Dateinamenskonventionen entsprechend ändern.

- <span id="page-26-0"></span>6. Wenn die ausgewählte Datei mehrere vertrauenswürdige Zertifikate enthält, wählen Sie die Kontrollkästchen neben den Zertifikaten aus, die Sie einchecken möchten.
- 7. Wählen Sie die Option **Bei Verwendung validieren** aus und klicken Sie auf **Weiter**. Die folgenden Validierungsoptionen stehen zur Verfügung:
	- v Gültigkeit Diese Option überprüft, ob die im Gültigkeitszeitraum des Zertifikats angegebenen Datumsangaben noch gültig sind. Wenn die Datumsangaben nicht wirksam sind, wird das Zertifikat nicht verwendet.
	- v Aut.-Kette: Mit dieser Option wird versucht, eine Zertifikatskette für nicht selbst signierte Zertifikate zu erstellen. Wenn keine Zertifikatskette mit gültigen Zertifikaten erstellt werden kann, so wird das Zertifikat nicht verwendet. Wenn es sich bei dem Zertifikat um ein selbst signiertes Zertifikat handelt, wird bei Verwendung dieser Option nur die Signatur des Zertifikats überprüft.
	- v CRL-Cache: Diese Option steuert, ob bei jeder Verwendung des Systemzertifikats die Zertifikatswiderrufsliste (CRL, Certificate Revocation List) über prüft wird.
- 8. Prüfen Sie die Angaben zum vertrauenswürdigen Zertifikat.
- 9. Klicken Sie auf **Finish**.

## **Schlüsselsystemzertifikate einchecken Informationen zu diesem Vorgang**

Bevor Sie beginnen, müssen Sie das Schlüsselsystemzertifikat in einer Datei auf Ihrem lokalen Computer speichern. Checken Sie den privaten Teil der von einer Zertifizierungsstelle signierten Zertifikate (CA-Zertifikate) in die Schlüsselsystemzertifikate von Sterling B2B Integrator ein.

Gehen Sie wie folgt vor, um ein Schlüsselsystemzertifikat einzuchecken:

- 1. Sie haben folgende Optionen:
	- v Wenn Sie Sterling B2B Integrator verwenden, dann wählen Sie im **Verwaltungsmenü** die Optionen **Handelspartner** > **Digitale Zertifikate** > **System** aus.
	- v Wenn Sie die AS2-Edition verwenden, wählen Sie im AS2-Menü "Verwaltung" die Option **Zertifikate** aus.
- 2. Klicken Sie neben **Schlüsselzertifikat** auf **Los**.
- 3. Geben Sie den **Zertifikatsnamen** ein.
- 4. Geben Sie das **Kennwort für privaten Schlüssel** ein. Dieses Kennwort wird verwendet, um den privaten Schlüssel zu verschlüsseln.
- 5. Geben Sie entweder den **Dateinamen** ein oder klicken Sie auf **Durchsuchen**, um den Dateinamen des Schlüsselzertifikats auszuwählen. Klicken Sie anschließend auf **Weiter**.
- 6. Wählen Sie die Option **Bei Verwendung validieren** aus und klicken Sie auf **Weiter**. Die folgenden Validierungsoptionen stehen zur Verfügung:
	- v Gültigkeit Diese Option überprüft, ob die im Gültigkeitszeitraum des Zertifikats angegebenen Datumsangaben noch gültig sind. Wenn die Datumsangaben nicht wirksam sind, wird das Zertifikat nicht verwendet.
- v Aut.-Kette Diese Option erstellt eine Zertifikatskette für Zertifikate, die nicht selbst signiert sind. Wenn keine Zertifikatskette mit gültigen Zertifikaten erstellt werden kann, so wird das Zertifikat nicht verwendet. Wenn es sich bei dem Zertifikat um ein selbst signiertes Zertifikat handelt, wird bei Verwendung dieser Option nur die Signatur des Zertifikats überprüft.
- 7. Prüfen Sie die Angaben zum Schlüsselzertifikat.
- 8. Klicken Sie auf **Finish**.

## <span id="page-27-0"></span>**EBICS Client konfigurieren**

EBICS Client muss in Sterling B2B Integrator konfiguriert werden.

#### **Vorbereitende Schritte**

Nehmen Sie in Sterling B2B Integrator die Konfiguration des Handelspartners, des Benutzerkontos, der Mailboxen und Zertifikate vor, die im Abschnitt *Voraussetzungen für die Konfiguration* aufgelistet sind.

#### **Informationen zu diesem Vorgang**

Führen Sie zum Konfigurieren von EBICS Client die folgenden Schritte aus:

#### **Vorgehensweise**

- 1. Konfigurieren Sie einen vorhandenen Sterling B2B Integrator-Benutzer als EBICS Client-Benutzer.
- 2. Erstellen Sie ein Bankprofil für die EBICS-Hostinformationen.
- 3. Erstellen Sie ein Angebot und ordnen Sie es einer Bank zu.
- 4. Ordnen Sie dem Angebot Dateiformate zu.
- 5. Erteilen Sie Benutzerberechtigungen zum Signieren und Übergeben der Aufträge.
- 6. Initialisieren Sie die Benutzer auf eine der folgenden Arten:
	- Schicken Sie einen H3K-Auftrag ab.
	- Verwenden Sie INI und HIA gemeinsam.

Schicken Sie INI- und HIA-Aufträge ab.

Generieren und signieren Sie INI- und HIA-Initialisierungsbriefe. Senden Sie die signierten Briefe an die Bank.

Weitere Informationen finden Sie unter ["Benutzer initialisieren" auf Seite 48.](#page-53-0)

- 7. Verwenden Sie den Systemauftragstyp HPB, um die öffentlichen Zertifikate der Bank herunterzuladen.
- 8. Überprüfen Sie den Hashwert der Zertifikate, die Sie von der Bank erhalten haben.
- 9. Schicken Sie einen Auftrag ab.
- 10. Zeigen Sie den Status von Ereignissen, Aufträgen und anstehenden Tasks an.

## **Profile in EBICS Client verwalten**

Die Profilverwaltung in EBICS Client ermöglicht das Konfigurieren der folgenden Profile. Die Profile können von einem Superadministrator oder einem EBICS Client-Administrator konfiguriert werden.

- Bank
- Benutzer
- <span id="page-28-0"></span>• Angebot
- Dateiformat

**Anmerkung:** Der Superadministrator ist die standardmäßige Administratorrolle, die bei der Installation von EBICS Client erstellt wird. Ein autorisierter (berechtigter) Benutzer kann sich mit den Anmeldeberechtigungsnachweisen des Superadministrators bei der Dashboard-Schnittstelle von EBICS Client anmelden und einen EBICS Client-Administrator, einen EBICS Client-Operator und einen EBICS Client-Benutzer sowie weitere Profile erstellen. Ein EBICS Client-Administrator kann ebenfalls einen EBICS Client-Administrator, einen EBICS Client-Operator, einen EBICS Client-Benutzer sowie weitere Profile erstellen.

## **Vorhandenen Benutzer als EBICS Client-Benutzer konfigurieren**

## **Vorbereitende Schritte**

Nehmen Sie in Sterling B2B Integrator folgende Konfigurationsschritte vor:

- v Erstellen Sie Handelspartnerentitäten.
- v Erstellen Sie unter Verwendung der Handelspartnerentitäten Benutzerkonten und definieren Sie Berechtigungen und Kennwortrichtlinien.
- v Konfigurieren Sie Upload- und Download-Mailboxen für jeden Benutzer.

## **Informationen zu diesem Vorgang**

Ein Benutzer kann entweder einem oder mehreren Partnern untergeordnet sein. Ein Benutzer ist stets einem Partner zugeordnet, um den Austausch von EBICS-Nachrichten zu ermöglichen. Führen Sie die folgenden Schritte aus, um einen vor handenen Sterling B2B Integrator-Benutzer als EBICS Client-Benutzer zu konfigurieren:

- 1. Melden Sie sich bei Sterling B2B Integrator EBICS Client an.
- 2. Wählen Sie im Menü **Profilverwaltung** die Option **Benutzer** aus.
- 3. Klicken Sie auf der Seite "Benutzerkonfiguration" neben **Vorhandenen Benutzer als EBICS-Benutzer konfigurieren** auf **Los**.
- 4. Geben Sie auf der Seite "Benutzerkonfiguration" die Werte für die in der folgenden Tabelle aufgelisteten Felder ein und klicken Sie dann auf **Weiter**:

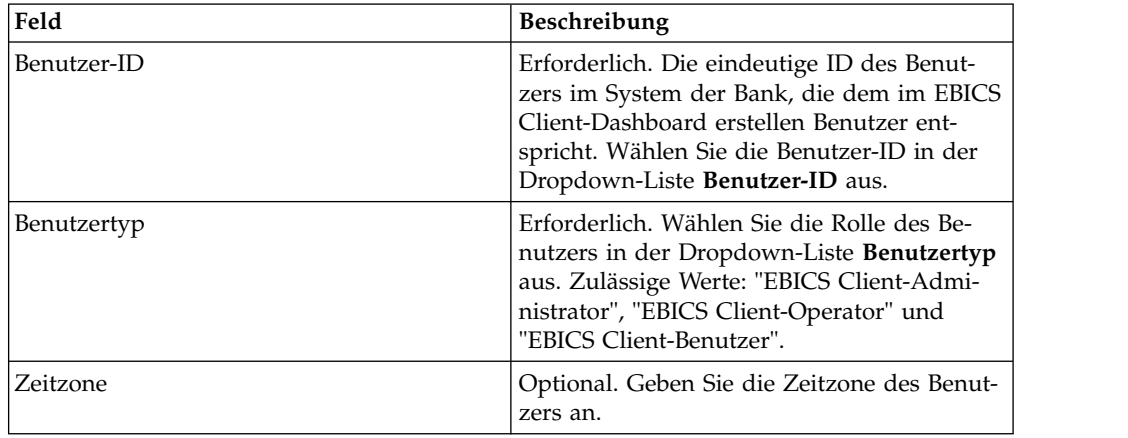

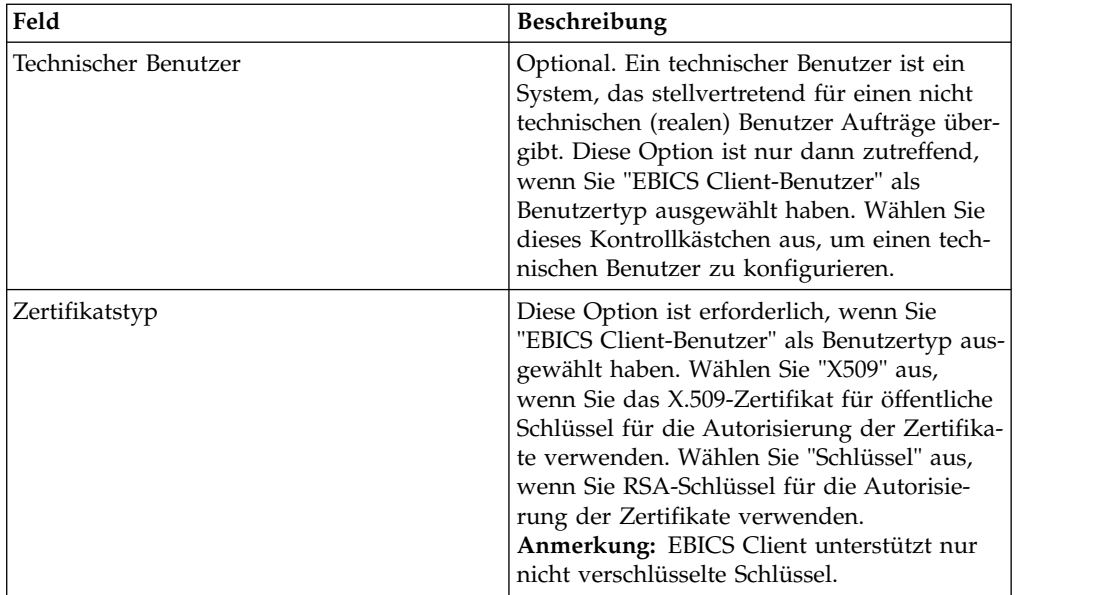

5. Wenn Sie "X509" als Zertifikatstyp ausgewählt haben, geben Sie auf der Seite "Technische Informationen" die Werte für die in der folgenden Tabelle aufgeführten Felder an und klicken Sie auf **Weiter**:

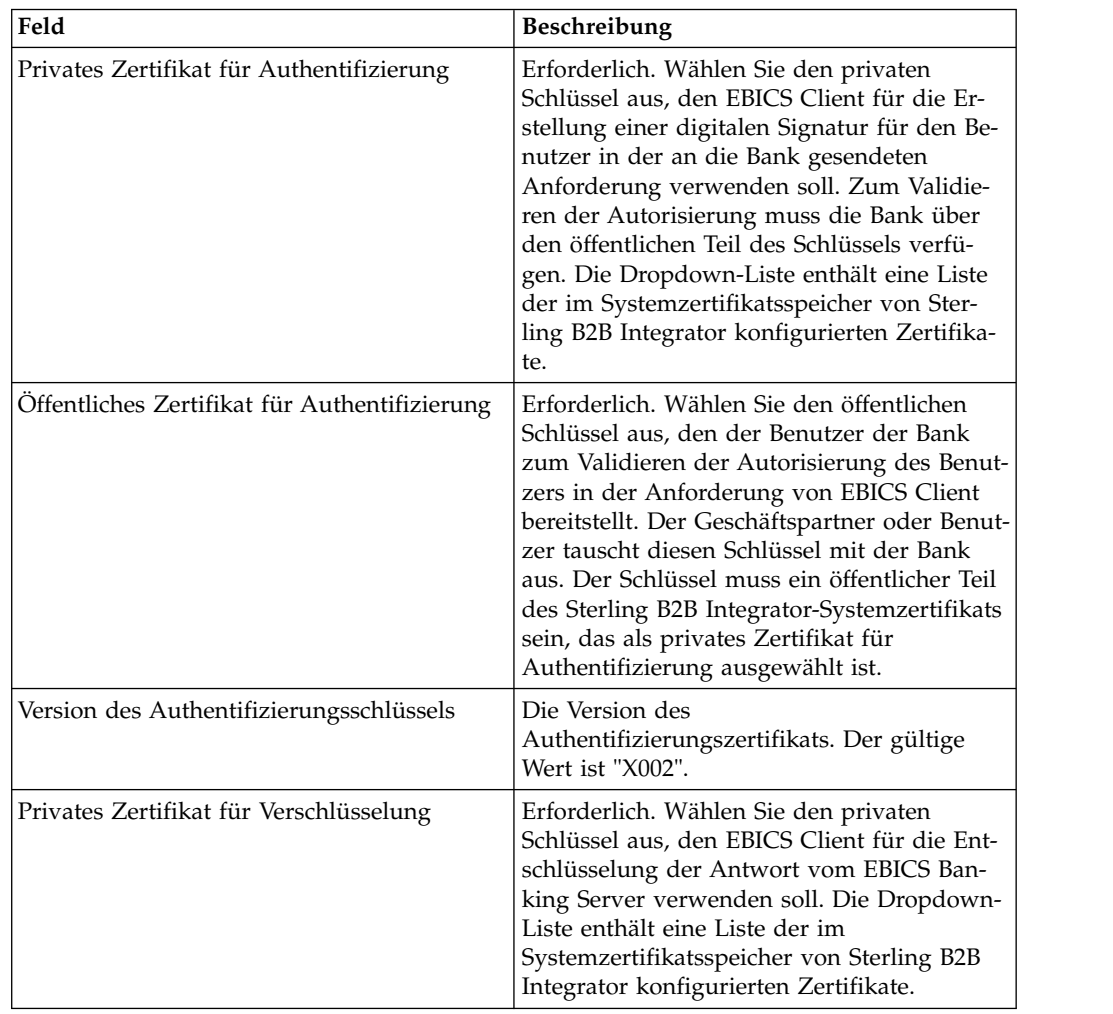

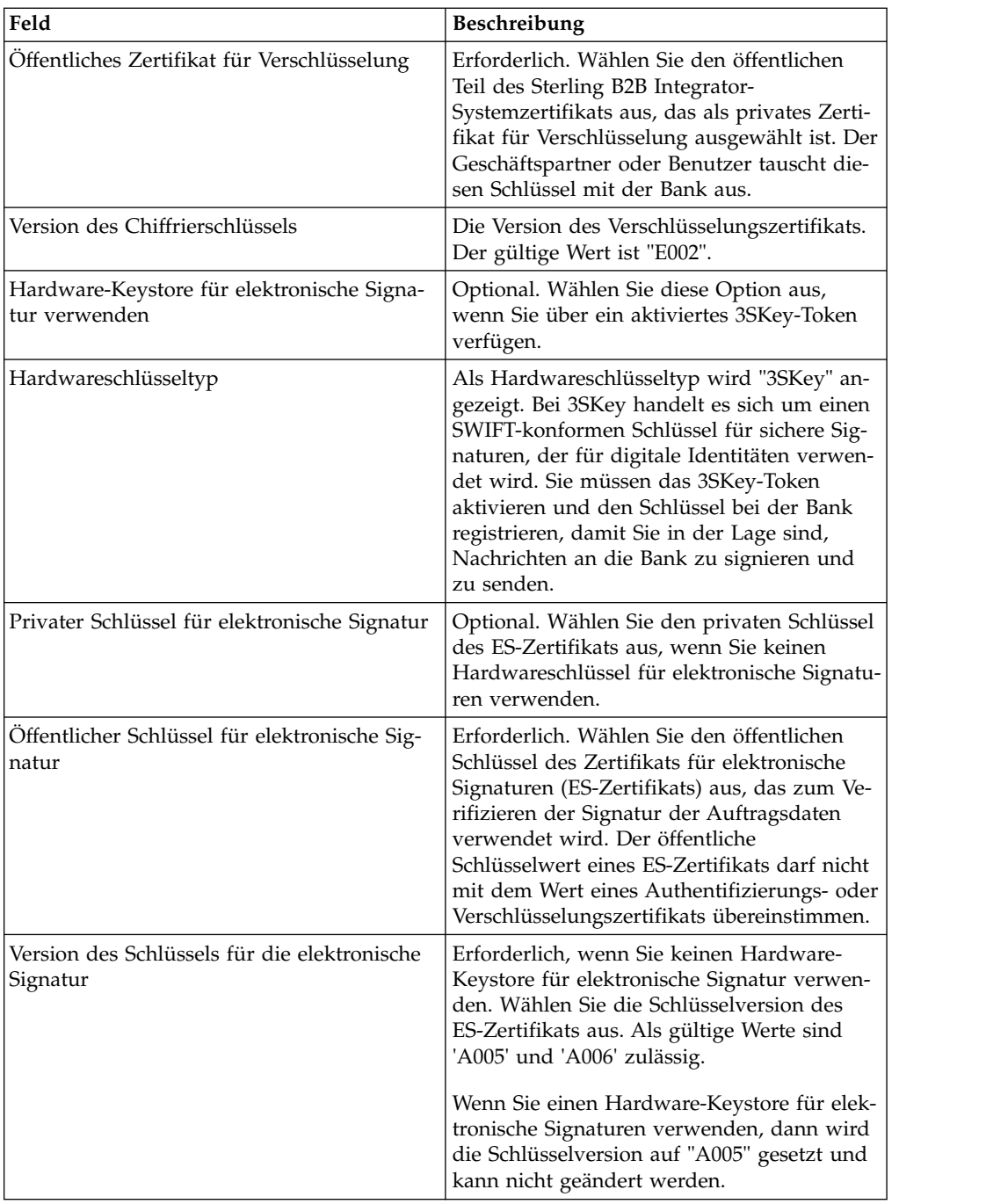

6. Wenn Sie "Schlüssel" als Zertifikatstyp ausgewählt haben, geben Sie auf der Seite "Technische Informationen" die Werte für die in der folgenden Tabelle aufgeführten Felder an und klicken Sie auf **Weiter**:

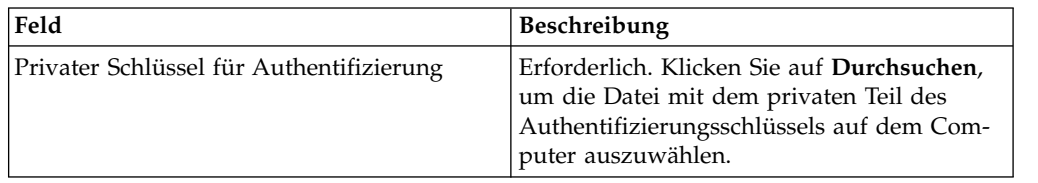

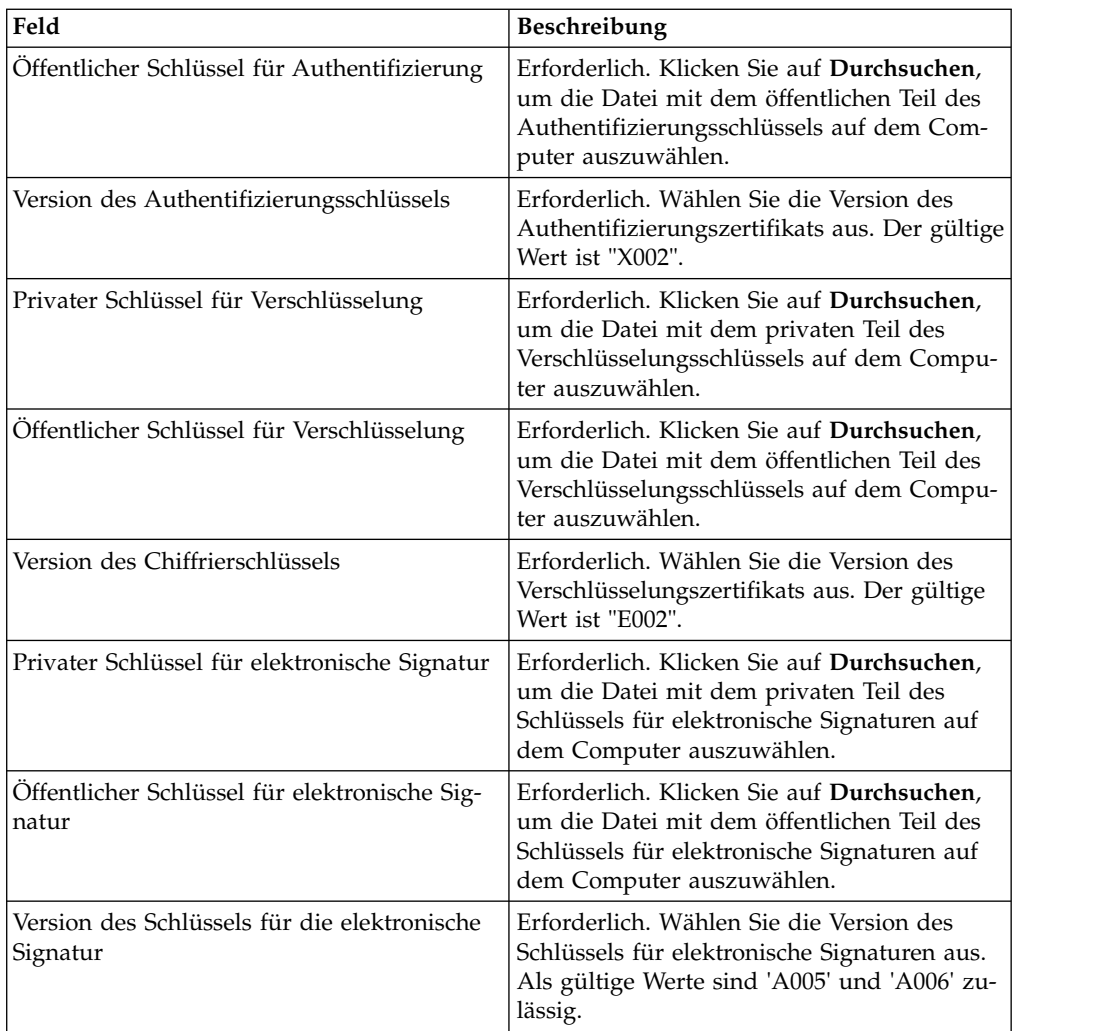

- 7. Führen Sie auf der Seite "Zugeordnete Partner" eine der folgenden Aktionen aus und klicken Sie dann auf **Weiter**:
	- v Klicken Sie auf das Symbol für Hinzufügen, um dem Benutzer einen neuen Partner zuzuordnen.
	- v Klicken Sie auf das Symbol für Aktualisieren neben dem Partner, den Sie bearbeiten möchten.
	- v Klicken Sie auf das Symbol für Löschen, um die Zuordnung eines Partners zu dem Benutzer aufzuheben.
- 8. Dieser Schritt trifft nur zu, wenn Sie die Option zum Hinzufügen eines neuen Partners oder zum Bearbeiten eines vorhandenen Partners ausgewählt haben. Die Bank ordnet einem Benutzer auf der Grundlage des Angebots eine Reihe von Berechtigungen, Auftragstypen und Dateiformaten zu. Geben Sie auf der Seite "Zugeordneter Partner: Benutzereinstellungen" die Werte für die in der folgenden Tabelle aufgelisteten Felder ein und klicken Sie dann auf **Partner hinzufügen**.

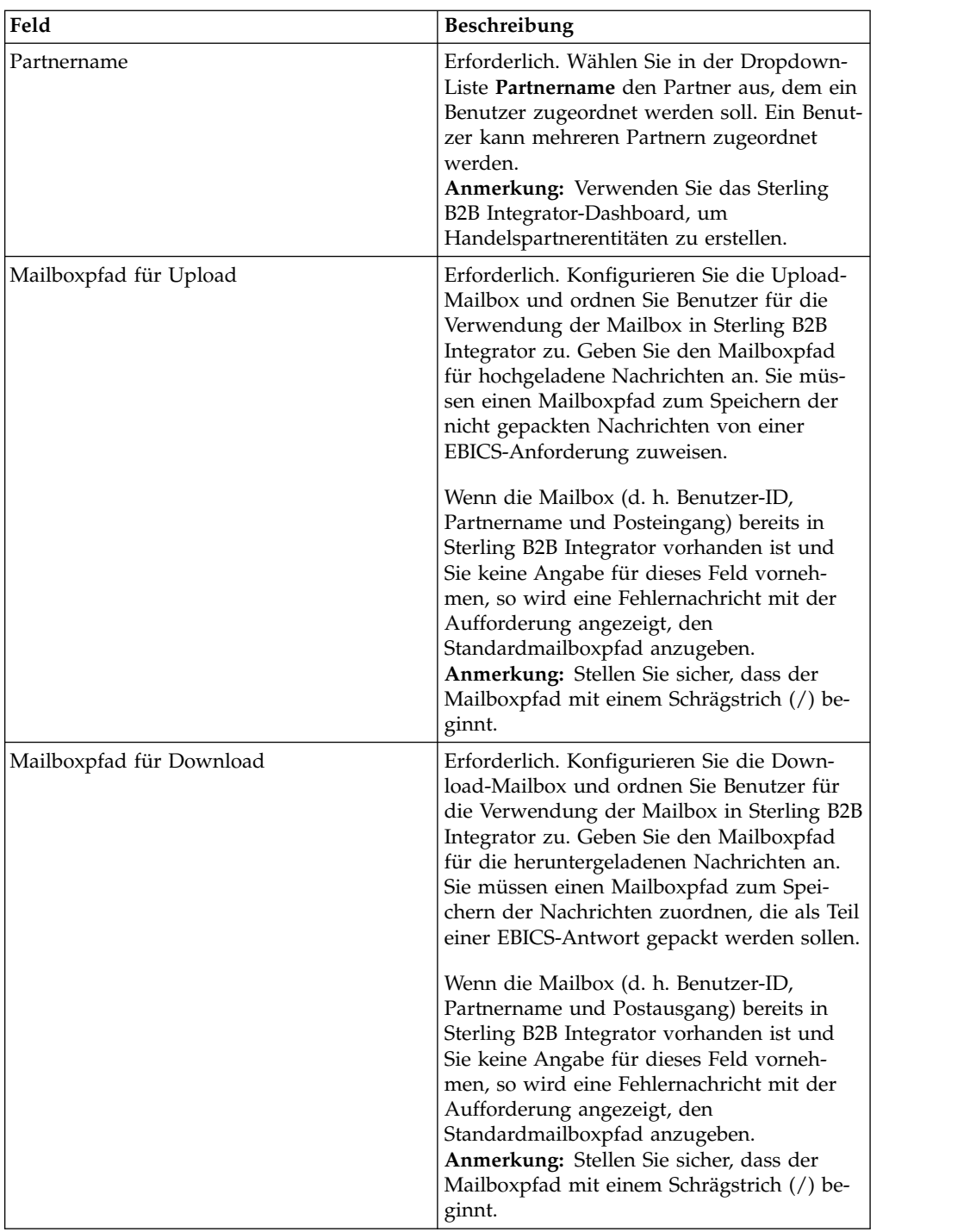

- 9. Dieser Schritt trifft nur zu, wenn Sie ausgewählt haben, dass Sie die Benutzer delegierungseinstellungen für einen technischen Benutzer konfigurieren möchten. Führen Sie auf der Seite "Zugeordnete Partner" eine der folgenden Aktionen aus und klicken Sie dann auf **Weiter**:
	- v Klicken Sie auf das Symbol für Hinzufügen, um dem technischen Benutzer einen neuen Partner zuzuordnen.
	- v Klicken Sie auf das Symbol für Aktualisieren neben dem Partner, den Sie bearbeiten möchten.
	- v Klicken Sie auf das Symbol für Löschen, um die Zuordnung eines Partners zu dem technischen Benutzer aufzuheben.

<span id="page-33-0"></span>10. Dieser Schritt trifft nur zu, wenn Sie die Benutzerdelegierungseinstellungen für einen technischen Benutzer konfigurieren. Geben Sie auf der Seite "Zugeordneter Partner: Benutzereinstellungen" die Werte für die in der folgenden Tabelle aufgelisteten Felder ein und klicken Sie dann auf **Partner hinzufügen**.

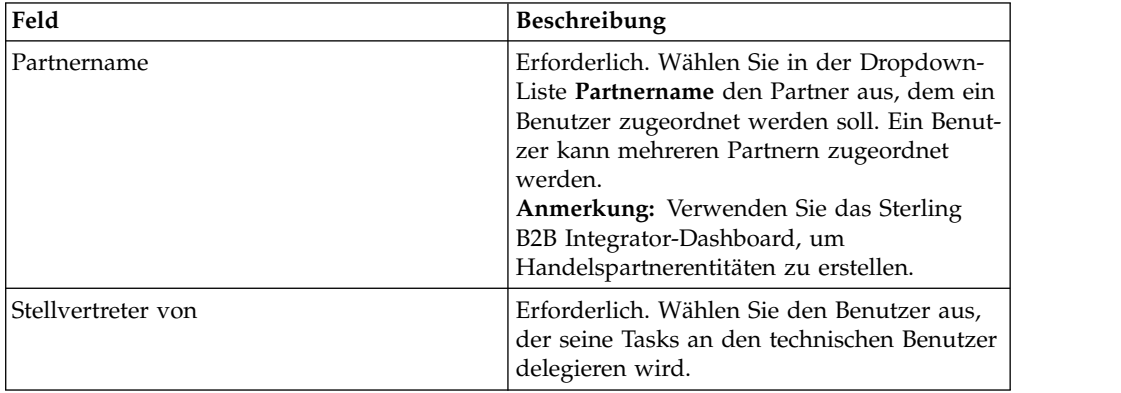

- 11. Klicken Sie auf der Seite 'Zugeordnete Partner' auf **Weiter**.
- 12. Überprüfen Sie auf der Seite "Bestätigen" die Konfigurationseinstellungen für den Benutzer und klicken Sie auf **Fertig stellen**. Sie können auch neben **Zugeordnete Partner** auf den Link **Alles einblenden** klicken, damit die Liste aller dem Benutzer zugeordneten Partner eingeblendet wird.

## **Benutzerprofil suchen**

## **Informationen zu diesem Vorgang**

Führen Sie die folgenden Schritte aus, um nach einem Benutzerprofil zu suchen:

#### **Vorgehensweise**

- 1. Melden Sie sich bei Sterling B2B Integrator EBICS Client an.
- 2. Wählen Sie im Menü **Profilverwaltung** die Option **Benutzer** aus.
- 3. Führen Sie auf der Seite "Benutzerkonfiguration" eine der folgenden Aktionen aus und klicken Sie dann auf **Los**:
	- v Geben Sie unter **Suchen** im Feld **Benutzer-ID** entweder einen Teil der Benutzer-ID oder die komplette Benutzer-ID des gesuchten Benutzerprofils ein.
	- v Wählen Sie in der Dropdown-Liste **Alphabetisch** den Buchstaben aus, mit dem die gesuchte Benutzer-ID beginnt.

## **Benutzerprofil bearbeiten Informationen zu diesem Vorgang**

Sie müssen als Administrator an der EBICS Client-Dashboardschnittstelle angemeldet sein, um Benutzerprofile aktualisieren, löschen oder die Zusammenfassung für einen Benutzer anzeigen zu können. Führen Sie die folgenden Schritte aus, um ein Benutzerprofil zu bearbeiten:

- 1. Melden Sie sich bei Sterling B2B Integrator EBICS Client an.
- 2. Wählen Sie im Menü **Profilverwaltung** die Option **Benutzer** aus.
- 3. Lokalisieren Sie auf der Seite "Benutzerkonfiguration" anhand der Optionen **Suchen** oder **Auflisten** die Benutzer-ID, die Sie bearbeiten möchten, wählen

Sie sie aus und klicken Sie auf **Los**. Klicken Sie auf die Benutzer-ID, um die Benutzerprofileinstellungen anzuzeigen.

- 4. Klicken Sie neben der Benutzer-ID, die bearbeitet werden soll, auf das Symbol für Aktualisieren.
- 5. Geben Sie auf der Seite "Aktualisieren: Benutzerkonfiguration" die Werte für die in der folgenden Tabelle aufgelisteten Felder ein und klicken Sie dann auf **Weiter**:

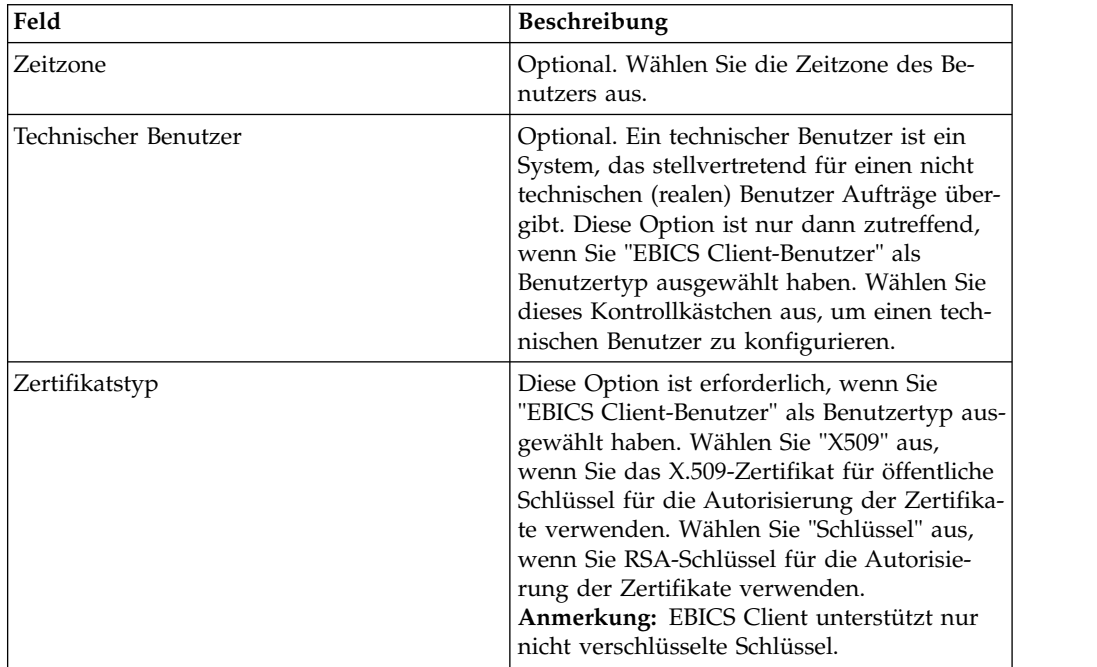

6. Wenn Sie "X509" als Zertifikatstyp ausgewählt haben, geben Sie auf der Seite "Technische Informationen" die Werte für die in der folgenden Tabelle aufgeführten Felder an und klicken Sie auf **Weiter**:

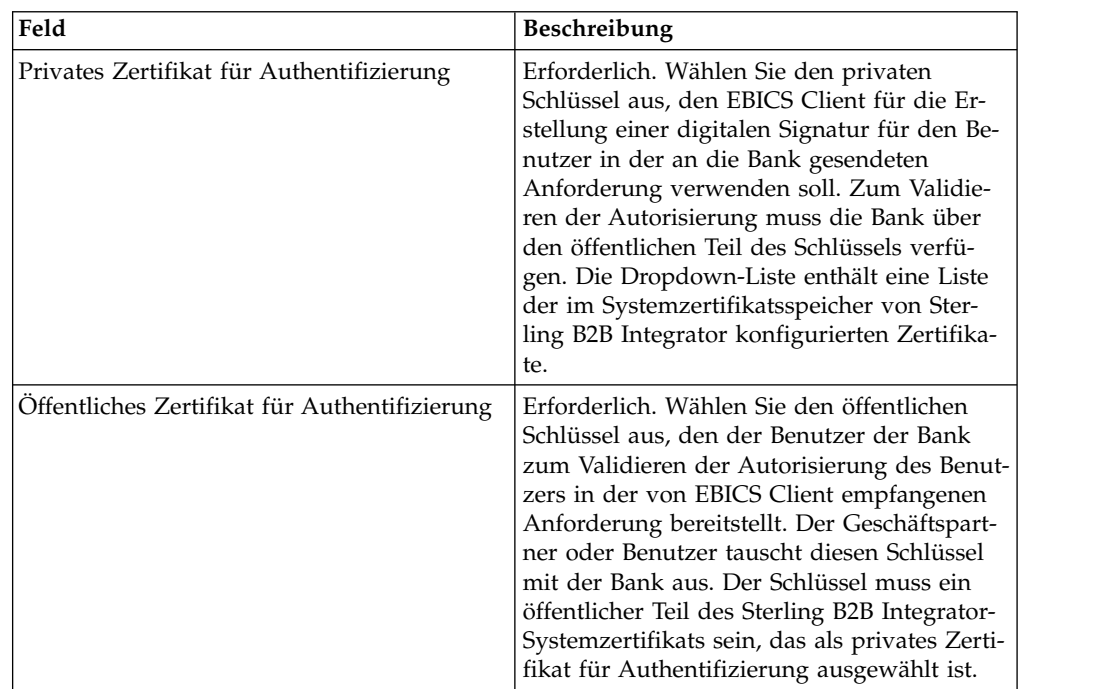

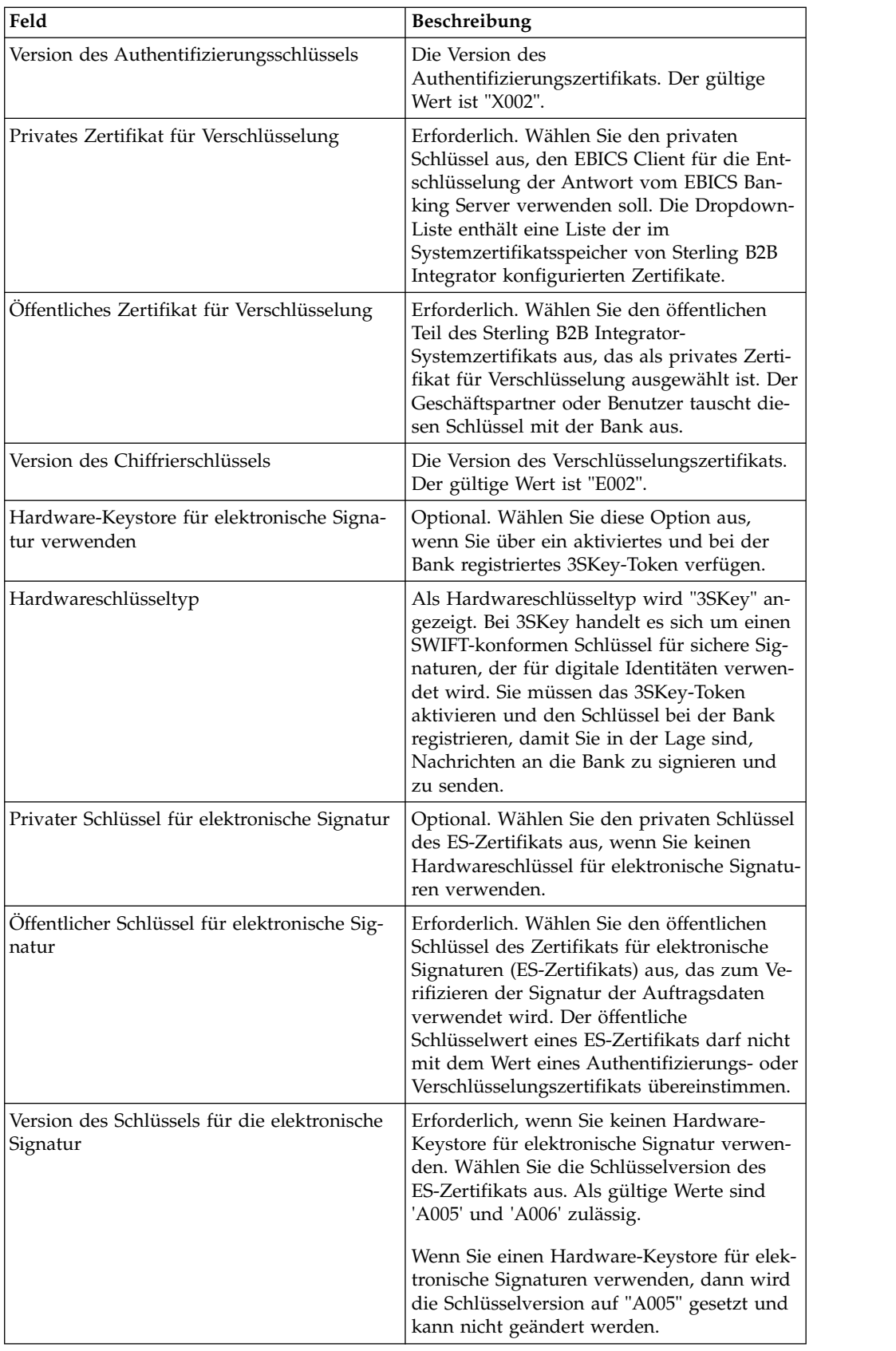
7. Wenn Sie "Schlüssel" als Zertifikatstyp ausgewählt haben, geben Sie auf der Seite "Technische Informationen" die Werte für die in der folgenden Tabelle aufgeführten Felder an und klicken Sie auf **Weiter**:

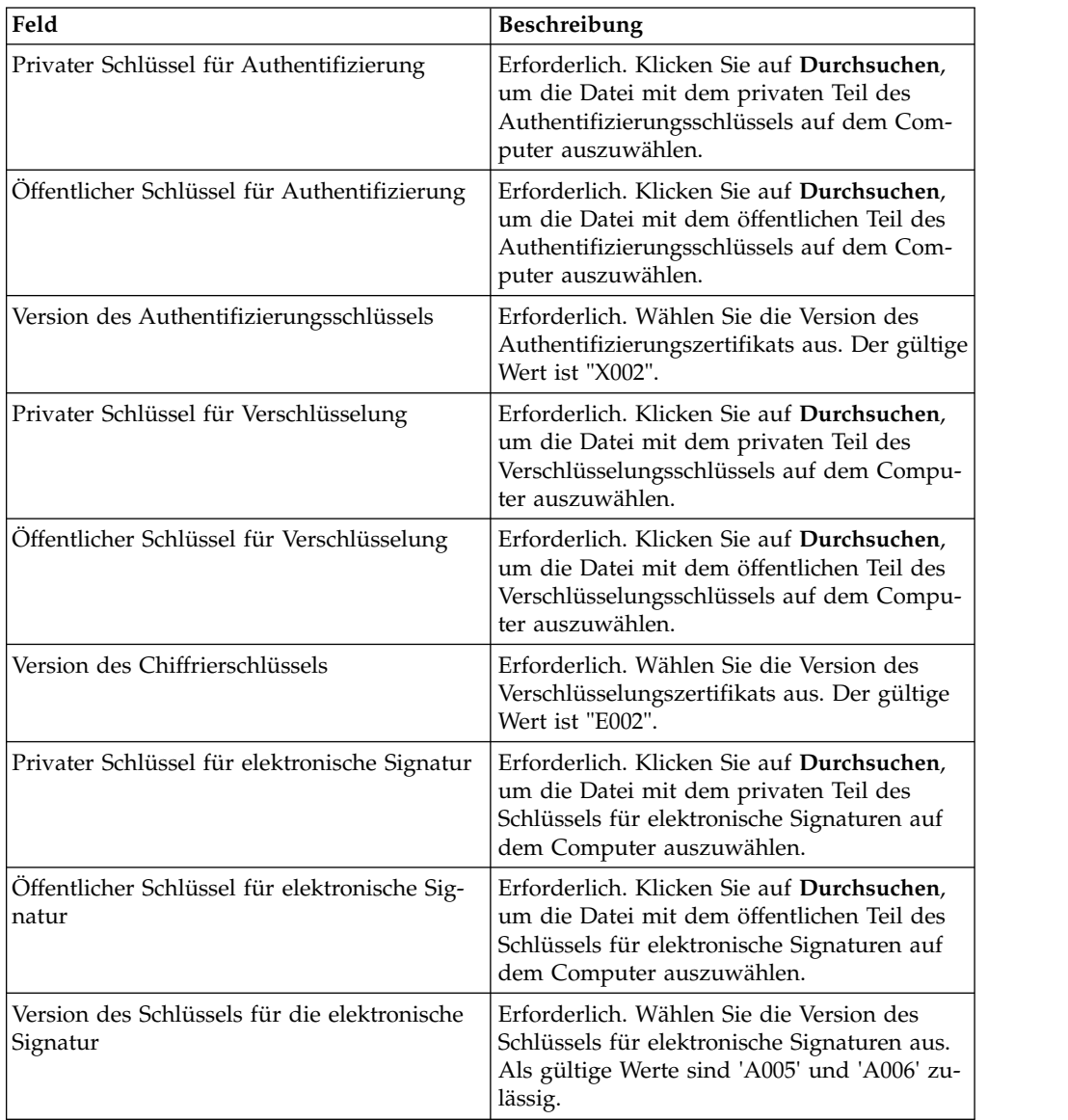

- 8. Führen Sie auf der Seite "Zugeordnete Partner" eine der folgenden Aktionen aus und klicken Sie dann auf **Weiter**:
	- Klicken Sie auf das Symbol für Hinzufügen, um dem Benutzer einen neuen Partner zuzuordnen.
	- v Klicken Sie auf das Symbol für Aktualisieren neben dem Partner, den Sie bearbeiten möchten.
	- v Klicken Sie auf das Symbol für Löschen, um die Zuordnung eines Partners zu dem Benutzer aufzuheben.
- 9. Dieser Schritt trifft nur zu, wenn Sie die Option zum Hinzufügen eines neuen Partners oder zum Bearbeiten eines vorhandenen Partners ausgewählt haben. Die Bank ordnet einem Benutzer auf der Grundlage des Angebots eine Reihe von Berechtigungen, Auftragstypen und Dateiformaten zu. Geben Sie auf der

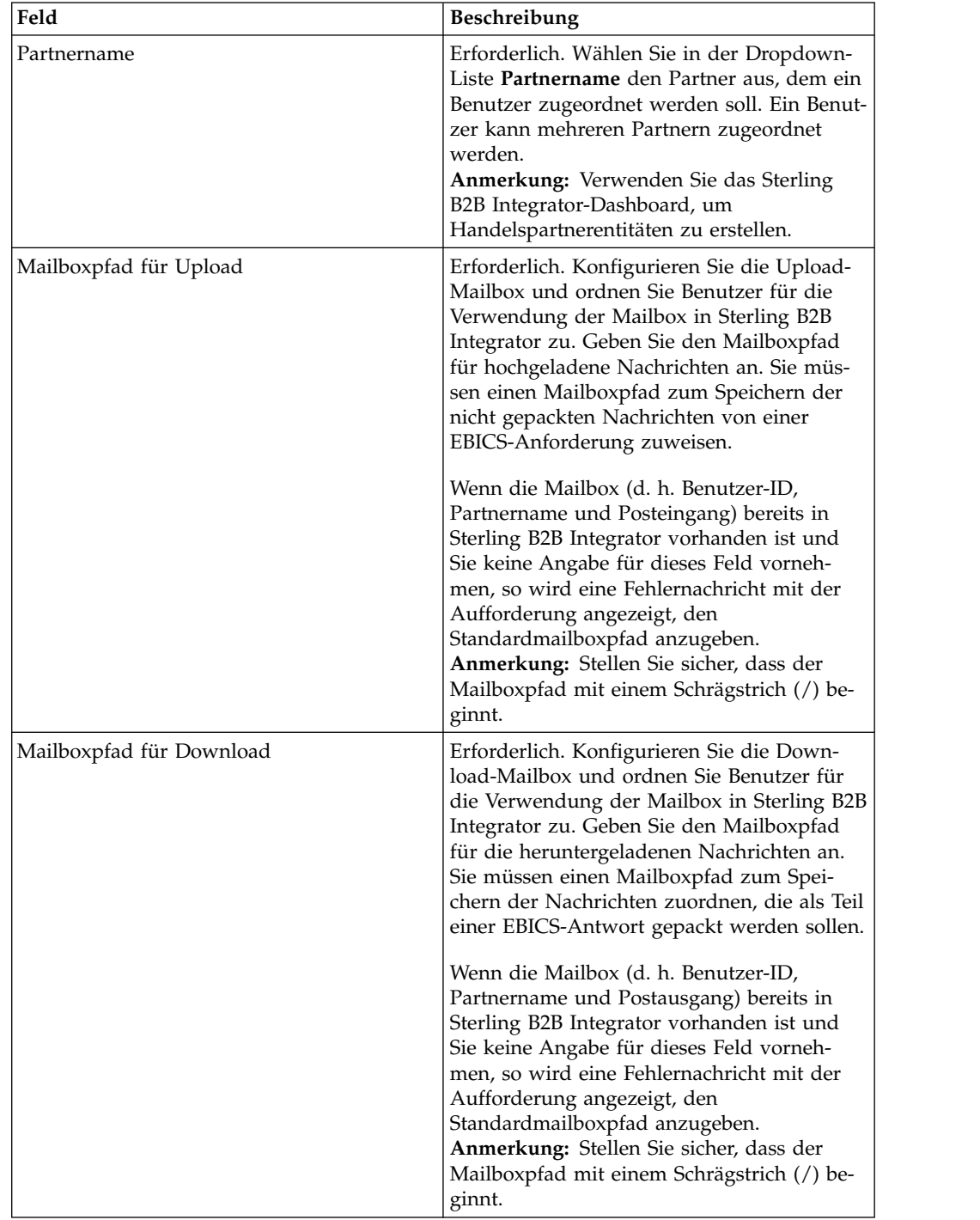

Seite "Zugeordnete Partner: Benutzereinstellungen" die Werte für die in der folgenden Tabelle aufgelisteten Felder ein und klicken Sie dann auf **Partner hinzufügen**.

- 10. Dieser Schritt trifft nur zu, wenn Sie ausgewählt haben, dass Sie die Benutzer delegierungseinstellungen für einen technischen Benutzer konfigurieren möchten. Führen Sie auf der Seite "Zugeordnete Partner" eine der folgenden Aktionen aus und klicken Sie dann auf **Weiter**:
	- v Klicken Sie auf das Symbol für Hinzufügen, um dem technischen Benutzer einen neuen Partner zuzuordnen.
- v Klicken Sie auf das Symbol für Aktualisieren neben dem Partner, den Sie bearbeiten möchten.
- v Klicken Sie auf das Symbol für Löschen, um die Zuordnung eines Partners zu dem technischen Benutzer aufzuheben.
- 11. Dieser Schritt trifft nur zu, wenn Sie die Benutzerdelegierungseinstellungen für einen technischen Benutzer konfigurieren. Geben Sie auf der Seite "Zugeordneter Partner: Benutzereinstellungen" die Werte für die in der folgenden Tabelle aufgelisteten Felder ein und klicken Sie dann auf **Partner hinzufügen**.

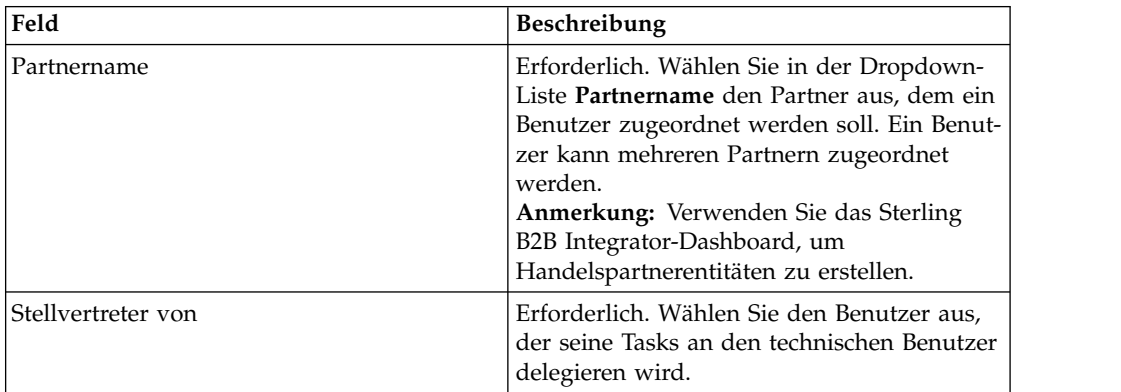

- 12. Klicken Sie auf der Seite 'Zugeordnete Partner' auf **Weiter**.
- 13. Überprüfen Sie auf der Seite "Bestätigen" die Konfigurationseinstellungen für den Benutzer und klicken Sie auf **Fertig stellen**. Sie können auch neben **Zugeordnete Partner** auf den Link **Alles einblenden** klicken, damit die Liste aller dem Benutzer zugeordneten Partner eingeblendet wird.

## **Benutzerprofil löschen Informationen zu diesem Vorgang**

Sie müssen als Administrator an der EBICS Client-Dashboardschnittstelle angemeldet sein, um Benutzerprofile aktualisieren, löschen oder die Zusammenfassung für einen Benutzer anzeigen zu können. Führen Sie die folgenden Schritte aus, um ein Benutzerprofil zu löschen:

#### **Vorgehensweise**

- 1. Melden Sie sich bei Sterling B2B Integrator EBICS Client an.
- 2. Wählen Sie im Menü **Profilverwaltung** die Option **Benutzer** aus.
- 3. Lokalisieren Sie anhand von **Suchen** oder **Auflisten** die Benutzer-ID, die Sie löschen möchten, und klicken Sie auf **Los**.
- 4. Klicken Sie neben der Benutzer-ID, die gelöscht werden soll, auf das Symbol für Löschen.

**Anmerkung:** Beim Löschen eines Benutzerprofils werden die zugehörigen Mailboxen, die bereits erstellt wurden, nicht gelöscht.

## **Bankprofil erstellen**

Bankprofile können erstellt werden, um EBICS-Hostinformationen für eine Bank bereitzustellen.

## **Informationen zu diesem Vorgang**

Gehen Sie wie folgt vor, um ein Bankprofil zu erstellen:

- 1. Melden Sie sich bei Sterling B2B Integrator EBICS Client an.
- 2. Wählen Sie im Menü **Profilverwaltung** die Optionen **Bank** > **Profil** aus.
- 3. Klicken Sie auf der Seite "Bankkonfiguration" neben **Bank erstellen** auf **Los**.
- 4. Geben Sie auf der Seite "Bankdaten" die Werte für die in der folgenden Tabelle aufgelisteten Felder ein und klicken Sie dann auf **Weiter**.

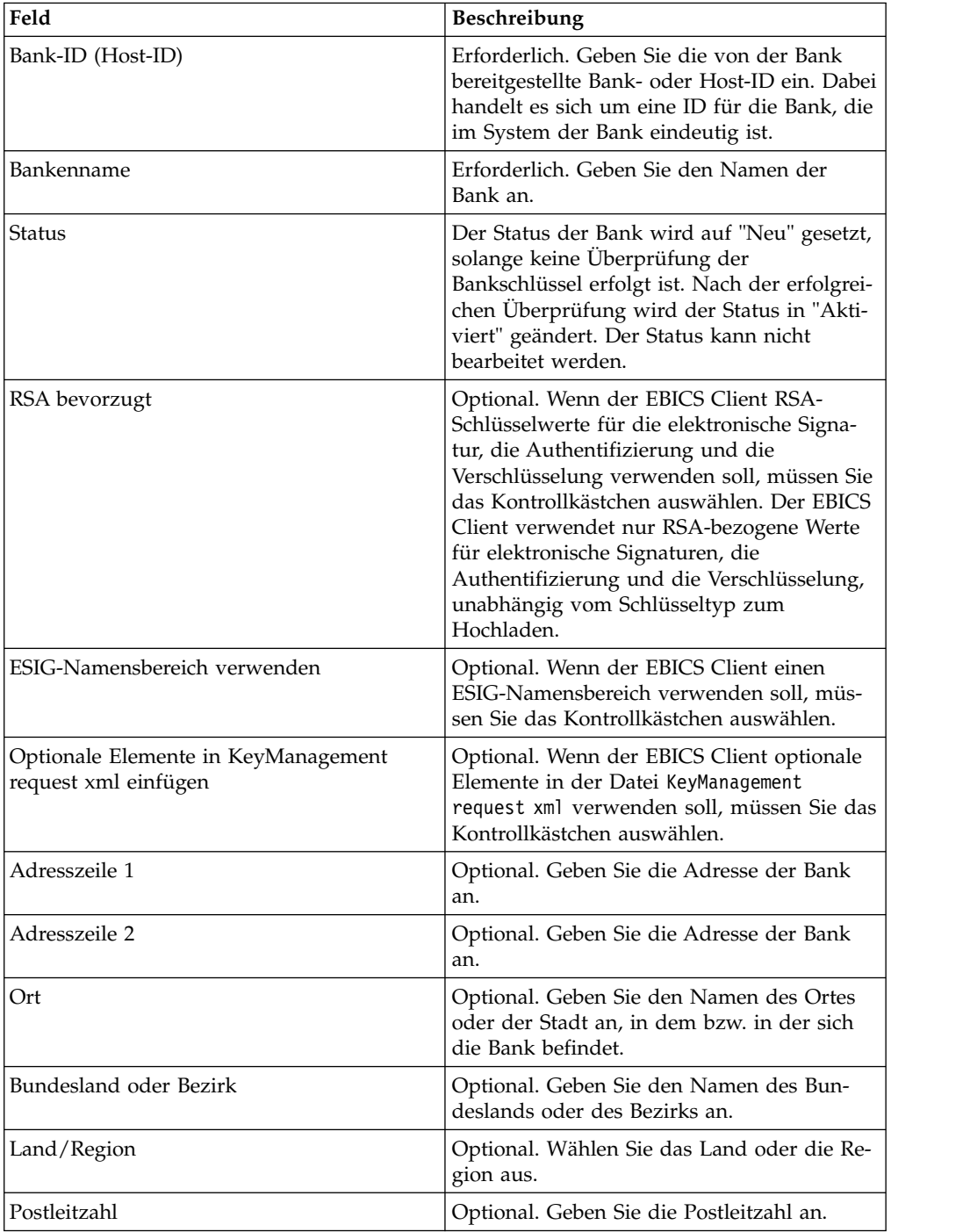

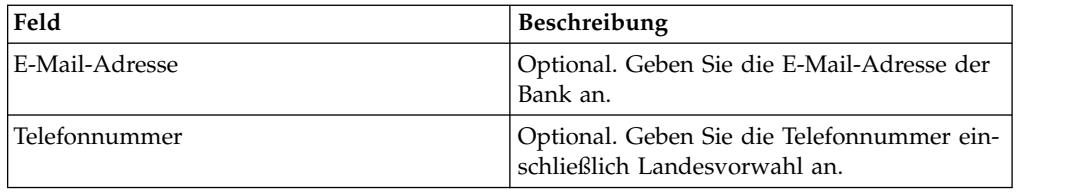

5. Klicken Sie auf der Seite "URL zuordnen" auf das Symbol für Hinzufügen neben "URL zuordnen", geben Sie die Werte für die in der folgenden Tabelle aufgelisteten Felder ein und klicken Sie dann auf **URL hinzufügen**.

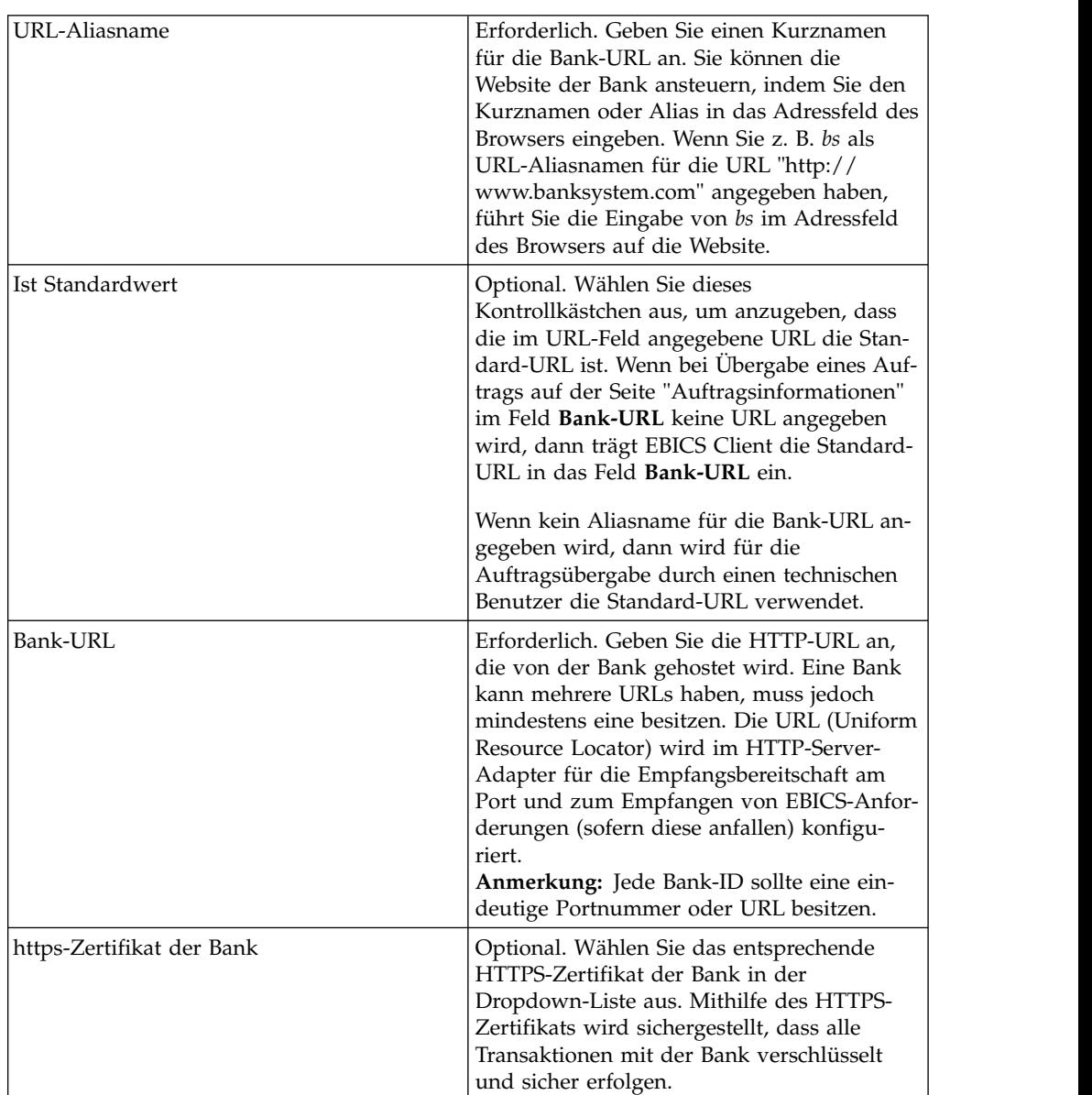

Nach dem erfolgreichen Hinzufügen werden die Bank-URL-Details in tabellarischer Form auf der Seite "URL zuordnen" angezeigt.

- 6. Klicken Sie auf **Weiter**.
- 7. Klicken Sie auf der Seite "Nach Protokollversion suchen" auf **Unterstützte Protokollversionen von der Bank abrufen**. Wählen Sie die entsprechende Protokollversion aus der Dropdown-Liste aus und klicken Sie auf **Weiter**.

8. Überprüfen Sie auf der Seite "Bestätigen" die Konfigurationseinstellungen für die Bank und klicken Sie auf **Fertig stellen**.

## **Bankprofil suchen Informationen zu diesem Vorgang**

Führen Sie die folgenden Schritte aus, um nach einem Bankprofil zu suchen:

#### **Vorgehensweise**

- 1. Melden Sie sich bei Sterling B2B Integrator EBICS Client an.
- 2. Wählen Sie im Menü **Profilverwaltung** die Optionen **Bank** > **Profil** aus.
- 3. Führen Sie auf der Seite "Bankkonfiguration" eine der folgenden Aktionen aus und klicken Sie dann auf **Los**:
	- v Geben Sie unter **Suchen** im Feld **Bank-ID (Host-ID)** entweder einen Teil der Bank-ID oder die komplette Bank-ID für das gesuchte Bankprofil ein.
	- v Wählen Sie in der Dropdown-Liste **Alphabetisch** unter **Liste** den Buchstaben aus, mit dem die ID der gesuchten Bank beginnt.

## **Bankprofil bearbeiten**

Bankprofile können bearbeitet werden, um die EBICS-Hostinformationen für eine Bank zu überarbeiten.

### **Informationen zu diesem Vorgang**

Führen Sie die folgenden Schritte aus, um ein Bankprofil zu bearbeiten:

- 1. Melden Sie sich bei Sterling B2B Integrator EBICS Client an.
- 2. Wählen Sie im Menü **Profilverwaltung** die Optionen **Bank** > **Profil** aus.
- 3. Lokalisieren Sie auf der Seite "Bankkonfiguration" anhand der Optionen **Suchen** oder **Auflisten** die Bank-ID, die Sie bearbeiten möchten, wählen Sie sie aus und klicken Sie auf **Los**.
- 4. Klicken Sie neben der Bank-ID, die bearbeitet werden soll, auf das Symbol für Aktualisieren.
- 5. Geben Sie auf der Seite "Bankdaten" die Werte für die in der folgenden Tabelle aufgelisteten Felder ein und klicken Sie dann auf **Weiter**.

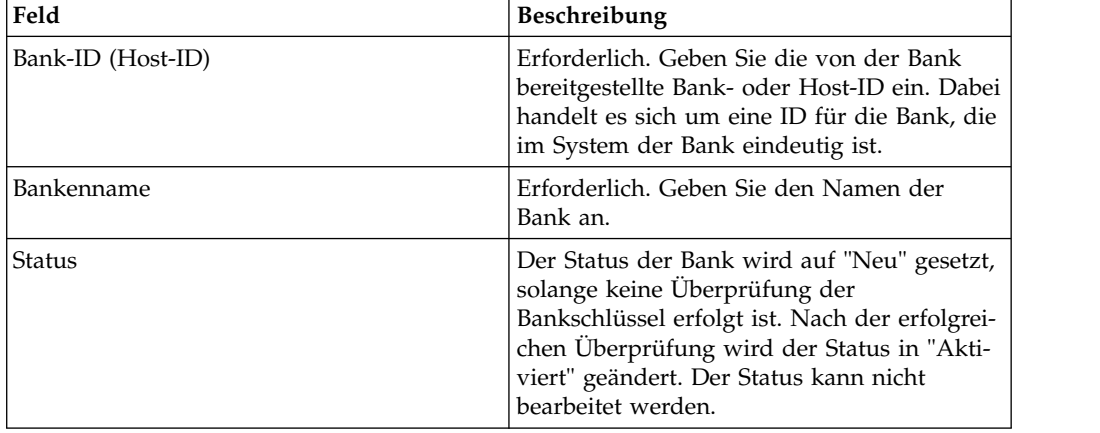

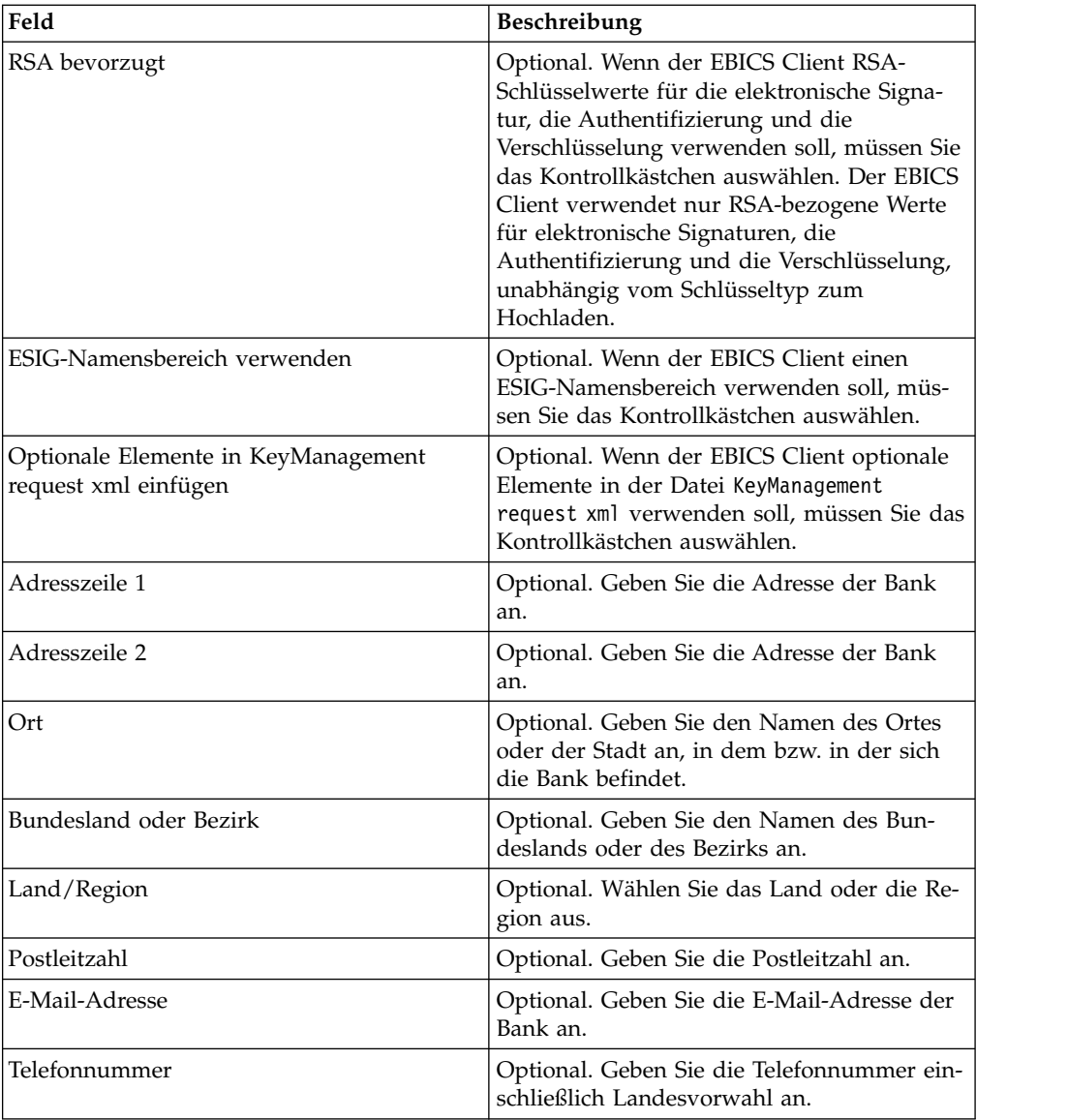

6. Klicken Sie auf der Seite "URL zuordnen" auf das Symbol für Aktualisieren neben der ID der Bank, die Sie bearbeiten möchten, geben Sie die Werte für die in der folgenden Tabelle aufgelisteten Felder ein und klicken Sie dann auf **URL hinzufügen**.

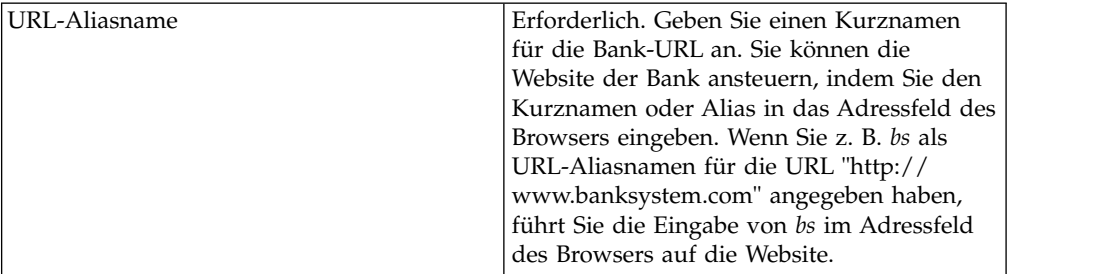

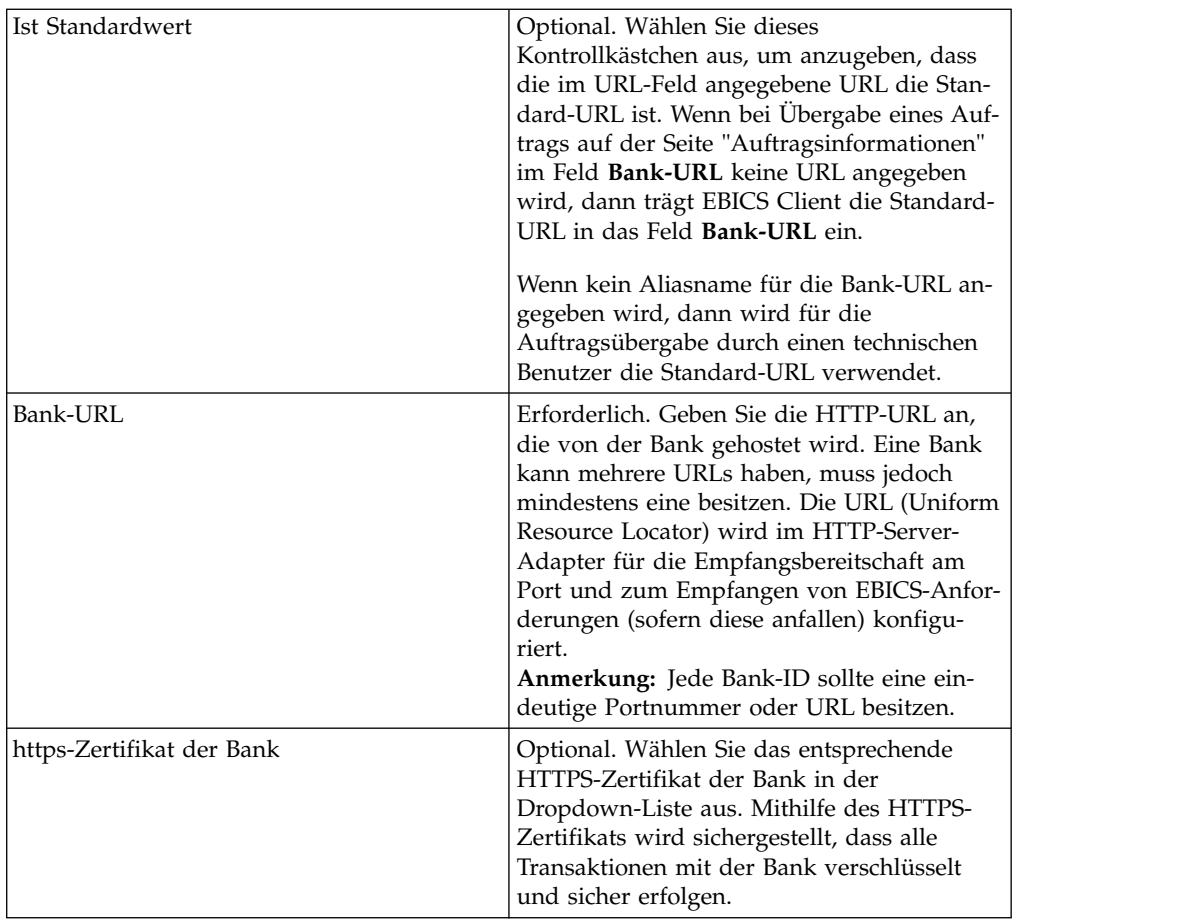

Nach dem erfolgreichen Hinzufügen werden die Bank-URL-Details in tabellarischer Form auf der Seite "URL zuordnen" angezeigt.

- 7. Klicken Sie auf **Weiter**.
- 8. Klicken Sie auf der Seite "Nach Protokollversion suchen" auf **Weiter**. Die Protokollversion kann aufgrund von Abhängigkeiten von der Angebotskonfiguration und den Zeichnungsberechtigten nicht aktualisiert werden.
- 9. Überprüfen Sie auf der Seite "Bestätigen" die Konfigurationseinstellungen für die Bank und klicken Sie auf **Fertig stellen**.

# **Bankprofil löschen**

### **Informationen zu diesem Vorgang**

Führen Sie die folgenden Schritte aus, um ein Bankprofil zu löschen:

- 1. Melden Sie sich bei Sterling B2B Integrator EBICS Client an.
- 2. Wählen Sie im Menü **Profilverwaltung** die Optionen **Bank** > **Profil** aus.
- 3. Lokalisieren Sie auf der Seite "Bankkonfiguration" anhand der Optionen **Suchen** oder **Auflisten** die Bank-ID (Host-ID), die Sie löschen möchten, wählen Sie sie aus und klicken Sie auf **Los**.
- 4. Klicken Sie neben der Bank-ID, die gelöscht werden soll, auf das Symbol für Löschen.

## **Bankenschlüssel prüfen Vorbereitende Schritte**

Vor der Überprüfung der Bankenschlüssel muss der HPB-Auftrag übergeben wer den.

### **Informationen zu diesem Vorgang**

EBICS Client ermöglicht es Ihnen, die Authentizität der Identifikations- und Authentifizierungsdaten der Bank und die Authentizität der Verschlüsselungsschlüssel sicherzustellen. Hierfür wird der Hashwert der Zertifikate überprüft, die Sie von der Bank erhalten haben. Nach erfolgreicher Prüfung der Bankenschlüssel wird der Status der Bank in "Aktiviert" geändert. Führen Sie die folgenden Schritte aus, um einen Bankenschlüssel zu überprüfen:

- 1. Melden Sie sich bei Sterling B2B Integrator EBICS Client an.
- 2. Wählen Sie im Menü **Profilverwaltung** die Optionen **Bank** > **Prüfung des Bankenschlüssels** aus.
- 3. Geben Sie auf der Seite "Prüfung des Bankenschlüssels" die Werte für die in der folgenden Tabelle aufgelisteten Felder ein.

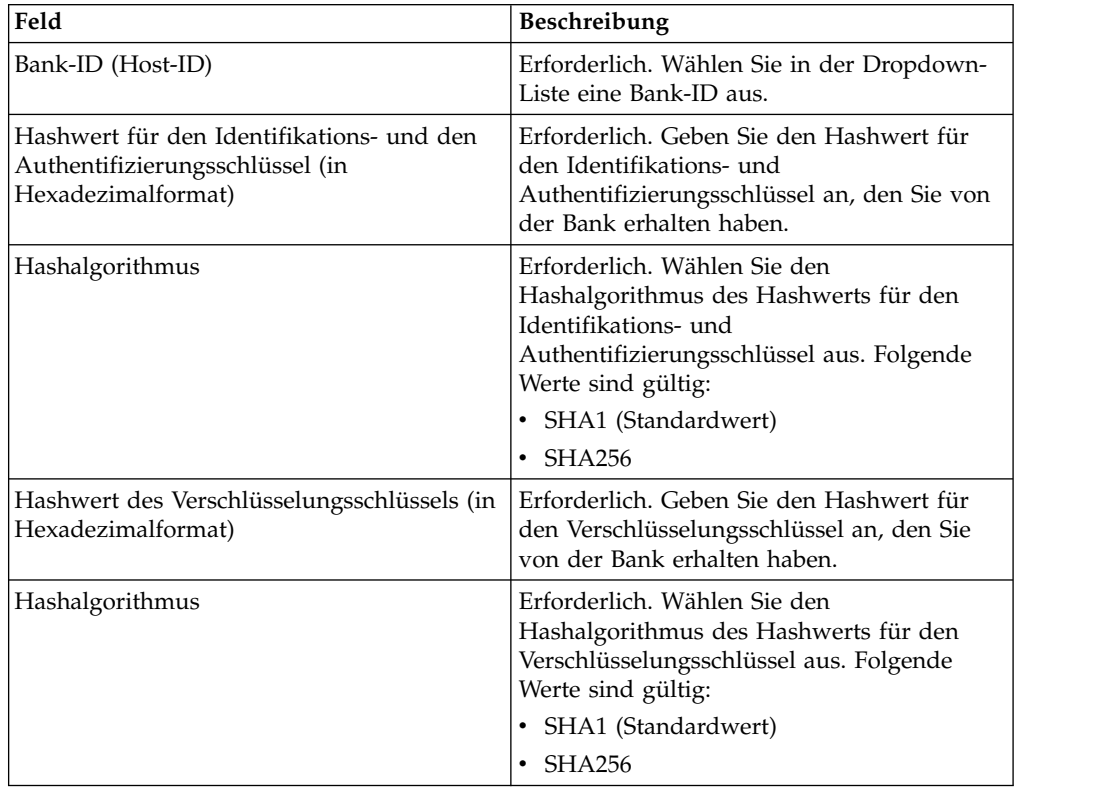

- 4. Klicken Sie auf **Zurücksetzen**, um die vorhandenen Werte zu entfernen und neue Werte einzugeben.
- 5. Klicken Sie auf **Validieren**.

## **Angebot erstellen**

## **Informationen zu diesem Vorgang**

Ein Angebot ermöglicht einem Partner die Gruppierung verschiedener Auftragstypen und Dateiformate und die gemeinsame Verarbeitung dieser Elemente. Ein Angebot muss einer bestimmten Bank-ID zugeordnet sein. Pro Bank ist nur ein Angebot zulässig. Führen Sie die folgenden Schritte aus, um ein Angebot zu erstellen:

#### **Vorgehensweise**

- 1. Melden Sie sich bei Sterling B2B Integrator EBICS Client an.
- 2. Wählen Sie im Menü **Profilverwaltung** die Optionen **Bank** > **Angebotskonfigurationen** aus.
- 3. Klicken Sie auf der Seite "Angebotskonfiguration" neben **Neues Angebot erstellen** auf **Los**.
- 4. Geben Sie auf der Seite "Erstellen: Angebot" die Werte für die in der folgenden Tabelle aufgelisteten Felder ein und klicken Sie dann auf **Fertig stellen**.

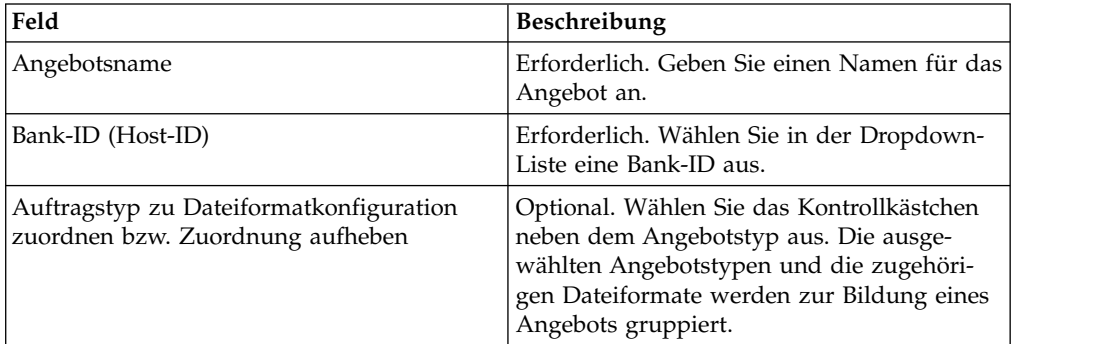

## **Angebot suchen**

### **Informationen zu diesem Vorgang**

Führen Sie die folgenden Schritte aus, um nach einem Angebot zu suchen:

#### **Vorgehensweise**

- 1. Melden Sie sich bei Sterling B2B Integrator EBICS Client an.
- 2. Wählen Sie im Menü **Profilverwaltung** die Optionen **Bank** > **Angebotskonfigurationen** aus.
- 3. Führen Sie auf der Seite "Angebotskonfiguration" eine der folgenden Aktionen aus und klicken Sie dann auf **Los**:
	- v Geben Sie unter **Suchen** im Feld **Bank-ID (Host-ID)** entweder einen Teil der Bank-ID oder die komplette Bank-ID ein, die dem gesuchten Angebot zugeordnet ist.
	- v Wählen Sie in der Dropdown-Liste **Alphabetisch** unter **Liste** den Buchstaben aus, mit dem der Name des gesuchten Angebots beginnt.

## **Angebot bearbeiten Informationen zu diesem Vorgang**

Führen Sie die folgenden Schritte aus, um ein Angebot zu bearbeiten:

### **Vorgehensweise**

- 1. Melden Sie sich bei Sterling B2B Integrator EBICS Client an.
- 2. Wählen Sie im Menü **Profilverwaltung** die Optionen **Bank** > **Angebotskonfigurationen** aus.
- 3. Lokalisieren Sie auf der Seite "Angebotskonfiguration" anhand der Optionen **Suchen** oder **Auflisten** das Angebot, das Sie bearbeiten möchten, wählen Sie es aus und klicken Sie auf **Los**.
- 4. Klicken Sie neben dem Angebot, das bearbeitet werden soll, auf das Symbol für Aktualisieren.
- 5. Geben Sie auf der Seite "Aktualisieren: Angebot" die Werte für die in der folgenden Tabelle aufgelisteten Felder ein und klicken Sie dann auf **Fertig stellen**.

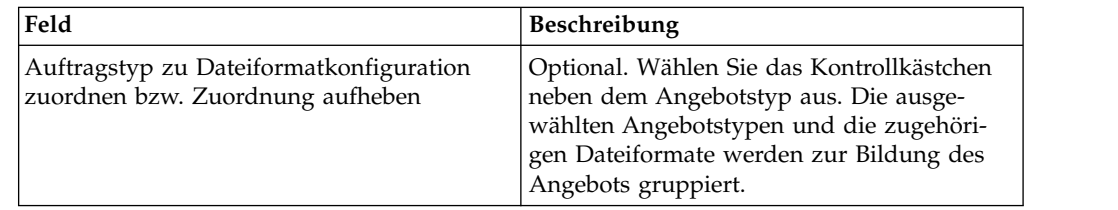

## **Angebot löschen Informationen zu diesem Vorgang**

Führen Sie die folgenden Schritte aus, um ein Angebot zu löschen:

### **Vorgehensweise**

- 1. Melden Sie sich bei Sterling B2B Integrator EBICS Client an.
- 2. Wählen Sie im Menü **Profilverwaltung** die Optionen **Bank** > **Angebotskonfigurationen** aus.
- 3. Lokalisieren Sie auf der Seite "Angebotskonfiguration" anhand der Optionen **Suchen** oder **Auflisten** das Angebot, das Sie löschen möchten, wählen Sie es aus und klicken Sie auf **Los**.
- 4. Klicken Sie neben dem Angebot, das gelöscht werden soll, auf das Symbol für Löschen.

## **Dateiformat erstellen Informationen zu diesem Vorgang**

#### EBICS Client ermöglicht es Ihnen, Dateiformate zu erstellen und diese den Auftragstypen für banktechnische Uploads (FUL) und Downloads (FDL) zuzuordnen. Ein Auftragstyp kann null oder mehr Dateiformate aufweisen. Die Dateiformate für die Auftragstypen "FUL" und "FDL" basieren auf dem SWIFTNet-Anforderungstyp. Weitere Informationen zu SWIFTNet finden Sie unter [http://](http://www.swift.com/) [www.swift.com/.](http://www.swift.com/) Führen Sie die folgenden Schritte aus, um ein Dateiformat zu er stellen:

- 1. Melden Sie sich bei Sterling B2B Integrator EBICS Client an.
- 2. Wählen Sie im Menü **Profilverwaltung** die Option **Dateiformate** aus.
- 3. Klicken Sie auf der Seite "Dateiformatkonfiguration" neben **Dateiformat erstellen** auf **Los**.

4. Geben Sie auf der Seite "Erstellen: Dateiformat" die Werte für die in der folgenden Tabelle aufgelisteten Felder ein und klicken Sie auf **Weiter**.

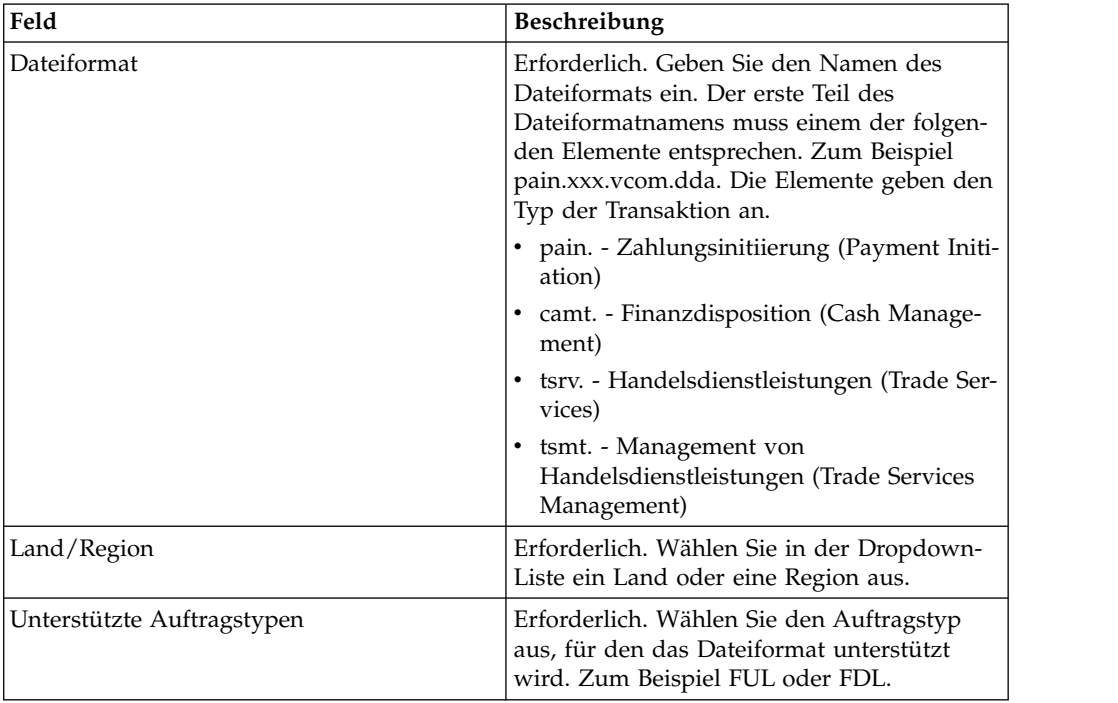

5. Überprüfen Sie auf der Seite **Bestätigen** die Dateiformateinstellungen und klicken Sie auf **Fertig stellen**.

## **Dateiformat suchen**

### **Informationen zu diesem Vorgang**

Führen Sie die folgenden Schritte aus, um nach einem Dateiformat zu suchen:

#### **Vorgehensweise**

- 1. Melden Sie sich bei Sterling B2B Integrator EBICS Client an.
- 2. Wählen Sie im Menü **Profilverwaltung** die Option **Dateiformate** aus.
- 3. Führen Sie auf der Seite "Dateiformatkonfiguration" eine der folgenden Aktionen aus und klicken Sie dann auf **Los**:
	- v Geben Sie unter **Suchen** im Feld **Dateiformat** entweder einen Teil des Dateiformatnamens oder den kompletten Namen des gesuchten Dateiformats ein.
	- v Wählen Sie in der Dropdown-Liste **Alphabetisch** unter **Liste** den Buchstaben aus, mit dem der Name des gesuchten Dateiformats beginnt.
- 4. Klicken Sie auf den Link für das Dateiformat, um die Einstellungen für das Dateiformat anzuzeigen.

## **Dateiformat bearbeiten Informationen zu diesem Vorgang**

Führen Sie die folgenden Schritte aus, um ein Dateiformat zu bearbeiten:

### **Vorgehensweise**

- 1. Melden Sie sich bei Sterling B2B Integrator EBICS Client an.
- 2. Wählen Sie im Menü **Profilverwaltung** die Option **Dateiformate** aus.
- 3. Lokalisieren Sie auf der Seite "Dateiformatkonfiguration" anhand der Optionen **Suchen** oder **Auflisten** das Dateiformat, das Sie bearbeiten möchten, wählen Sie es aus und klicken Sie auf **Los**.
- 4. Klicken Sie neben dem Dateiformat, das bearbeitet werden soll, auf das Symbol für Aktualisieren.
- 5. Geben Sie auf der Seite "Aktualisieren: Dateiformat" die Werte für die in der folgenden Tabelle aufgelisteten Felder ein und klicken Sie dann auf **Weiter**.

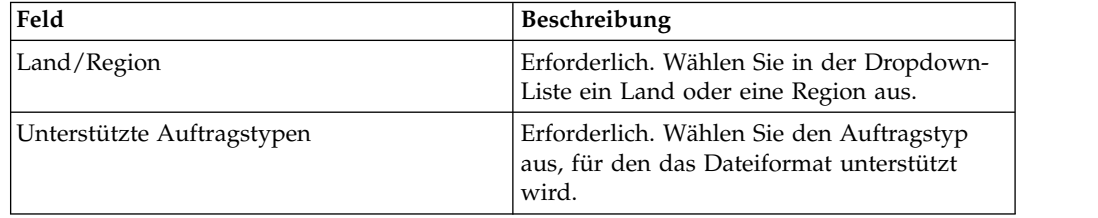

6. Prüfen Sie die Werte auf der Seite "Bestätigen" und klicken Sie anschließend auf **Fertig stellen**.

## **Dateiformat löschen Informationen zu diesem Vorgang**

Führen Sie die folgenden Schritte aus, um ein Dateiformat zu löschen:

#### **Vorgehensweise**

- 1. Melden Sie sich bei Sterling B2B Integrator EBICS Client an.
- 2. Wählen Sie im Menü **Profilverwaltung** die Option **Dateiformate** aus.
- 3. Lokalisieren Sie auf der Seite "Dateiformat" anhand der Optionen **Suchen** oder **Auflisten** das Dateiformat, das Sie löschen möchten, wählen Sie es aus und klicken Sie auf **Los**.
- 4. Klicken Sie neben dem Dateiformat, das gelöscht werden soll, auf das Symbol für Löschen.

## **Benutzerberechtigung konfigurieren**

Mithilfe von Benutzerberechtigungen wird definiert, welche Angebote, Auftragstypen und Dateiformate ein Benutzer von EBICS Client verarbeiten kann. Benutzer berechtigungen werden aus dem Angebot abgeleitet, das für die Bank erstellt wur de. Sie können einem Benutzer einen der folgenden Berechtigungstypen zuweisen:

- Unterzeichner: Ein Unterzeichner oder Zeichnungsberechtigter signiert einen Auftrag oder lehnt ihn ab. Ein übergebender Benutzer kann einen Auftrag erst dann abschicken (übergeben), wenn die erforderlichen Signaturen eingeholt wur den. Ein Unterzeichner kann keine Aufträge übergeben, für die er zeichnungsberechtigt ist.
- v Übergebender Benutzer: Ein übergebender Benutzer kann einen Auftrag abschicken (übergeben), sobald dieser vom dafür vorgesehenen Unterzeichner signiert wurde.

*Tabelle 2. Berechtigungsstufen*

| Berechtigungsstufe   Berechtigungstyp |                            | <b>Beschreibung</b>                                                                                                    |
|---------------------------------------|----------------------------|----------------------------------------------------------------------------------------------------|
| E                                     | Unterzeichner              | Einzelne Signatur. E ist die höchste<br>Berechtigungsstufe.                                                                                                    |
| А                                     | Unterzeichner              | Primäre Signatur                                                                                                    |
| В                                     | Unterzeichner              | Sekundäre Signatur                                                                                                    |
|                                       | Übergebender Be-<br>nutzer | Transportsignatur. Transportsignaturen werden<br>nicht zur Autorisierung banktechnischer Aufträ-<br>ge verwendet, sondern für die autorisierte Über-<br>gabe an das System der Bank. |

Wenn der Wert für die elektronische Signatur (ES) auf 1 gesetzt wird, dann ist für die Verarbeitung eines Auftrags eine einzelne Signatur der Berechtigungsstufe E oder A ausreichend. Wenn der Wert von ES auf 2 gesetzt wird, dann ist keine Kombination aus E oder A und B erforderlich, damit der Auftrag verarbeitet wer den kann. In französischen Banken werden jedoch nur die Berechtigungsstufen T und E unterstützt. Bei Schlüsselmanagementaufträgen wird der Wert von ES auf 0 gesetzt.

**Anmerkung:** Die EBICS-Spezifikation verbietet bei der Verarbeitung eines Auftrags die Kombination zweier sekundärer ES-Berechtigungsstufen (d. h., die Berechtigungsstufe B).

## **Benutzerberechtigung erstellen Informationen zu diesem Vorgang**

Führen Sie die folgenden Schritte aus, um eine Benutzerberechtigung zu erstellen:

- 1. Melden Sie sich bei Sterling B2B Integrator EBICS Client an.
- 2. Wählen Sie im Menü **Berechtigungen** die Option **Benutzerberechtigungen** aus.
- 3. Klicken Sie auf der Seite "Konfiguration für Benutzerberechtigung" neben **Neue Berechtigung erstellen** auf **Los**.
- 4. Wählen Sie auf der Seite "Erstellen: Berechtigungsinformationen" in der Dropdown-Liste **Angebotsname** den Namen des Angebots aus, für das Sie die Benutzerberechtigungen konfigurieren möchten. Die Bank-ID, die dem Angebot zugeordnet ist, wird angezeigt. Zusätzlich wird das Symbol zum Hinzufügen der Berechtigung angezeigt.
- 5. Klicken Sie auf das Symbol für Hinzufügen. Die Seite "Berechtigung hinzufügen" wird angezeigt.
- 6. Geben Sie auf der Seite "Berechtigung hinzufügen" die Werte für die in der folgenden Tabelle aufgelisteten Felder ein und klicken Sie dann auf das Symbol neben "Zeichnungsberechtigte hinzufügen":

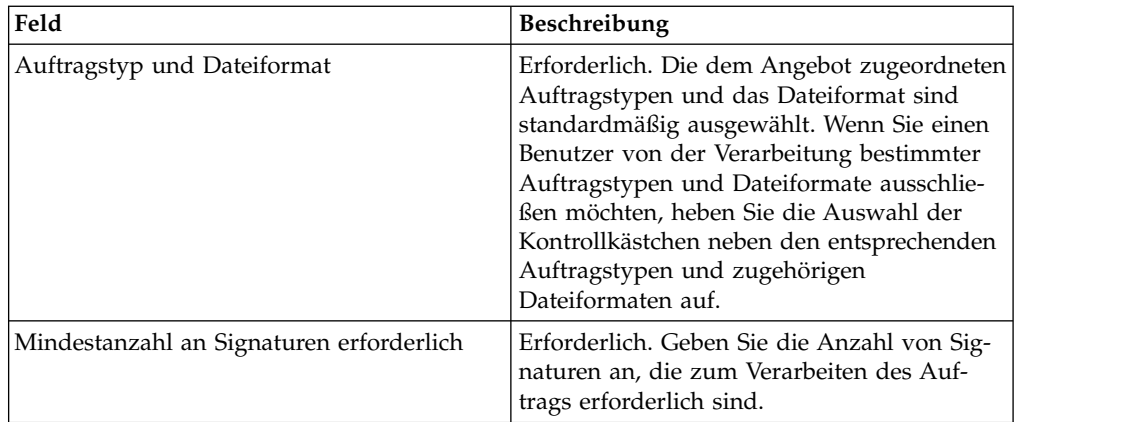

7. Geben Sie auf der Seite "Zeichnungsberechtigten hinzufügen" die Werte für die in der folgenden Tabelle aufgelisteten Felder ein und klicken Sie dann auf **Zeichnungsberechtigten hinzufügen**:

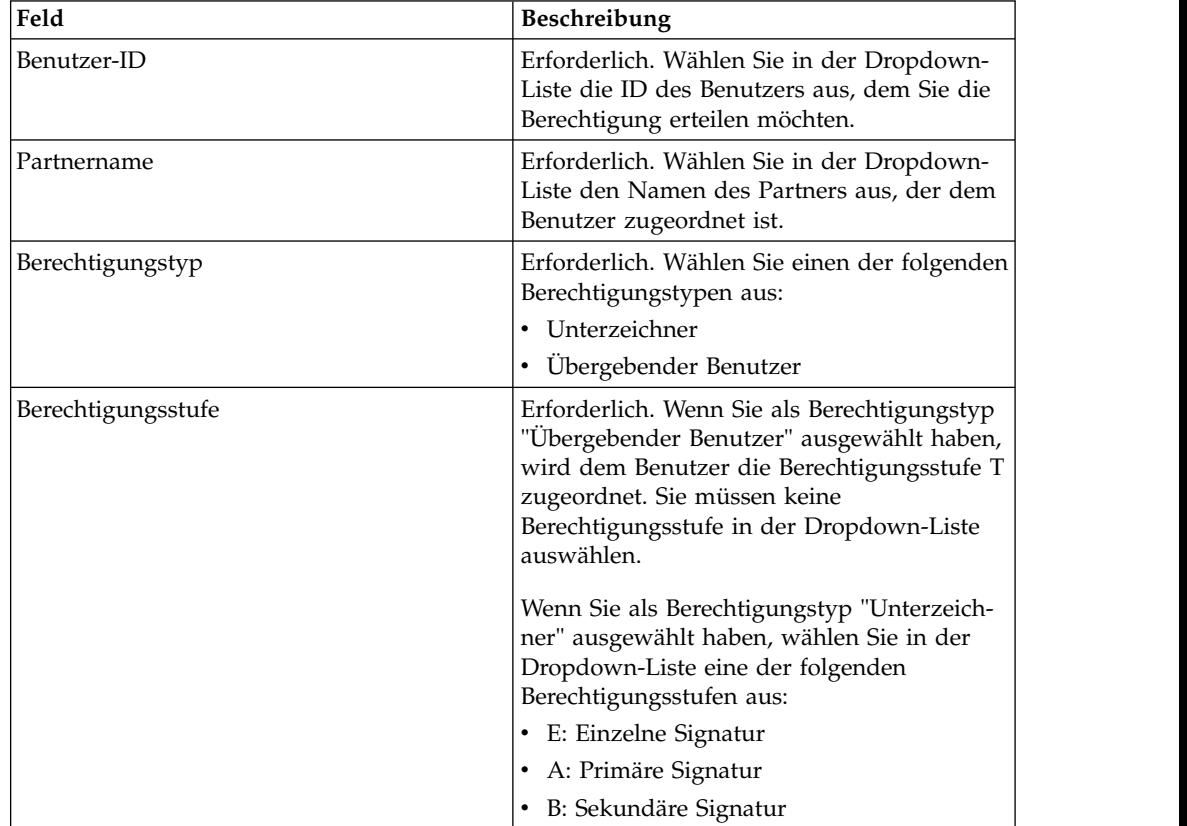

8. Klicken Sie auf **Speichern** und auf **Fertig stellen**.

## **Benutzerberechtigung suchen Informationen zu diesem Vorgang**

Führen Sie die folgenden Schritte aus, um nach einer Benutzerberechtigung zu suchen:

## **Vorgehensweise**

- 1. Melden Sie sich bei Sterling B2B Integrator EBICS Client an.
- 2. Wählen Sie im Menü **Berechtigungen** die Option **Benutzerberechtigungen** aus.
- 3. Führen Sie auf der Seite "Konfiguration für Benutzerberechtigung" eine der folgenden Aktionen aus und klicken Sie dann auf **Los**:
	- v Geben Sie im Feld **Angebotsname** oder im Feld **Bank-ID (Host-ID)** unter **Suchen** entweder den Angebotsnamen (vollständig oder teilweise) oder die Bank-ID ein, für die die Benutzerberechtigung konfiguriert ist.
	- v Wählen Sie in der Dropdown-Liste **Alphabetisch** unter **Liste** den Buchstaben aus, mit dem der Angebotsname oder die Bank-ID, für die die Benutzerberechtigung konfiguriert ist, beginnt.

## **Benutzerberechtigung bearbeiten Informationen zu diesem Vorgang**

Führen Sie die folgenden Schritte aus, um eine Benutzerberechtigung zu bearbeiten:

## **Vorgehensweise**

- 1. Melden Sie sich bei Sterling B2B Integrator EBICS Client an.
- 2. Wählen Sie im Menü **Berechtigungen** die Option **Benutzerberechtigungen** aus.
- 3. Lokalisieren Sie auf der Seite "Konfiguration für Benutzerberechtigung" anhand von **Suchen** oder **Auflisten** das Angebot, für das Sie die Benutzerberechtigung bearbeiten möchten, wählen Sie es aus und klicken Sie auf **Los**.
- 4. Klicken Sie neben der Benutzerberechtigung, die bearbeitet werden soll, auf das Symbol für Aktualisieren.
- 5. Führen Sie auf der Seite "Aktualisieren: Berechtigungsinformationen" eine der folgenden Aktionen aus:
	- v Klicken Sie auf das Symbol für Hinzufügen neben **Berechtigung hinzufügen**, um der Benutzerberechtigung ein Dateiformat hinzuzufügen.
	- Klicken Sie neben dem Dateiformat auf das Symbol für Aktualisieren.
	- v Klicken Sie neben dem Dateiformat auf das Symbol für Löschen.
- 6. Dieser Schritt ist nur zutreffend, wenn Sie eine Berechtigung hinzufügen. Geben Sie auf der Seite "Berechtigung hinzufügen" die Werte für die in der folgenden Tabelle aufgelisteten Felder ein und klicken Sie dann auf das Symbol neben "Zeichnungsberechtigte hinzufügen":

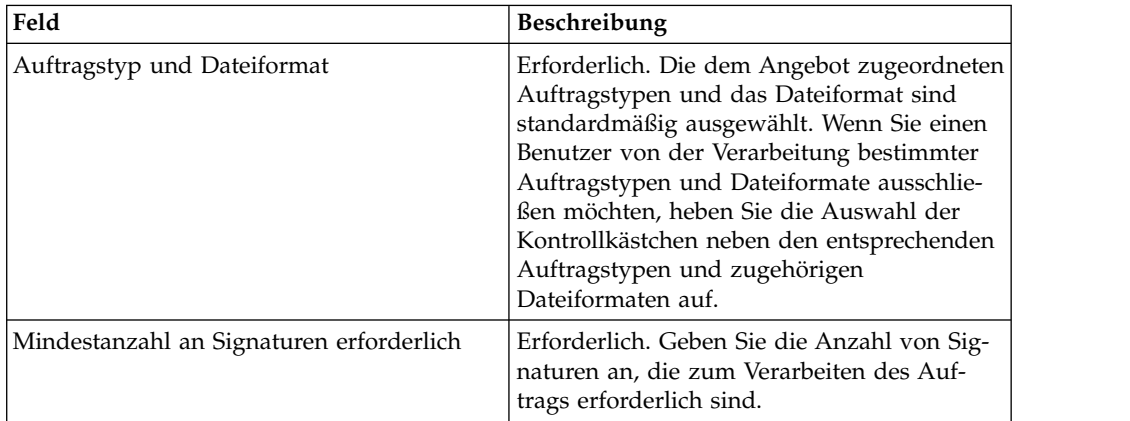

Geben Sie auf der Seite "Zeichnungsberechtigten hinzufügen" die Werte für die

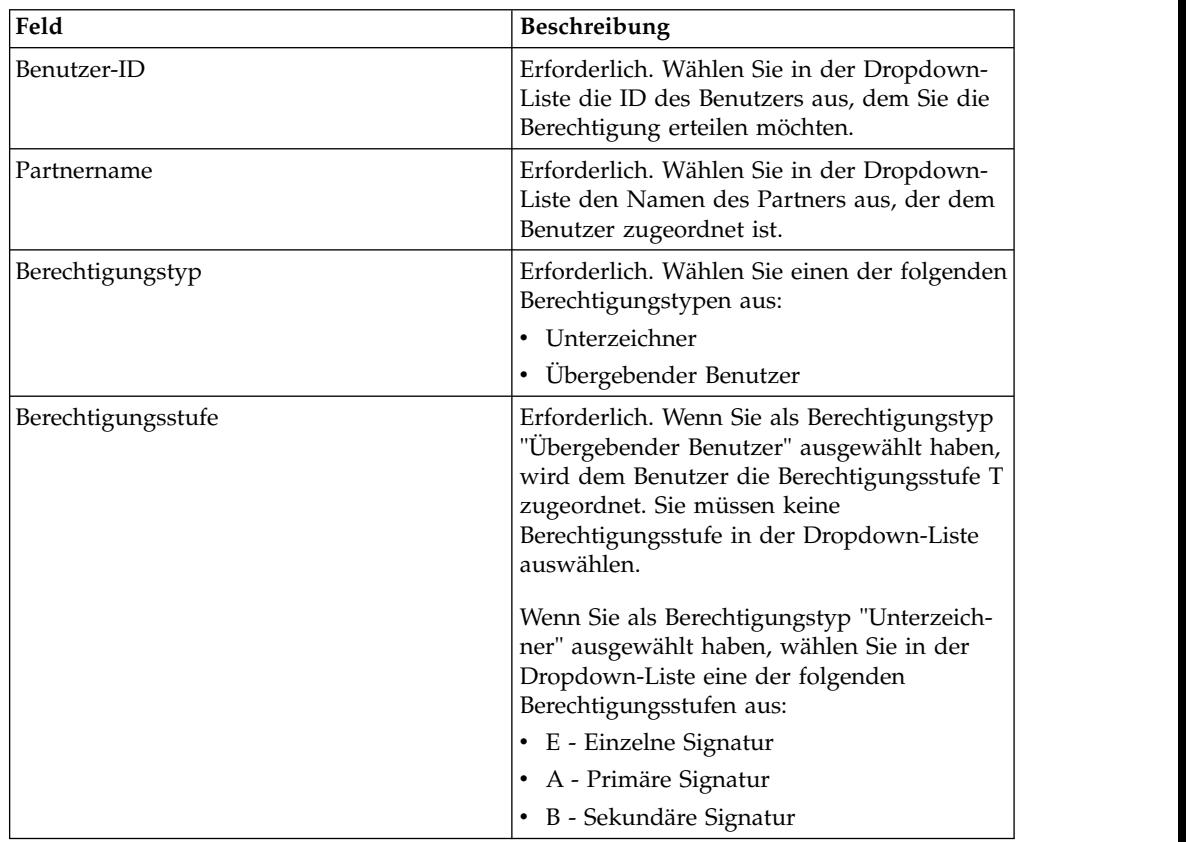

in der folgenden Tabelle aufgelisteten Felder ein und klicken Sie dann auf **Zeichnungsberechtigten hinzufügen**:

7. Dieser Schritt ist nur zutreffend, wenn Sie eine Berechtigung bearbeiten. Geben Sie auf der Seite "Berechtigung bearbeiten" die Werte für die in der folgenden Tabelle aufgelisteten Felder ein und klicken Sie dann auf **Speichern**:

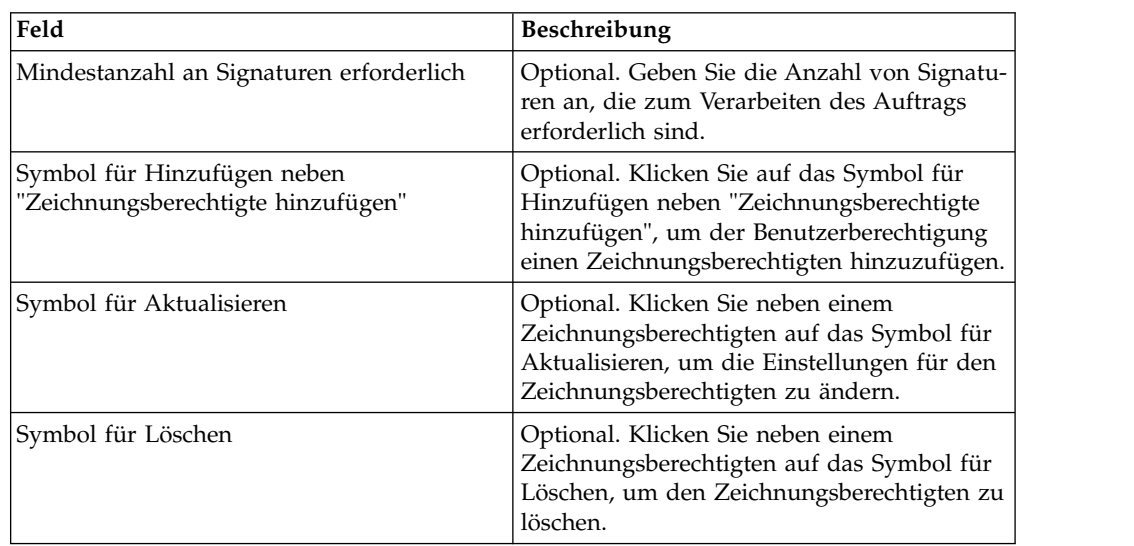

8. Klicken Sie auf **Finish**.

## **Benutzerberechtigung löschen Informationen zu diesem Vorgang**

Führen Sie die folgenden Schritte aus, um eine Benutzerberechtigung zu löschen:

#### **Vorgehensweise**

- 1. Melden Sie sich bei Sterling B2B Integrator EBICS Client an.
- 2. Wählen Sie im Menü **Berechtigungen** die Option **Benutzerberechtigungen** aus.
- 3. Lokalisieren Sie auf der Seite "Konfiguration für Benutzerberechtigung" anhand von **Suchen** oder **Auflisten** das Angebot, für das Sie die Benutzerberechtigung löschen möchten, wählen Sie es aus und klicken Sie auf **Los**.
- 4. Klicken Sie neben der Benutzerberechtigung, die gelöscht werden soll, auf das Symbol für Löschen.

## **Benutzer initialisieren**

Eine Bank geht ein Vertragsverhältnis mit einem ihrer Handelspartner ein. In diesem Vertrag sind die zwischen der Bank und dem Handelspartner vereinbarten Bedingungen für Geschäftstransaktionen definiert.

Zu diesem Zeitpunkt verfügt die Bank noch nicht über die öffentlichen Zertifikate des Benutzers. Die Übertragung der öffentlichen Zertifikate des Benutzers an das System der Bank ist für die Initialisierung des Benutzers erforderlich.

Zum Initialisieren des Subskribenten stehen drei Auftragstypen zur Verfügung: H3K, INI und HIA. H3K ist der einfachste Typ und übergibt gleichzeitig alle drei öffentlichen Zertifikate. H3K kann jedoch nicht in allen Fällen verwendet werden, zum Beispiel bei Verwendung vertrauenswürdiger Schlüssel oder mit Protokollver sion H003. Wenn Sie H3K nicht verwenden können oder auf die Verwendung dieses Typs verzichten möchten, können Sie INI und HIA gemeinsam zum Übertragen öffentlicher Zertifikate verwenden.

| Auftragstypen | Protokoll  | Schlüssel/Zertifikate                                                                                   |
|---------------|------------|----------------------------------------------------------------------------------------------------|
| H3K           | H004       | Zertifikat für den techni-<br>٠<br>schen Schlüssel der Bank<br>für die elektronische Sig-<br>natur (ES) |
|               |            | Zertifikat für Identifikation<br>٠<br>und Authentifizierung                                             |
|               |            | Verschlüsselungszertifikat<br>٠                                                                         |
| INI           | H003, H004 | Banktechnischer Schlüssel                                                                               |
| <b>HIA</b>    | H003, H004 | Schlüssel für Identifikation<br>٠<br>und Authentifizierung<br>Chiffrierschlüssel<br>٠                   |

*Tabelle 3. Auftragstypen für die Initialisierung von Subskribenten*

#### **H3K**

Bei Verwendung der Protokollversion H004 kann der Auftragstyp H3K verwendet werden, der die Prozedur vereinfacht und automatisiert, was im Wesentlichen durch das Zusammenfassen von INI und HIA in einem einzigen Schritt erreicht wird. Vertrauenswürdige Schlüssel werden für H3K nicht unterstützt und zumindest der für die elektronische Signatur verwendete technische Schlüssel der Bank muss ein von einer Zertifizierungsstelle ausgestelltes Zertifikat sein. Die anderen beiden Zertifikate für Identifikation und Autorisierung sowie Verschlüsselung können selbst signierte Zertifikate sein. Für H3K sind keine Initialisierungsbriefe erfor derlich.

Verwenden Sie INI und HIA für die Initialisierung mit nicht von einer Zertifizierungsstelle ausgestellten Zertifikaten oder vertrauenswürdigen Schlüsseln oder mit Protokollversion H003.

#### **INI und HIA**

Die unterstützten Versionen für die elektronische Signatur (ES), die Verschlüsselung und die Identifikations- und Authentifizierungssignatur sind Komponenten der Bankparameter. Wenn der Benutzer über keinen geeigneten banktechnischen Schlüssel verfügt oder keinen bereits vorhandenen banktechnischen Schlüssel für die neue Bankverbindung verwenden möchte, muss der banktechnische Schlüssel des Benutzers neu generiert werden. Dies gilt ebenso für den Chiffrierschlüssel sowie für den Identifikations- und den Authentifizierungsschlüssel.

Die Übertragung der öffentlichen Zertifikate an das Finanzinstitut durch den Benutzer erfolgt auf zwei voneinander unabhängigen Kommunikationspfaden:

- v INI Sendet den öffentlichen banktechnischen Schlüssel
- v HIA Sendet den öffentlichen Identifikations- und Authentifizierungsschlüssel und den öffentlichen Chiffrierschlüssel

Wenn der Benutzer erstmals einem Partner zugeordnet wird, lautet der Status des Benutzers "Neu". Wenn der Benutzer lediglich die INI-Anforderung an die Bank sendet, wird der Status in "Teilweise initialisiert (INI)" geändert. Sendet der Benutzer nur die HIA-Anforderung an die Bank, wird der Status in "Teilweise initialisiert (HIA)" geändert. Hat der Benutzer sowohl die INI- als auch die HIA-Anforderung an die Bank gesendet, so ändert sich sein Status im System der Bank in "Initialisiert".

Der Benutzer erstellt die INI- und HIA-Briefe mit dem Hashwert der Schlüssel in der Dashboard-Schnittstelle von Sterling B2B Integrator EBICS Client, signiert diese Briefe manuell und sendet sie an die Bank. Wenn die Bank die INI- und HIA-Initialisierungsbriefe erhält, gleicht sie die darin enthaltenen Hashwerte mit ihrer Datenbank ab. Nach erfolgreicher Prüfung wird im System der Bank für den Benutzer der Status "Bereit" festgelegt und dadurch angegeben, dass der Benutzer nun Transaktionen mit der Bank durchführen kann. Der Benutzer lädt dann die öffentlichen Zertifikate der Bank mit dem Systemauftragstyp "HPB" herunter und prüft diese mit der Dashboard-Schnittstelle von Sterling B2B Integrator EBICS Client. Nach erfolgreicher Prüfung wird der Status der Bank auf "Aktiviert" gesetzt, wodurch angegeben wird, dass mit der Bank ab sofort Transaktionen durchgeführt werden können.

Sobald der Benutzerstatus "Bereit" lautet, können Subskribenten unter Verwendung der Auftragstypen HKD und HTD Informationen abrufen, die von der Bank gespeichert wurden.

## **Aufträge übergeben**

Sterling B2B Integrator EBICS Client-Benutzer können Aufträge über die Funktion **Auftragsübergabe** im **Benutzermenü** übergeben.

## **Informationen zu diesem Vorgang**

Wenn der zu übergebende Auftrag von einem Zeichnungsberechtigten signiert wer den muss, dann wird für den Zeichnungsberechtigten eine anstehende Task er stellt. Wenn die erforderliche Anzahl von Signaturen für den Auftrag vorliegt, wird der Auftrag an die Bank übergeben. Auf der Seite "Auftragsübergabe" können Sie die Einstellungen eines Auftrags konfigurieren und diesen senden.

### **Vorgehensweise**

- 1. Melden Sie sich bei Sterling B2B Integrator EBICS Client an.
- 2. Wählen Sie im **Benutzermenü** die Option **Auftragsübergabe** aus. Geben Sie die Werte für die in der folgenden Tabelle aufgelisteten Felder ein und klicken Sie dann auf **Weiter**.

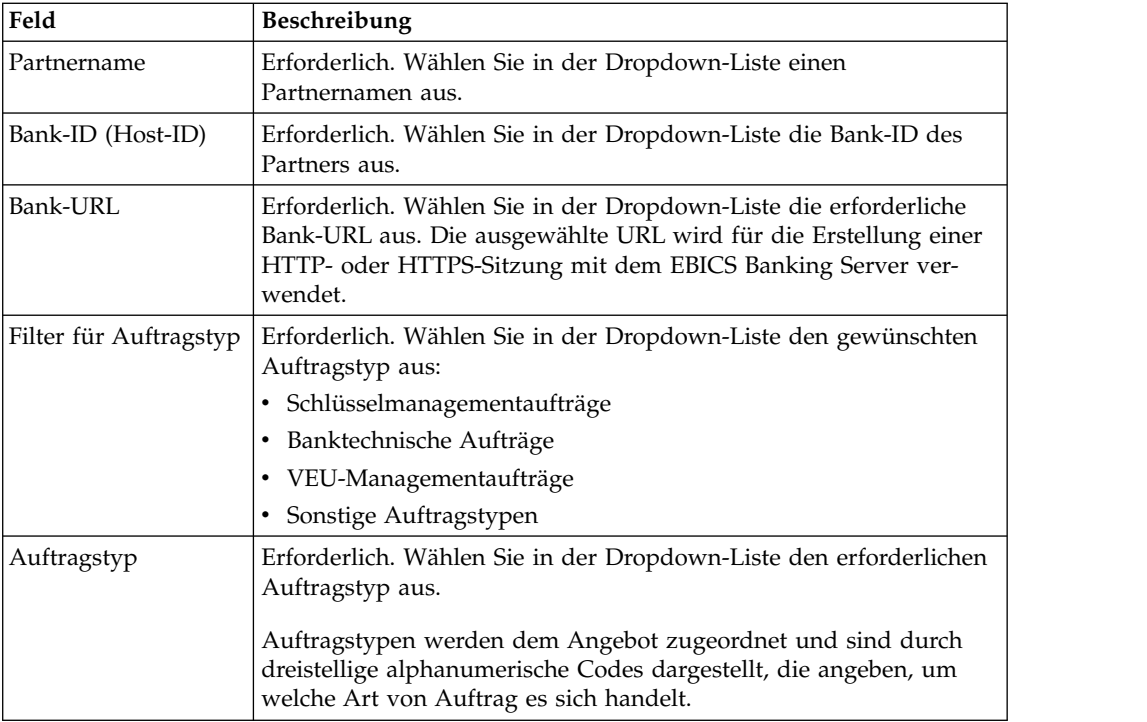

Welche Auftragstypen angezeigt werden, hängt von den Benutzerberechtigungen ab, die für den EBICS Client-Benutzer konfiguriert wurden.

**Anmerkung:** Welche Felder auf der Seite "Konfiguration des Auftragstyps" angezeigt werden, hängt davon ab, welchen Auftragstyp Sie in der entsprechenden Dropdown-Liste ausgewählt haben. Daher ist es maßgeblich, dass Sie einen geeigneten Auftragstyp auswählen. Wenn Sie beispielsweise den Auftragstyp "INI" auswählen, dann werden die Felder für die Konfiguration dieses speziellen Auftragstyps angezeigt.

3. Wenn Sie den Auftragstyp für Schlüsselmanagementaufträge ausgewählt haben, geben Sie die Werte für die in der folgenden Tabelle aufgeführten Felder an und klicken Sie auf **Senden**.

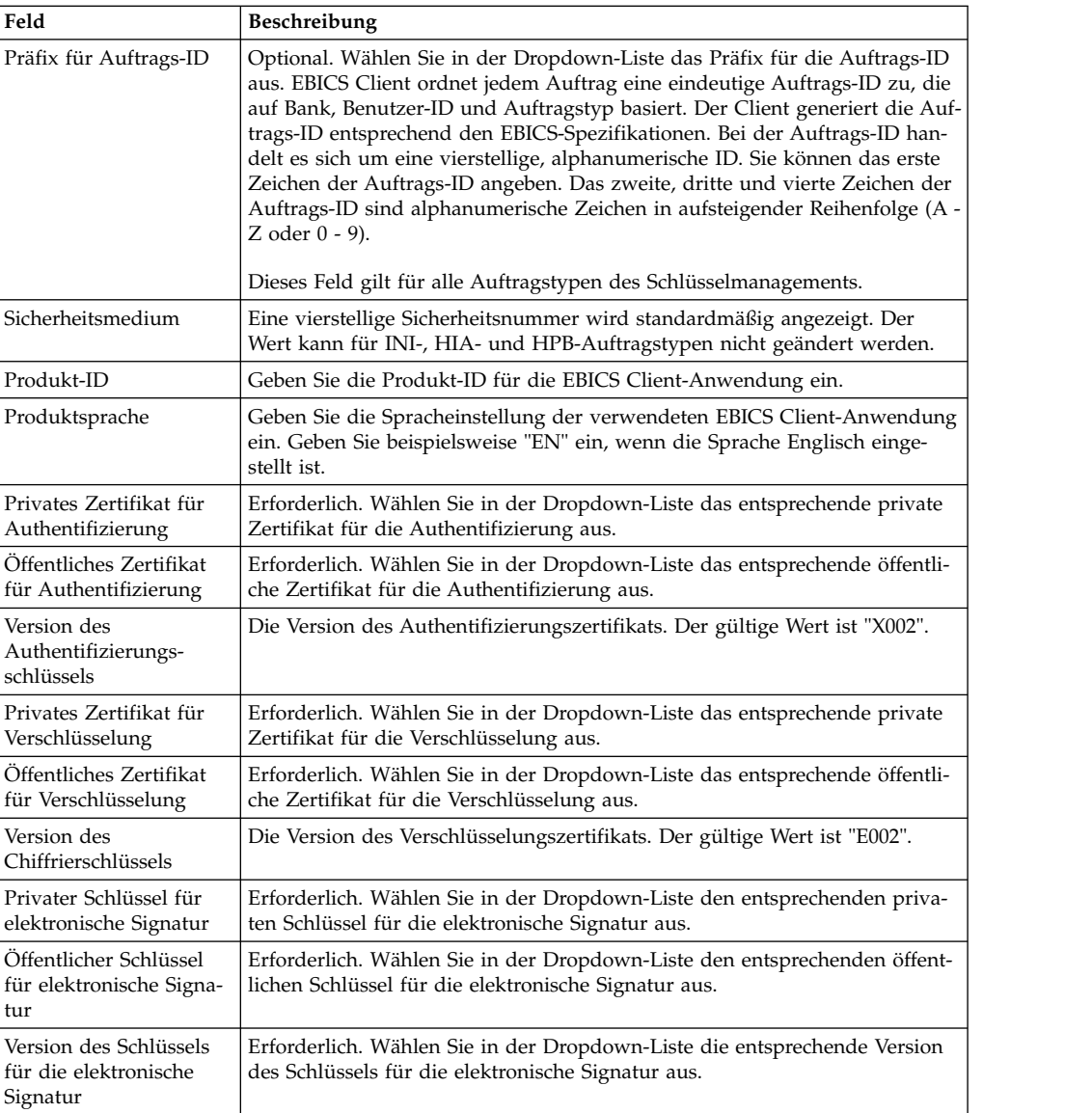

4. Wenn Sie den Auftragstyp für banktechnische Aufträge ausgewählt haben, geben Sie die Werte für die in der folgenden Tabelle aufgeführten Felder an und klicken Sie auf **Senden**.

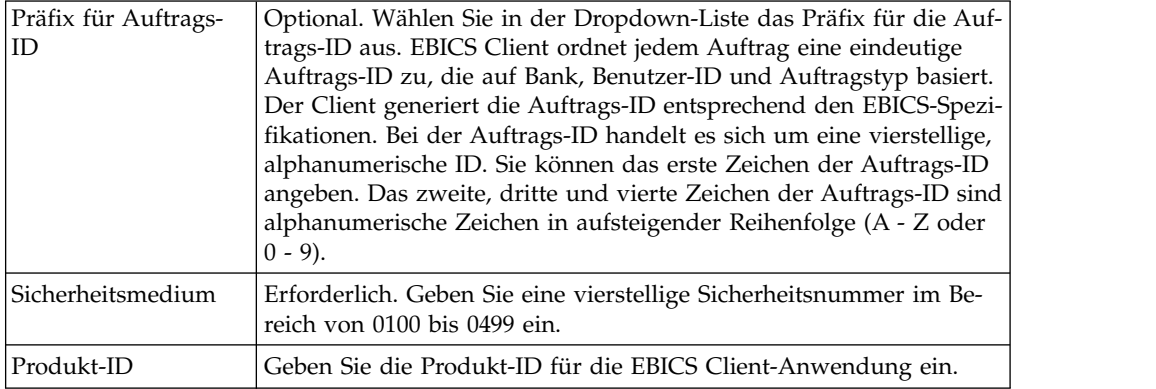

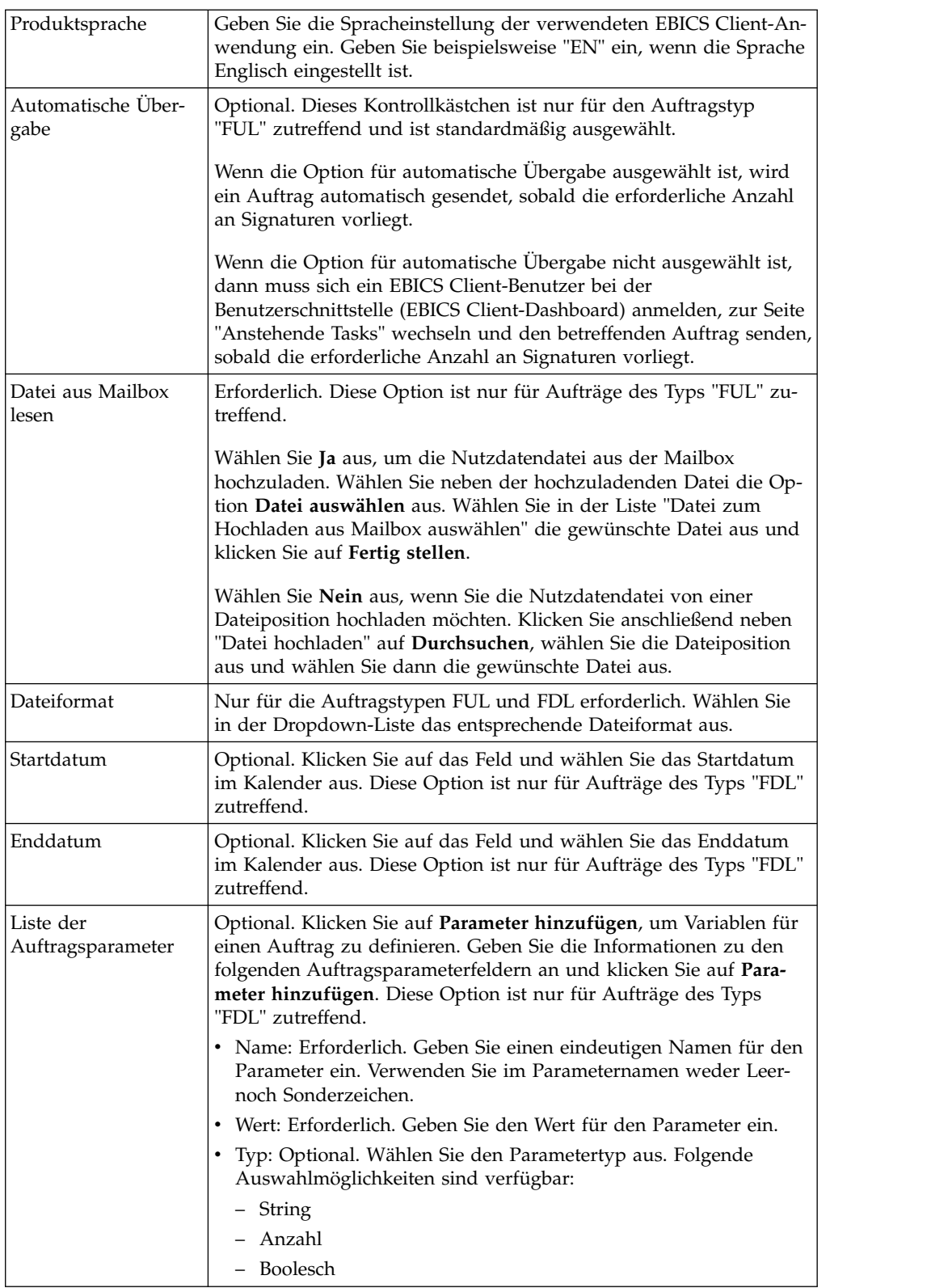

5. Wenn Sie den Auftragstyp für VEU-Managementaufträge ausgewählt haben, geben Sie die Werte für die in der folgenden Tabelle aufgeführten Felder an und klicken Sie auf **Senden**.

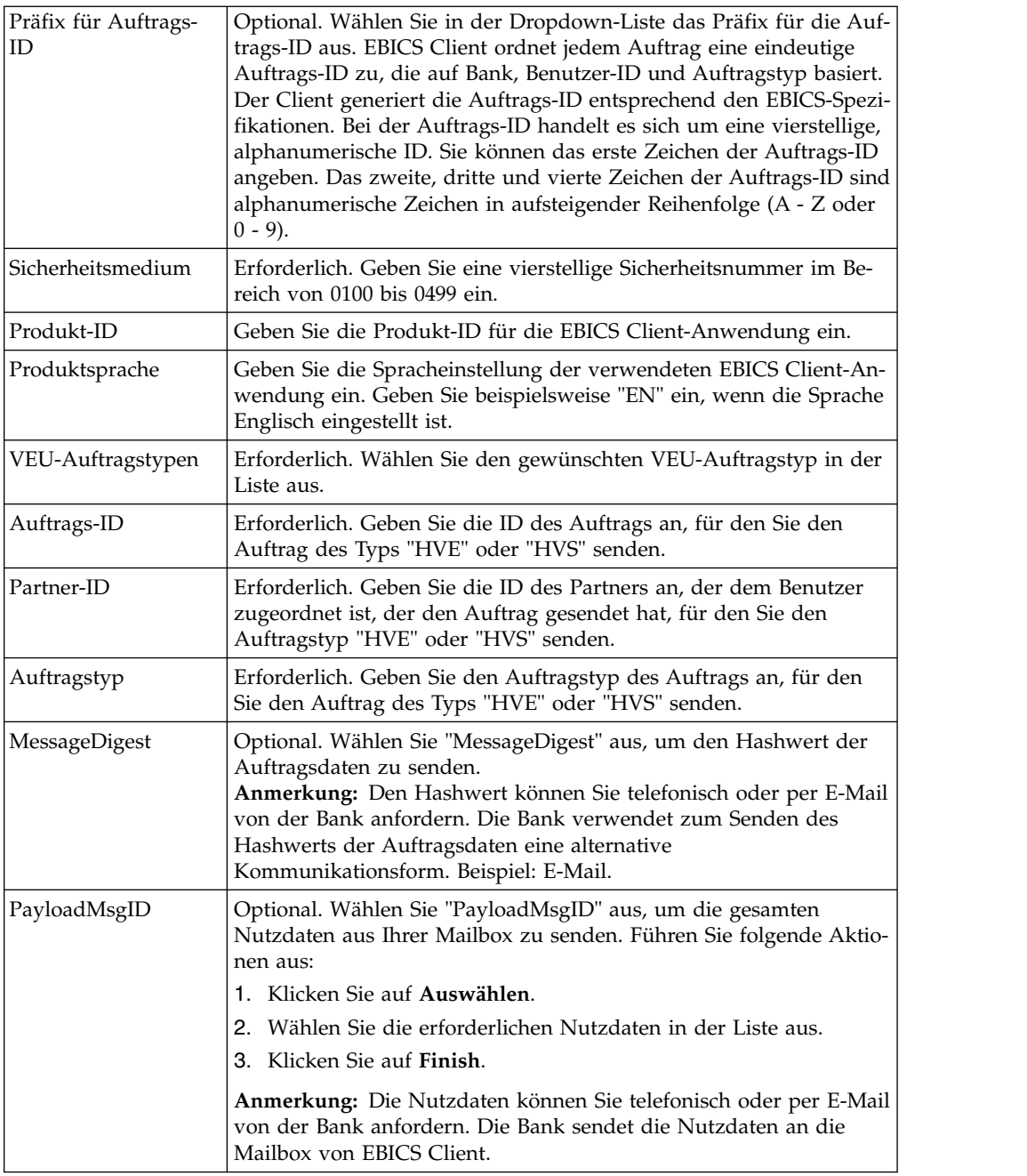

6. Wenn Sie den Auftragstyp für sonstige Aufträge ausgewählt haben, geben Sie die Werte für die in der folgenden Tabelle aufgeführten Felder an und klicken Sie auf **Senden**.

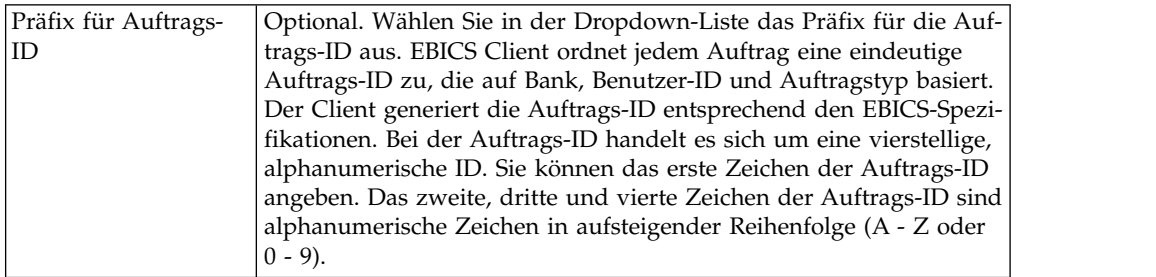

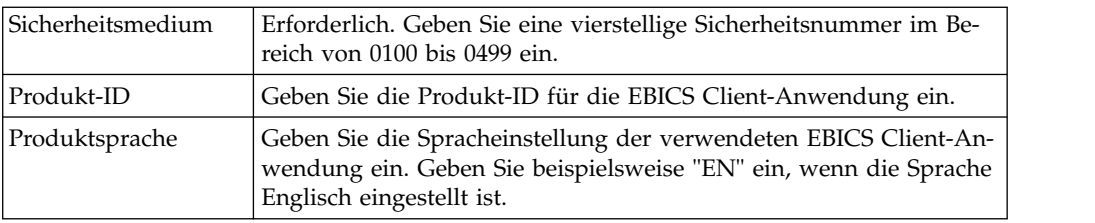

## **Auftrag als technischer Benutzer übergeben**

Bei einem technischen Benutzer handelt es sich um eine Maschine, die dafür konfiguriert ist, Aufträge über ein Back-End-Dateisystem stellvertretend für einen nicht technischen (realen) EBICS Client-Benutzer zu übergeben. Der technische Benutzer wird einem nicht-technischen Benutzer zugeordnet.

Zur Übergabe eines Auftrags unter Verwendung eines technischen Benutzers müssen die folgenden Schritte ausgeführt werden:

- v Benutzer als technischen Subskribenten konfigurieren
- v Dateisystemadapter oder vergleichbaren technischen Adapter konfigurieren

Im folgenden Szenario wird ein Dateisystemadapter verwendet, der in Sterling B2B Integrator konfiguriert wurde.

Ein technischer Benutzer übergibt Aufträge, indem eine komprimierte Datei, die eine XML-Datei (ordermetadata.xml) enthält, und optional die Nutzdaten in einen Erfassungsordner gelegt werden, der beim Konfigurieren eines Dateisystemadapters angegeben wurde.

Im folgenden Diagramm wird der Prozessablauf bei der Übergabe von Aufträgen durch einen technischen Benutzer dargestellt. Der Back-End-Prozess generiert die Datei 'ordermetadata.xml', paketiert die Nutzmetadaten in einem komprimierten Format und verschiebt diese in ein Verzeichnis, damit ein technischer Adapter, wie beispielsweise der Dateisystemadapter, die Datei abrufen und zur Verarbeitung der Daten an EBICS Client senden kann. Die EBICS Client-Laufzeitkomponenten bestehen aus Benutzermailbox, OrderPreProcessor, EBICS Client-Mailbox und EBICS-Laufzeit. OrderPreProcessor extrahiert den Inhalt der komprimierten Datei und überträgt die XML-Metadaten an die EBICS Client-Mailbox, die die Daten wieder um zur Verarbeitung an die EBICS-Laufzeitkomponente sendet. Die OrderPreProcessor-Komponente sendet die Nutzdaten an die Mailbox des EBICS Client-Benutzers. Basierend auf den in der XML-Datei angegebenen Werten sendet EBICS Client die Auftragsanforderung an den Bankserver.

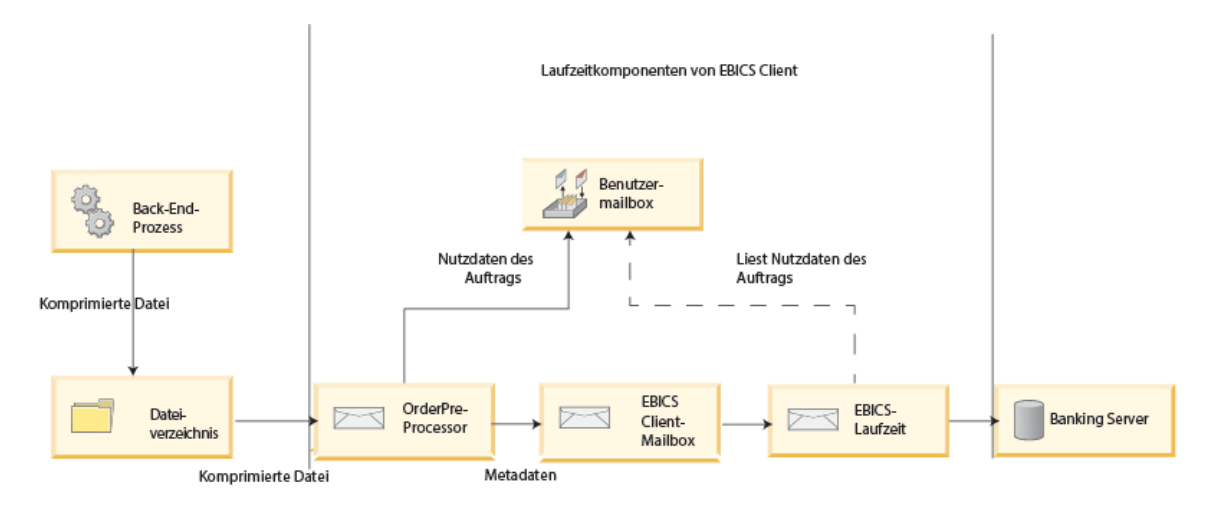

*Abbildung 1. Prozessablauf bei der Auftragsübergabe durch einen technischen Benutzer*

Wenn der Auftragstyp FUL lautet, enthält die Datei 'ordermetadata.xml' die folgenden Informationen:

#### **HostID**

Details zu der Bank, die an der Transaktion beteiligt ist.

#### **UserID**

Nicht technischer Benutzer, der den FUL-Auftrag übergeben möchte.

#### **SystemID**

Technischer Benutzer, der Stellvertreter des nicht technischen Benutzer ist.

#### **Partner-ID**

Details des Partners, der dem Benutzer zugeordnet ist.

#### **OrderType**

Details zu Auftragstyp und Dateiformat.

#### **Angepasste Attribute**

In Sterling B2B Integrator V5.2.6.1\_2 und höheren Versionen können Benutzer angepasste Attribute hinzufügen, bevor sie einen EBICS-Auftrag über geben. Diese Attribute werden in der Datei ordermetadata.xml gespeichert und dann in der Benutzerschnittstelle des Auftrags angezeigt. Um angepasste Attribute zu definieren, können Sie den Tag <ebicsUserAttribute> in der Datei ordermetadata.xml verwenden.

Das folgende Beispiel stellt das Format einer XML-Datei im Falle der Übergabe eines FUL-Auftrags durch einen technischen Benutzer dar.

```
<?xml version="1.0" encoding="UTF-8"?>
<orderMetaData xmlns:xsi='http://www.w3.org/2001/XMLSchema-instance'
xsi:nonNamespaceSchemaLocation='new_omd.xsd'>
<HostID>TESTBNKPK12</HOSTID>
<PartnerID>PARTNERPK12</PartnerID>
<UserID>USERPK12</UserID>
<SystemID>TECHUSER</SystemID>
<orderIdPrefix>D</orderIdPrefix>
<SecurityMedium>0200</SecurityMedium>
<OrderType>FUL</OrderType>
<FileFormat>pain.001.001.02.ict</FileFormat>
<autoSubmit>TRUE</autoSubmit>
<ebicsUserAttribute value="123456" name="totalamount"/>
<ebicsUserAttribute value="AAA" name="accountid"/>
</orderMetaData>
```
Wenn der Auftragstyp INI oder HIA ist, sind die Werte für System-ID und Benutzer-ID in der Datei 'ordermetadata.xml' identisch.

Das folgende Beispiel zeigt das Format einer XML-Datei im Falle der Übergabe eines INI-Auftrags durch einen technischen Benutzer:

```
<?xml version="1.0" encoding="UTF-8"?>
<orderMetaData xmlns:xsi='http://www.w3.org/2001/XMLSchema-instance'
xsi:nonNamespaceSchemaLocation='new_omd.xsd'>
<HostID>TESTBNKPK12</HOSTID>
<PartnerID>PARTNERPK12</PartnerID>
<UserID>TECHUSER</UserID>
<SystemID>TECHUSER</SystemID>
<orderIdPrefix>W</orderIdPrefix>
<SecurityMedium>0200</SecurityMedium>
<OrderType>INI</OrderType>
</orderMetaData>
```
Enthält der Dateiname der Nutzdaten Nicht-ASCII-Zeichen, müssen Sie zur Erstellung einer komprimierten Datei das Dienstprogramm JAR verwenden, das im Lieferumfang des in Sterling B2B Integrator installierten Java Development Kit (JDK) enthalten ist. Führen Sie das Dienstprogramm JAR über die Eingabeaufforderung (unter Windows) oder das Terminal (unter UNIX) mit den folgenden Parametern aus: jar cFM <*ZIP-Dateiname*> ordermetadata.xml <*Nutzdaten-Dateiname mit Nicht-ASCII-Zeichen*>.

**Anmerkung:** Für Java Home muss 'JDK' festgelegt werden.

Enthält der Dateiname der Nutzdaten nur ASCII-Zeichen, kann entweder das Dienstprogramm JAR oder eine beliebige Anwendung wie WinZip oder WinRAR zum Erstellen einer komprimierten Datei verwendet werden.

## **Technischen Benutzer konfigurieren Informationen zu diesem Vorgang**

Vor dem Konfigurieren eines technischen Benutzers muss ein nicht technischer Benutzer konfiguriert werden, um den technischen Benutzer dem nicht technischen Benutzer zuordnen zu können. Führen Sie die folgenden Schritte aus, um einen nicht technischen Benutzer zu konfigurieren:

- 1. Melden Sie sich bei Sterling B2B Integrator EBICS Client an.
- 2. Wählen Sie im Menü **Profilverwaltung** die Option **Benutzer** aus.
- 3. Klicken Sie auf der Seite "Benutzerkonfiguration" neben **Vorhandenen Benutzer als EBICS-Benutzer konfigurieren** auf **Los**.
- 4. Geben Sie auf der Seite "Benutzerkonfiguration" die Werte für die in der folgenden Tabelle aufgelisteten Felder ein und klicken Sie dann auf **Weiter**:

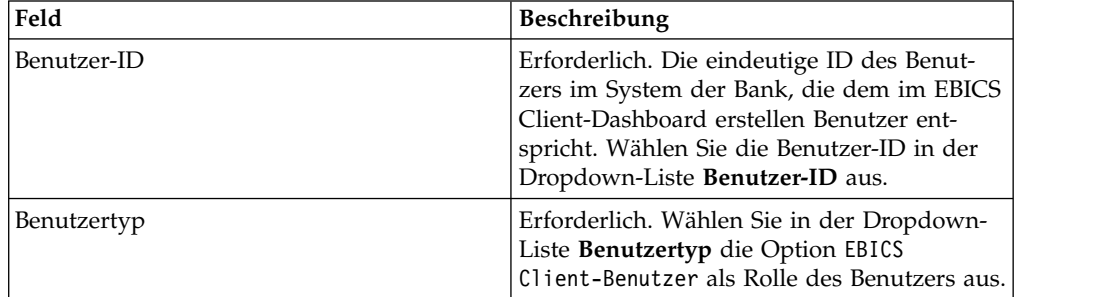

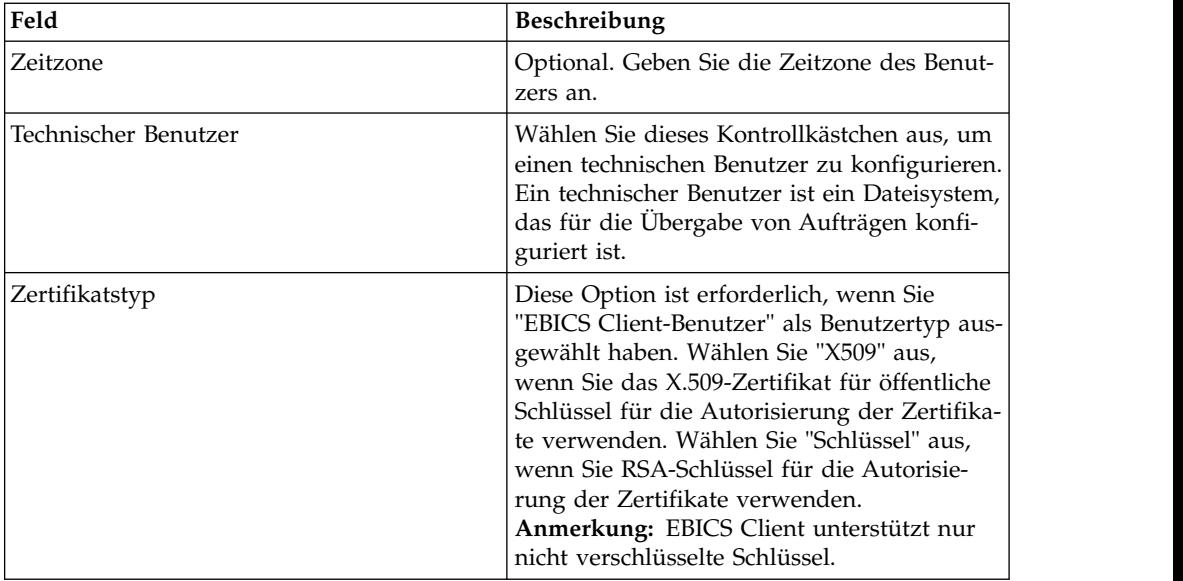

5. Wenn Sie "X509" als Zertifikatstyp ausgewählt haben, geben Sie auf der Seite "Technische Informationen" die Werte für die in der folgenden Tabelle aufgeführten Felder an und klicken Sie auf **Weiter**:

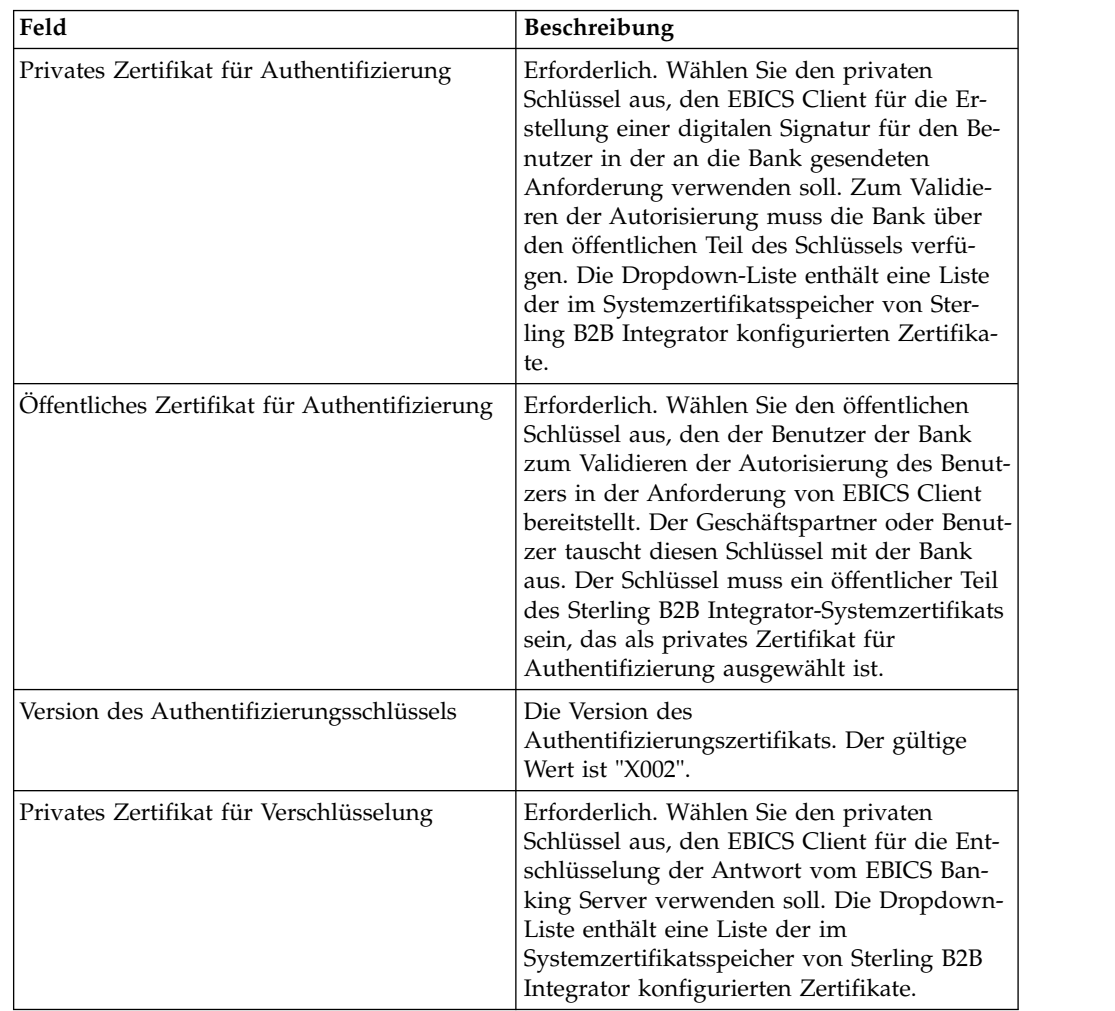

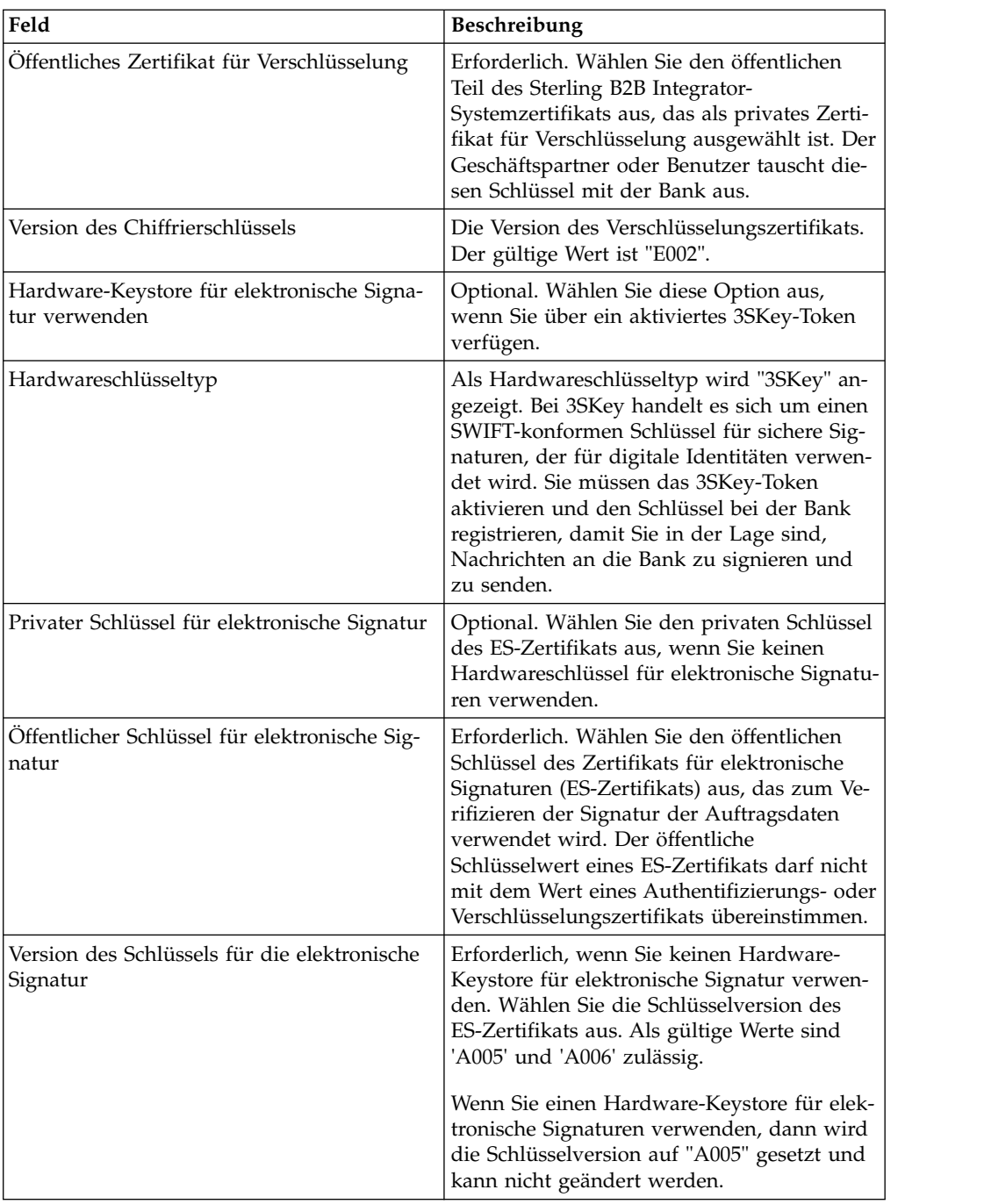

6. Wenn Sie "Schlüssel" als Zertifikatstyp ausgewählt haben, geben Sie auf der Seite "Technische Informationen" die Werte für die in der folgenden Tabelle aufgeführten Felder an und klicken Sie auf **Weiter**:

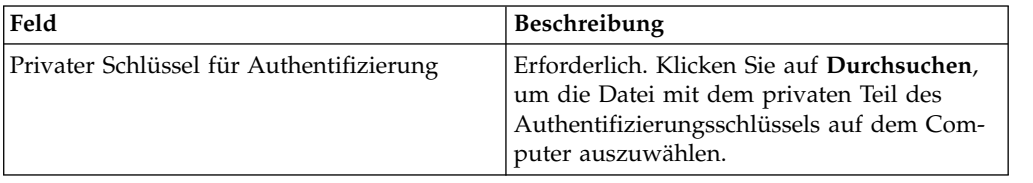

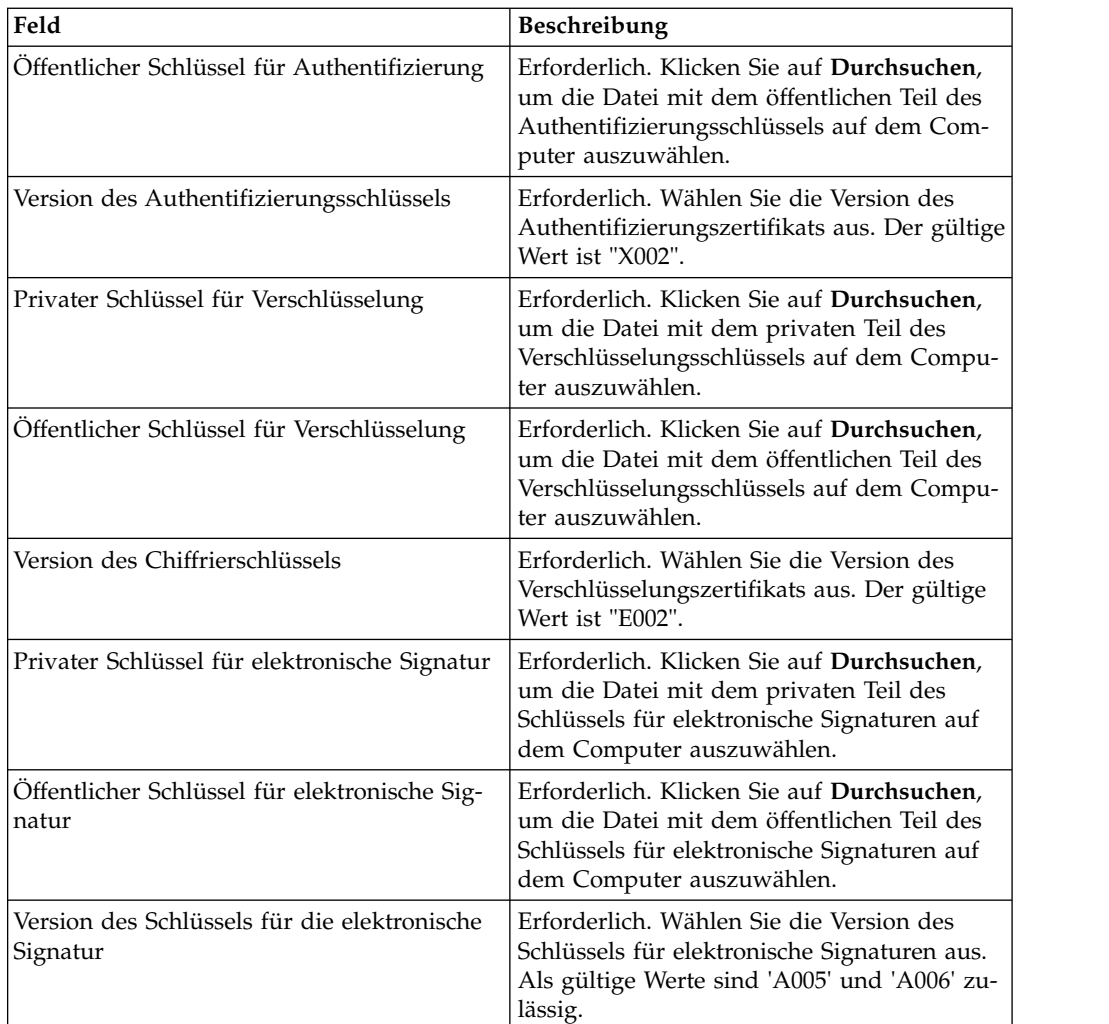

7. Dieser Schritt trifft nur zu, wenn Sie die Option zum Hinzufügen eines neuen Partners oder zum Bearbeiten eines vorhandenen Partners für einen nicht technischen (realen) Benutzer ausgewählt haben. Geben Sie auf der Seite "Zugeordnete Partner: Benutzereinstellungen" die Werte für die in der folgenden Tabelle aufgelisteten Felder ein und klicken Sie dann auf **Partner hinzufügen**.

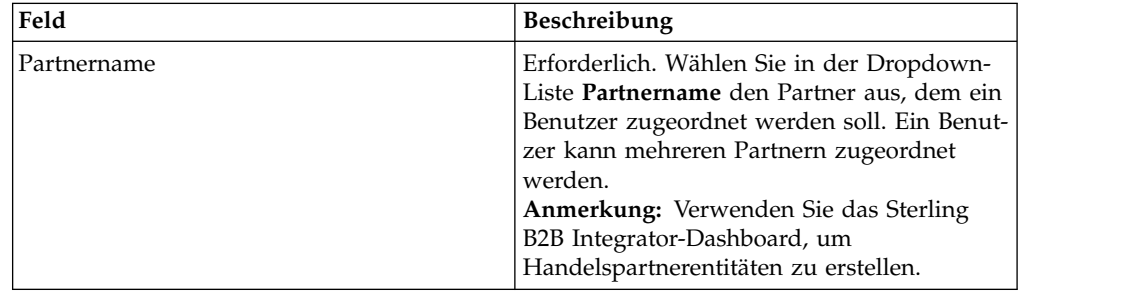

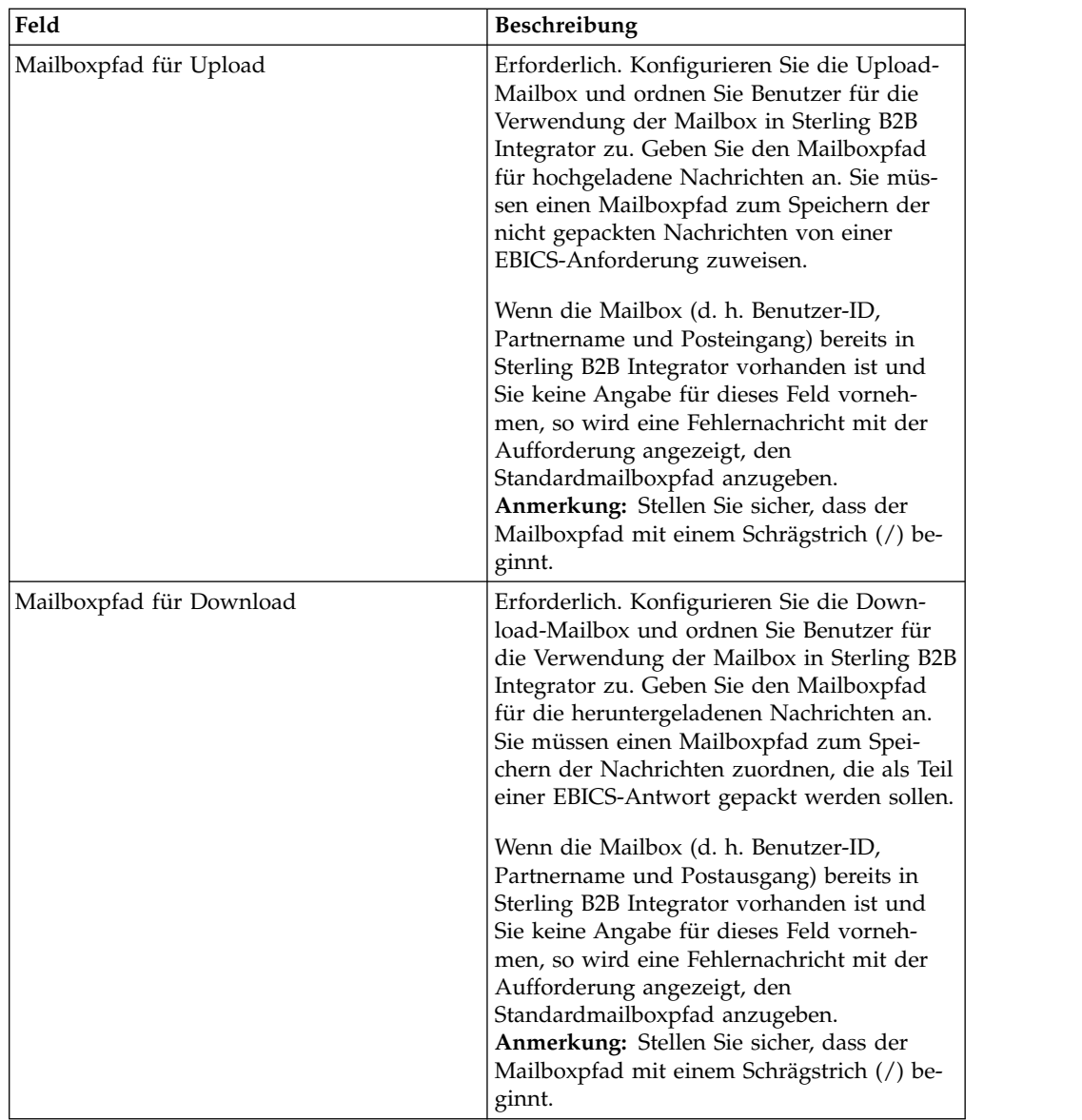

- 8. Führen Sie auf der Seite "Zugeordnete Partner" eine der folgenden Aktionen aus und klicken Sie dann auf **Weiter**:
	- v Klicken Sie auf das Symbol für Hinzufügen, um dem technischen Benutzer einen neuen Partner zuzuordnen.
	- v Klicken Sie auf das Symbol für Aktualisieren neben dem Partner, den Sie bearbeiten möchten.
	- v Klicken Sie auf das Symbol für Löschen, um die Zuordnung eines Partners zu dem technischen Benutzer aufzuheben.
- 9. Ein nicht technischer Benutzer delegiert die Ausführung der Transaktionen an einen technischen Benutzer. Geben Sie auf der Seite "Zugeordnete Partner: Benutzereinstellungen" die Werte für die in der folgenden Tabelle aufgelisteten Felder ein und klicken Sie dann auf **Partner hinzufügen**.

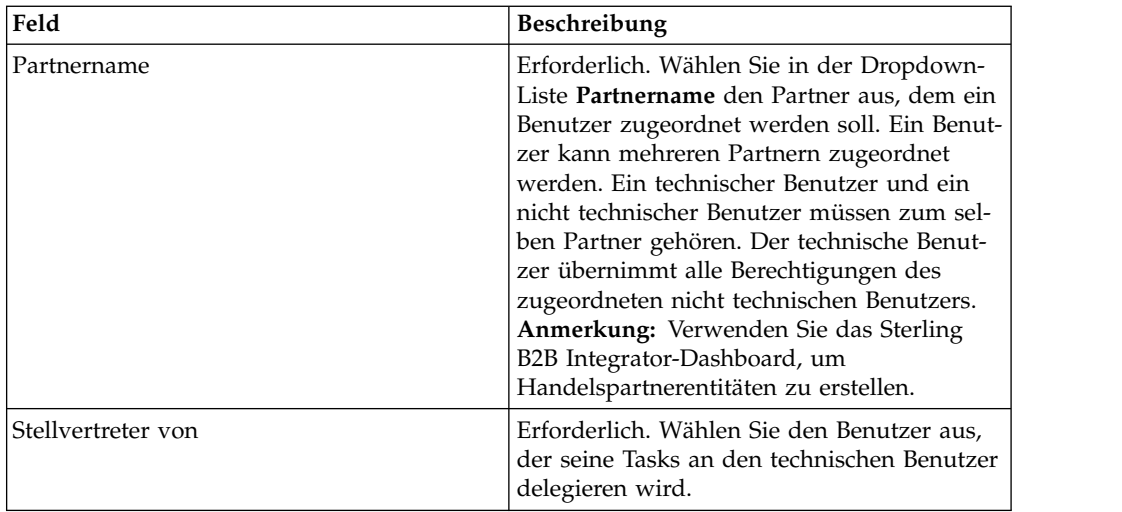

- 10. Klicken Sie auf der Seite 'Zugeordnete Partner' auf **Weiter**.
- 11. Überprüfen Sie auf der Seite "Bestätigen" die Konfigurationseinstellungen für den Benutzer und klicken Sie auf **Fertig stellen**. Sie können auch neben **Zugeordnete Partner** auf den Link **Alles einblenden** klicken, um die folgenden Informationen anzuzeigen:
	- Liste der Partner, die dem Benutzer zugeordnet sind.
	- v Entsprechende Konfigurationsdetails, wie beispielsweise der Upload- oder Download-Mailboxpfad für den nicht technischen Benutzer.
	- v Technischer Benutzer, der Stellvertreter des nicht technischen Benutzers ist.

## **Anzeigefunktionen**

Im folgenden Abschnitt wird beschrieben, wie Sie nach Ereignissen (Transaktionen) suchen und diese anzeigen können. Ferner wird beschrieben, wie Sie nach Aufträgen und suchen anstehende Tasks abschließen können.

**Anmerkung:** In der EBICS Client-Anwendung wird die Transaktionszeit für Ereignisse und Aufträge im GMT-Format gespeichert. Wenn der EBICS Client-Benutzer beispielsweise in der Zeitzone Central European Standard Time (GMT+1) konfiguriert und ein Auftrag am 3. Februar 2011 um 9:00 Uhr GMT übergeben wird, müssen Sie im Fenster der Auftragssuche den 3. Februar 2011, 10:00 AM, als Startdatum und Startzeit angeben.

## **Ereignisse suchen**

In der Ereignisanzeige können Benutzer nach Ereignissen oder Transaktionen suchen und über die einfachen oder erweiterten Suchoptionen Details zur Ereignisübersicht abrufen.

### **Informationen zu diesem Vorgang**

Sie können entweder eine einfache Suche oder eine erweiterte Suche ausführen, bei der Sie die Suchergebnisse mithilfe mehrerer Parameter eingrenzen können. Je nach den Anforderungen Ihrer Suche haben Sie folgende Möglichkeiten:

- v Sie können angeben, ob die Suche in den Ereignisdatensätzen in den aktuellen Tabellen (Live-Tabellen) oder in den archivierten Tabellen erfolgen soll.
- v Sie können Datumsbereiche und Zeiträume auswählen.
- Sie können die Suchergebnisse durch Angabe zusätzlicher Parameter eingrenzen.

Führen Sie die folgende Prozedur aus, um die Ereignisdatensätze zu durchsuchen und eine Ereignisübersicht abzurufen, die Ihren Suchkriterien entspricht:

- 1. Melden Sie sich bei Sterling B2B Integrator EBICS Client an.
- 2. Wählen Sie im Menü **Anzeigefunktionen** die Option **Ereignisanzeige** aus.
- 3. Geben Sie die in der folgenden Tabelle aufgeführten Informationen zur Suche nach Ereignissen ein:

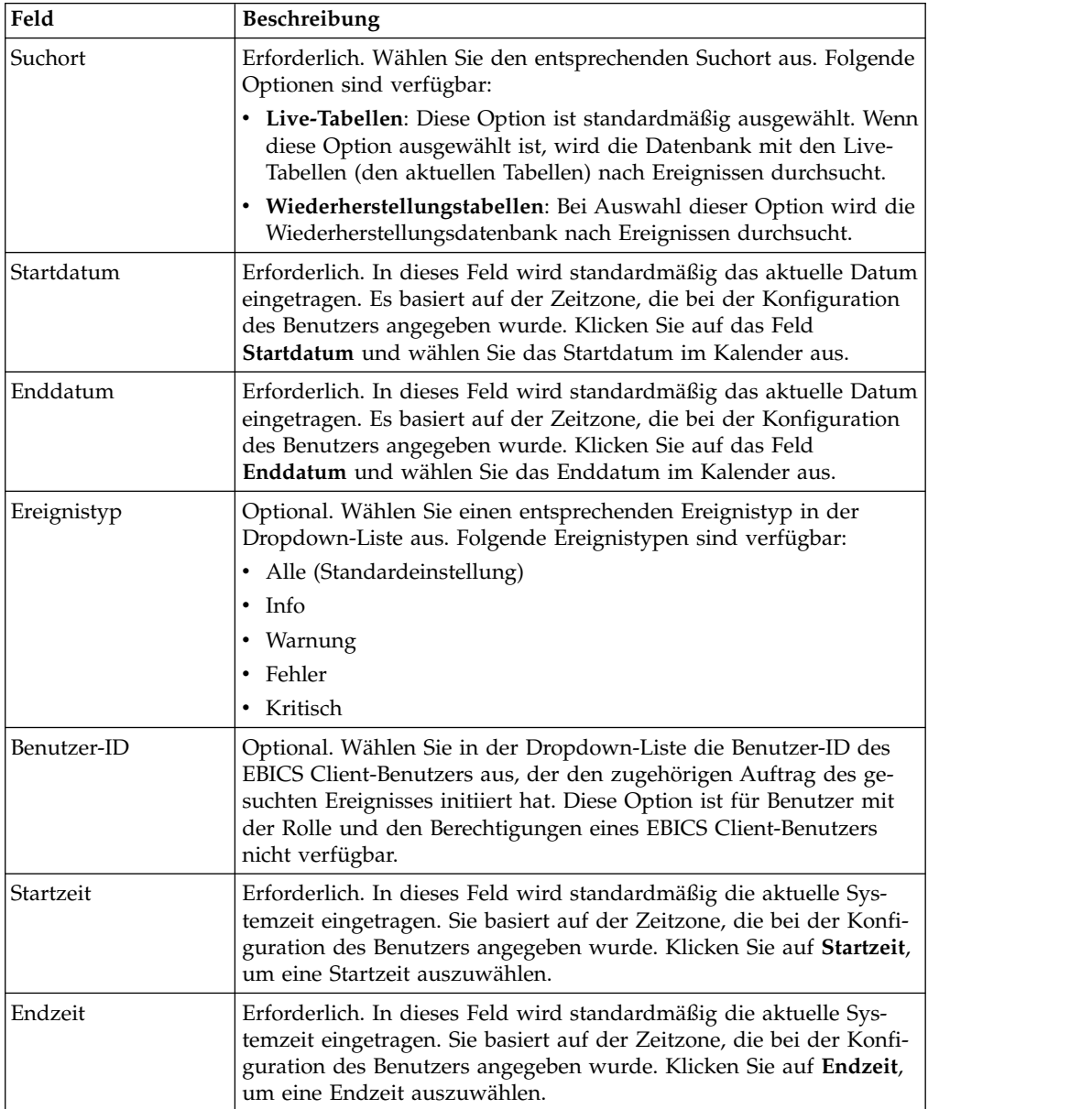

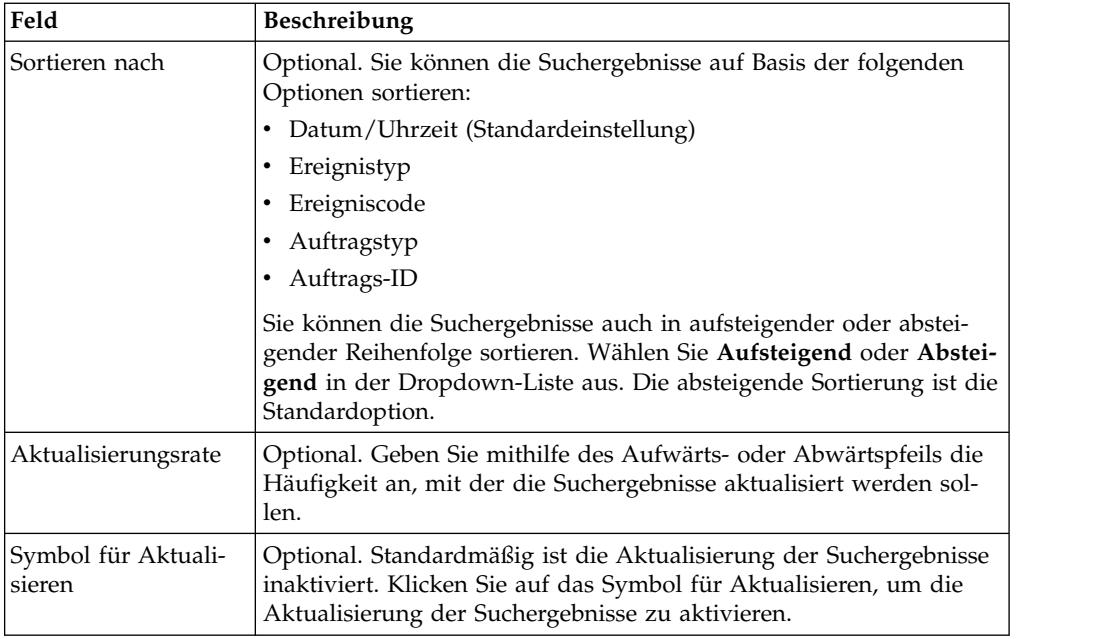

4. Klicken Sie auf **Suchen**. Die Ereignisübersicht wird in tabellarischer Form angezeigt:

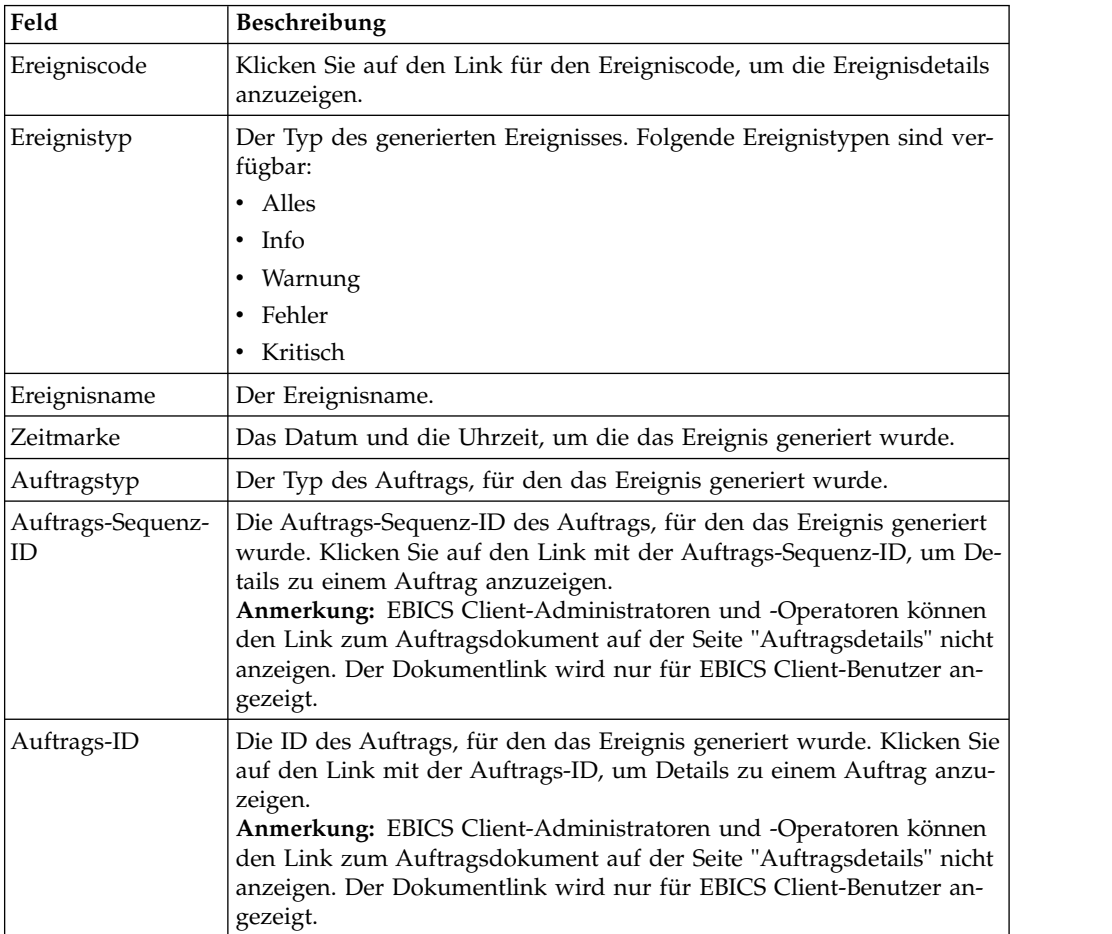

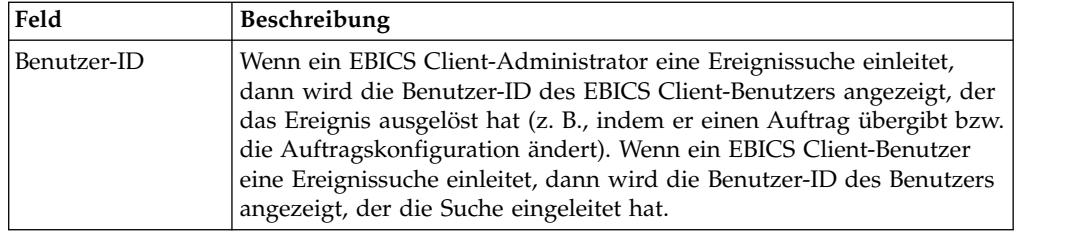

5. Klicken Sie auf **Zurücksetzen**, um die Parameter für die Ereignissuche zurückzusetzen. Das Zurücksetzen der Suchparameter führt nicht dazu, dass die vor herigen Suchergebnisse gelöscht werden.

## **Aufträge suchen**

In Sterling B2B Integrator EBICS Client können Sie mithilfe der einfachen oder er weiterten Suchoptionen nach Aufträgen suchen und eine Auftragsübersicht abrufen.

## **Informationen zu diesem Vorgang**

Sie können entweder eine einfache Suche oder eine erweiterte Suche ausführen, bei der Sie die Suchergebnisse mithilfe mehrerer Parameter eingrenzen können. Je nach den Anforderungen Ihrer Suche haben Sie folgende Möglichkeiten:

- v Sie können angeben, ob die Suche in den Auftragsdatensätzen in den aktuellen Tabellen (Live-Tabellen) oder in den archivierten Tabellen erfolgen soll.
- Sie können Datumsbereiche und Zeiträume auswählen.
- v Sie können die Suchergebnisse durch Angabe zusätzlicher Parameter eingrenzen.

Führen Sie die folgende Prozedur aus, um die Auftragsdatensätze zu durchsuchen und eine Ereignisübersicht abzurufen, die Ihren Suchkriterien entspricht:

### **Vorgehensweise**

- 1. Melden Sie sich bei Sterling B2B Integrator EBICS Client an.
- 2. Wählen Sie im Menü **Anzeigefunktionen** die Option **Auftragssuche** aus.
- 3. Geben Sie die Suchkriterien gemäß der folgenden Tabelle ein:

*Tabelle 4. Aufträge suchen*

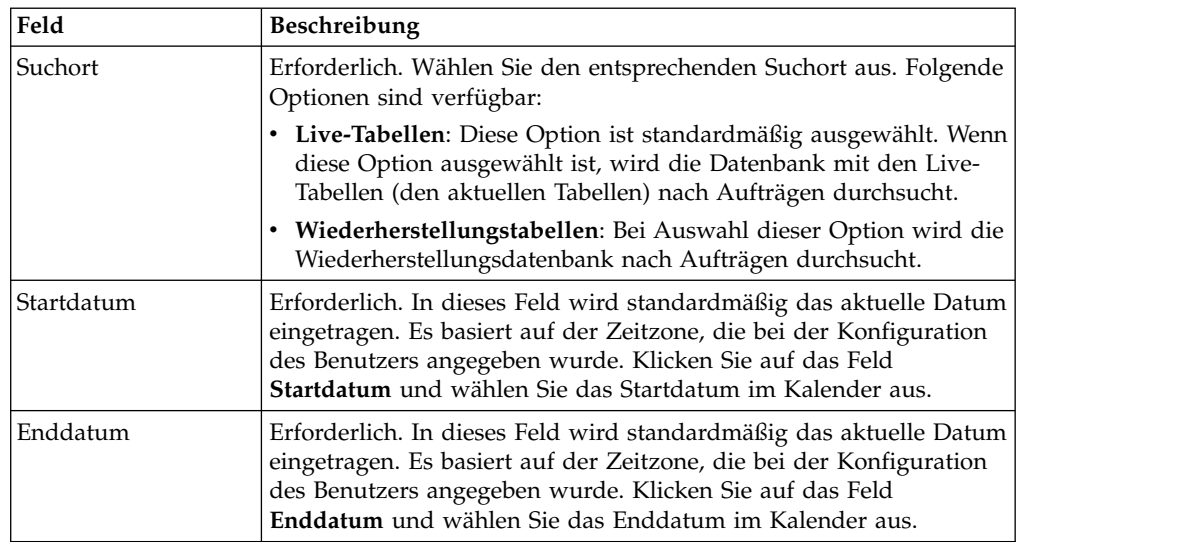

*Tabelle 4. Aufträge suchen (Forts.)*

| Feld                            | Beschreibung                                                                                                    |  |
|---------------------------------|----------------------------------------------------------------------------------------------------|--|
| Bank-ID (Host-ID)               | Optional. Wählen Sie die erforderliche Bank-ID aus.                                                                                                    |  |
| Auftrags-ID                     | Optional. Geben Sie die Auftrags-ID in das Feld Auftrags-ID ein.                                                                                                    |  |
| Auftragstyp                     | Optional. Wählen Sie einen entsprechenden Auftragstyp in der<br>Dropdown-Liste Auftragstyp aus.                                                                                                    |  |
| Status                          | Optional. Wählen Sie den entsprechenden Status des Auftrags in<br>der Dropdown-Liste Status aus:                                                                                                    |  |
|                                 | • Alle (Standardeinstellung)                                                                                                    |  |
|                                 | Abgeschlossen                                                                                                    |  |
|                                 | Nicht abgeschlossen                                                                                                    |  |
|                                 | Erfolg                                                                                                    |  |
|                                 | Fehlgeschlagen                                                                                                    |  |
|                                 | In Bearbeitung                                                                                                    |  |
|                                 | Anstehend beim Client                                                                                                    |  |
|                                 | Anstehend beim Server                                                                                                    |  |
| Benutzer-ID                     | Optional. Wählen Sie in der Dropdown-Liste die Benutzer-ID des<br>EBICS Client-Benutzers aus, der den gesuchten Auftrag initiiert hat.<br>Diese Option ist für EBICS Client-Benutzer nicht verfügbar.                                                                                                    |  |
|                                 | Optional. Wählen Sie den entsprechenden Berechtigungstyp aus.<br>Folgende Optionen sind verfügbar:<br>• Übergebender Benutzer: Diese Option ist standardmäßig ausge-<br>wählt. Die Suche nach Aufträgen erfolgt auf Basis des Benutzers,                                                                                                    |  |
| Berechtigungstyp                | der die Aufträge übergeben (gesendet) hat.<br>Unterzeichner: Wählen Sie diese Option aus, wenn die Suche<br>٠<br>nach Aufträgen auf Basis des Unterzeichners erfolgen soll. Kli-<br>cken Sie auf den Link mit der Auftrags-ID, um Details zu einem<br>Auftrag anzuzeigen. Bei der Suche nach Unterzeichner werden<br>die Registerkarten für Auftragsereignisse, Aktivitäten und anste-<br>hende Signaturen nicht angezeigt. |  |
| Startzeit                       | Erforderlich. In dieses Feld wird standardmäßig die aktuelle Sys-<br>temzeit eingetragen. Sie basiert auf der Zeitzone, die bei der Konfi-<br>guration des Benutzers angegeben wurde. Klicken Sie auf Startzeit,<br>um eine Startzeit auszuwählen.                                                                                                    |  |
| Endzeit                         | Erforderlich. In dieses Feld wird standardmäßig die aktuelle Sys-<br>temzeit eingetragen. Sie basiert auf der Zeitzone, die bei der Konfi-<br>guration des Benutzers angegeben wurde. Klicken Sie auf Endzeit,<br>um eine Endzeit auszuwählen.                                                                                                    |  |
| Partnername                     | Optional. Wählen Sie den erforderlichen Partnernamen aus.                                                                                                    |  |
| Auftrags-Sequenz-ID             | Optional. Geben Sie die Auftrags-Sequenz-ID in das Feld Auftrags-<br>Sequenz-ID ein.                                                                                                    |  |
| Dateiformat                     | Optional. Wählen Sie ein geeignetes Dateiformat in der Dropdown-<br>Liste Dateiformat aus.                                                                                                    |  |
| Status der FUL-Bestä-<br>tigung | Optional. Geben Sie den Status der FUL-Bestätigung in das Feld<br>Status der FUL-Bestätigung ein.                                                                                                    |  |

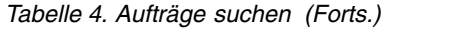

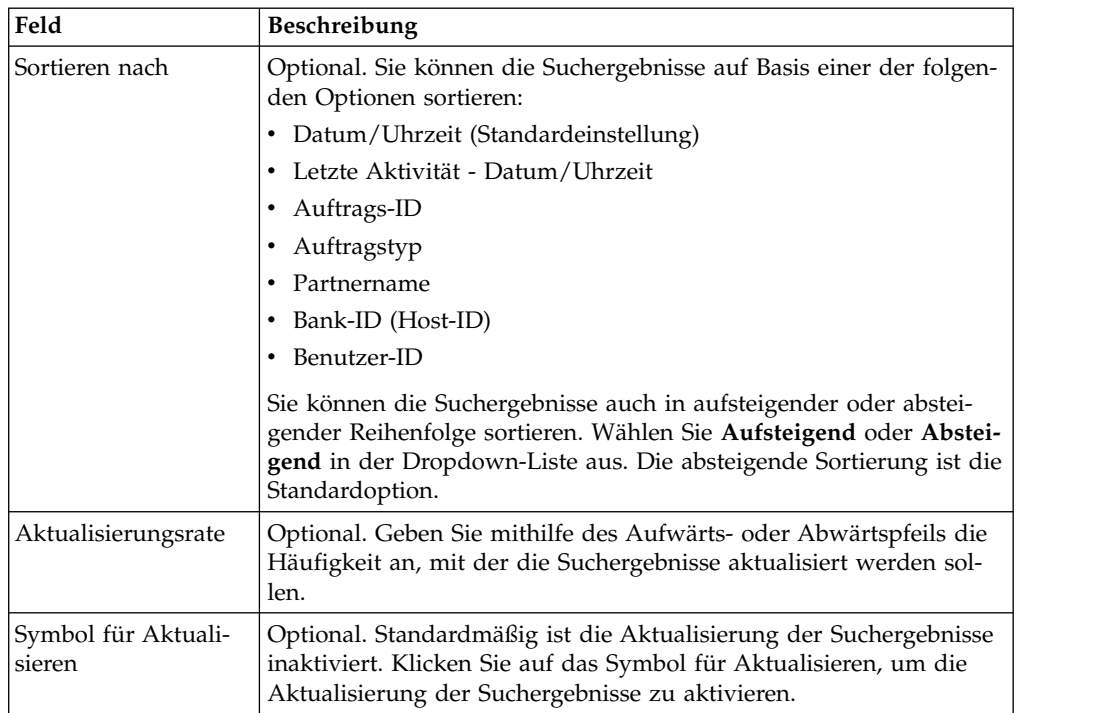

4. Klicken Sie auf **Suchen**. Die Auftragsübersicht mit folgenden Informationen wird in tabellarischer Form angezeigt:
*Tabelle 5. Felder mit Auftragsinformationen*

| Feld              | Beschreibung                                                                                                    |
|-------------------|----------------------------------------------------------------------------------------------------|
| Auftrags-Sequenz- | Klicken Sie auf den Link mit der Auftrags-ID oder der Auftrags-Se-                                                                                                    |
| ID<br>Auftrags-ID | quenz-ID, um Details zu einem Auftrag anzuzeigen. Die Seite mit den<br>Details der Auftragsübersicht ist in zwei Bereiche unterteilt:<br>Auftragsdaten und Auftragsdetails. Der Bereich "Auftragsdaten" ent-<br>hält folgende Informationen zum ausgewählten Auftrag:                                       |
|                   | • Auftrags-Sequenz-ID                                                                                                    |
|                   | • Auftragstyp                                                                                                    |
|                   | • Dateiformat                                                                                                    |
|                   | • Anzahl der Signaturen, die zum Übergeben des Auftrags erforder-<br>lich sind                                                                                                    |
|                   | • Startdatum und -zeit                                                                                                    |
|                   | • Datum und Zeit der letzten Aktivität                                                                                                    |
|                   | • Auftrags-ID                                                                                                    |
|                   | • Partnername                                                                                                    |
|                   | • Benutzer-ID                                                                                                    |
|                   | • Bank-ID (Host-ID)                                                                                                    |
|                   | • Auftragsstatus                                                                                                    |
|                   | • Fertigstellungsdatum und -zeit                                                                                                    |
|                   | • Workflow-ID                                                                                                    |
|                   | • Dokument (Nutzdaten des Auftrags). Der Link zum<br>Auftragsdokument wird nur für den EBICS Client-Benutzer ange-<br>zeigt. Klicken Sie auf den Link, um die Nutzdaten (bei technischen<br>Upload- oder Downloadaufträgen) bzw. die Auftragsanforderungs-<br>XML (bei sonstigen Auftragstypen) anzuzeigen. |
|                   | Der Bereich "Auftragsdetails" umfasst drei Registerkarten:                                                                                                    |
|                   | Auftragsereignisse<br>Bietet Informationen zu den Auftrag betreffenden Ereignis-<br>sen, z. B. "Daten komprimiert", "Daten codiert" und "EBICS-<br>Paketierung bestanden".                                                                                                    |
|                   | Aktivitäten<br>Bietet Informationen zu den Auftrag betreffenden Aktivitäten,<br>z. B. "Beim Client anstehend für Signatur" und<br>"Übergabeaktion des übergebenden Benutzers". Die Aktivitä-<br>ten können einen der folgenden Status aufweisen:                                                            |
|                   | • In Bearbeitung                                                                                                    |
|                   | • Abgeschlossen                                                                                                    |
|                   | • Fehlgeschlagen                                                                                                    |
|                   | Für die Auftragstypen "INI", "HIA" und "HPB" werden keine<br>Aktivitäten generiert.                                                                                                    |
|                   | <b>Anstehende Tasks</b><br>Eine Liste der Benutzer, deren Signaturen für den ausgewähl-<br>ten Auftrag anstehen.                                                                                                    |
|                   | <b>HAC-Status</b><br>Gibt den Verarbeitungsstatus und die Details für alle überge-<br>benen Aufträge an.                                                                                                    |
| Benutzer-ID       | Die Benutzer-ID des EBICS Client-Benutzers, der den Auftrag überge-<br>ben hat.                                                                                                    |
| Partnername       | Der Name des Partners, dem der Benutzer zugeordnet ist.                                                                                                    |

*Tabelle 5. Felder mit Auftragsinformationen (Forts.)*

| Feld                           | <b>Beschreibung</b>                                                                                                    |
|--------------------------------|----------------------------------------------------------------------------------------------------|
| Bank-ID (Host-ID)              | Die Bank-ID oder die Host-ID der Bank, an die der EBICS Client-Be-<br>nutzer den Auftrag übergeben hat. Dabei handelt es sich um eine ID<br>für die Bank, die im System der Bank eindeutig ist. |
| Auftragstyp                    | Der Auftragstyp.                                                                                                    |
| Status                         | Der Status des Auftrags. Beispiele: "Erfolg", "Fehlgeschlagen", "In Bear-<br>beitung" oder "Anstehend beim Client".                                                                             |
| Status der FUL-<br>Bestätigung | Der Status der FUL-Bestätigung der Bestellung wird angezeigt.                                                                                                    |
| HAC-Aktion                     | Die HAC-Aktion wird angezeigt.                                                                                                    |
|                                | Informationen hierzu finden Sie in "HAC-Verarbeitung" auf Seite 132.                                                                                                    |
| HAC-Grund                      | Der HAC-Grund wird angezeigt.                                                                                                    |
|                                | Informationen hierzu finden Sie in "HAC-Verarbeitung" auf Seite 132.                                                                                                    |
| Startdatum/-zeit               | Das Startdatum und die Startzeit.                                                                                                    |
| Abschlussdatum/-<br>zeit       | Das Fertigstellungsdatum und die Fertigstellungszeit.                                                                                                    |

5. Klicken Sie auf **Zurücksetzen**, um die Parameter für die Auftragssuche zurückzusetzen. Das Zurücksetzen der Suchparameter führt nicht dazu, dass die vor herigen Suchergebnisse gelöscht werden.

## **Anstehende Tasks**

<span id="page-73-0"></span>Basierend auf den in einem Angebot definierten Konfigurationseinstellungen muss das Angebot möglicherweise von mehreren Zeichnungsberechtigten signiert wer den, um die Auftragsdaten verarbeiten zu können. Wenn ein Auftrag zur Verarbeitung übergeben wird, ohne zuvor die erforderlichen Signaturen einzuholen, kann EBICS Client den Auftrag nicht verarbeiten. Benachrichtigungen für anstehende Signaturen werden an die Mailboxen der betroffenen Zeichnungsberechtigten mit der Aufforderung zum Signieren des Auftrags gesendet. Wenn der Auftrag anstehend ist und signiert werden muss, wird dem zeichnungsberechtigten Benutzer der Link **Signieren** angezeigt. Wenn alle erforderlichen Signaturen eingeholt wurden und der Auftrag übergeben werden kann, wird dem übergebenden Benutzer der Link **Übergeben** angezeigt.

Die Seite "Anstehende Tasks" ist die Landing-Page (Zielseite) für Benutzer von Sterling B2B Integrator EBICS Client. Auf dieser Seite können Sie anstehende Aufträge anzeigen und signieren sowie diese übergeben. Führen Sie die folgenden Schritte aus, um einen anstehenden Auftrag zu signieren oder zu senden:

- 1. Melden Sie sich bei Sterling B2B Integrator EBICS Client an.
- 2. Wählen Sie im Menü **Anzeigefunktionen** die Option **Anstehende Tasks** aus. Die anstehenden Tasks werden im Tabellenformat angezeigt.

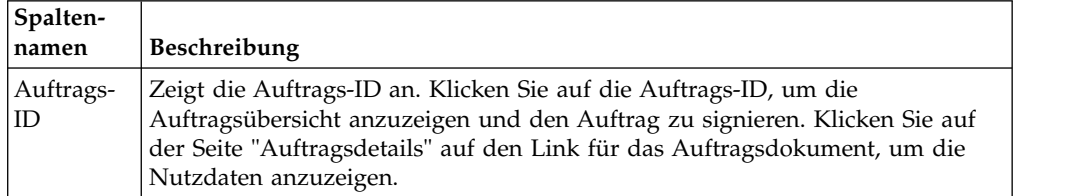

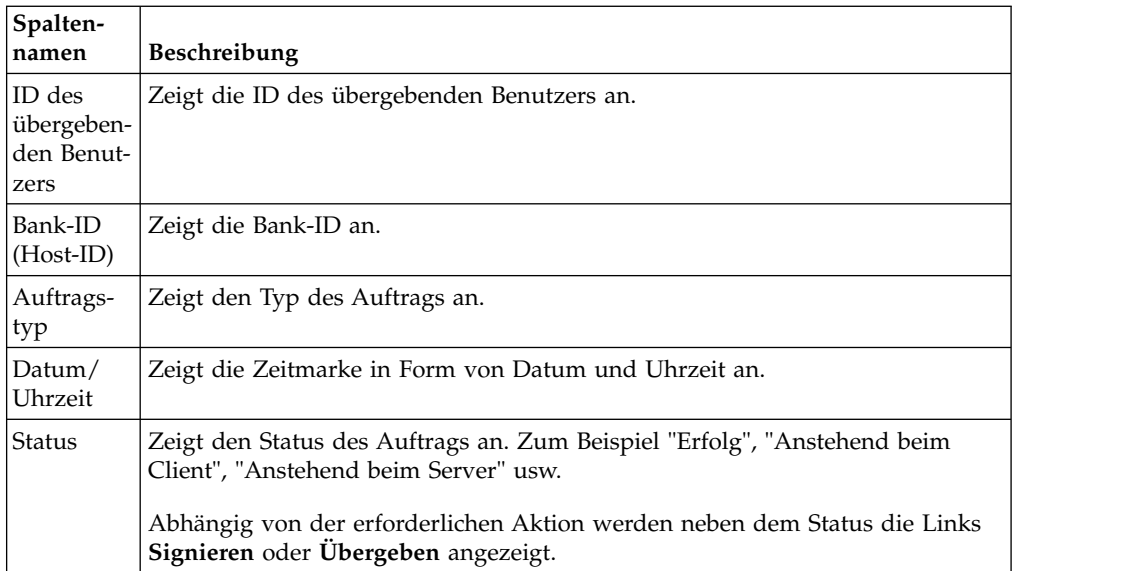

- 3. Klicken Sie auf **Signieren**, um einen anstehenden Auftrag zu signieren. Klicken Sie auf **Übergeben**, um einen anstehenden Auftrag zu senden.
- 4. Wenn die Hardwaresicherheit für elektronische Signaturen konfiguriert ist, wird die Seite "Elektronische Signaturen" angezeigt, nachdem Sie auf **Signieren** geklickt haben. Geben Sie Werte für die in der folgenden Tabelle aufgeführten Felder an und klicken Sie auf **Signieren**:

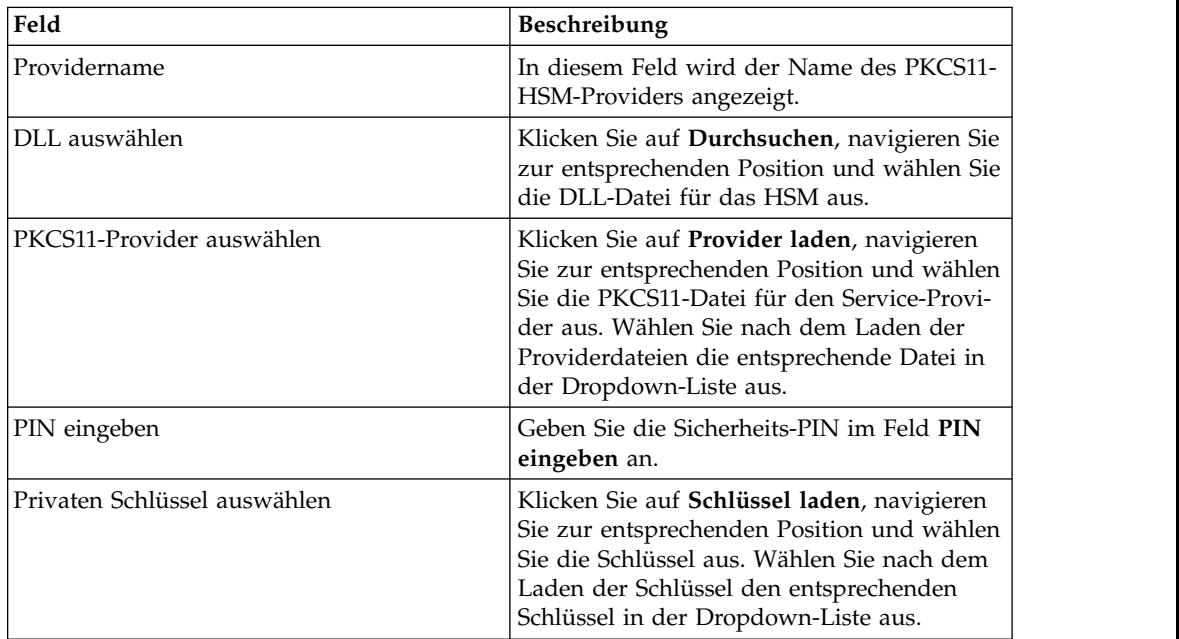

# **Anstehende VEU-Tasks suchen**

Distributed Electronic Signature (VEU) ermöglicht die ferne Übertragung von Daten an mehrere Abonnenten. Mehrere Abonnenten können Aufträge zeit- und ortsunabhängig über Fernzugriff autorisieren.

## **Vorbereitende Schritte**

Für die Suche nach anstehenden VEU-Tasks muss ein EBICS Client-Benutzer einen Auftragstyp HVU (VEU-Übersicht herunterladen) oder HVZ (VEU-Übersicht mit zusätzlichen Informationen wie dem Hashwert herunterladen) übergeben.

## **Informationen zu diesem Vorgang**

Führen Sie die folgenden Schritte aus, um nach anstehenden VEU-Tasks zu suchen:

### **Vorgehensweise**

- 1. Melden Sie sich bei Sterling B2B Integrator EBICS Client an.
- 2. Wählen Sie im **Benutzermenü** die Option **Anzeigefunktionen** > **Anstehende VEU-Tasks** aus.
- 3. Geben Sie auf der Seite "Anstehende VEU-Tasks" die Werte für die Felder an, die in der folgenden Tabelle aufgelistet sind, und klicken Sie auf **Suchen**.

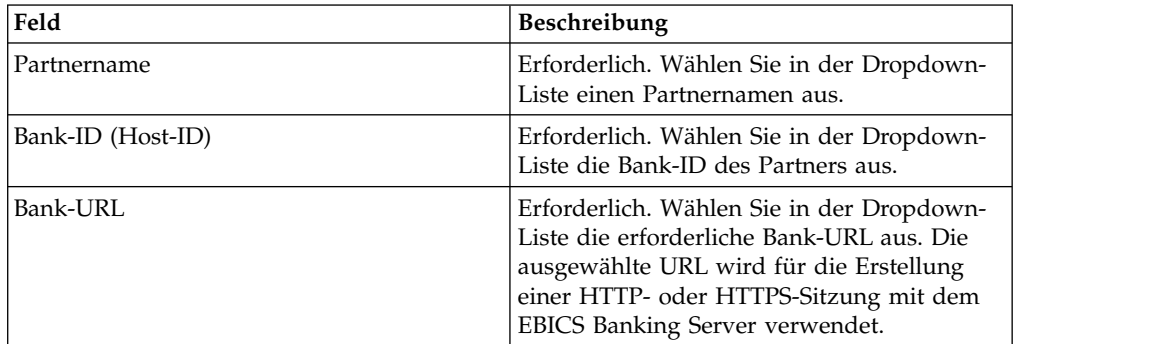

Eine Anforderung wird an die Bank gesendet, um die Details des anstehenden VEU-Auftrags abzurufen.

- 4. Klicken Sie auf **Erweiterte Suche**, um zusätzliche Suchkriterien für VEU-Managementaufträge auf der Seite "Auftragsübergabe" anzugeben.
- 5. Klicken Sie auf **Abbrechen**, wenn sich die Antwort von der Bank verzögert.
- 6. Klicken Sie auf **Zurücksetzen**, um die Suchkriterien neu einzugeben.

## **Anstehende VEU-Tasks anzeigen Informationen zu diesem Vorgang**

Führen Sie die folgenden Schritte aus, um die anstehenden VEU-Tasks anzuzeigen:

### **Vorgehensweise**

- 1. Melden Sie sich bei Sterling B2B Integrator EBICS Client an.
- 2. Wählen Sie im **Benutzermenü** die Option **Anzeigefunktionen** > **Anstehende VEU-Tasks** aus.
- 3. Geben Sie auf der Seite "Anstehende VEU-Tasks" die Werte für die Felder an, die in der folgenden Tabelle aufgelistet sind, und klicken Sie auf **Suchen**.

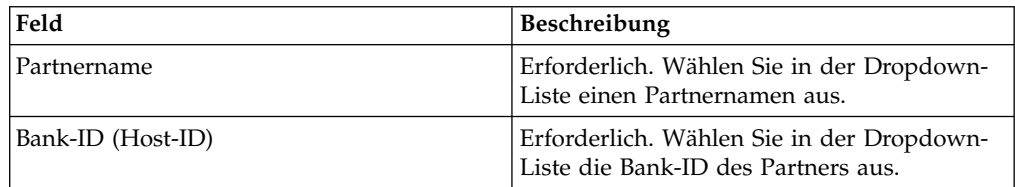

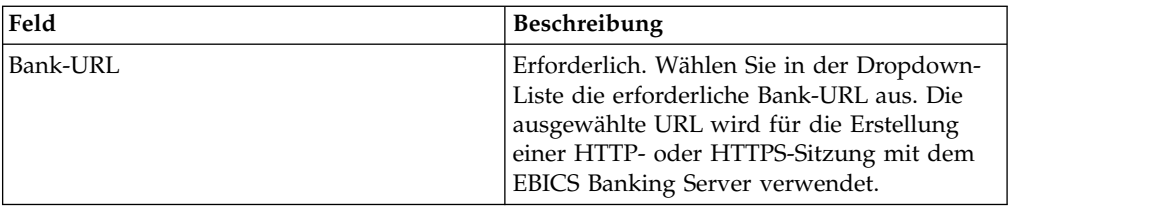

Eine Anforderung wird an die Bank gesendet, um die Details des anstehenden VEU-Auftrags abzurufen.

4. Im Bereich "Suchergebnisse" auf der Seite "Anstehende VEU-Tasks" werden die folgenden Informationen in den Suchergebnissen angezeigt:

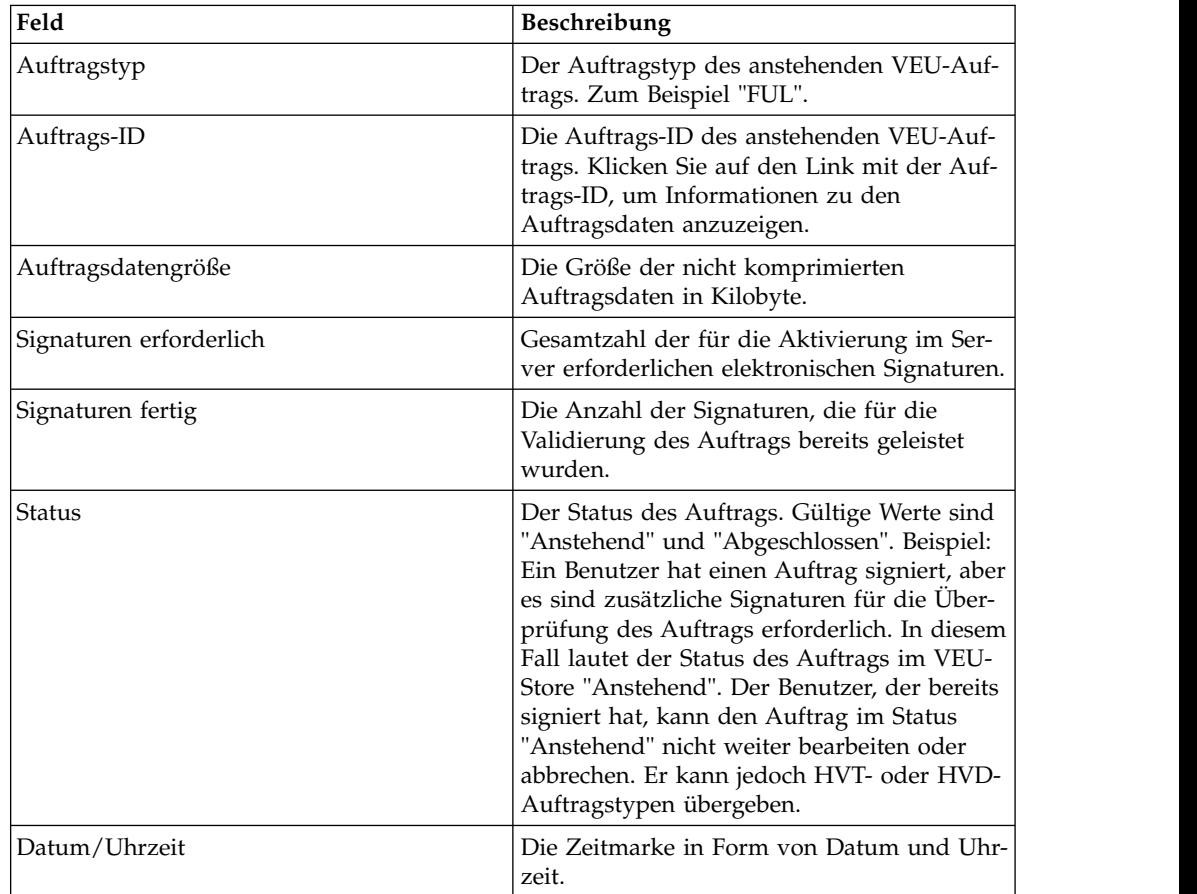

# **Details zu anstehenden VEU-Aufträgen abrufen Informationen zu diesem Vorgang**

Führen Sie die folgenden Schritte aus, um Details zu einem anstehenden VEU-Auftrag abzurufen:

### **Vorgehensweise**

- 1. Melden Sie sich bei Sterling B2B Integrator EBICS Client an.
- 2. Wählen Sie im **Benutzermenü** die Option **Anzeigefunktionen** > **Anstehende VEU-Tasks** aus.
- 3. Geben Sie auf der Seite "Anstehende VEU-Tasks" die Werte für die Felder an, die in der folgenden Tabelle aufgelistet sind, und klicken Sie auf **Suchen**.

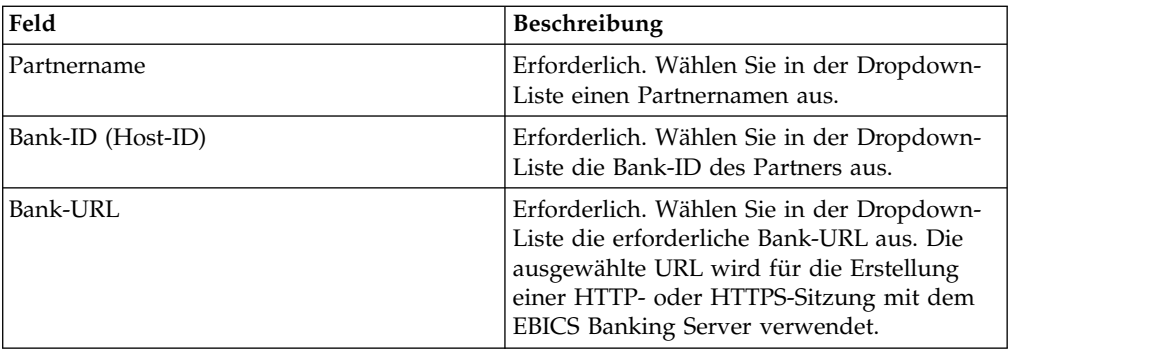

Eine Anforderung wird an die Bank gesendet, um die Details des anstehenden VEU-Auftrags abzurufen.

4. Klicken Sie im Bereich "Suchergebnisse" auf der Seite "Anstehende VEU-Tasks" auf den Link mit der Auftrags-ID. Die Details der Auftragsdaten werden angezeigt.

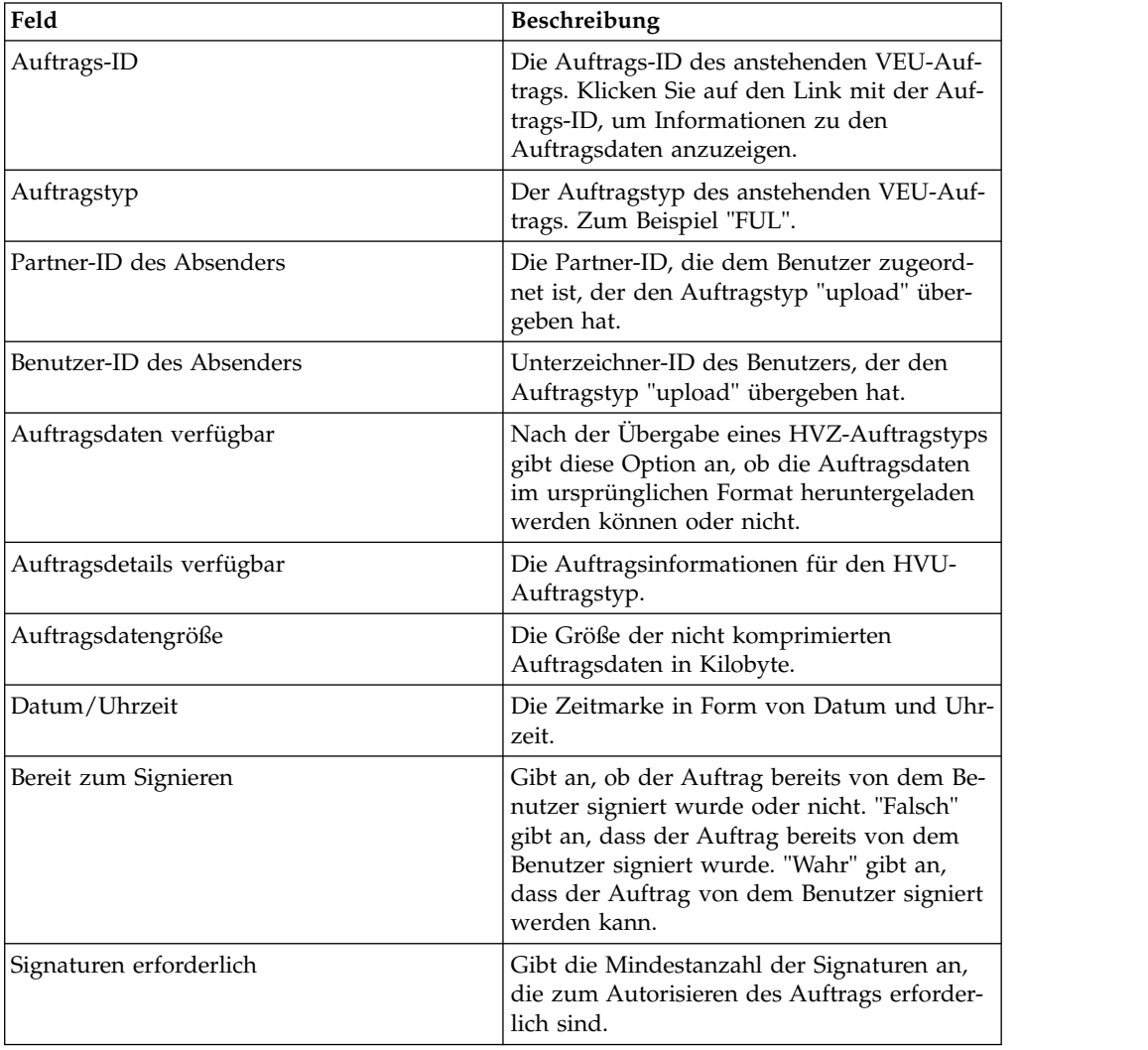

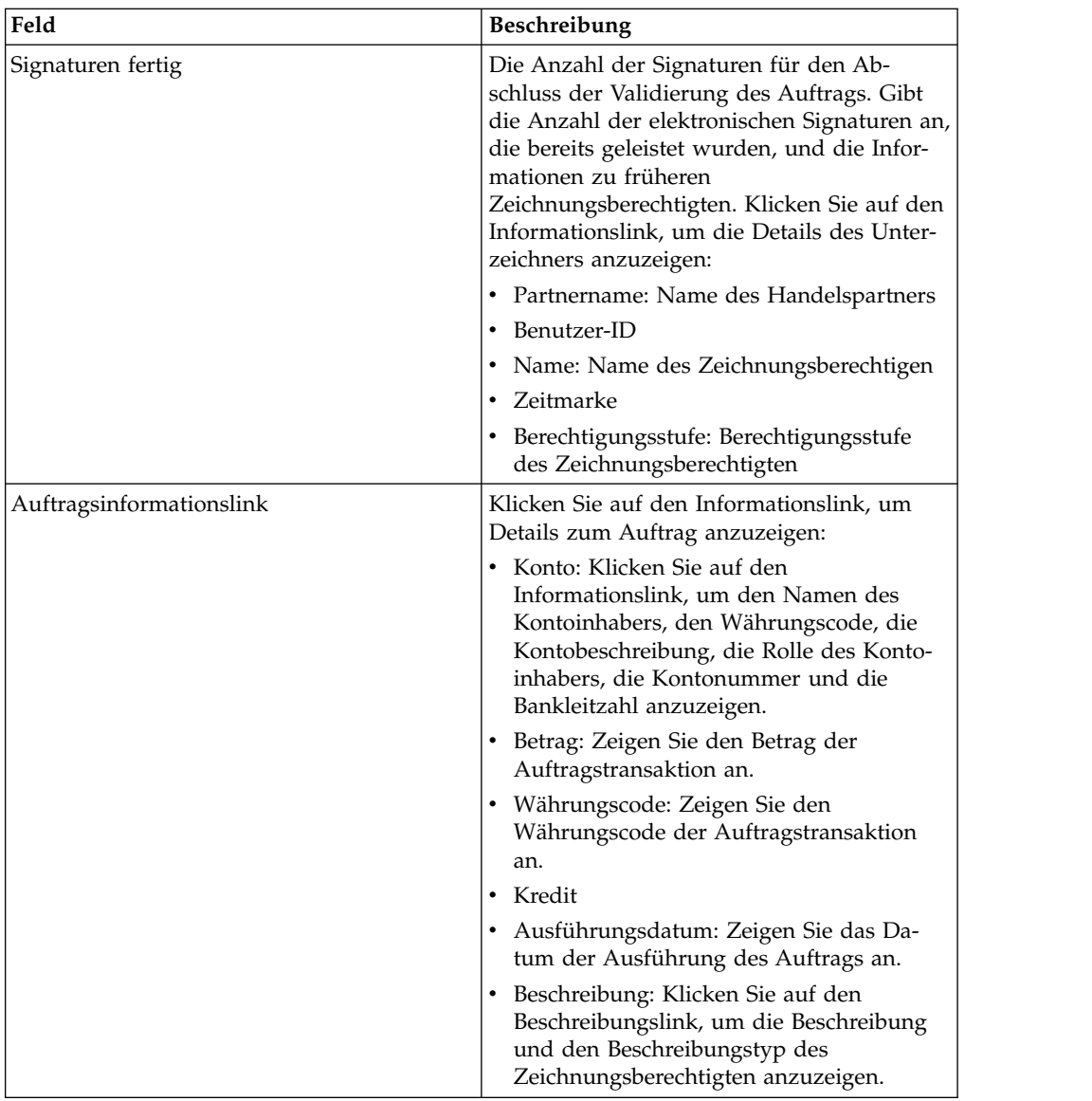

- 5. Wählen Sie im Fenster "Auftragsdaten" eine der folgenden Optionen aus, um die Details zu einem anstehenden VEU-Auftrag auszuführen:
	- v Wählen Sie in der Dropdown-Liste **Übergeben** den Eintrag "HVT Auftragsdetails" aus, um die Transaktionsdetails der Auftragsdaten abzurufen.
	- v Wählen Sie in der Dropdown-Liste **Übergeben** den Eintrag "HVT Vollständige Auftragsdaten" aus, um die vollständigen Auftragsdaten abzurufen.
	- v Wählen Sie in der Dropdown-Liste **Übergeben** den Eintrag "HVD" aus, um den Status eines Auftrags abzurufen, der sich momentan in der VEU-Verar beitung befindet und für den der Abonnent zeichnungsberechtigt ist. Der Abonnent erhält Informationen zu dem Auftrag in Form eines zugehörigen elektronischen Hinweises (DisplayFile), des Hashwert des Auftrags (DataDigest) und der früheren Zeichnungsberechtigten (SignerInfo).
- 6. Geben Sie im Fenster "VEU-Auftragsdetails" die Werte für die folgenden Parameter an:

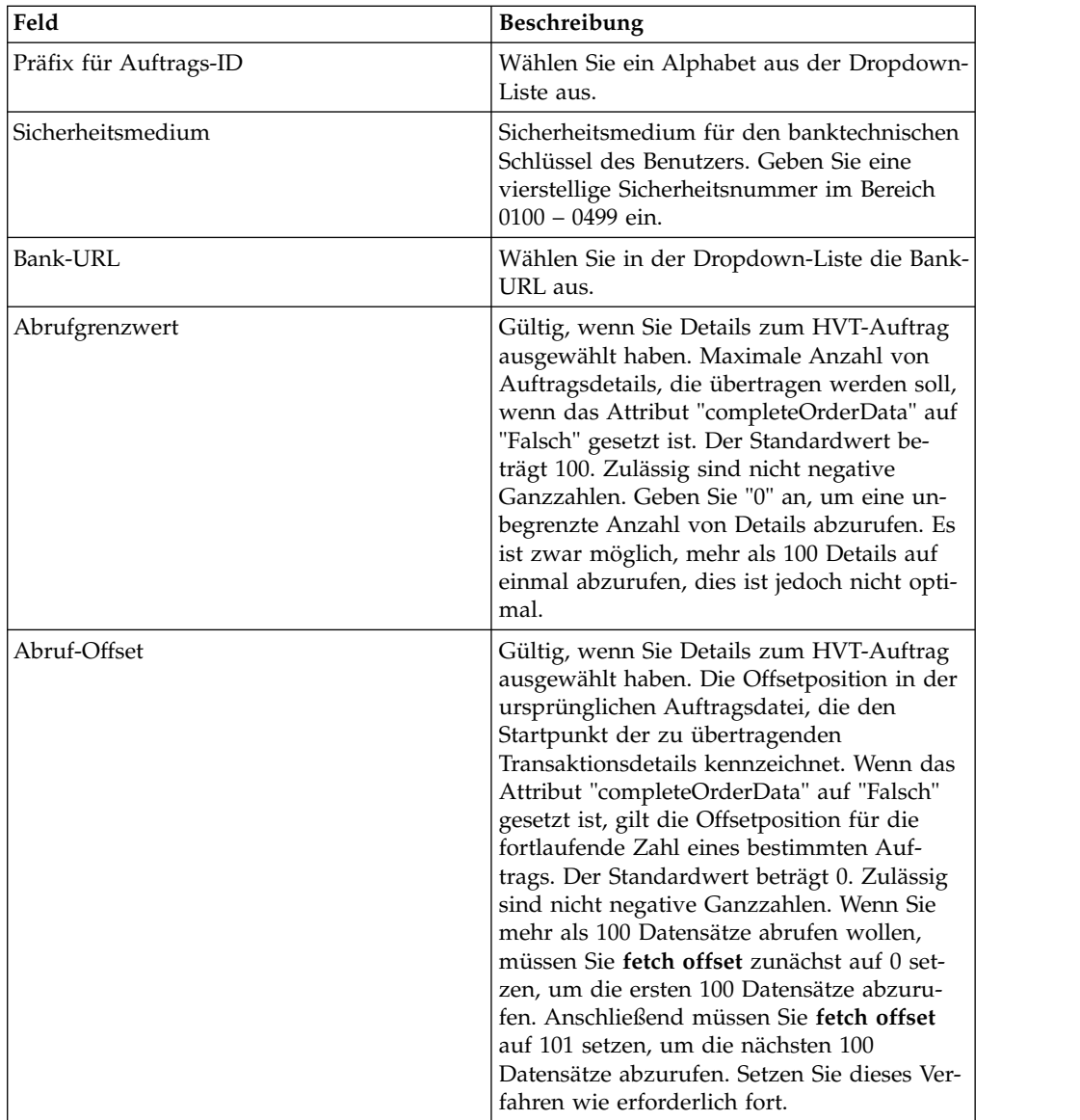

7. Klicken Sie auf **Senden**.

# **Anstehenden VEU-Auftrag signieren Vorbereitende Schritte**

Um einen anstehenden VEU-Auftrag signieren, stellen Sie sicher, dass die folgenden Voraussetzungen erfüllt sind:

- v Der Parameter "Bereit zum Signieren" zeigt "Wahr" an.
- v Eine der folgenden VEU-Aufträge wurden übergeben:
	- HVZ
	- HVU und HVD
	- HVU und HVT vollständige Auftragsdaten

## **Informationen zu diesem Vorgang**

Führen Sie die folgenden Schritte aus, um einen anstehenden VEU-Auftrag zu signieren:

## **Vorgehensweise**

- 1. Melden Sie sich bei Sterling B2B Integrator EBICS Client an.
- 2. Wählen Sie im **Benutzermenü** die Option **Anzeigefunktionen** > **Anstehende VEU-Tasks** aus.
- 3. Geben Sie auf der Seite "Anstehende VEU-Tasks" die Werte für die Felder an, die in der folgenden Tabelle aufgelistet sind, und klicken Sie auf **Suchen**.

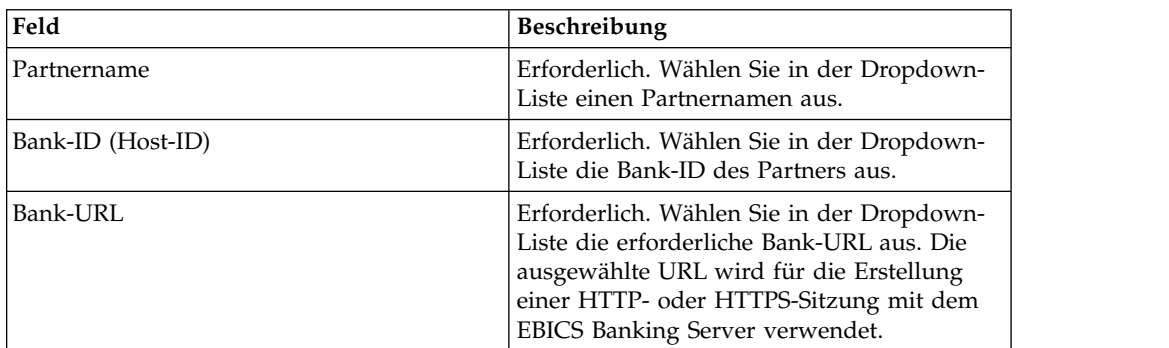

Eine Anforderung wird an die Bank gesendet, um die Details des anstehenden VEU-Auftrags abzurufen.

4. Klicken Sie auf der Seite "Anstehende VEU-Tasks" auf den Link mit der Auftrags-ID. Die Details der Auftragsdaten werden angezeigt.

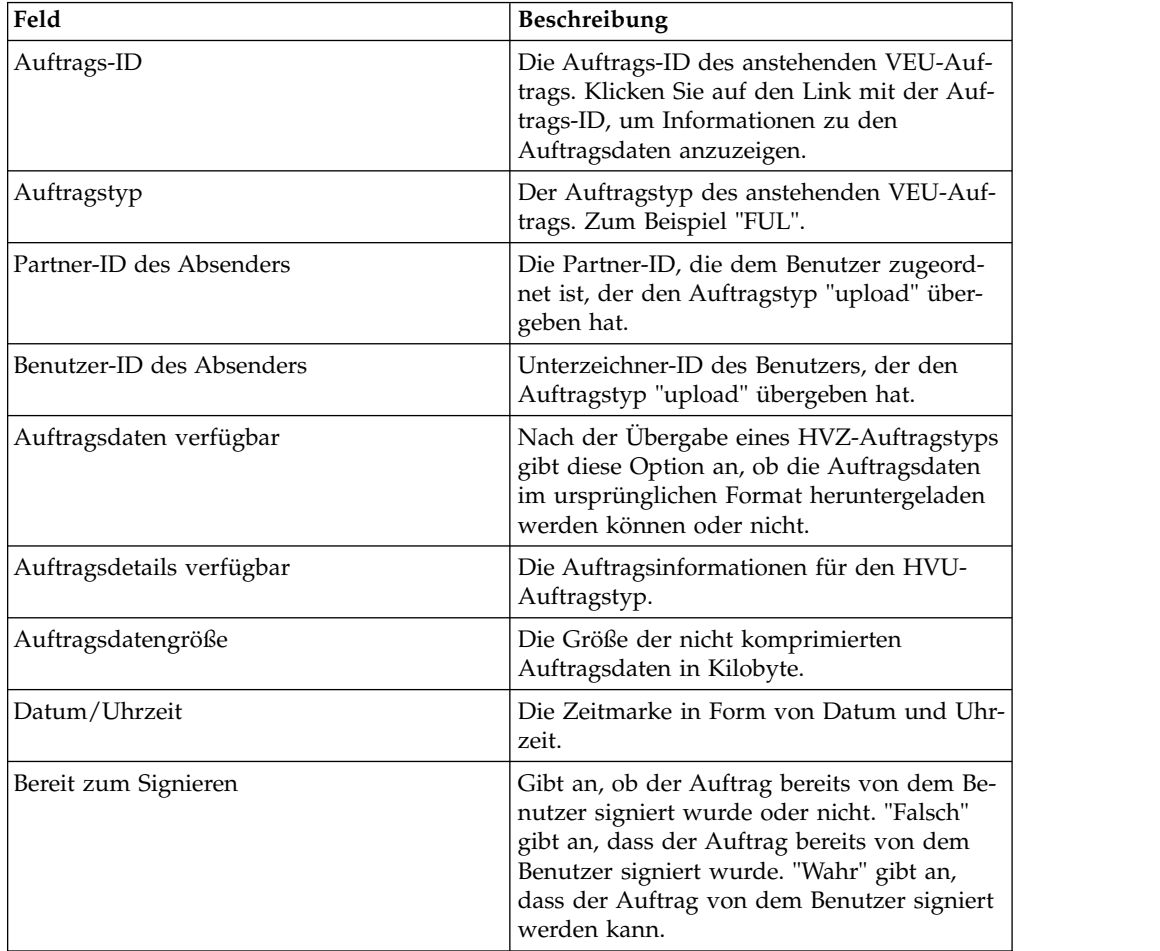

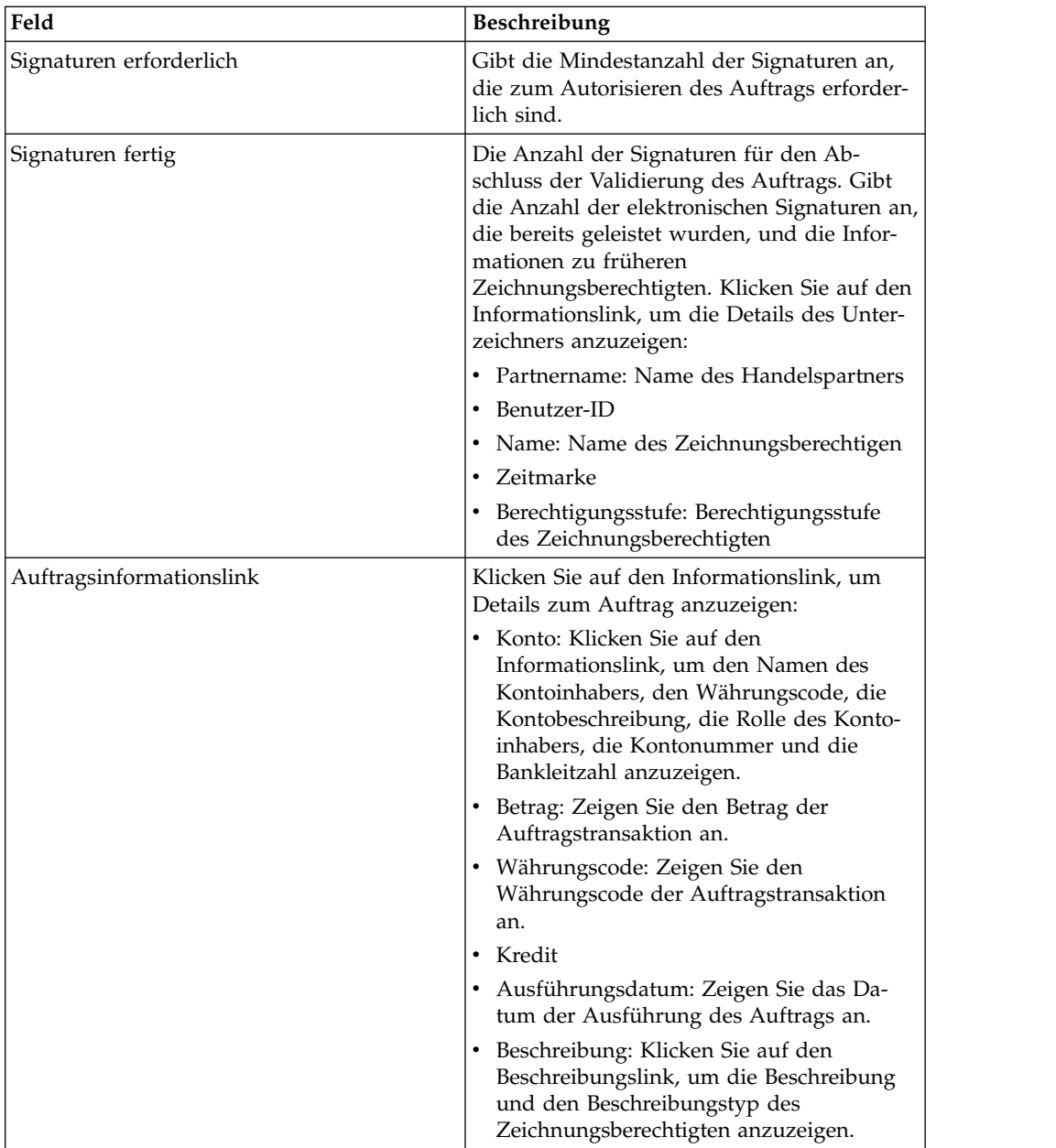

- 5. Klicken Sie auf **Auftrag signieren**.
- 6. Geben Sie im Fenster "VEU-Auftragsdetails" die Werte für die folgenden Parameter an:

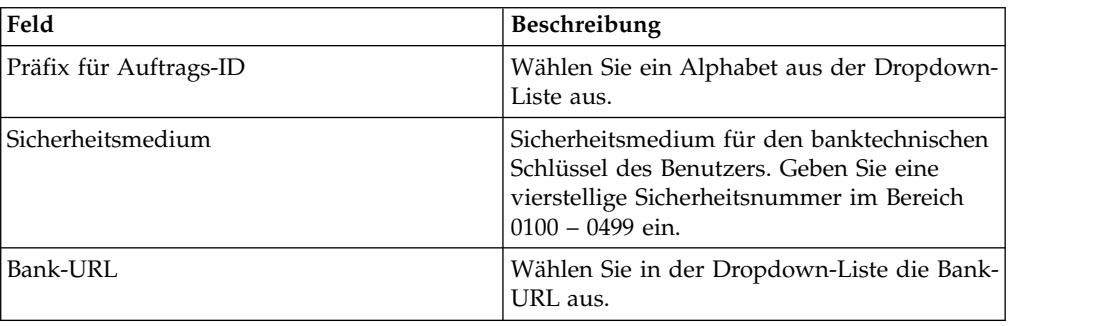

7. Klicken Sie auf **Senden**.

# **Anstehenden VEU-Auftrag stornieren Vorbereitende Schritte**

Um einen anstehenden VEU-Auftrag zu stornieren, stellen Sie sicher, dass die folgenden Voraussetzungen erfüllt sind:

- v Der Parameter "Bereit zum Signieren" zeigt "Wahr" an.
- v Eine der folgenden VEU-Aufträge wurden übergeben:
	- HVZ
	- HVU und HVD
	- HVU und HVT vollständige Auftragsdaten

## **Informationen zu diesem Vorgang**

Führen Sie die folgenden Schritte aus, um einen anstehenden VEU-Auftrag zu stor nieren:

### **Vorgehensweise**

- 1. Melden Sie sich bei Sterling B2B Integrator EBICS Client an.
- 2. Wählen Sie im **Benutzermenü** die Option **Anzeigefunktionen** > **Anstehende VEU-Tasks** aus.
- 3. Geben Sie auf der Seite "Anstehende VEU-Tasks" die Werte für die Felder an, die in der folgenden Tabelle aufgelistet sind, und klicken Sie auf **Suchen**.

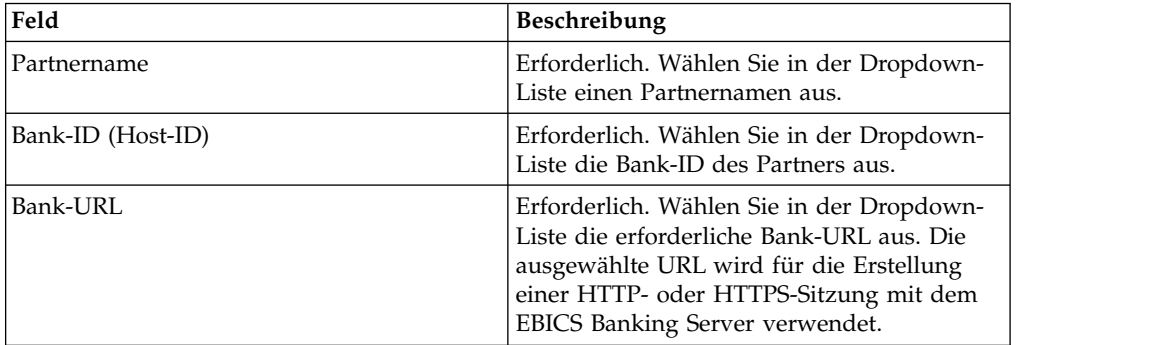

Eine Anforderung wird an die Bank gesendet, um die Details des anstehenden VEU-Auftrags abzurufen.

4. Klicken Sie im Bereich "Suchergebnisse" auf der Seite "Anstehende VEU-Tasks" auf den Link mit der Auftrags-ID. Die Details der Auftragsdaten werden angezeigt.

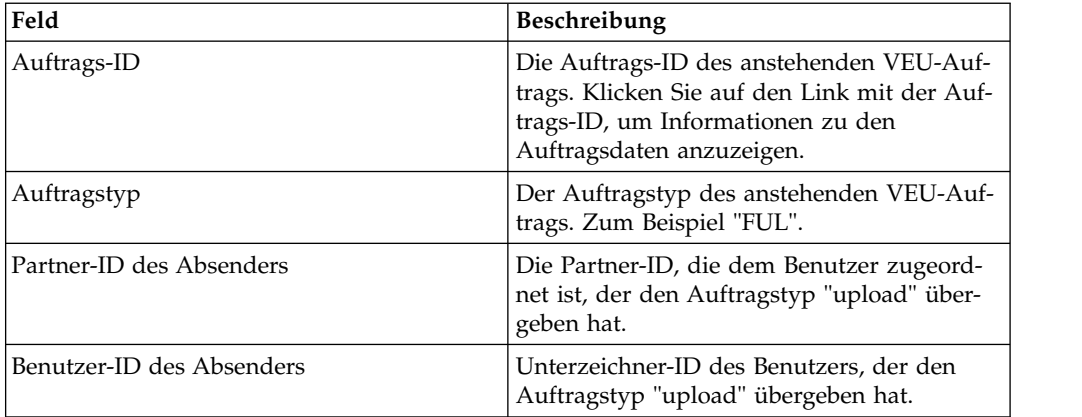

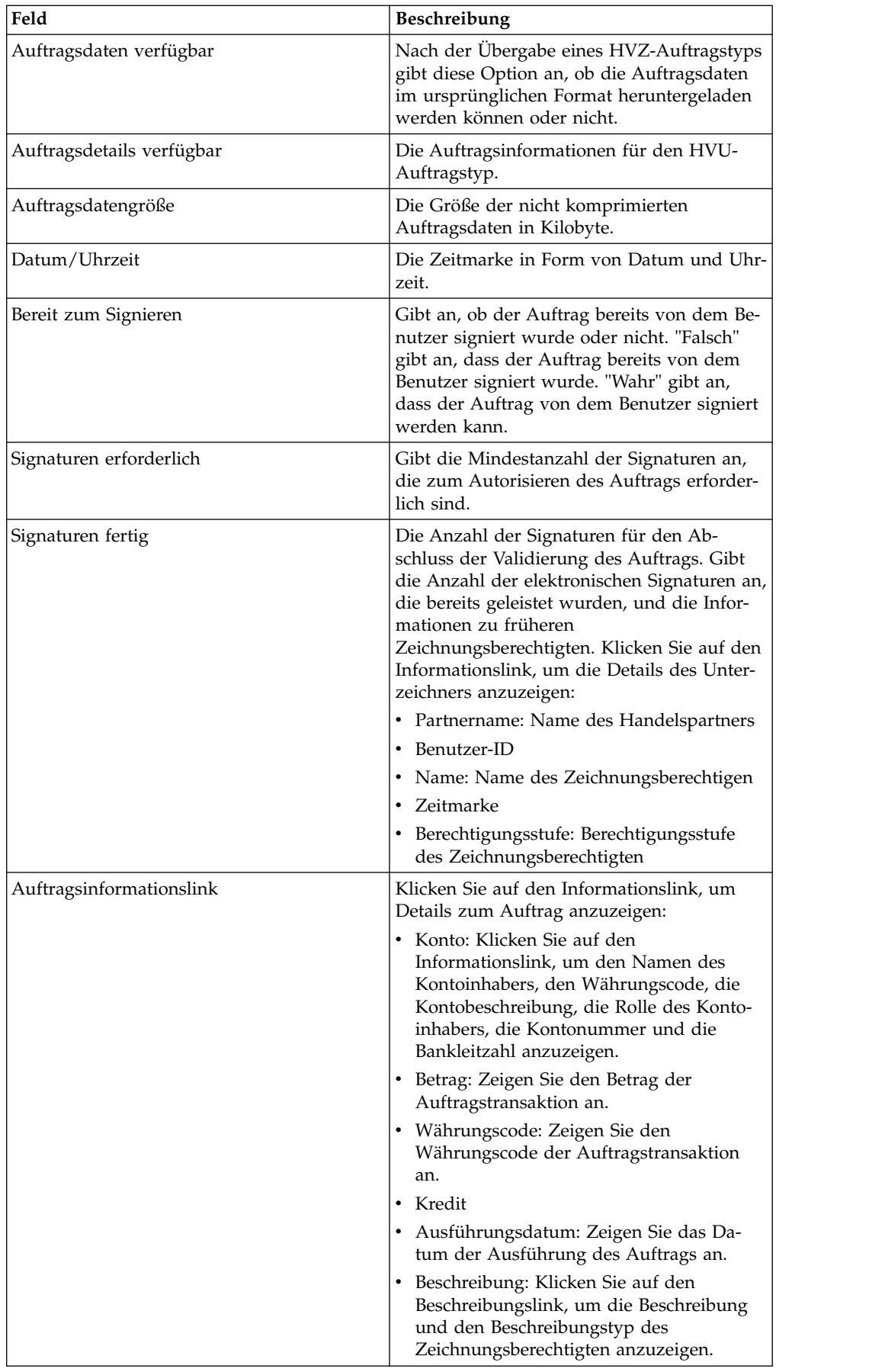

- <span id="page-84-0"></span>5. Klicken Sie auf **Auftrag stornieren**.
- 6. Geben Sie im Fenster "VEU-Auftragsdetails" die Werte für die folgenden Parameter an:

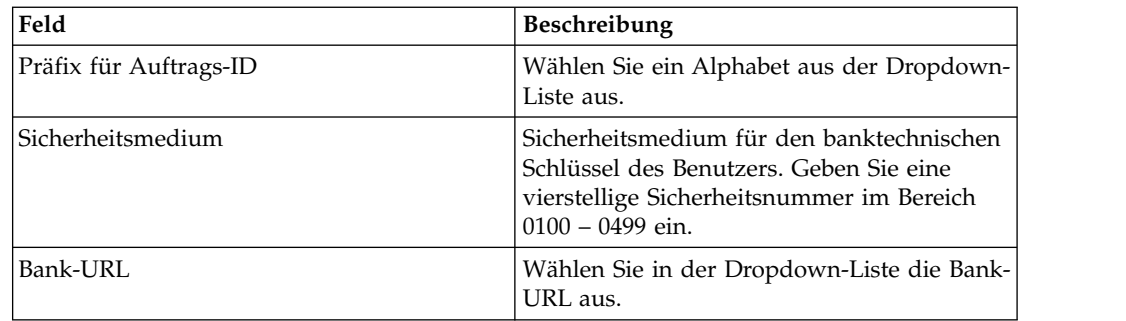

7. Klicken Sie auf **Senden**.

# **Systemeigenschaftswerte aktualisieren**

Nach der Konfiguration von EBICS Client kann ein EBICS Client-Administrator die Eigenschaftenwerte aktualisieren.

### **Informationen zu diesem Vorgang**

Führen Sie die folgenden Schritte aus, um Systemeigenschaftswerte zu aktualisieren:

### **Vorgehensweise**

- 1. Melden Sie sich bei Sterling B2B Integrator EBICS Client an.
- 2. Wählen Sie im Menü **Verwaltung** die Option **Systemeigenschaft** aus.
- 3. Klicken Sie auf **Aktualisieren**, um die in der folgenden Tabelle aufgelisteten Systemeigenschaftswerte zu aktualisieren:

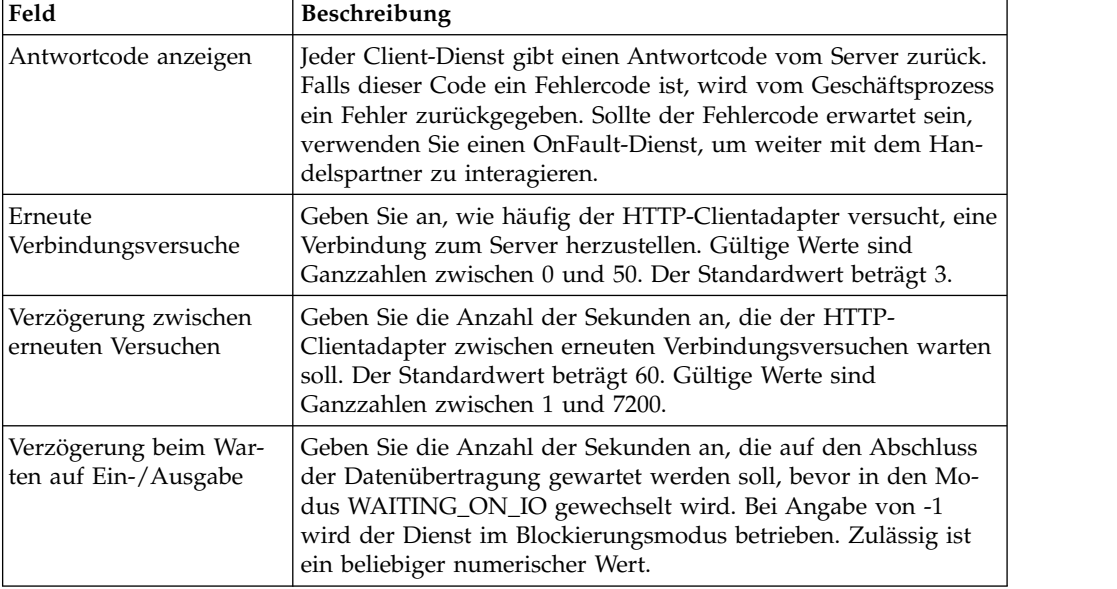

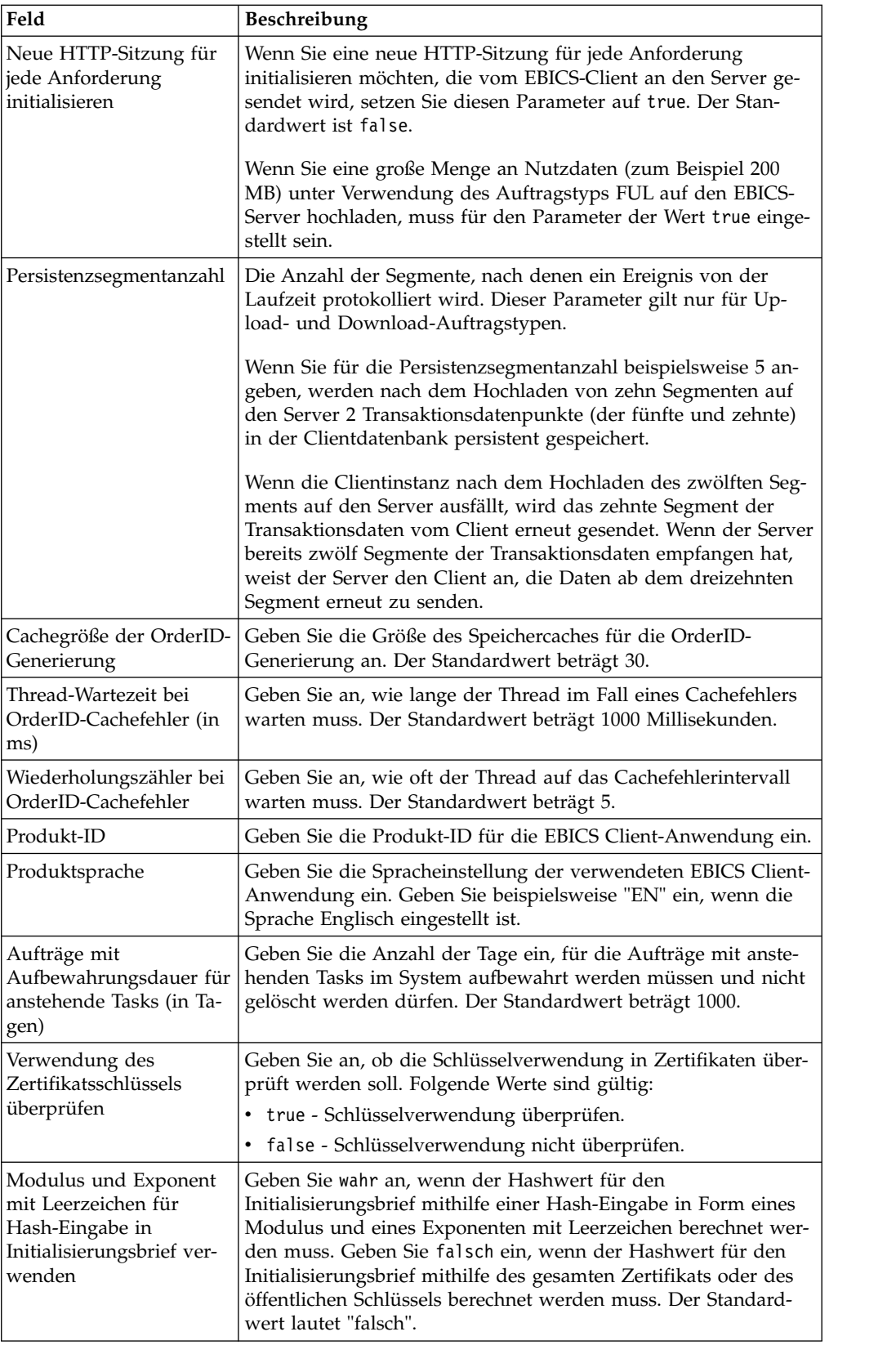

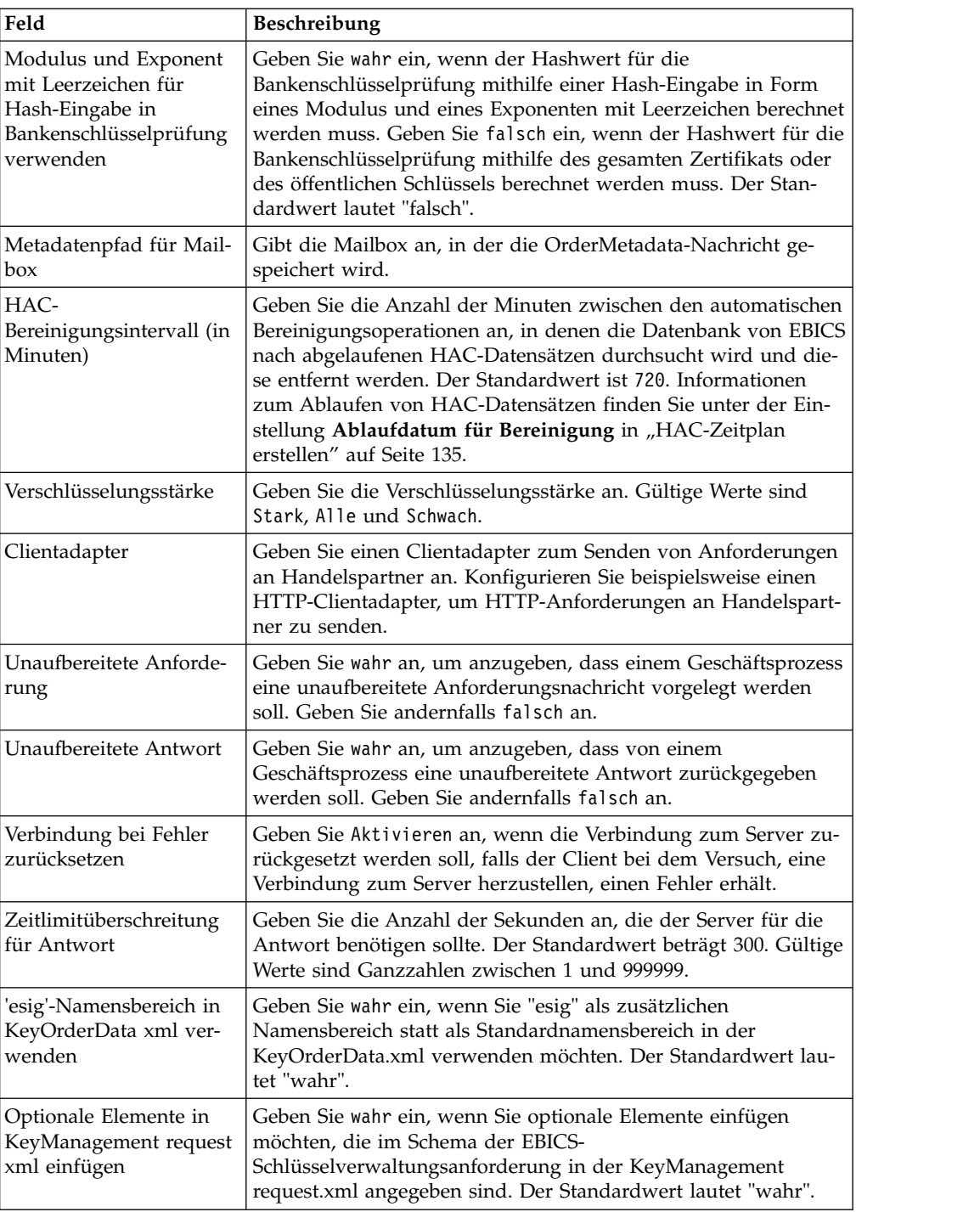

4. Klicken Sie auf **Fertig stellen**, um die aktualisierten Änderungen zu speichern.

# **Mein Profil**

# **Informationen zu diesem Vorgang**

Auf der Seite "Mein Profil" können Sie die Benutzereinstellungen anzeigen. Die angezeigten Einstellungen sind vom Benutzertyp abhängig.

## **Vorgehensweise**

- 1. Melden Sie sich bei Sterling B2B Integrator EBICS Client an.
- 2. Wählen Sie im Menü **Verwaltung**, **Operator** oder **Benutzer** die Option **Mein Profil** aus. In den folgenden Tabellen sind die Einstellungen für die unter schiedlichen Benutzertypen dargestellt.

| Benutzerein-<br>stellungen                                         | Beschreibung                                                                                                    |
|--------------------------------------------------------------------|----------------------------------------------------------------------------------------------------|
| Benutzer-ID                                                        | Die Benutzer-ID.                                                                                                    |
| Benutzername                                                       | Der Benutzername.                                                                                                    |
| Benutzertyp                                                        | Der Benutzertyp.                                                                                                    |
| Zeitzone                                                           | Die Zeitzone des Benutzers.                                                                                                    |
| Technischer Be-<br>nutzer                                          | Gibt an, ob der Benutzer ein technischer Benutzer ist oder nicht. Fol-<br>gende Werte sind gültig:<br>$\bullet$ Wahr<br>False (Falsch)<br>٠                                   |
| Zertifikatstyp                                                     | Der vom Benutzer verwendete Zertifikatstyp für die Autorisierung der<br>Zertifikate zur Identifikation und Authentifizierung, Verschlüsselung<br>und elektronischen Signatur. |
| Privates Zertifikat<br>für<br>Authentifizierung                    | Das private Zertifikat für Authentifizierung des Benutzers.                                                                                                    |
| Öffentliches<br>Zertifikat für<br>Authentifizierung                | Das öffentliche Zertifikat für Authentifizierung des Benutzers.                                                                                                    |
| Version des<br>Authentifizie-<br>rungsschlüssels                   | Die Version des Authentifizierungsschlüssels.                                                                                                    |
| Privates Zertifikat<br>für Verschlüsse-<br>lung                    | Das private Zertifikat für Verschlüsselung des Benutzers.                                                                                                    |
| Öffentliches<br>Zertifikat für<br>Verschlüsselung                  | Das öffentliche Zertifikat für Verschlüsselung des Benutzers.                                                                                                    |
| Version des<br>Chiffrierschlüssels                                 | Die Version des Chiffrierschlüssels.                                                                                                    |
| Hardware-<br>Keystore für elek-<br>tronische Signatur<br>verwenden | Gibt an, ob ein Hardware-Keystore für elektronische Signaturen (ES)<br>verwendet wird. Folgende Werte sind gültig:<br>$\bullet$<br>Ja<br>Nein<br>$\bullet$                    |
| Privater Schlüssel<br>für elektronische<br>Signatur                | Das private Zertifikat für elektronische Signaturen des Benutzers.                                                                                                    |
| Öffentlicher<br>Schlüssel für elek-<br>tronische Signatur          | Das öffentliche Zertifikat für elektronische Signaturen des Benutzers.                                                                                                    |
| Version des<br>Schlüssels für die<br>elektronische Sig-<br>natur   | Die Version des Schlüssels für die elektronische Signatur.                                                                                                    |

*Tabelle 6. EBICS Client-Benutzer*

*Tabelle 6. EBICS Client-Benutzer (Forts.)*

| Benutzerein-<br>stellungen               | <b>Beschreibung</b>                                                                                                    |
|------------------------------------------|----------------------------------------------------------------------------------------------------|
| Zugeordnete(r)<br>Partner                | Durch Klicken auf den Link Alles einblenden werden Informationen<br>zu den zugeordneten Partnern in tabellarischer Form angezeigt. Sie<br>können den Partnernamen, den Pfad der Upload-Mailbox und den<br>Pfad der Download-Mailbox anzeigen.                                                                                                    |
| Den Banken zuge-<br>$ordnete(r)$ Partner | Durch Klicken auf den Link Alles einblenden werden die der Bank<br>zugeordneten Partner, der Partnername, die Bank-ID und der Status<br>angezeigt. Bei EBICS Client-Benutzern mit dem Status "Initialisiert"<br>oder "Bereit" kann außerdem ein INI- oder HIA-Brief generiert werden.<br>Wenn der EBICS Client-Benutzer die Berechtigung zum Übergeben des<br>Auftragstyps "SPR" besitzt, dann wird ein entsprechendes Symbol an-<br>gezeigt. Klicken Sie auf das Symbol, um den aktuellen Benutzer bei der<br>Bank vorübergehend zu sperren. |

*Tabelle 7. EBICS Client-Superadministrator, EBICS Client-Administrator oder EBICS Client-Operator*

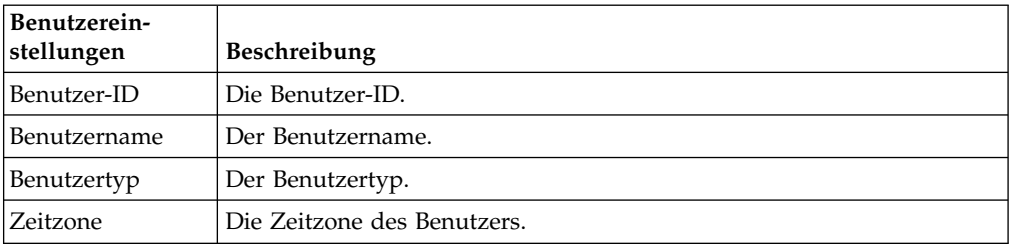

## **EBICS Client-Ressourcen importieren und exportieren**

Sie können mithilfe von Sterling B2B Integrator Ressourcen, die EBICS Client betreffen, importieren sowie Konfigurationsdaten für diese Ressourcen exportieren.

So können Sie Konfigurationsdaten für das Bankprofil, das Benutzerprofil, für Dateiformate, für das Angebot und für die Benutzerberechtigung in einem XML-For mat exportieren und auf dem System speichern. Ebenso können Sie Konfigurationsdaten für das Bankprofil, das Benutzerprofil, für Dateiformate, für das Angebot und für die Benutzerberechtigung in einem XML-Format importieren. Weitere Informationen zum Verwalten von Ressourcen finden Sie unter *Ressourcenmanagement* im Information Center für Sterling B2B Integrator.

Wenn Sie auswählen, dass eine Benutzerberechtigung oder ein Auftrag exportiert werden soll, werden alle abhängigen Ressourcentypen (beispielsweise die Bankund Benutzerprofile) ebenfalls exportiert. Während des Imports stellen Sie sicher, dass Sie jeden abhängigen Ressourcentyp auswählen, der auf einer separaten Seite angezeigt wird. Wenn Sie beispielsweise auswählen, dass eine Benutzerberechtigung importiert werden soll, stellen Sie sicher, dass Sie die entsprechenden Benutzerprofile auswählen.

**Anmerkung:** Wenn Sie ein Bankprofil mit einer Standard-URL exportieren und dieses Bankprofil im Zielsystem zwar vorhanden, aber mit einer anderen Standard-URL verknüpft ist, dann verfügt die Bank nach dem Import über mehrere Standard-URLs. Wenn Sie nur eine Standard-URL beibehalten möchten, müssen Sie sich am EBICS Client-Anwendungsdashboard anmelden und die Konfigurationseinstellungen der Bank bearbeiten. Andernfalls verwendet die EBICS Client-Laufzeit die erste Standard-URL, die aus der Datenbank abgerufen wird, für die Ausführung von Transaktionen.

**Anmerkung:** In EBICS Client kann eine Bank nur über ein Angebot verfügen. Falls ein Zielsystem über ein Angebot mit demselben primären Schlüssel wie in der Export-XML verfügt und falls die Option **Zu aktualisierende Ressourcen** auf Ja gesetzt ist, dann wird das Angebot im Zielsystem mit den Angebotstypen aktualisiert, die dem Angebot in der Export-XML zugeordnet sind. Falls jedoch der primäre Schlüssel des Angebots im Zielsystem von der Export-XML abweicht, wer den das Angebot und die zugeordneten Auftragstypen im Zielsystem durch das Angebot und die zugeordneten Auftragstypen in der Export-XML ersetzt.

## **EBICS Client-Ressourcen exportieren**

Mit dem Ressourcen-Manager in Sterling B2B Integrator können EBICS Client-Ressourcen exportiert werden.

## **Informationen zu diesem Vorgang**

Gehen Sie wie folgt vor, um EBICS Client-Ressourcen zu exportieren:

### **Vorgehensweise**

- 1. Melden Sie sich bei Sterling B2B Integrator an.
- 2. Wählen Sie im **Verwaltungsmenü** die Optionen **Bereitstellung** > **Ressourcen-Manager** > **Import/Export** aus.
- 3. Klicken Sie neben **Ressourcen exportieren** auf **Los**.
- 4. Auf der Seite "Ausgabeformattyp":
	- a. Wählen Sie den Formattyp für den Datenexport aus:
		- v **XML-Dokument** (.xml)
		- v **Installationspaket** (.jar)
	- b. Klicken Sie auf **Weiter**.
- 5. Wählen Sie auf der Seite "Ressourcengruppe" aus, ob der Ressourcenexport auf einem Tagnamen basieren soll.
	- v Wählen Sie **Nein** aus, um anzugeben, dass Sie keine Ressourcen basierend auf einem Tagnamen exportieren wollen.
	- v Wählen Sie **Ja** aus, um eine gesamte Ressourcengruppe basierend auf einem Tag-Namen zu exportieren. Wählen Sie den Tagnamen in der Dropdown-Liste aus.

Klicken Sie auf **Weiter**.

- 6. Wählen Sie auf der Seite "Exporttyp" die Option **Standard Standardversion wird exportiert** aus und klicken Sie auf **Weiter**.
- 7. Wählen Sie auf der Seite "Ressourcen auswählen" die Option **EBICS Client-Ressource(n)** aus und klicken Sie auf **Weiter**.
- 8. Wählen Sie auf der Seite "EBICS Client-Ressource(n) auswählen" die Ressour cen aus, die Sie exportieren möchten:

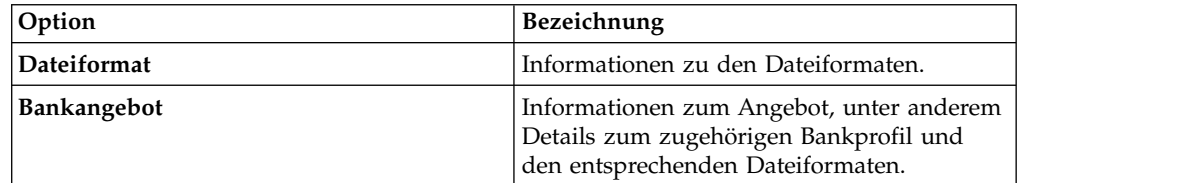

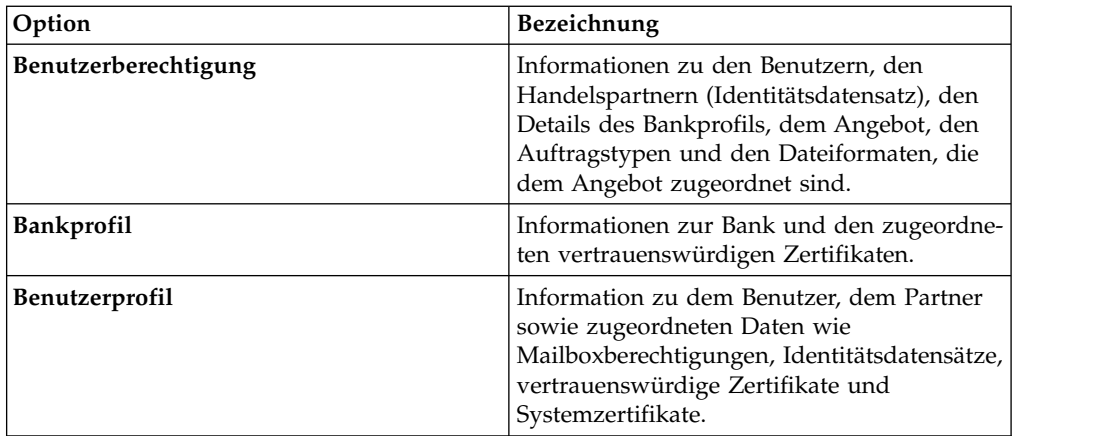

Klicken Sie auf **Weiter**.

- 9. Für jeden ausgewählten Ressourcentyp verschieben Sie die zu exportierenden Elemente aus der Liste **Verfügbar** in die Liste **Zu exportieren**.
	- a. Optional. Filtern Sie die Daten mithilfe der Option **Daten filtern**.
	- b. Wählen Sie im Feld **Abhängige Berichte exportieren** die Option **Ja** aus, um für EBICS Client in Sterling B2B Integrator konfigurierte Informationen zu exportieren. Zum Beispiel Details der Mailboxkonfiguration, digitale Zertifikate, Identitätsdatensätze usw. Andernfalls wählen Sie **Nein** aus.
	- c. Klicken Sie auf **Weiter**.

Wiederholen Sie diese Schritte gegebenenfalls für jede zusätzliche Seite für Ressourcentypen.

- 10. Geben Sie auf der Seite "Sicherheit" die Systemkennphrase ein, bestätigen Sie die Eingabe und klicken Sie auf **Weiter**.
- 11. Überprüfen Sie auf der Seite "Bestätigen" die Informationen zu den Ressour cen, die exportiert werden sollen, und klicken Sie auf **Fertig stellen**. Die Exportdatei wird erstellt.
- 12. Führen Sie auf der Seite "Fertigstellen" eine der folgenden Aktionen aus:
	- v Klicken Sie auf das Symbol neben **Exportbericht anzeigen**, um den Exportbericht zu überprüfen.
	- v Klicken Sie auf das Symbol **Herunterladen** neben **Daten exportieren (.xml)** oder **Daten exportieren (.jar)**, um die Exportdatei herunterzuladen und auf einer Festplatte zu speichern.
- 13. Klicken Sie auf **Zurück**.

## **EBICS Client-Ressourcen importieren**

Mit dem Ressourcen-Manager in Sterling B2B Integrator können EBICS Client-Ressourcen importiert werden.

## **Informationen zu diesem Vorgang**

Gehen Sie wie folgt vor, um EBICS Client-Ressourcen zu importieren:

### **Vorgehensweise**

- 1. Melden Sie sich bei Sterling B2B Integrator an.
- 2. Wählen Sie im **Verwaltungsmenü** die Optionen **Bereitstellung** > **Ressourcen-Manager** > **Import/Export** aus.
- 3. Klicken Sie neben **Ressourcen importieren** auf **Los**.

4. Geben Sie auf der Seite "Datei importieren" die Werte für die in der folgenden Tabelle aufgelisteten Felder an und klicken Sie auf **Weiter**.

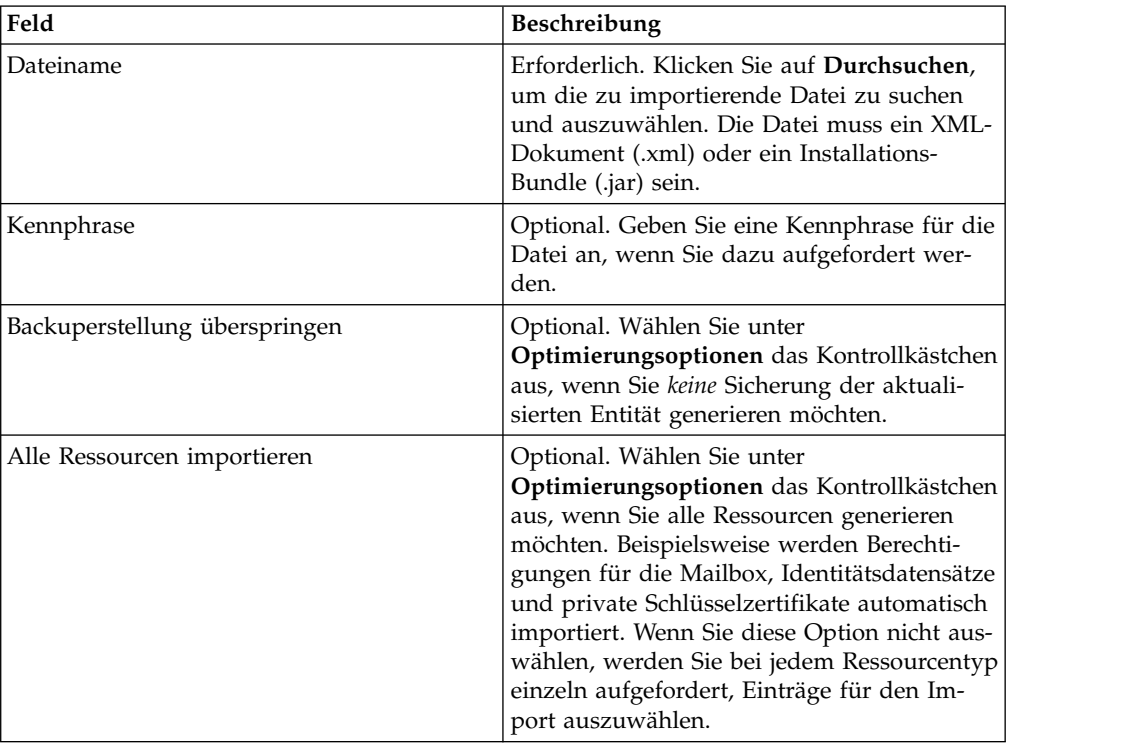

- 5. Auf der Seite "Ressourcen-Tag erstellen":
	- a. Dieser Schritt ist optional. Geben Sie einen **Tagnamen** und eine **Tagbescheibung** ein, wenn Sie die importierten Daten einer Ressourcengruppe zuordnen möchten.
	- b. Klicken Sie auf **Weiter**.
- 6. Auf der Seite "Objekte aktualisieren":
	- v Wählen Sie **Ja** aus, um die im System vorhandenen Objekte zu aktualisieren.
	- v Wählen Sie **Nein** aus, um Objekte zu importieren, die im System nicht vor handen sind.

Klicken Sie auf **Weiter**.

- 7. Dieser Schritt ist möglicherweise nicht auf alle Importe anwendbar. Für jeden ausgewählten Ressourcentyp verschieben Sie die zu importierenden Elemente aus der Liste **Verfügbar** in die Liste **Zu Importieren**. Klicken Sie auf **Weiter**.
- 8. Überprüfen Sie auf der Seite "Bestätigen" die Informationen zu den Ressour cen, die importiert werden sollen, und klicken Sie auf **Fertig stellen**. Die Daten werden importiert.
- 9. Auf der Seite "Fertig stellen" können Sie die folgenden Aktionen ausführen:
	- v Klicken Sie auf **Importbericht anzeigen**, um den Importbericht zu überprüfen.
	- v Klicken Sie auf **Leistungsbericht anzeigen**, um die Zusammenfassung im Leistungsbericht anzuzeigen.
	- v Klicken Sie auf **Herunterladen** neben **Daten in Sterling B2B Integrator vor dem Import (.xml)**, um eine Sicherungskopie der Daten abzurufen.

**Anmerkung:** Wenn Sie die Option "Backuperstellung überspringen" ausgewählt haben, wird der Link zum Herunterladen *nicht* angezeigt.

10. Klicken Sie auf **Zurück**.

# **Berechtigungen für den Zugriff auf die Benutzerschnittstelle von EBICS Client**

Um auf die grafische Benutzerschnittstelle (GUI) von Sterling B2B Integrator EBICS Client und ihre Funktionen zugreifen zu können, müssen Sie einer der nachfolgend aufgeführten Berechtigungsgruppen zugeordnet sein.

- EBICSClient-Administrator (nachfolgend: Admin)
- EBICSClient-Operator (nachfolgend: Operator)
- v EBICSClient-Benutzer (nachfolgend: Benutzer)

Die folgende Tabelle enthält eine Auflistung der Menüelemente von Sterling B2B Integrator EBICS Client und der erforderlichen Berechtigungen für den Zugriff auf die den einzelnen Gruppen zugeordneten Seiten:

#### **Anmerkung:**

Der Zugriff auf ein Menüelement ermöglicht den Zugriff auf die gesamte Funktionalität der zugehörigen Seite, wobei die Löschfunktion auf Benutzer mit Administratorberechtigungen beschränkt ist.

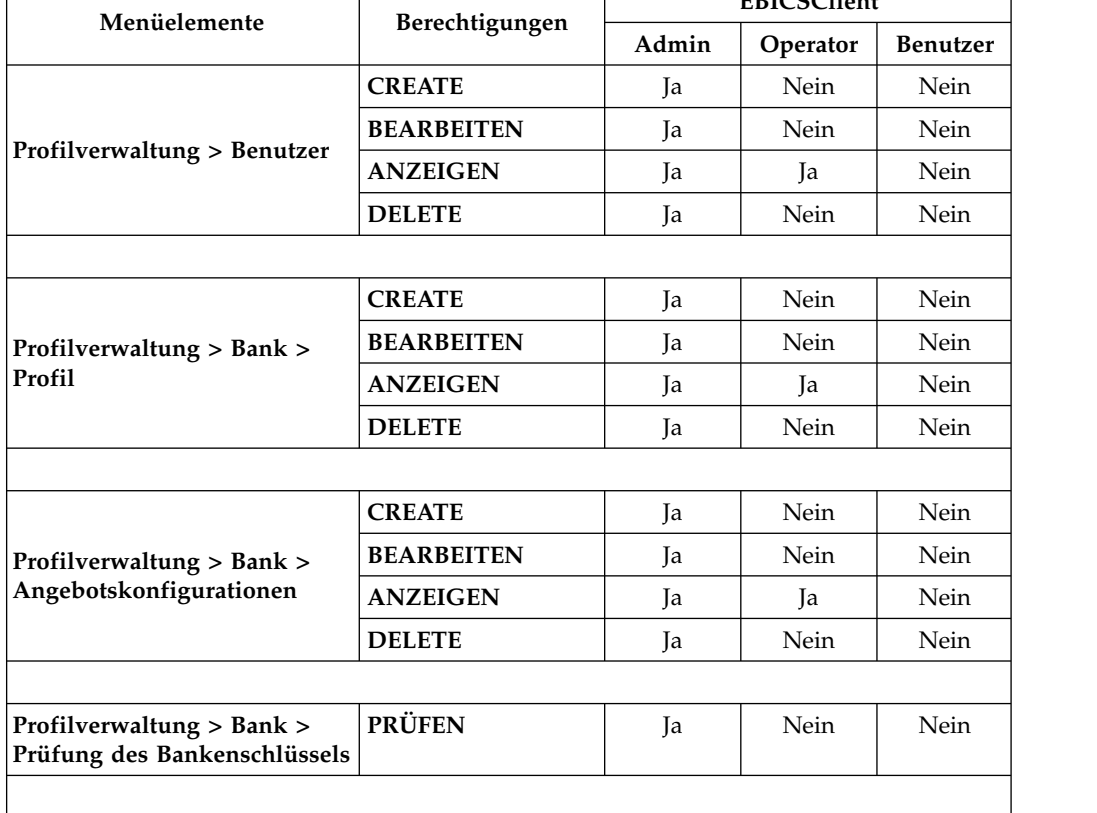

*Tabelle 8. Menüelemente und Berechtigungen in Sterling B2B Integrator EBICS Client*

**EBICSClient**

|                                                                                     | <b>EBICSClient</b>   |       |          |                 |
|-------------------------------------------------------------------------------------|----------------------|-------|----------|-----------------|
| Menüelemente                                                                        | Berechtigungen       | Admin | Operator | <b>Benutzer</b> |
|                                                                                     | <b>CREATE</b>        | Ja    | Nein     | Nein            |
| Profilverwaltung >                                                                  | <b>BEARBEITEN</b>    | Ja    | Nein     | Nein            |
| Dateiformate                                                                        | <b>ANZEIGEN</b>      | Ja    | Ja       | Nein            |
|                                                                                     | <b>DELETE</b>        | Ja    | Nein     | Nein            |
|                                                                                     |                      |       |          |                 |
|                                                                                     | <b>CREATE</b>        | Ja    | Nein     | Nein            |
|                                                                                     | <b>BEARBEITEN</b>    | Ja    | Nein     | Nein            |
| Profilverwaltung > Schlüssel                                                        | <b>ANZEIGEN</b>      | Ja    | Ja       | Nein            |
|                                                                                     | <b>DELETE</b>        | Ja    | Nein     | Nein            |
|                                                                                     |                      |       |          |                 |
|                                                                                     | <b>CREATE</b>        | Ja    | Nein     | Nein            |
| Berechtigungen >                                                                    | <b>BEARBEITEN</b>    | Ja    | Nein     | Nein            |
| Benutzerberechtigungen                                                              | <b>ANZEIGEN</b>      | Ja    | Ja       | Nein            |
|                                                                                     | <b>DELETE</b>        | Ja    | Nein     | Nein            |
|                                                                                     |                      |       |          |                 |
| Auftragsübergabe                                                                    | <b>ÜBERGABE</b>      | Nein  | Nein     | Ja              |
|                                                                                     |                      |       |          |                 |
| Anzeigefunktionen ><br>Ereignisanzeige                                              | <b>SUCHEN</b>        | Ja    | Ja       | Ja              |
|                                                                                     |                      |       |          |                 |
| Anzeigefunktionen ><br>Auftragssuche                                                | <b>SUCHEN</b>        | Ja    | Ja       | Ja              |
|                                                                                     | <b>ANZEIGEN</b>      | Nein  | Nein     | Ja              |
| Anzeigefunktionen > Anste-<br>hende Tasks                                           | <b>SIGNIEREN</b>     | Nein  | Nein     | Ja              |
|                                                                                     |                      |       |          |                 |
|                                                                                     | <b>ANZEIGEN</b>      | Nein  | Nein     | Ja              |
| Anzeigefunktionen > Anste-                                                          | <b>SIGNIEREN</b>     | Nein  | Nein     | Ja              |
| hende VEU-Tasks                                                                     | <b>ÜBERGEBEN</b>     | Nein  | Nein     | Ja              |
| Anmerkung: Die Seite "Anstehende VEU-Tasks" wird erst nach der Übergabe von Aufträ- |                      |       |          |                 |
| gen des Typs "HVU" oder "HVZ" im Menü "Auftragsübergabe" angezeigt.                 |                      |       |          |                 |
| Systemeigenschaft                                                                   | <b>ANZEIGEN</b>      | Ja    | Nein     | Nein            |
|                                                                                     | <b>AKTUALISIEREN</b> | Ja    | Nein     | Nein            |
|                                                                                     |                      |       |          |                 |
| Mein Profil                                                                         | <b>ANZEIGEN</b>      | Ja    | Ja       | Ja              |
|                                                                                     |                      |       |          |                 |

*Tabelle 8. Menüelemente und Berechtigungen in Sterling B2B Integrator EBICS Client (Forts.)*

## **Upload- und Downloadtransaktionen wiederherstellen**

Beim Senden oder Empfangen von Transaktionsdaten kann es zu Datenverlusten kommen, wenn der Client inaktiv ist. EBICS Client unterstützt die Wiederherstellung von Transaktionsdaten bei Upload- und Downloadtransaktionen, um Datenverlusten dieser Art vorzubeugen.

### **Wiederherstellung von Transaktionsdaten bei Uploadtransaktionen**

Im folgenden Beispielszenario wird der Wiederherstellungsmechanismus für eine Uploadtransaktion erläutert, die den Auftragstyp FUL verwendet:

- 1. Auf den Server werden 20 Segmente mit Transaktionsdaten hochgeladen.
- 2. Nachdem zehn Segmente erfolgreich hochgeladen wurden, wird die Clientinstanz gestoppt.
- 3. Nach der Wiederherstellung der Clientinstanz werden die Transaktionsdaten von dem Punkt erneut gesendet, an dem die Clientinstanz gestoppt wurde. In diesem Beispiel wird das elfte Segment der Transaktionsdaten erneut gesendet.

Wenn das nach der Wiederherstellung vom Client empfangene Segment nicht mit dem vorhandenen Segment auf dem Server synchronisiert wird, gibt der Server den Ereignisnamen EBICS\_TX\_RECOVERY\_SYNC zurück. Der Ereignisname EBICS\_TX\_RECOVERY\_SYNC weist darauf hin, dass der Server die Segmente in der Transaktion mit dem Client synchronisiert. In der Zeitmarkenspalte der Ereignisanzeige wird der Unterschied zwischen den Zeitmarken der Segmente angezeigt, die vor und nach der Wiederherstellung der Transaktionsdaten hochgeladen wurden.

#### **Persistenzsegmentanzahl**

Der Systemeigenschaftswert 'Persistenzsegmentanzahl' kann über das Menü 'Ver waltung' von EBICS Client aktualisiert werden, um die Transaktionsdatenpunkte in der Clientdatenbank persistent zu speichern. Wenn Sie für die Persistenzsegmentanzahl beispielsweise 5 angeben, werden nach dem Hochladen von zehn Segmenten auf den Server 2 Transaktionsdatenpunkte (der fünfte und zehnte) persistent in der Clientdatenbank gespeichert.

Wenn die Clientinstanz nach dem Hochladen des zwölften Segments auf den Ser ver ausfällt, wird das zehnte Segment der Transaktionsdaten vom Client erneut gesendet. Wenn der Server bereits zwölf Segmente der Transaktionsdaten empfangen hat, weist der Server den Client an, die Daten ab dem dreizehnten Segment erneut zu senden.

#### **Wiederherstellung von Transaktionsdaten bei Downloadtransaktionen**

Im folgenden Beispielszenario wird die Transaktionsdatenwiederherstellung für eine Downloadtransaktion erläutert, die den Auftragstyp FDL verwendet:

- 1. Zehn Segmente mit Transaktionsdaten werden vom Server heruntergeladen.
- 2. Die Clientinstanz wird gestoppt, nachdem das sechste Segment heruntergeladen und in der Datenbank persistent gespeichert wurde.
- 3. Nach der Wiederherstellung der Clientinstanz sendet der Client eine Anforderung für das siebte Segment an den Server.

Im folgenden Beispielszenario wird die Transaktionsdatenwiederherstellung für eine Downloadtransaktion unter Verwendung des Auftragstyps FDL veranschaulicht, wenn die Clientinstanz während dem Download eines Segments gestoppt wird:

- 1. Zehn Segmente mit Transaktionsdaten werden vom Server heruntergeladen.
- 2. Die Clientinstanz wird gestoppt, während das sechste Segment gerade vom Ser ver heruntergeladen wird.
- 3. Nach der Wiederherstellung der Clientinstanz sendet der Client eine erneute Anforderung für das sechste Segment an den Server.

## **Auftragstyp FUL übergeben und signieren**

Im folgenden Beispielszenario wird dargestellt, wie der Auftragstyp FUL übergeben und signiert wird bzw. wie er zurückgewiesen wird, wenn der übergebende Benutzer und der Unterzeichner zwei separate Entitäten sind. Wenn der Wert für die elektronische Signatur (ES) auf 1 gesetzt wird, dann ist eine einzelne Signatur der Berechtigungsstufe E oder A zur Verarbeitung eines Auftrags ausreichend.

### **Vorbereitende Schritte**

In diesem Beispielszenario werden die folgenden Entitäten verwendet:

- v Übergebender Benutzer ist der EBICS-Benutzer USERSUBMIT
- v Zeichnungsberechtigter ist der EBICS-Benutzer USERSIGN
- v Der Name der Bank lautet BANK
- Der Angebotsname lautet OFFER
- Der Name des Partners lautet PARTNER

**Achtung:** Wenn Sie eine große Menge an Nutzdaten (zum Beispiel 200 MB) unter Verwendung des Auftragstyps FUL auf den EBICS-Server hochladen, muss für den Parameter **Neue HTTP-Sitzung für jede Anforderung initialisieren** in den EBICS Client-Systemeigenschaften der Wert true eingestellt sein. Informationen zum Än-dern der Systemeigenschaften finden Sie in ["Systemeigenschaftswerte](#page-84-0) [aktualisieren" auf Seite 79.](#page-84-0)

#### **Informationen zu diesem Vorgang**

Führen Sie über die Sterling B2B Integrator EBICS Client-Benutzerschnittstelle die folgenden Schritte aus, um den Auftragstyp FUL zu übergeben, wenn ES = 1 ist:

#### **Vorgehensweise**

- 1. Konfigurieren Sie USERSUBMIT und USERSIGN als EBICS Client-Benutzer. Informationen zum Konfigurieren eines vorhandenen Benutzers als EBICS Client-Benutzer finden Sie unter *[Vorhandenen Benutzer als EBICS Client-Benutzer](#page-28-0) [konfigurieren](#page-28-0)*.
- 2. Konfigurieren ein Bankprofil für BANK. Informationen zum Konfigurieren eines Bankprofils finden Sie unter *[Bankprofil erstellen](#page-38-0)*.
- 3. Konfigurieren Sie ein Angebot für OFFER. Informationen zum Konfigurieren eines Angebots finden Sie unter *[Angebot erstellen](#page-45-0)*.
- 4. Konfigurieren Sie eine Benutzerberechtigung für OFFER. Informationen zu Benutzerberechtigungen finden Sie unter *[Benutzerberechtigung erstellen](#page-49-0)*.
- 5. Melden Sie sich als Administrator an Sterling B2B Integrator EBICS Client an.
- 6. Wählen Sie im Menü **Berechtigungen** die Option **Benutzerberechtigungen** aus.
- 7. Geben Sie auf der Seite 'Konfiguration für Benutzerberechtigung' im Feld **Angebotsname** unter **Suchen** den Angebotsnamen OFFER ein, für den die Benutzerberechtigung konfiguriert ist.
- 8. Klicken Sie auf **Los**.
- 9. Klicken Sie neben der Benutzerberechtigung, die bearbeitet werden soll, auf das Symbol für Aktualisieren. Der Angebotsname für die Benutzerberechtigung lautet OFFER und die zugeordnete Bank-ID ist BANK.
- 10. Klicken Sie auf der Seite 'Aktualisieren: Berechtigungsinformationen' auf das Aktualisierungssymbol neben einem FUL-Dateiformat, zum Beispiel pain.001.001.02.ict.
- 11. Geben Sie auf der Seite 'Berechtigung hinzufügen' in das Feld **Anzahl der er forderlichen Signaturen** den Wert 1 ein.
- 12. Klicken Sie auf **Zeichnungsberechtigte hinzufügen**.
- 13. Wählen Sie auf der Seite 'Zeichnungsberechtigte hinzufügen' in der Dropdown-Liste **Benutzer-ID** den Wert USERSIGN aus. Wählen Sie 'Unterzeichner' als **Berechtigungstyp** aus.
- 14. Klicken Sie auf **Speichern**.
- 15. Melden Sie sich an Sterling B2B Integrator EBICS Client als USERSUBMIT an.
- 16. Erstellen Sie die die INI- und HIA-Briefe über die EBICS Client-Dashboard-Benutzerschnittstelle oder verwenden Sie den Auftragstyp H3K. Informationen zum Senden öffentlicher Schlüssel an die Bank über INI und HIA oder H3K finden Sie unter *[Benutzer initialisieren](#page-53-0)*.
- 17. Signieren Sie die INI- und HIA-Briefe manuell und senden Sie sie an BANK. Dieser Schritt ist auf H3K nicht anwendbar.
- 18. Initialisieren Sie die Benutzer auf eine der folgenden Arten:
	- Schicken Sie einen H3K-Auftrag ab.
	- Verwenden Sie INI und HIA gemeinsam.
		- Schicken Sie INI- und HIA-Aufträge ab.

Generieren und signieren Sie INI- und HIA-Initialisierungsbriefe. Senden Sie die signierten Briefe an die Bank.

Weitere Informationen finden Sie unter ["Benutzer initialisieren" auf Seite 48.](#page-53-1)

- 19. Nach erfolgreicher Überprüfung ändert BANK den Status des Benutzers USERSUBMIT von 'Neu' in 'Bereit', wodurch angegeben wird, dass USERSUB-MIT nun Transaktionen mit der Bank durchführen kann.
- 20. Laden Sie die öffentlichen Zertifikate von BANK mithilfe des Auftragstyps HPB herunter.
- 21. Wiederholen Sie die Schritte 15 bis 19 für USERSIGN.
- 22. Melden Sie sich als Administrator an Sterling B2B Integrator EBICS Client an.
- 23. Überprüfen Sie den Hashwert der Zertifikate, die Sie von der Bank erhalten haben. Informationen zum Überprüfen von Bankzertifikaten finden Sie unter *[Bankschlüssel prüfen](#page-44-0)*. Nach erfolgreicher Prüfung der Bankschlüssel wird der Status der Bank in 'Aktiviert' geändert.
- 24. Melden Sie sich an Sterling B2B Integrator EBICS Client als USERSUBMIT an.
- 25. Wählen Sie im **Benutzermenü** die Option **Auftragsübergabe** aus.
- 26. Geben Sie auf der Seite 'Auftragsinformationen' die folgenden Werte an und klicken Sie dann auf **Weiter**.
	- Wählen Sie PARTNER als Partner-ID aus.
- v Wählen Sie BANK als Bank-ID (Host-ID) aus.
- v Wählen Sie 'Banktechnische Aufträge' als Filter für Auftragstypen aus.
- v Wählen Sie FUL als Auftragstyp aus.
- 27. Geben Sie die Werte für die in der folgenden Tabelle aufgelisteten Felder ein und klicken Sie dann auf **Senden**:

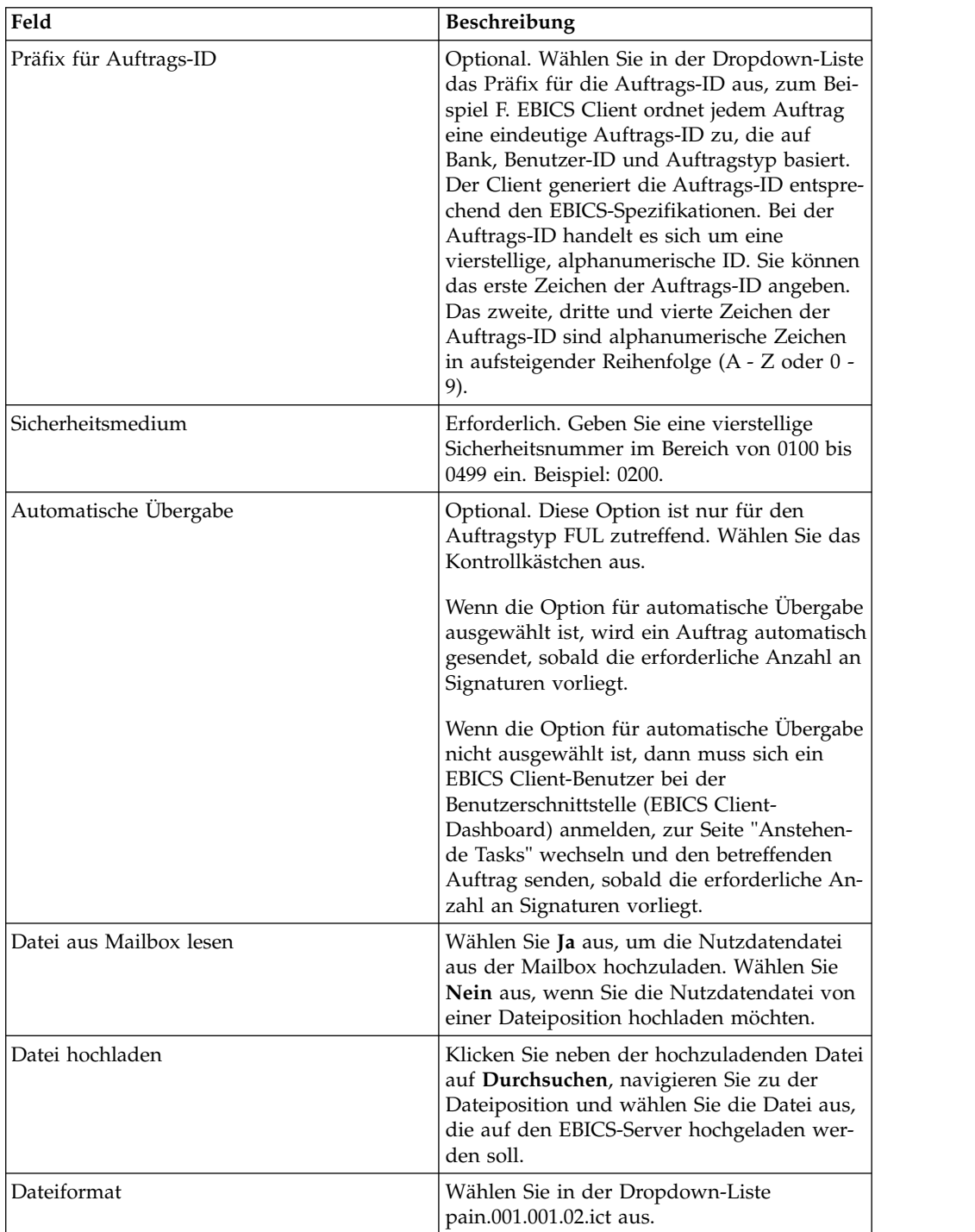

Daraufhin wird eine Bestätigungsnachricht bezüglich der Auftragsübergabe angezeigt.

28. Melden Sie sich als USERSIGN an Sterling B2B Integrator EBICS Client an, um den Auftrag zu signieren.

- 29. Wählen Sie im Menü **Anzeigefunktionen** die Option **Anstehende Tasks** aus. Der von USERSUBMIT übergebene FUL-Auftrag wird als anstehende Task aufgeführt. Informationen zu anstehenden Tasks finden Sie unter *[Anstehende](#page-73-0) [Tasks](#page-73-0)*. Wenn der Auftrag angepasste Attribute enthält, werden diese Attribute in dieser Anzeige dargestellt. Informationen zu angepassten Attributen finden Sie im Abschnitt *[Auftrag als technischer Benutzer übergeben](#page-59-0)*.
- 30. Klicken Sie auf **Signieren**, um den anstehenden FUL-Auftrag zu signieren, oder klicken Sie auf **Ablehnen**, um den Auftrag abzulehnen. Wenn ein Zeichnungsberechtigter den Auftrag ablehnt, bevor die erforderliche Anzahl an Zeichnungsberechtigten erreicht wird, wird der Auftrag gegenüber allen Zeichnungsberechtigten nicht mehr als anstehende Task aufgelistet und sollte nicht weiter verarbeiet werden.
- 31. Wenn die Option für automatische Übergabe bei der Übergabe des FUL-Auftrags nicht aktiviert war, dann müssen Sie sich als USERSUBMIT an EBICS Client anmelden, zur Seite 'Anstehende Tasks' wechseln und den von USER-SIGN signierten FUL-Auftrag übergeben.

## **Nächste Schritte**

Wählen Sie zum Anzeigen des Status ('Erfolg', 'Fehlgeschlagen', 'In Bearbeitung' oder 'Anstehend beim Client') des übergebenen Auftrags in der EBICS Client-Benutzerschnittstelle im Menü **Anzeigefunktionen** die Option **Auftrag suchen** aus und geben Sie die entsprechenden Suchkriterien für die Suche nach dem Auftrag ein.

## **Auftragstypen**

Im Folgenden finden Sie eine kurze Beschreibung der Auftragstypen, die Definition der für den jeweiligen Auftragstyp festgelegten Parameter sowie das XML-Beispielschema.

# **Auftragstyp FUL**

Der Auftragstyp FUL ist ein Standardauftragstyp für die Übergabe von Dateien an die Bank. Die Verwendung dieses Auftragstyps gewährleistet die transparente Übertragung von Dateien in beliebigen Formaten.

## **Zugang**

Mailbox

### **Beschreibung**

Ein Benutzer initiiert eine Uploadtransaktion mit der Bank durch Übergabe einer Upload-Auftragsanforderung (FUL). Der Auftragstyp FUL ist banktechnischer Download-Auftragstyp.

**Achtung:** Wenn Sie eine große Menge an Nutzdaten (zum Beispiel 200 MB) unter Verwendung des Auftragstyps FUL auf den EBICS-Server hochladen, muss für den Parameter **Neue HTTP-Sitzung für jede Anforderung initialisieren** in den EBICS Client-Systemeigenschaften der Wert true eingestellt sein. Informationen zum Än-dern der Systemeigenschaften finden Sie in ["Systemeigenschaftswerte](#page-84-0) [aktualisieren" auf Seite 79.](#page-84-0)

# **Parameter**

*Tabelle 9. FUL-Parameter*

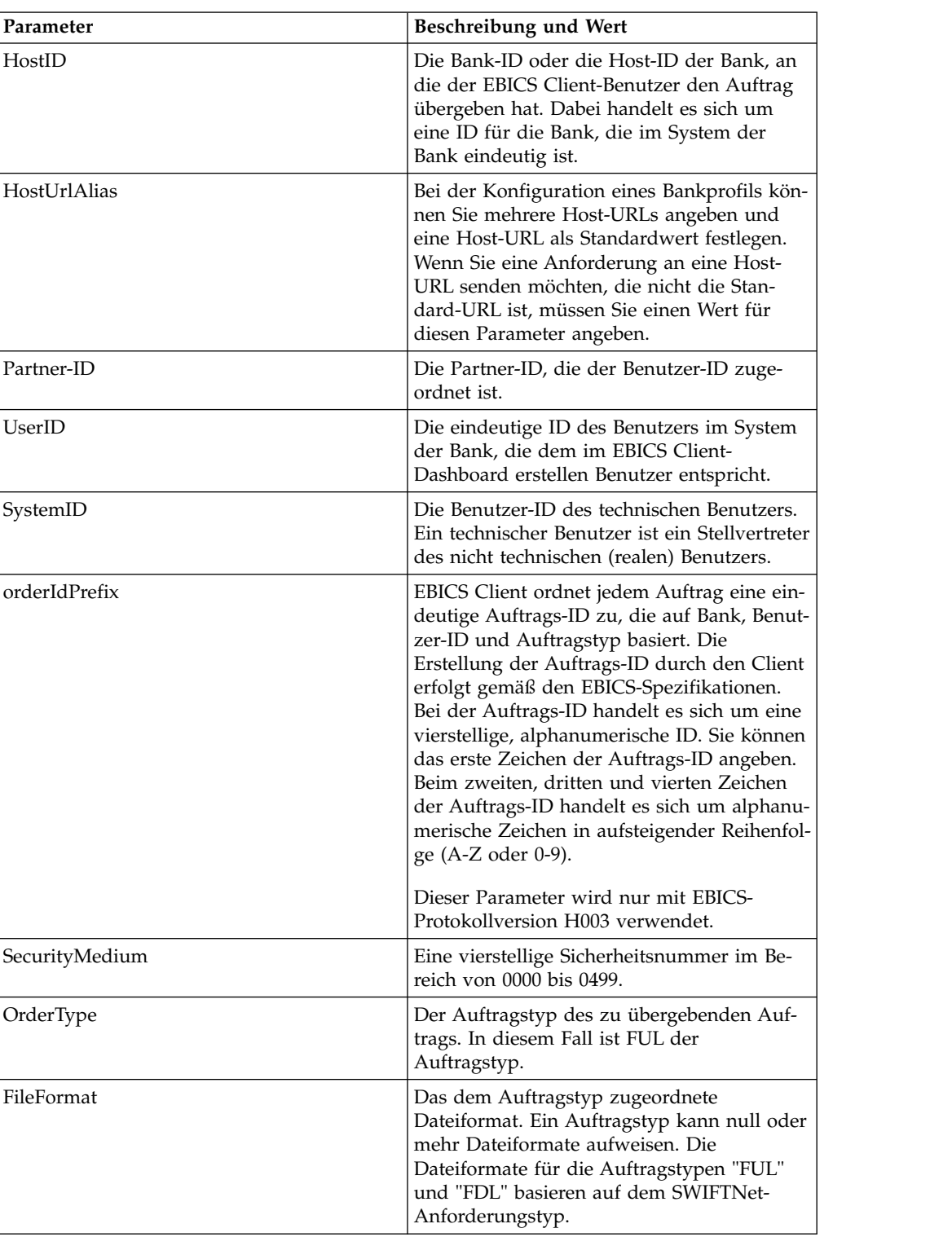

*Tabelle 9. FUL-Parameter (Forts.)*

| Parameter  | Beschreibung und Wert                                                                                                    |
|------------|----------------------------------------------------------------------------------------------------|
| autoSubmit | Dieser Parameter gilt nur für den<br>Auftragstyp FUL. Wenn dieser Parameter<br>auf 'true' gesetzt ist, wird ein Auftrag auto-<br>matisch gesendet, sobald die erforderliche<br>Anzahl an Signaturen vorliegt. Wenn dieser<br>Parameter auf 'false' gesetzt ist, dann muss<br>sich ein EBICS Client-Benutzer bei der<br>EBICS Client-Dashboardschnittstelle anmel-<br>den, zur Seite 'Anstehende Tasks' wechseln<br>und den betreffenden Auftrag übergeben,<br>sobald die erforderliche Anzahl an Signatu-<br>ren vorliegt. |

### **XML-Schema**

```
<?xml version="1.0" encoding="UTF-8"?>
<orderMetaData xmlns:xsi="http://www.w3.org/2001/XMLSchema-instance"
xsi:noNamespaceSchemaLocation="new_omd.xsd">
  <HostID>SUBNKPK12</HostID>
  <HostUrlAlias>SUBNKPK12_URL_ALIAS</HostUrlAlias>
  <PartnerID>SUPKID</PartnerID>
  <UserID>SUUSER1</UserID>
  <SystemID>TECHUSER</SystemID>
  <orderIdPrefix>L</orderIdPrefix>
  <SecurityMedium>0200</SecurityMedium>
  <OrderType>FUL</OrderType>
  <FileFormat>pain.xxx.cfonb160.dtg</FileFormat>
  <autoSubmit>true</autoSubmit>
</orderMetaData>
```
#### **Parameterliste**

Gemäß der Dokumentation *EBICS - Implementation Guide in France* sollte die Dateiübertragung vor der Übertragung der tatsächlichen Dateien an die Bank getestet werden. Deshalb muss die Kundenworkstation so eingerichtet werden, dass eine Übertragung der Dateien in einer Test- und in einer Produktionsumgebung möglich ist. Zur Unterscheidung der Testdateien von den Produktionsdateien wird der Parametername TEST in den Tag 'OrderParams' für die Auftragstypen FUL und FDL eingefügt. Der Tag 'OrderParams' kann in der Datei 'ordermetadata.xml' definiert werden. Gleichermaßen können die Bank und EBICS Client eine Liste mit Parametern und entsprechenden Werten gemäß einer vertraglich festgehaltenen Über einkunft bezüglich dieser Parameter gemeinsam nutzen.

Das folgende Beispiel zeigt ein Szenario, in dem Testdateien übertragen werden. Der Wert TEST ist daher auf TRUE gesetzt:

```
<OrderParams>
  <ParameterList>
    <Parameter>
<Name>TEST</Name>
<Value>TRUE</Value>
    </Parameter>
    <Parameter>
<Name>param2</Name>
 <Value>value2</Value>
    </Parameter>
    <Parameter>
<Name>param3</Name>
```

```
<Value>value3</Value>
    </Parameter>
  </ParameterList>
</OrderParams>
```
# **Auftragstyp FDL**

FDL ist ein Standardauftragstyp für Dateidownloads. Die Verwendung dieses Auftragstyps gewährleistet die transparente Übertragung von Dateien in beliebigen Formaten.

## **Zugang**

Mailbox

## **Beschreibung**

Der Auftragstyp FDL ist banktechnischer Download-Auftragstyp. Ein Benutzer initialisiert eine Download-Transaktion mit der Bank durch das Senden einer Download-Auftragsanforderung (FDL).

### **Parameter**

*Tabelle 10. FDL-Parameter*

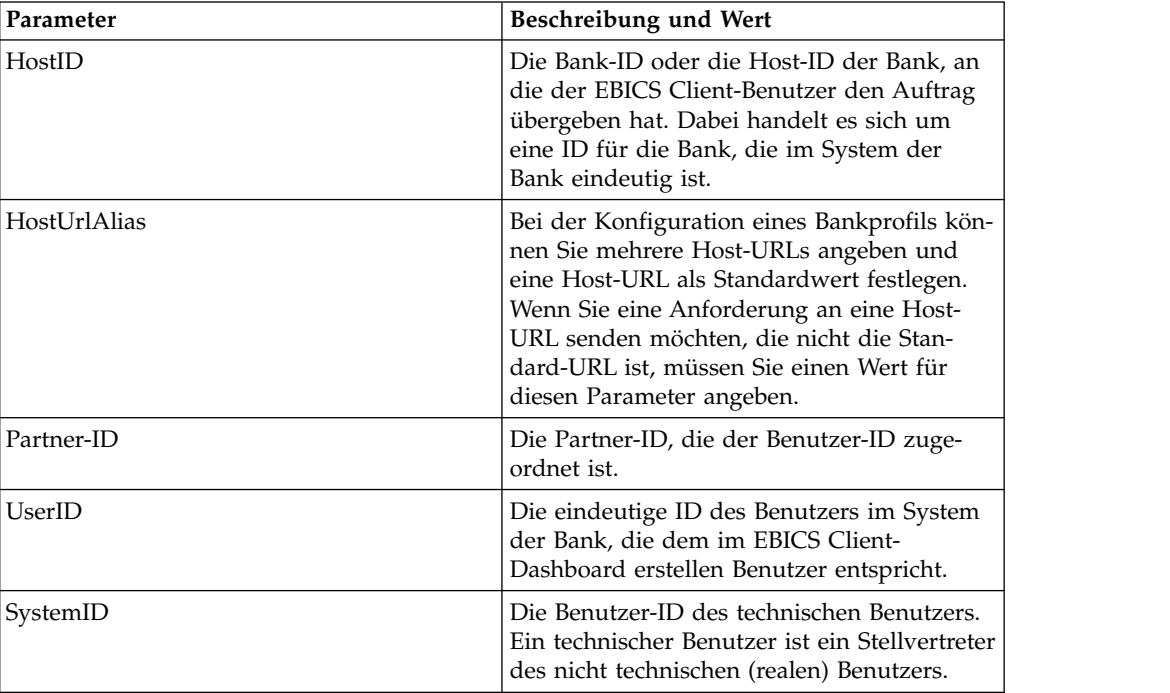

| Parameter              | Beschreibung und Wert                                                                                                    |
|------------------------|----------------------------------------------------------------------------------------------------|
| orderIdPrefix          | EBICS Client ordnet jedem Auftrag eine ein-<br>deutige Auftrags-ID zu, die auf Bank, Benut-<br>zer-ID und Auftragstyp basiert. Der Client<br>generiert die Auftrags-ID entsprechend den<br>EBICS-Spezifikationen. Bei der Auftrags-ID<br>handelt es sich um eine vierstellige, alpha-<br>numerische ID. Sie können das erste Zeichen<br>der Auftrags-ID angeben. Beim zweiten,<br>dritten und vierten Zeichen der Auftrags-ID<br>handelt es sich um alphanumerische Zeichen<br>in aufsteigender Reihenfolge (A-Z oder 0-9).<br>Dieser Parameter wird nur mit EBICS-<br>Protokollversion H003 verwendet. |
| SecurityMedium         | Eine vierstellige Sicherheitsnummer im Be-<br>reich von 0000 bis 0499.                                                                                                    |
| OrderType              | Der Auftragstyp des zu übergebenden Auf-<br>trags. In diesem Fall ist FDL der<br>Auftragstyp.                                                                                                    |
| FileFormat             | Das dem Auftragstyp zugeordnete<br>Dateiformat. Ein Auftragstyp kann null oder<br>mehr Dateiformate aufweisen. Die<br>Dateiformate für die Auftragstypen "FUL"<br>und "FDL" basieren auf dem SWIFTNet-<br>Anforderungstyp.                                                                                                    |
| DownloadDateRangeStart | Das Startdatum für den Download der<br>Auftragsdaten. Dieser Parameter gilt nur für<br>den Auftragstyp FDL.                                                                                                    |
| DownloadDateRangeEnd   | Das Enddatum für den Download der<br>Auftragsdaten. Dieser Parameter gilt nur für<br>den Auftragstyp FDL.                                                                                                    |

*Tabelle 10. FDL-Parameter (Forts.)*

#### **XML-Schema**

```
<?xml version="1.0" encoding="UTF-8"?>
<orderMetaData xmlns:xsi="http://www.w3.org/2001/XMLSchema-instance"
xsi:noNamespaceSchemaLocation="new_omd.xsd">
  <HostID>BNKLCMC1</HostID>
  <HostUrlAlias>BNKLCMC1_URL_ALIAS</HostUrlAlias>
  <PartnerID>PH2LCMC1</PartnerID>
  <UserID>USERPK12</UserID>
  <SystemID>UH2LCMC1</SystemID>
  <orderIdPrefix>U</orderIdPrefix>
  <SecurityMedium>0000</SecurityMedium>
  <OrderType>FDL</OrderType>
  <FileFormat>pain.002.001.02.ack</FileFormat>
 <DownloadDateRangeStart></DownloadDateRangeStart>
 <DownloadDateRangeEnd></DownloadDateRangeEnd>
</orderMetaData>
```
#### **Parameterliste**

Gemäß der Dokumentation *EBICS - Implementation Guide in France* sollte die Dateiübertragung vor der Übertragung der tatsächlichen Dateien an die Bank getestet werden. Deshalb muss die Kundenworkstation so eingerichtet werden, dass eine Übertragung der Dateien in einer Test- und in einer Produktionsumgebung möglich ist. Zur Unterscheidung der Testdateien von den Produktionsdateien wird der Parametername TEST in den Tag 'OrderParams' für die Auftragstypen FUL und FDL eingefügt. Der Tag 'OrderParams' kann in der Datei 'ordermetadata.xml' definiert werden. Gleichermaßen können die Bank und EBICS Client eine Liste mit Parametern und entsprechenden Werten gemäß einer vertraglich festgehaltenen Über einkunft bezüglich dieser Parameter gemeinsam nutzen.

Das folgende Beispiel zeigt ein Szenario, in dem Testdateien übertragen werden. Der Wert TEST ist daher auf TRUE gesetzt:

```
<OrderParams>
<ParameterList>
<Parameter>
 <Name>TEST</Name>
 <Value>TRUE</Value>
 </Parameter>
<Parameter>
 <Name>param2</Name>
 <Value>value2</Value>
 </Parameter>
 <Parameter>
 <Name>param3</Name>
 <Value>value3</Value>
 </Parameter>
</ParameterList>
</OrderParams>
```
# **Auftragstyp INI**

Über den Auftragstyp INI (Initialisierung) können EBICS Client-Benutzer die öffentlichen Schlüssel für elektronische Signaturen mit der Bank gemeinsam nutzen.

## **Zugang**

Mailbox

## **Beschreibung**

INI ist ein Upload-Auftragstyp für Schlüsselmanagementaufträge. INI wird bei der Initialisierung von Subskribenten verwendet. Mit INI kann das banktechnische öffentliche Zertifikat eines Kunden an die Bank gesendet werden. Die Auftragsdaten werden komprimiert und mit Base64 verschlüsselt.

Selbst signierte Zertifikate können nicht für elektronische Signaturen und folglich nicht für die Benutzerinitialisierung (INI-Auftragstyp) verwendet werden. Ein EBICS Client-Benutzer, der selbst signierte Zertifikate für Identifikation und Authentifizierung sowie Verschlüsselung verwendet, muss für elektronische Signaturen Zertifikate einer Zertifizierungsstelle verwenden.

### **Parameter**

*Tabelle 11. INI-Parameter*

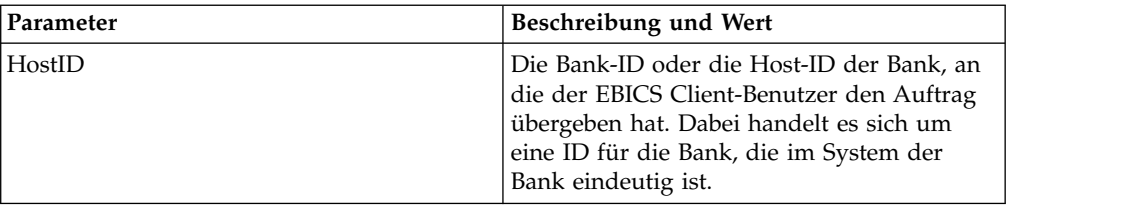

| Parameter      | Beschreibung und Wert                                                                                                    |
|----------------|----------------------------------------------------------------------------------------------------|
| HostUrlAlias   | Bei der Konfiguration eines Bankprofils kön-<br>nen Sie mehrere Host-URLs angeben und<br>eine Host-URL als Standardwert festlegen.<br>Wenn Sie eine Anforderung an eine Host-<br>URL senden möchten, die nicht die Stan-<br>dard-URL ist, müssen Sie einen Wert für<br>diesen Parameter angeben.                                                                                                    |
| Partner-ID     | Die Partner-ID, die der Benutzer-ID zuge-<br>ordnet ist.                                                                                                    |
| UserID         | Die eindeutige ID des Benutzers im System<br>der Bank, die dem im EBICS Client-<br>Dashboard erstellen Benutzer entspricht.                                                                                                    |
| SystemID       | Die Benutzer-ID des technischen Benutzers.<br>Der Auftragstyp INI kann von einem techni-<br>schen Benutzer übergeben werden, der ein<br>Stellvertreter des nicht technischen (realen)<br>Benutzers ist. Daher entspricht der Wert für<br>die Benutzer-ID dem Wert für die System-<br>ID.                                                                                                    |
| orderIdPrefix  | EBICS Client ordnet jedem Auftrag eine ein-<br>deutige Auftrags-ID zu, die auf Bank, Benut-<br>zer-ID und Auftragstyp basiert. Der Client<br>generiert die Auftrags-ID entsprechend den<br>EBICS-Spezifikationen. Bei der Auftrags-ID<br>handelt es sich um eine vierstellige, alpha-<br>numerische ID. Sie können das erste Zeichen<br>der Auftrags-ID angeben. Beim zweiten,<br>dritten und vierten Zeichen der Auftrags-ID<br>handelt es sich um alphanumerische Zeichen<br>in aufsteigender Reihenfolge (A-Z oder 0-9).<br>Dieser Parameter wird nur mit EBICS-<br>Protokollversion H003 verwendet. |
| SecurityMedium | Eine vierstellige Sicherheitsnummer im Be-<br>reich von 0100 bis 0499. Der Wert kann für<br>INI-, HIA- und HPB-Auftragstypen nicht<br>geändert werden.                                                                                                    |
| OrderType      | Der Auftragstyp des zu übergebenden Auf-<br>trags. In diesem Fall ist INI der Auftragstyp.                                                                                                    |

*Tabelle 11. INI-Parameter (Forts.)*

## **XML-Schema**

```
<?xml version="1.0" encoding="UTF-8"?>
<orderMetaData xmlns:xsi="http://www.w3.org/2001/XMLSchema-instance"
xsi:noNamespaceSchemaLocation="new_omd.xsd">
  <HostID>SUBNKPK12</HostID>
  <HostUrlAlias>SUBNKPK12_URL_ALIAS</HostUrlAlias>
  <PartnerID>SUPKID</PartnerID>
  <UserID>TECHUSER</UserID>
  <SystemID>TECHUSER</SystemID>
  <orderIdPrefix>S</orderIdPrefix>
  <SecurityMedium>0200</SecurityMedium>
  <OrderType>INI</OrderType>
</orderMetaData>
```
# **Auftragstyp HIA**

Über den Auftragstyp HIA kann EBICS Client die öffentlichen Schlüssel für Identifikation und Authentifizierung sowie Verschlüsselung mit der Bank gemeinsam nutzen.

## **Zugang**

Mailbox

## **Beschreibung**

HIA ist ein Upload-Auftragstyp für Schlüsselmanagementaufträge. Mit HIA wer den öffentliche Zertifikate des Benutzers zur Identifikation und Authentifizierung sowie Verschlüsselung übertragen, um dem Benutzer das Initiieren von Transaktionen mit der Bank zu ermöglichen. Die Auftragsdaten werden komprimiert und mit Base64 verschlüsselt.

### **Parameter**

*Tabelle 12. HIA-Parameter*

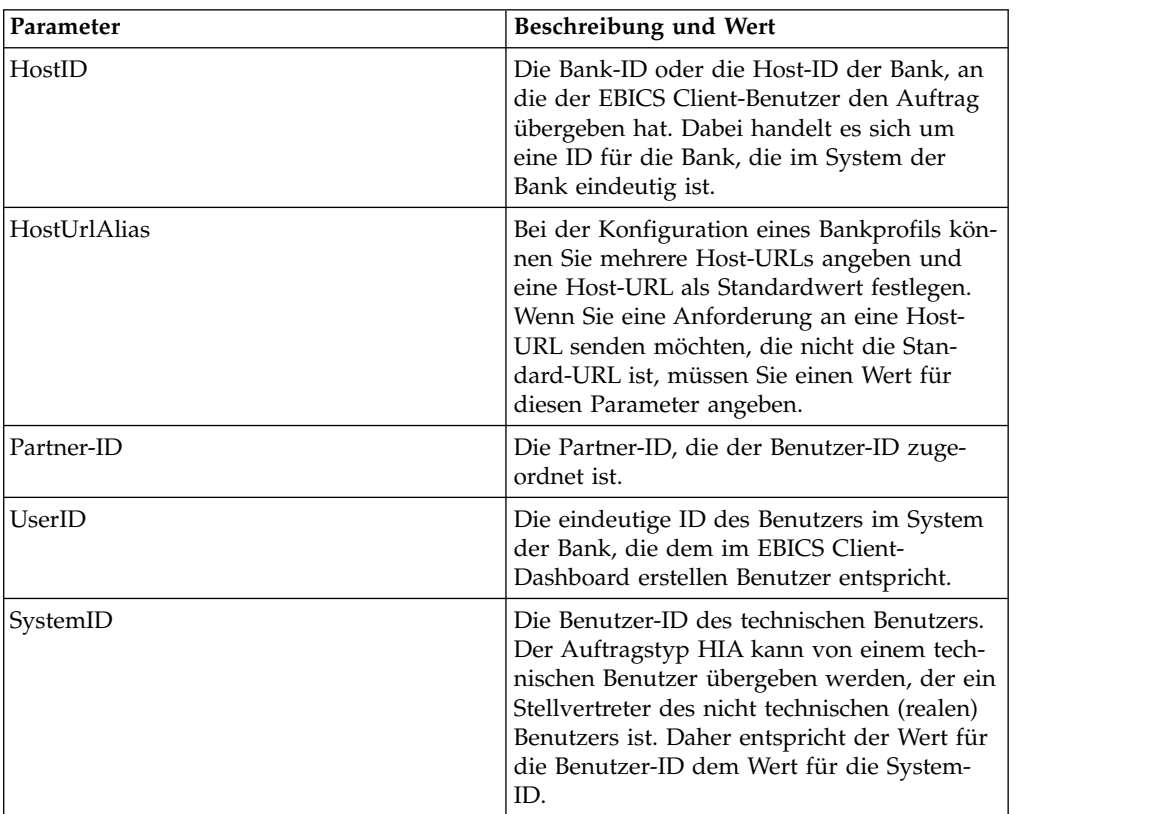

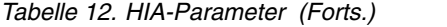

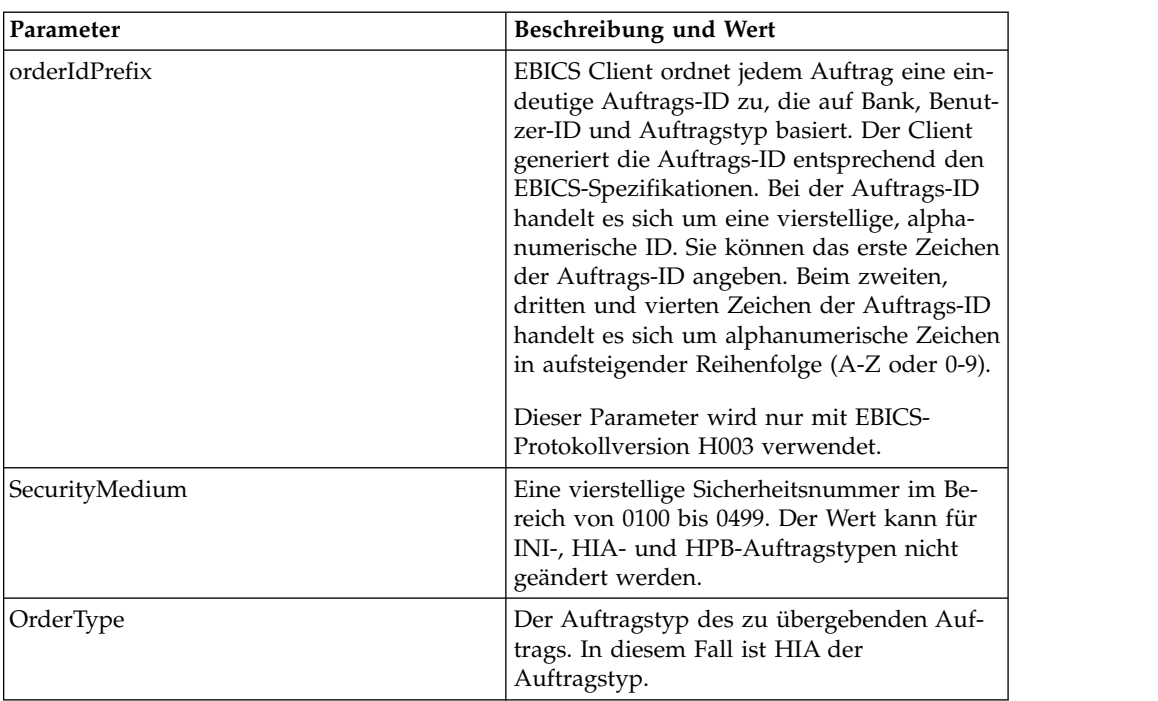

## **XML-Schema**

```
<?xml version="1.0" encoding="UTF-8"?>
<orderMetaData xmlns:xsi="http://www.w3.org/2001/XMLSchema-instance"
xsi:noNamespaceSchemaLocation="new_omd.xsd">
  <HostID>SUBNKPK12</HostID>
  <HostUrlAlias>SUBNKPK12_URL_ALIAS</HostUrlAlias>
  <PartnerID>SUPKID</PartnerID>
  <UserID>TECHUSER</UserID>
  <SystemID>TECHUSER</SystemID>
  <orderIdPrefix>W</orderIdPrefix>
  <SecurityMedium>0000</SecurityMedium>
 <OrderType>HIA</OrderType>
</orderMetaData>
```
## **Auftragstyp H3K**

Mit dem Auftragstyp H3K können Sie die öffentlichen Zertifikate für die elektronische Signatur, die Identifikation und Authentifizierung sowie die Verschlüsselung mit der Bank gemeinsam nutzen.

### **Zugang**

Mailbox

### **Beschreibung**

H3K ist ein Upload-Auftragstyp für Schlüsselmanagementaufträge. Mit H3K wer den öffentliche Zertifikate des Benutzers für elektronische Signatur, Identifikation und Authentifizierung sowie Verschlüsselung übertragen, um dem Benutzer das Initiieren von Transaktionen mit der Bank zu ermöglichen.

## **Parameter**

*Tabelle 13. H3K-Parameter*

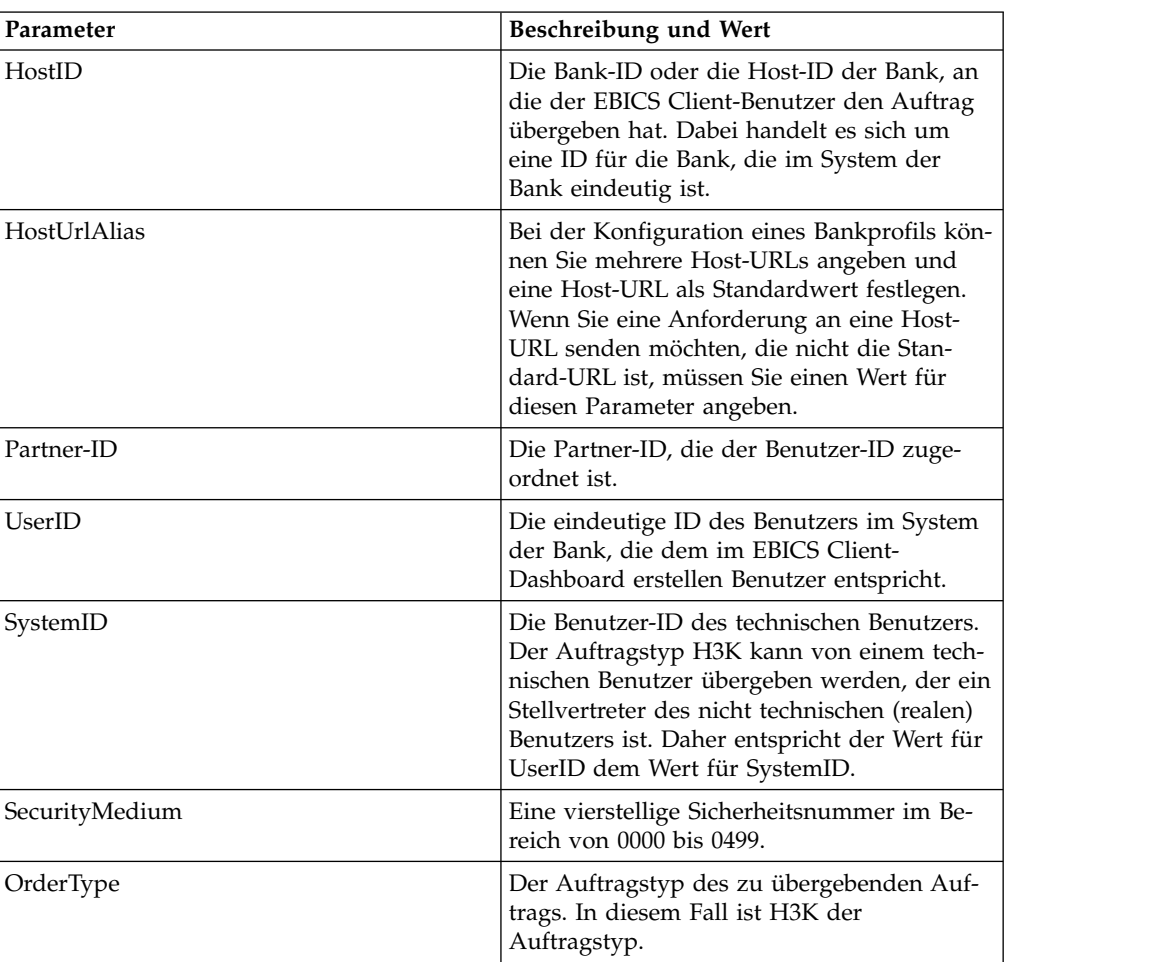

## **XML-Schema**

```
<?xml version="1.0" encoding="UTF-8"?>
<orderMetaData xmlns:ns2="partnerInfo">
  <HostID>SUBNKPK12</HostID>
  <HostUrlAlias>SUBNKPK12_URL_ALIAS</HostUrlAlias>
  <PartnerID>SUPKID</PartnerID>
  <UserID>TECHUSER</UserID>
  <SystemID>TECHUSER</SystemID>
  <SecurityMedium>0200</SecurityMedium>
  <OrderType>H3K</OrderType>
</orderMetaData>
```
# **Auftragstyp HPB**

Mit dem Auftragstyp HPB kann der EBICS Client-Benutzer die öffentlichen Zertifikate der Bank herunterladen.

## **Zugang**

Mailbox
## **Beschreibung**

HPB ist ein Download-Auftragstyp für Schlüsselmanagementaufträge. Der Benutzer übergibt eine HPB-Auftragsanforderung, um die öffentlichen Zertifikate der Bank herunterzuladen. Nach erfolgreicher Prüfung der Authentifizierungs- und Identifikationsschlüssel des Benutzers sendet die Bank eine HPB-Antwort. Die HPB-Antwort enthält die öffentlichen Bankschlüssel. Der Benutzer überprüft die Bankschlüssel anhand der intern generierten Hashwerte. Nach erfolgreicher Über prüfung wird der Status der Bank in 'Aktiviert' geändert, wodurch angegeben wird, dass der Partner und seine zugeordneten Benutzer nun Transaktionen mit der Bank durchführen können.

Die Auftragsdaten werden komprimiert, verschlüsselt und mit Base64 codiert. Die Antwortnachricht und die Auftragsdaten werden nicht unterzeichnet.

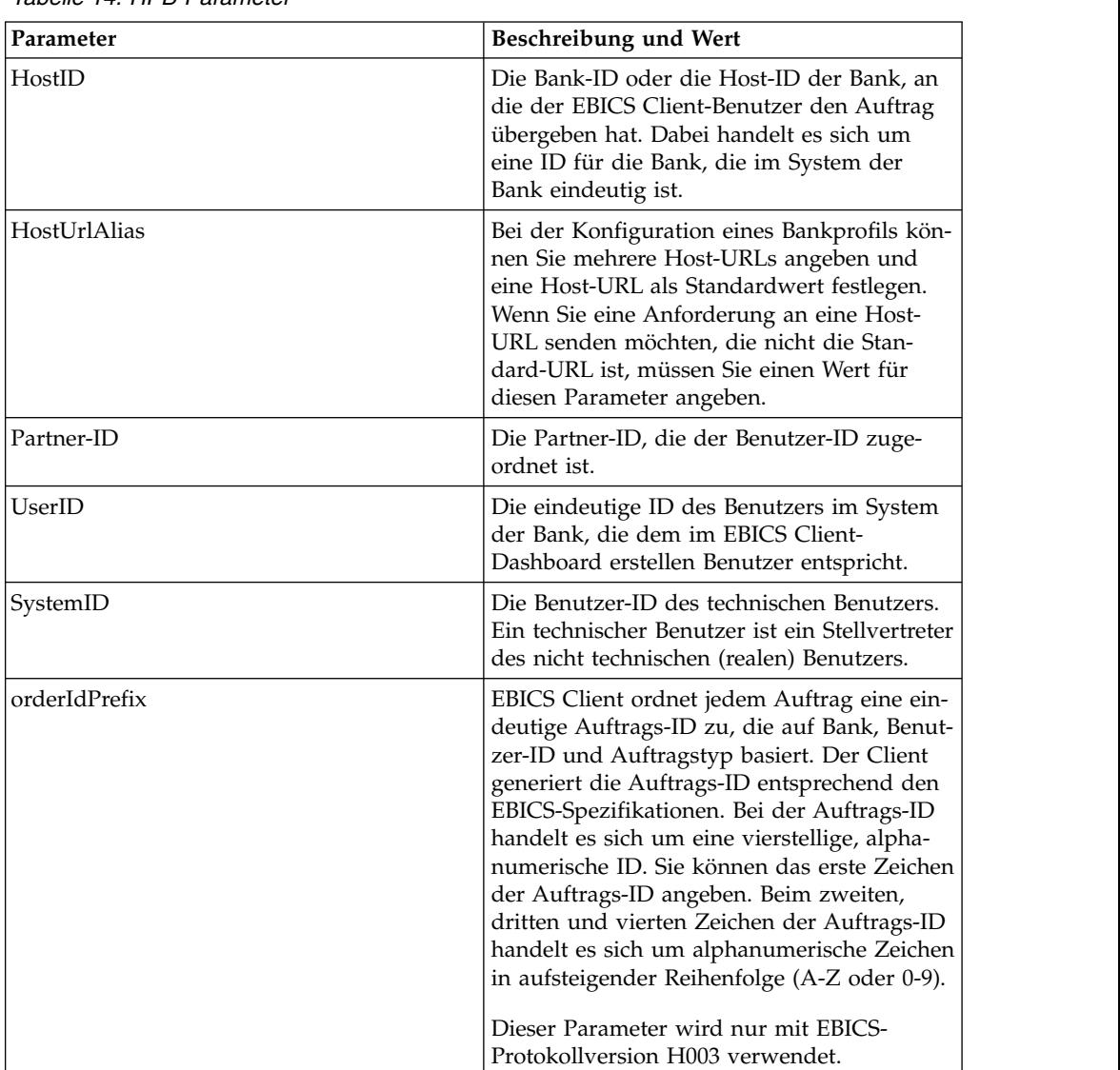

**Parameter**

*Tabelle 14. HPB-Parameter*

*Tabelle 14. HPB-Parameter (Forts.)*

| Parameter      | Beschreibung und Wert                                                                                                    |
|----------------|----------------------------------------------------------------------------------------------------|
| SecurityMedium | Eine vierstellige Sicherheitsnummer im Be-<br>reich von 0100 bis 0499. Der Wert kann für<br>INI-, HIA- und HPB-Auftragstypen nicht<br>geändert werden. Das Sicherheitsmedium<br>für den banktechnischen Schlüssel des Sub-<br>skribenten wird auf 0000 gesetzt, da HPB-<br>Aufträge keine elektronische Signaturen<br>erfordern und auch keine banktechnischen<br>Subskribentenschlüssel übertragen. |
| OrderType      | Der Auftragstyp des zu übergebenden Auf-<br>trags. In diesem Fall ist HPB der<br>Auftragstyp.                                                                                                    |

```
<?xml version="1.0" encoding="UTF-8"?>
<orderMetaData xmlns:xsi="http://www.w3.org/2001/XMLSchema-instance"
xsi:noNamespaceSchemaLocation="new_omd.xsd">
 <HostID>BNKLCMC1</HostID>
 <HostUrlAlias>BNKLCMC1_URL_ALIAS</HostUrlAlias>
 <PartnerID>PH2LCMC1</PartnerID>
 <UserID>UH2LCMC1</UserID>
 <SystemID>UH2LCMC1</SystemID>
 <orderIdPrefix>C</orderIdPrefix>
 <SecurityMedium>0000</SecurityMedium>
  <OrderType>HPB</OrderType>
</orderMetaData>
```
## **Auftragstyp HKD**

Mit dem Auftragstyp HKD kann der Benutzer Kunden- und Subskribentendaten herunterladen.

#### **Zugang**

Mailbox

#### **Beschreibung**

HKD ist ein Download-Auftragstyp für Schlüsselmanagementaufträge. Mit dem Auftragstyp HKD können von der Bank gespeicherte Informationen zu einem Partner und zugehörigen Subskribenten sowie Informationen zum eigenen Unternehmen heruntergeladen werden. Die Auftragsdaten werden komprimiert und mit Base64 verschlüsselt.

#### **Parameter**

*Tabelle 15. HKD-Parameter*

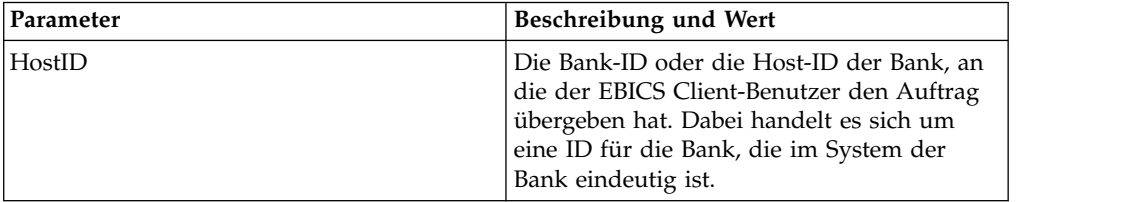

| Parameter      | Beschreibung und Wert                                                                                                    |
|----------------|----------------------------------------------------------------------------------------------------|
| HostUrlAlias   | Bei der Konfiguration eines Bankprofils kön-<br>nen Sie mehrere Host-URLs angeben und<br>eine Host-URL als Standardwert festlegen.<br>Wenn Sie eine Anforderung an eine Host-<br>URL senden möchten, die nicht die Stan-<br>dard-URL ist, müssen Sie einen Wert für<br>diesen Parameter angeben.                                                                                                    |
| Partner-ID     | Die Partner-ID, die der Benutzer-ID zuge-<br>ordnet ist.                                                                                                    |
| UserID         | Die eindeutige ID des Benutzers im System<br>der Bank, die dem im EBICS Client-<br>Dashboard erstellen Benutzer entspricht.                                                                                                    |
| SystemID       | Die Benutzer-ID des technischen Benutzers.<br>Ein technischer Benutzer ist ein Stellvertreter<br>des nicht technischen (realen) Benutzers.                                                                                                    |
| orderIdPrefix  | EBICS Client ordnet jedem Auftrag eine ein-<br>deutige Auftrags-ID zu, die auf Bank, Benut-<br>zer-ID und Auftragstyp basiert. Der Client<br>generiert die Auftrags-ID entsprechend den<br>EBICS-Spezifikationen. Bei der Auftrags-ID<br>handelt es sich um eine vierstellige, alpha-<br>numerische ID. Sie können das erste Zeichen<br>der Auftrags-ID angeben. Beim zweiten,<br>dritten und vierten Zeichen der Auftrags-ID<br>handelt es sich um alphanumerische Zeichen<br>in aufsteigender Reihenfolge (A-Z oder 0-9).<br>Dieser Parameter wird nur mit EBICS-<br>Protokollversion H003 verwendet. |
| SecurityMedium | Eine vierstellige Sicherheitsnummer im Be-<br>reich von 0000 bis 0499.                                                                                                    |
| OrderType      | Der Auftragstyp des zu übergebenden Auf-<br>trags. In diesem Fall ist HKD der<br>Auftragstyp.                                                                                                    |

*Tabelle 15. HKD-Parameter (Forts.)*

```
<?xml version="1.0" encoding="UTF-8"?>
<orderMetaData>
 <HostID>BNKLCMC1</HostID>
  <HostUrlAlias>BNKLCMC1_URL_ALIAS</HostUrlAlias>
  <PartnerID>PH2LCMC1</PartnerID>
  <UserID>USERPK12</UserID>
  <SystemID>UH2LCMC1</SystemID>
  <orderIdPrefix>H</orderIdPrefix>
  <SecurityMedium>0200</SecurityMedium>
  <OrderType>HKD</OrderType>
```

```
</orderMetaData>
```
## **Auftragstyp HTD**

Mit dem Auftragstyp HTD kann der Benutzer Kunden- und Subskribentdaten her unterladen.

## **Zugang**

Mailbox

## **Beschreibung**

HTD ist ein Download-Auftragstyp für Schlüsselmanagementaufträge. Mit HTD können Subskribenten von der Bank gespeicherte Informationen abrufen, die sich auf ihr Unternehmen oder sie selbst beziehen. Anders als bei HKD kann der Subskribent allerdings keine Informationen zu den anderen Subskribenten des Unter nehmens abrufen. Die Auftragsdaten werden komprimiert und mit Base64 ver schlüsselt.

### **Parameter**

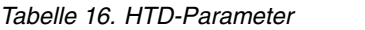

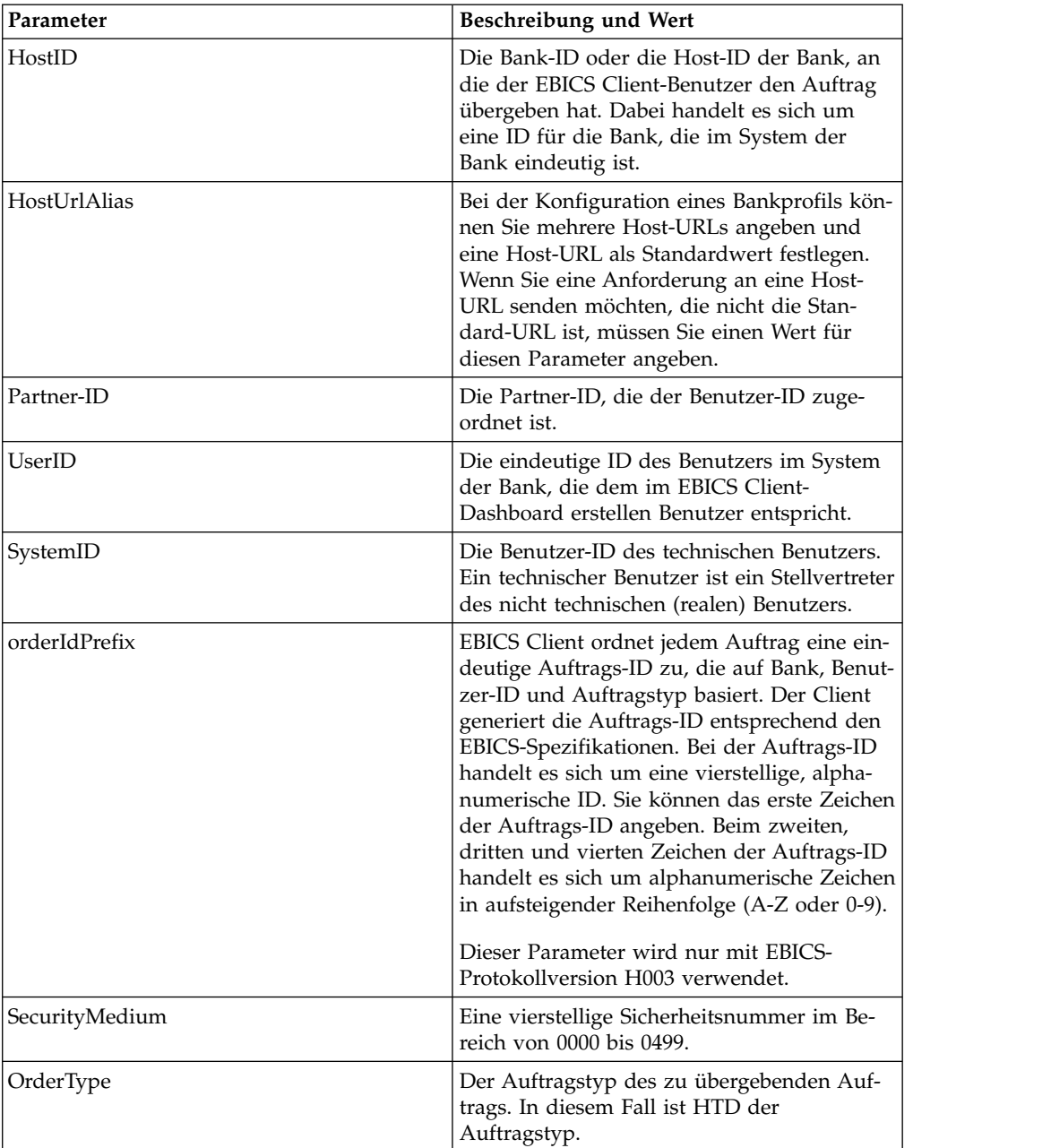

```
<?xml version="1.0" encoding="UTF-8"?>
<orderMetaData>
 <HostID>BNKLCMC1</HostID>
 <HostUrlAlias>BNKLCMC1_URL_ALIAS</HostUrlAlias>
 <PartnerID>PH2LCMC1</PartnerID>
 <UserID>USERPK12</UserID>
 <SystemID>UH2LCMC1</SystemID>
 <orderIdPrefix>Z</orderIdPrefix>
 <SecurityMedium>0000</SecurityMedium>
  <OrderType>HTD</OrderType>
 </orderMetaData>
```
## **Auftragstyp HEV**

Mit dem Auftragstyp HEV kann der Benutzer die von der Bank unterstützten EBICS-Versionen herunterladen.

#### **Zugang**

Mailbox

#### **Beschreibung**

HEV ist ein Download-Auftragstyp für Schlüsselmanagementaufträge. Durch Über gabe einer HEV-Anforderung fordert der Benutzer die Bank auf, eine Liste der von der Bank unterstützten EBICS-Versionen bereitzustellen. Die Bank liefert als Antwort eine Liste der unterstützten EBICS-Versionen sowie die Version des relevanten Schemas.

#### **Parameter**

*Tabelle 17. HEV-Parameter*

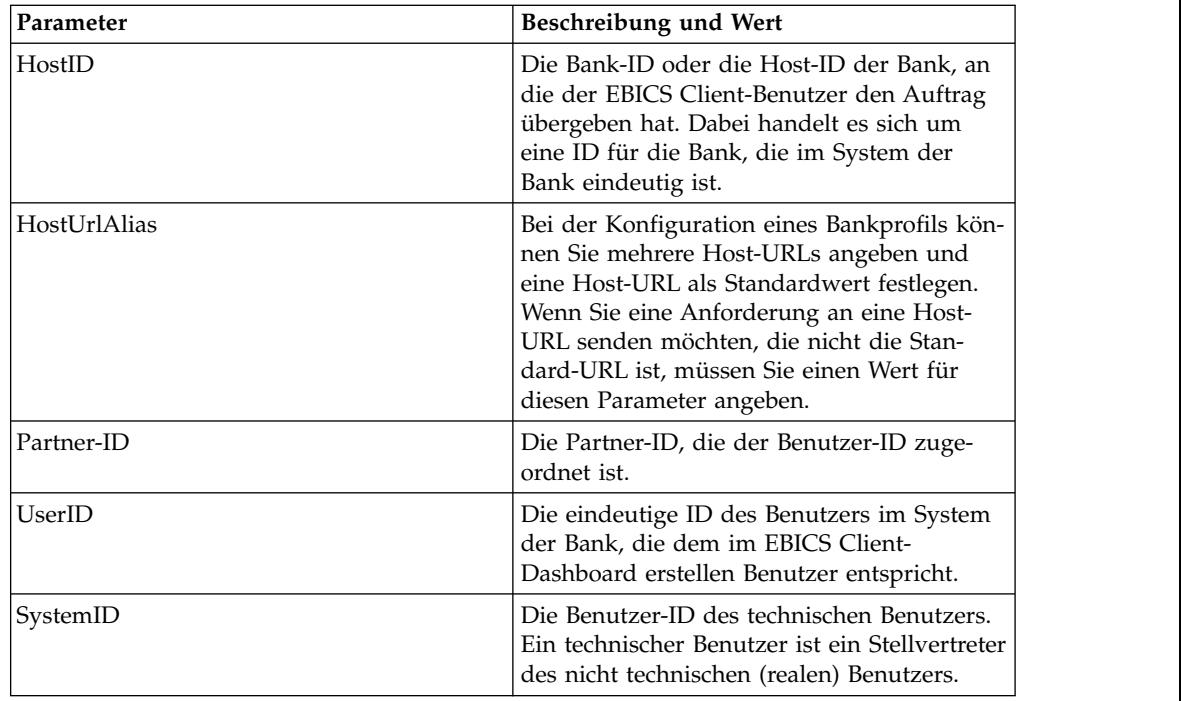

*Tabelle 17. HEV-Parameter (Forts.)*

| Parameter | Beschreibung und Wert                                                                         |
|-----------|-----------------------------------------------------------------------------------------------|
| OrderType | Der Auftragstyp des zu übergebenden Auf-<br>trags. In diesem Fall ist HEV der<br>Auftragstyp. |

```
<?xml version="1.0" encoding="UTF-8"?>
<orderMetaData xmlns:xsi="http://www.w3.org/2001/XMLSchema-instance"
xsi:noNamespaceSchemaLocation="new_omd.xsd">
 <HostID>BNKLCMC1</HostID>
 <HostUrlAlias>BNKLCMC1_URL_ALIAS</HostUrlAlias>
 <PartnerID>PH2LCMC1</PartnerID>
 <UserID>USERPK12</UserID>
 <SystemID>UH2LCMC1</SystemID>
 <OrderType>HEV</OrderType>
</orderMetaData>
```
## **Auftragstyp PUB**

Mit dem Auftragstyp PUB kann der öffentliche Schlüssel für die Signaturprüfung gesendet werden.

#### **Zugang**

Mailbox

### **Beschreibung**

PUB ist ein Upload-Auftragstyp für Schlüsselmanagementaufträge, mit dem das Zertifikat des Kunden aktualisiert und das banktechnische öffentliche Zertifikat an die Bank gesendet wird. Die Auftragsdaten werden unterzeichnet, komprimiert, verschlüsselt und mit Base64 codiert.

#### **Parameter**

*Tabelle 18. PUB-Parameter*

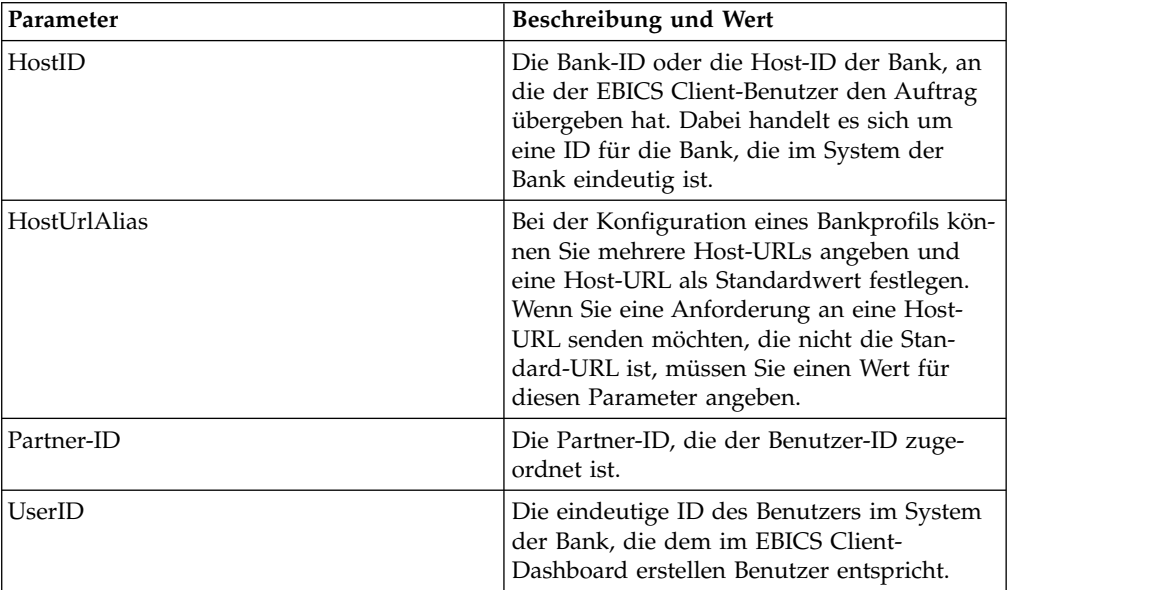

| Parameter              | Beschreibung und Wert                                                                                                    |
|------------------------|----------------------------------------------------------------------------------------------------|
| SystemID               | Die Benutzer-ID des technischen Benutzers.<br>Der Auftragstyp PUB kann von einem tech-<br>nischen Benutzer übergeben werden, der ein<br>Stellvertreter des nicht technischen (realen)<br>Benutzers ist. Daher entspricht der Wert für<br>die Benutzer-ID dem Wert für die System-<br>ID.                                                                                                    |
| orderIdPrefix          | EBICS Client ordnet jedem Auftrag eine ein-<br>deutige Auftrags-ID zu, die auf Bank, Benut-<br>zer-ID und Auftragstyp basiert. Der Client<br>generiert die Auftrags-ID entsprechend den<br>EBICS-Spezifikationen. Bei der Auftrags-ID<br>handelt es sich um eine vierstellige, alpha-<br>numerische ID. Sie können das erste Zeichen<br>der Auftrags-ID angeben. Beim zweiten,<br>dritten und vierten Zeichen der Auftrags-ID<br>handelt es sich um alphanumerische Zeichen<br>in aufsteigender Reihenfolge (A-Z oder 0-9).<br>Dieser Parameter wird nur mit EBICS-<br>Protokollversion H003 verwendet. |
| SecurityMedium         | Eine vierstellige Sicherheitsnummer im Be-<br>reich von 0000 bis 0499. Der Wert kann für<br>INI-, HIA- und HPB-Auftragstypen nicht<br>geändert werden. Das Sicherheitsmedium<br>für den banktechnischen Schlüssel des Sub-<br>skribenten wird auf 0000 gesetzt, da HPB-<br>Aufträge keine elektronische Signaturen<br>erfordern und auch keine banktechnischen<br>Subskribentenschlüssel übertragen.                                                                                                    |
| OrderType              | Der Auftragstyp des zu übergebenden Auf-<br>trags. In diesem Fall ist PUB der<br>Auftragstyp.                                                                                                    |
| UserSignNewPubKeyAlias | Der Aliasname für den öffentlichen Schlüssel<br>des neuen ES-Zertifikats, das für den Benut-<br>zer aktualisiert werden soll.                                                                                                    |
| UserSignNewPubKeyID    | Die ID des neuen öffentlichen ES-Zertifikats,<br>das für den Benutzer aktualisiert werden<br>soll.                                                                                                    |
| UserSignNewPriKeyAlias | Der Aliasname für den privaten Schlüssel<br>des neuen ES-Zertifikats, das für den Benut-<br>zer aktualisiert werden soll. Geben Sie die-<br>sen Parameter an, wenn Sie keinen<br>Hardwareschlüssel für die elektronische Sig-<br>natur verwenden. Zum Validieren der Auto-<br>risierung muss die Bank über den<br>öffentlichen Teil des Schlüssels verfügen.                                                                                                    |
| UserSignNewPriKeyID    | Die ID des neuen privaten ES-Zertifikats,<br>das für den Benutzer aktualisiert werden<br>soll. Geben Sie diesen Parameter an, wenn<br>Sie keinen Hardwareschlüssel für die elekt-<br>ronische Signatur verwenden.                                                                                                    |

*Tabelle 18. PUB-Parameter (Forts.)*

*Tabelle 18. PUB-Parameter (Forts.)*

| Parameter               | Beschreibung und Wert                                                                                                    |
|-------------------------|----------------------------------------------------------------------------------------------------|
| UserNewSignatureVersion | Die Schlüsselversion für die neue elektroni-<br>sche Signatur, die für den Benutzer aktuali-<br>siert werden soll. Gültige Werte sind A005<br>und A006. Wenn Sie einen Hardware-<br>Keystore für die elektronische Signatur ver-<br>wenden, wird die Schlüsselversion auf A005<br>gesetzt und kann nicht geändert werden. |

```
<?xml version="1.0" encoding="UTF-8"?>
<orderMetaData xmlns:xsi="http://www.w3.org/2001/XMLSchema-instance"
xsi:noNamespaceSchemaLocation="new_omd.xsd">
  <HostID>BNKLCMC1</HostID>
 <HostUrlAlias>BNKLCMC1_URL_ALIAS</HostUrlAlias>
 <PartnerID>PH2LCMC1</PartnerID>
 <UserID>UH2LCMC1</UserID>
 <SystemID>UH2LCMC1</SystemID>
 <orderIdPrefix>G</orderIdPrefix>
  <SecurityMedium>0200</SecurityMedium>
 <OrderType>PUB</OrderType>
  <UserSignNewPubKeyAlias>CAEBSignBSaiPub</UserSignNewPubKeyAlias>
  <UserSignNewPubKeyID>blrgislin32:node1:12e961909b2:10417097</UserSignNewPubKeyID>
  <UserSignNewPriKeyAlias>CAEBSignBSaiPriv</UserSignNewPriKeyAlias>
  <UserSignNewPriKeyID>blrgislin32:node1:12e961909b2:10415111</UserSignNewPriKeyID>
  <UserNewSignatureVersion>A005</UserNewSignatureVersion>
</orderMetaData>
```

```
Auftragstyp HCS
```
Mit dem Auftragstyp HCS werden die Subskribentenschlüssel für elektronische Signatur (ES), Identifikation und Authentifizierung sowie Verschlüsselung geändert.

#### **Zugang**

Mailbox

#### **Beschreibung**

HCS ist ein Upload-Auftragstyp für Schlüsselmanagementaufträge. Mit HCS können alle drei Schlüssel in einer einzigen Transaktion geändert werden. Die drei Schlüssel umfassen die banktechnische elektronische Signatur (PUB), die Signatur für Identifikation und Authentifizierung sowie die Verschlüsselung (HCA). Daher umfasst der Auftragstyp HCS sowohl PUB als auch HCA. Die Auftragstypen PUB und HCA können als Alternativen zu HCS verwendet werden.

#### **Parameter**

*Tabelle 19. HCS-Parameter*

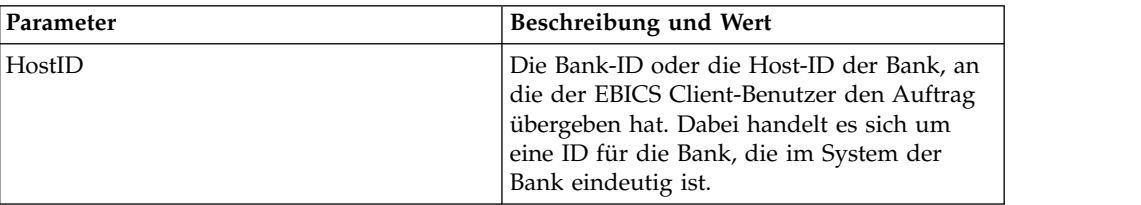

| Parameter              | <b>Beschreibung und Wert</b>                                                                                                    |
|------------------------|----------------------------------------------------------------------------------------------------|
| HostUrlAlias           | Bei der Konfiguration eines Bankprofils kön-<br>nen Sie mehrere Host-URLs angeben und<br>eine Host-URL als Standardwert festlegen.<br>Wenn Sie eine Anforderung an eine Host-<br>URL senden möchten, die nicht die Stan-<br>dard-URL ist, müssen Sie einen Wert für<br>diesen Parameter angeben.                                                                                                    |
| Partner-ID             | Die Partner-ID, die der Benutzer-ID zuge-<br>ordnet ist.                                                                                                    |
| UserID                 | Die eindeutige ID des Benutzers im System<br>der Bank, die dem im EBICS Client-<br>Dashboard erstellen Benutzer entspricht.                                                                                                    |
| SystemID               | Die Benutzer-ID des technischen Benutzers.<br>Der Auftragstyp HCS kann von einem tech-<br>nischen Benutzer übergeben werden, der ein<br>Stellvertreter des nicht technischen (realen)<br>Benutzers ist. Daher entspricht der Wert für<br>die Benutzer-ID dem Wert für die System-<br>ID.                                                                                                    |
| orderIdPrefix          | EBICS Client ordnet jedem Auftrag eine ein-<br>deutige Auftrags-ID zu, die auf Bank, Benut-<br>zer-ID und Auftragstyp basiert. Der Client<br>generiert die Auftrags-ID entsprechend den<br>EBICS-Spezifikationen. Bei der Auftrags-ID<br>handelt es sich um eine vierstellige, alpha-<br>numerische ID. Sie können das erste Zeichen<br>der Auftrags-ID angeben. Beim zweiten,<br>dritten und vierten Zeichen der Auftrags-ID<br>handelt es sich um alphanumerische Zeichen<br>in aufsteigender Reihenfolge (A-Z oder 0-9). |
|                        | Dieser Parameter wird nur mit EBICS-<br>Protokollversion H003 verwendet.                                                                                                    |
| SecurityMedium         | Eine vierstellige Sicherheitsnummer im Be-<br>reich von 0000 bis 0499. Der Wert kann für<br>INI-, HIA- und HPB-Auftragstypen nicht<br>geändert werden. Das Sicherheitsmedium<br>für den banktechnischen Schlüssel des Sub-<br>skribenten wird auf 0000 gesetzt, da HPB-<br>Aufträge keine elektronische Signaturen<br>erfordern und auch keine banktechnischen<br>Subskribentenschlüssel übertragen.                                                                                                    |
| OrderType              | Der Auftragstyp des zu übergebenden Auf-<br>trags. In diesem Fall ist HCS der<br>Auftragstyp.                                                                                                    |
| UserSignNewPubKeyAlias | Der Aliasname für den öffentlichen Schlüssel<br>des neuen ES-Zertifikats, das für den Benut-<br>zer aktualisiert werden soll.                                                                                                    |
| UserSignNewPubKeyID    | Die ID des neuen öffentlichen ES-Zertifikats,<br>das für den Benutzer aktualisiert werden<br>soll.                                                                                                    |

*Tabelle 19. HCS-Parameter (Forts.)*

| Parameter              | <b>Beschreibung und Wert</b>                                                                                                    |
|------------------------|----------------------------------------------------------------------------------------------------|
| UserSignNewPriKeyAlias | Der Aliasname für den privaten Schlüssel<br>des neuen ES-Zertifikats, das für den Benut-<br>zer aktualisiert werden soll. Geben Sie die-<br>sen Parameter an, wenn Sie keinen<br>Hardwareschlüssel für die elektronische Sig-<br>natur verwenden. Zum Validieren der Auto-<br>risierung muss die Bank über den<br>öffentlichen Teil des Schlüssels verfügen.                                              |
| UserSignNewPriKeyID    | Die ID des neuen privaten ES-Zertifikats,<br>das für den Benutzer aktualisiert werden<br>soll. Geben Sie diesen Parameter an, wenn<br>Sie keinen Hardwareschlüssel für die elekt-<br>ronische Signatur verwenden.                                                                                                    |
| UserAuthNewPubKeyAlias | Der Aliasname für das neue öffentliche Zer-<br>tifikat zur Authentifizierung, das für den<br>Benutzer aktualisiert werden soll. Der öffent-<br>liche Schlüssel, den der Benutzer der Bank<br>zum Validieren der Autorisierung des Benut-<br>zers in der Anforderung von EBICS Client<br>bereitstellt. Der Geschäftspartner oder Benut-<br>zer tauscht diesen Schlüssel mit der Bank<br>aus.               |
| UserAuthNewPubKeyID    | Die ID des neuen öffentlichen Zertifikats zur<br>Authentifizierung, das für den Benutzer ak-<br>tualisiert werden soll.                                                                                                    |
| UserAuthNewPriKeyAlias | Der Aliasname für das neue private Zertifi-<br>kat zur Authentifizierung, das für den Be-<br>nutzer aktualisiert werden soll. Der private<br>Schlüssel, den EBICS Client zum Erstellen<br>einer digitalen Signatur für den Benutzer in<br>der an die Bank gesendeten Anforderung<br>verwendet. Zum Validieren der Autorisie-<br>rung muss die Bank über den öffentlichen<br>Teil des Schlüssels verfügen. |
| UserAuthNewPriKeyID    | Die ID des neuen privaten Zertifikats zur<br>Authentifizierung, das für den Benutzer ak-<br>tualisiert werden soll.                                                                                                    |
| UserEncrNewPubKeyAlias | Der Aliasname für das neue öffentliche Zer-<br>tifikat zur Verschlüsselung, das für den Be-<br>nutzer aktualisiert werden soll. Der<br>öffentliche Teil des Systemzertifikats, das als<br>privates Zertifikat für Verschlüsselung aus-<br>gewählt ist. Der Geschäftspartner oder Be-<br>nutzer tauscht diesen Schlüssel mit der Bank<br>aus.                                                              |
| UserEncrNewPubKeyID    | Die ID des neuen öffentlichen Zertifikats für<br>Verschlüsselung, das für den Benutzer aktu-<br>alisiert werden soll.                                                                                                    |
| UserEncrNewPriKeyAlias | Der Aliasname des neuen privaten Zertifi-<br>kats für Verschlüsselung, das für den Benut-<br>zer aktualisiert werden soll. Der private<br>Schlüssel, den EBICS Client für die Ent-<br>schlüsselung der Antwort von der Bank ver-<br>wendet.                                                                                                    |

*Tabelle 19. HCS-Parameter (Forts.)*

*Tabelle 19. HCS-Parameter (Forts.)*

| Parameter                | Beschreibung und Wert                                                                                                    |
|--------------------------|----------------------------------------------------------------------------------------------------|
| UserEncrNewPriKeyID      | Die ID des neuen privaten Zertifikats für<br>Verschlüsselung, das für den Benutzer aktu-<br>alisiert werden soll.                                                                                                    |
| UserNewSignatureVersion  | Die Schlüsselversion für die neue elektroni-<br>sche Signatur, die für den Benutzer aktuali-<br>siert werden soll. Gültige Werte sind A005<br>und A006. Wenn Sie einen Hardware-<br>Keystore für die elektronische Signatur ver-<br>wenden, wird die Schlüsselversion auf A005<br>gesetzt und kann nicht geändert werden. |
| UserNewAuthVersion       | Die Schlüsselversion des<br>Authentifizierungszertifikats ist X002.                                                                                                    |
| <b>UserNewEncVersion</b> | Die Schlüsselversion des<br>Verschlüsselungszertifikats ist E002.                                                                                                    |

```
<?xml version="1.0" encoding="UTF-8"?>
<orderMetaData xmlns:xsi="http://www.w3.org/2001/XMLSchema-instance"
xsi:noNamespaceSchemaLocation="new_omd.xsd">
  <HostID>BNKLCMC1</HostID>
  <HostUrlAlias>BNKLCMC1_URL_ALIAS</HostUrlAlias>
  <PartnerID>PH2LCMC1</PartnerID>
  <UserID>UH2LCMC1</UserID>
  <SystemID>UH2LCMC1</SystemID>
  <orderIdPrefix>J</orderIdPrefix>
  <SecurityMedium>0200</SecurityMedium>
  <OrderType>HCS</OrderType>
  <UserSignNewPubKeyAlias>CAEBSignASaiPub</UserSignNewPubKeyAlias>
  <UserSignNewPubKeyID>blrgislin32:node1:12e961909b2:10416964</UserSignNewPubKeyID>
  <UserSignNewPriKeyAlias>CAEBSignASaiPriv</UserSignNewPriKeyAlias>
  <UserSignNewPriKeyID>blrgislin32:node1:12e961909b2:10414702</UserSignNewPriKeyID>
  <UserAuthNewPubKeyAlias>CAEBAuthSaiPub</UserAuthNewPubKeyAlias>
  <UserAuthNewPubKeyID>blrgislin32:node1:12e961909b2:10416444</UserAuthNewPubKeyID>
  <UserAuthNewPriKeyAlias>CAEBAuthSaiPriv</UserAuthNewPriKeyAlias>
  <UserAuthNewPriKeyID>blrgislin32:node1:12e961909b2:10413399</UserAuthNewPriKeyID>
  <UserEncrNewPubKeyAlias>CAEBEncrSaiPub</UserEncrNewPubKeyAlias>
  <UserEncrNewPubKeyID>blrgislin32:node1:12e961909b2:10416577</UserEncrNewPubKeyID>
  <UserEncrNewPriKeyAlias>CAEBEncrSaiPriv</UserEncrNewPriKeyAlias>
  <UserEncrNewPriKeyID>blrgislin32:node1:12e961909b2:10414316</UserEncrNewPriKeyID>
  <UserNewSignatureVersion>A005</UserNewSignatureVersion>
  <UserNewAuthVersion>X002</UserNewAuthVersion>
  <UserNewEncVersion>E002</UserNewEncVersion>
</orderMetaData>
```
## **Auftragstyp HCA**

Mit dem Auftragstyp HCA wird eine Änderung des Subskribentenschlüssels zur Identifikation, Authentifizierung und Verschlüsselung gesendet.

#### **Zugang**

Mailbox

#### **Beschreibung**

HCA ist ein Upload-Auftragstyp für Schlüsselmanagementaufträge, mit dem das Zertifikat des Kunden zur Identifikation, Authentifizierung und Verschlüsselung

aktualisiert wird. Die Auftragsdaten werden unterzeichnet, komprimiert, verschlüsselt und mit Base64 codiert.

## **Parameter**

*Tabelle 20. HCA-Parameter*

| Parameter      | Beschreibung und Wert                                                                                                    |
|----------------|----------------------------------------------------------------------------------------------------|
| HostID         | Die Bank-ID oder die Host-ID der Bank, an<br>die der EBICS Client-Benutzer den Auftrag<br>übergeben hat. Dabei handelt es sich um<br>eine ID für die Bank, die im System der<br>Bank eindeutig ist.                                                                                                    |
| HostUrlAlias   | Bei der Konfiguration eines Bankprofils kön-<br>nen Sie mehrere Host-URLs angeben und<br>eine Host-URL als Standardwert festlegen.<br>Wenn Sie eine Anforderung an eine Host-<br>URL senden möchten, die nicht die Stan-<br>dard-URL ist, müssen Sie einen Wert für<br>diesen Parameter angeben.                                                                                                    |
| Partner-ID     | Die Partner-ID, die der Benutzer-ID zuge-<br>ordnet ist.                                                                                                    |
| UserID         | Die eindeutige ID des Benutzers im System<br>der Bank, die dem im EBICS Client-<br>Dashboard erstellen Benutzer entspricht.                                                                                                    |
| SystemID       | Die Benutzer-ID des technischen Benutzers.<br>Der Auftragstyp HCA kann von einem tech-<br>nischen Benutzer übergeben werden, der ein<br>Stellvertreter des nicht technischen (realen)<br>Benutzers ist. Daher entspricht der Wert für<br>die Benutzer-ID dem Wert für die System-<br>ID.                                                                                                    |
| orderIdPrefix  | EBICS Client ordnet jedem Auftrag eine ein-<br>deutige Auftrags-ID zu, die auf Bank, Benut-<br>zer-ID und Auftragstyp basiert. Der Client<br>generiert die Auftrags-ID entsprechend den<br>EBICS-Spezifikationen. Bei der Auftrags-ID<br>handelt es sich um eine vierstellige, alpha-<br>numerische ID. Sie können das erste Zeichen<br>der Auftrags-ID angeben. Beim zweiten,<br>dritten und vierten Zeichen der Auftrags-ID<br>handelt es sich um alphanumerische Zeichen<br>in aufsteigender Reihenfolge (A-Z oder 0-9).<br>Dieser Parameter wird nur mit EBICS-<br>Protokollversion H003 verwendet. |
| SecurityMedium | Eine vierstellige Sicherheitsnummer im Be-<br>reich von 0000 bis 0499. Der Wert kann für<br>INI-, HIA- und HPB-Auftragstypen nicht<br>geändert werden. Das Sicherheitsmedium<br>für den banktechnischen Schlüssel des Sub-<br>skribenten wird auf 0000 gesetzt, da HPB-<br>Aufträge keine elektronische Signaturen<br>erfordern und auch keine banktechnischen<br>Subskribentenschlüssel übertragen.                                                                                                    |
| OrderType      | Der Auftragstyp des zu übergebenden Auf-<br>trags. In diesem Fall ist HCA der<br>Auftragstyp.                                                                                                    |

*Tabelle 20. HCA-Parameter (Forts.)*

| Parameter                | Beschreibung und Wert                                                                                                    |
|--------------------------|----------------------------------------------------------------------------------------------------|
| UserAuthNewPubKeyAlias   | Der Aliasname für das neue öffentliche Zer-<br>tifikat zur Authentifizierung, das für den<br>Benutzer aktualisiert werden soll. Der öffent-<br>liche Schlüssel, den der Benutzer der Bank<br>zum Validieren der Autorisierung des Benut-<br>zers in der Anforderung von EBICS Client<br>bereitstellt. Der Geschäftspartner oder Benut-<br>zer tauscht diesen Schlüssel mit der Bank<br>aus.               |
| UserAuthNewPubKeyID      | Die ID des neuen öffentlichen Zertifikats zur<br>Authentifizierung, das für den Benutzer ak-<br>tualisiert werden soll.                                                                                                    |
| UserAuthNewPriKeyAlias   | Der Aliasname für das neue private Zertifi-<br>kat zur Authentifizierung, das für den Be-<br>nutzer aktualisiert werden soll. Der private<br>Schlüssel, den EBICS Client zum Erstellen<br>einer digitalen Signatur für den Benutzer in<br>der an die Bank gesendeten Anforderung<br>verwendet. Zum Validieren der Autorisie-<br>rung muss die Bank über den öffentlichen<br>Teil des Schlüssels verfügen. |
| UserAuthNewPriKeyID      | Die ID des neuen privaten Zertifikats zur<br>Authentifizierung, das für den Benutzer ak-<br>tualisiert werden soll.                                                                                                    |
| UserEncrNewPubKeyAlias   | Der Aliasname für das neue öffentliche Zer-<br>tifikat zur Verschlüsselung, das für den Be-<br>nutzer aktualisiert werden soll. Der<br>öffentliche Teil des Systemzertifikats, das als<br>privates Zertifikat für Verschlüsselung aus-<br>gewählt ist. Der Geschäftspartner oder Be-<br>nutzer tauscht diesen Schlüssel mit der Bank<br>aus.                                                              |
| UserEncrNewPubKeyID      | Die ID des neuen öffentlichen Zertifikats für<br>Verschlüsselung, das für den Benutzer aktu-<br>alisiert werden soll.                                                                                                    |
| UserEncrNewPriKeyAlias   | Der Aliasname des neuen privaten Zertifi-<br>kats für Verschlüsselung, das für den Benut-<br>zer aktualisiert werden soll. Der private<br>Schlüssel, den EBICS Client für die Ent-<br>schlüsselung der Antwort von der Bank ver-<br>wendet.                                                                                                    |
| UserEncrNewPriKeyID      | Die ID des neuen privaten Zertifikats für<br>Verschlüsselung, das für den Benutzer aktu-<br>alisiert werden soll.                                                                                                    |
| UserNewAuthVersion       | Die Schlüsselversion des<br>Authentifizierungszertifikats ist X002.                                                                                                    |
| <b>UserNewEncVersion</b> | Die Schlüsselversion des<br>Verschlüsselungszertifikats ist E002.                                                                                                    |

```
<?xml version="1.0" encoding="UTF-8"?>
<orderMetaData xmlns:xsi="http://www.w3.org/2001/XMLSchema-instance"
xsi:noNamespaceSchemaLocation="new_omd.xsd">
```

```
<HostID>BNKLCMC1</HostID>
  <HostUrlAlias>BNKLCMC1_URL_ALIAS</HostUrlAlias>
  <PartnerID>PH2LCMC1</PartnerID>
  <UserID>UH2LCMC1</UserID>
  <SystemID>UH2LCMC1</SystemID>
  <orderIdPrefix>E</orderIdPrefix>
  <SecurityMedium>0200</SecurityMedium>
  <OrderType>HCA</OrderType>
  <UserAuthNewPubKeyAlias>CAEBAuthLMPub</UserAuthNewPubKeyAlias>
  <UserAuthNewPubKeyID>270:3290569:130ae100679:goldie:node1</UserAuthNewPubKeyID>
  <UserAuthNewPriKeyAlias>CAEBAuthLMPriv</UserAuthNewPriKeyAlias>
  <UserAuthNewPriKeyID>041:3289243:130ae100679:goldie:node1</UserAuthNewPriKeyID>
  <UserEncrNewPubKeyAlias>CAEBEncrLMPub</UserEncrNewPubKeyAlias>
  <UserEncrNewPubKeyID>694:3292683:130ae100679:goldie:node1</UserEncrNewPubKeyID>
  <UserEncrNewPriKeyAlias>CAEBEncrLMPriv</UserEncrNewPriKeyAlias>
  <UserEncrNewPriKeyID>167:3288453:130ae100679:goldie:node1</UserEncrNewPriKeyID>
  <UserNewAuthVersion>X002</UserNewAuthVersion>
  <UserNewEncVersion>E002</UserNewEncVersion>
</orderMetaData>
```
# **Auftragstyp HPD**

Mit dem Auftragstyp HPD kann der Benutzer Bankparameter herunterladen.

## **Zugang**

Mailbox

### **Beschreibung**

HPD ist ein Download-Auftragstyp für Schlüsselmanagementaufträge. Der Subskribent kann Informationen zum jeweiligen Zugriff der Bank (z. B. URL oder IP-Adresse und Bezeichnung der Bank) sowie Protokollparameter (z. B. Unterstützung für EBICS-Protokollversionen, Wiederherstellung, Vorauswertung, X.509 usw.) abrufen. Die Auftragsdaten werden signiert, komprimiert, verschlüsselt und mit Base64 codiert.

## **Parameter**

*Tabelle 21. HPD-Parameter*

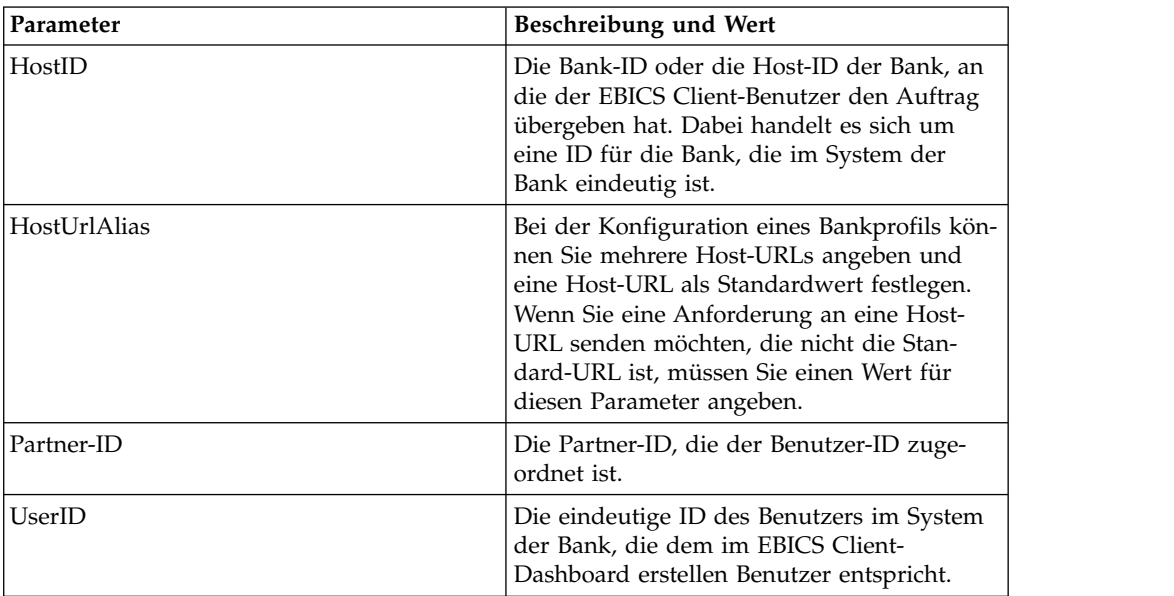

| Parameter      | Beschreibung und Wert                                                                                                    |
|----------------|----------------------------------------------------------------------------------------------------|
| SystemID       | Die Benutzer-ID des technischen Benutzers.<br>Ein technischer Benutzer ist ein Stellvertreter<br>des nicht technischen (realen) Benutzers.                                                                                                    |
| orderIdPrefix  | EBICS Client ordnet jedem Auftrag eine ein-<br>deutige Auftrags-ID zu, die auf Bank, Benut-<br>zer-ID und Auftragstyp basiert. Der Client<br>generiert die Auftrags-ID entsprechend den<br>EBICS-Spezifikationen. Bei der Auftrags-ID<br>handelt es sich um eine vierstellige, alpha-<br>numerische ID. Sie können das erste Zeichen<br>der Auftrags-ID angeben. Beim zweiten,<br>dritten und vierten Zeichen der Auftrags-ID<br>handelt es sich um alphanumerische Zeichen<br>in aufsteigender Reihenfolge (A-Z oder 0-9).<br>Dieser Parameter wird nur mit EBICS-<br>Protokollyersion H003 verwendet. |
| SecurityMedium | Eine vierstellige Sicherheitsnummer im Be-<br>reich von 0000 bis 0499.                                                                                                    |
| OrderType      | Der Auftragstyp des zu übergebenden Auf-<br>trags. In diesem Fall ist HPD der<br>Auftragstyp.                                                                                                    |

*Tabelle 21. HPD-Parameter (Forts.)*

```
<?xml version="1.0" encoding="UTF-8"?>
<orderMetaData xmlns:xsi="http://www.w3.org/2001/XMLSchema-instance"
xsi:noNamespaceSchemaLocation="new_omd.xsd">
  <HostID>BNKLCMC1</HostID>
  <HostUrlAlias>BNKLCMC1_URL_ALIAS</HostUrlAlias>
  <PartnerID>PH2LCMC1</PartnerID>
  <UserID>USERPK12</UserID>
  <SystemID>UH2LCMC1</SystemID>
  <orderIdPrefix>J</orderIdPrefix>
  <SecurityMedium>0000</SecurityMedium>
 <OrderType>HPD</OrderType>
</orderMetaData>
```
## **Auftragstyp SPR**

Mit dem Auftragstyp SPR kann die Zugriffsberechtigung eines Benutzers vorüber gehend ausgesetzt werden.

## **Zugang**

Mailbox

## **Beschreibung**

SPR ist ein Upload-Auftragstyp für Schlüsselmanagementaufträge. Die Transaktionen eines Subskribenten mit der Bank können aus verschiedenen Gründen ausgesetzt werden. Einer der Hauptgründe für das Aussetzen eines Benutzers sind kompromittierte Subskribentenschlüssel. Wenn der Verdacht besteht, dass die Subskribentenschlüssel kompromittiert wurden, muss der Subskribent die entsprechenden Zugriffsberechtigungen unverzüglich für alle Banksysteme aussetzen, die diese Schlüssel verwenden.

Der Auftragstyp SPR umfasst keine zusätzlichen Auftragsdaten und enthält deshalb keine Auftragsdatei. Die elektronische Signatur des betroffenen EBICS Client-Benutzers wird an die Bank gesendet. Die Auftragsdaten bestehen aus einem Leer zeichen. Die Signatur wird wie eine Standard-Uploadtransaktion komprimiert, verschlüsselt und mit Base64 codiert.

Nachdem die Transaktionen eines Subskribenten mit der Bank ausgesetzt wurden, muss der Subskribent einen neuen Satz von INI- und HIA-Auftragstypen an die Bank senden. Wenn ein Subskribent von der Bank ausgesetzt wird, ist eine Initialisierung über INI und HIA nicht möglich. Die Aussetzung kann nur von der Bank aufgehoben werden.

#### **Parameter**

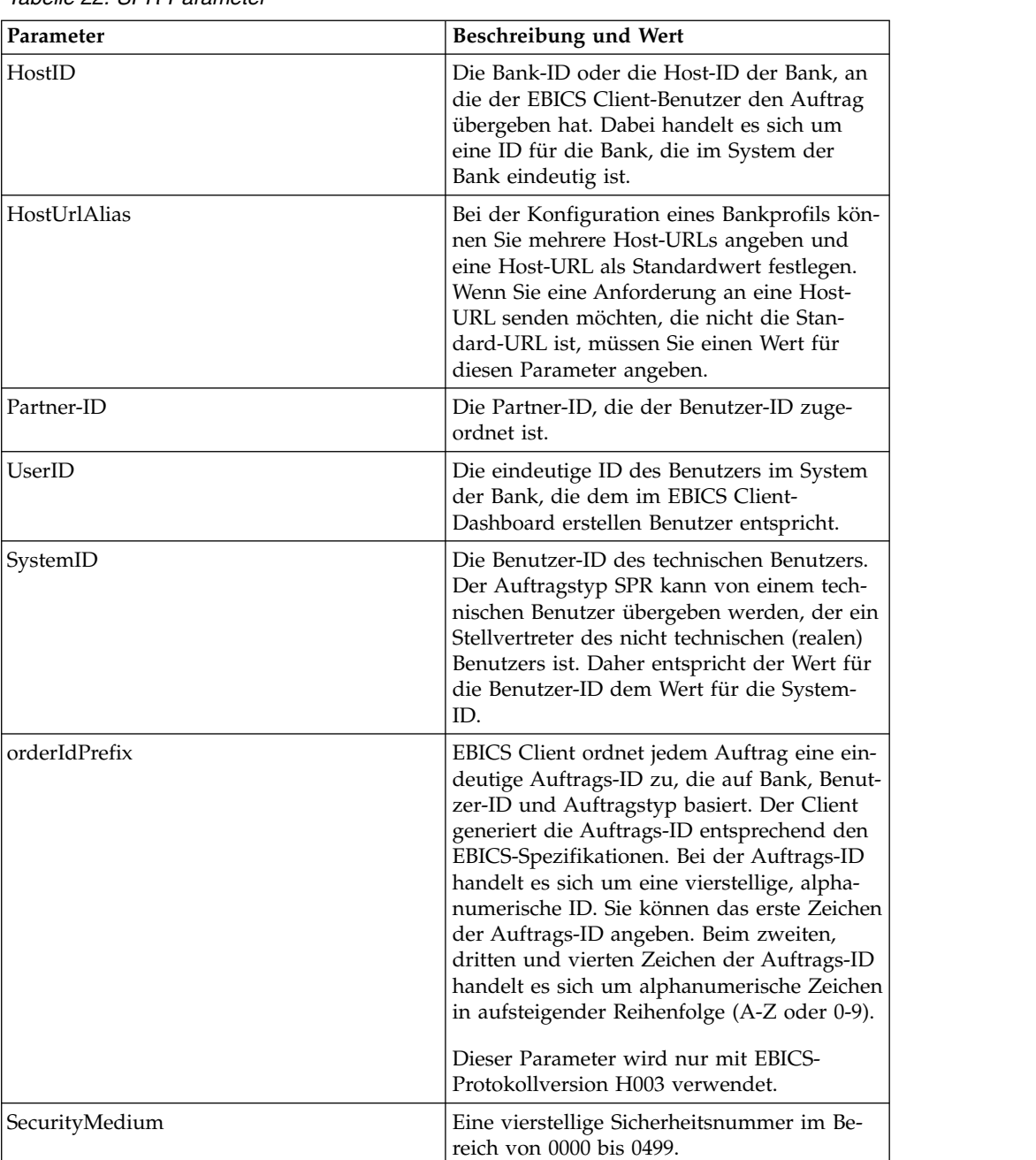

*Tabelle 22. SPR-Parameter*

*Tabelle 22. SPR-Parameter (Forts.)*

| Parameter | <b>Beschreibung und Wert</b>                                                                  |
|-----------|-----------------------------------------------------------------------------------------------|
| OrderType | Der Auftragstyp des zu übergebenden Auf-<br>trags. In diesem Fall ist SPR der<br>Auftragstyp. |

```
<?xml version="1.0" encoding="UTF-8"?>
<orderMetaData xmlns:xsi="http://www.w3.org/2001/XMLSchema-instance"
xsi:noNamespaceSchemaLocation="new_omd.xsd">
  <HostID>BNKLCMC1</HostID>
  <HostUrlAlias>BNKLCMC1_URL_ALIAS</HostUrlAlias>
  <PartnerID>PH2LCMC1</PartnerID>
  <UserID>UH2LCMC1</UserID>
  <SystemID>UH2LCMC1</SystemID>
  <orderIdPrefix>K</orderIdPrefix>
  <SecurityMedium>0200</SecurityMedium>
  <OrderType>SPR</OrderType>
  </orderMetaData>
```
## **Auftragstyp HVD**

Mit dem Auftragstyp HVD kann der Benutzer den Status eines VEU-Auftrags abrufen.

#### **Zugang**

Mailbox

#### **Beschreibung**

HVD ist ein Download-Auftragstyp für verteilte Signatur. Mit dem Auftragstyp HVD kann der Status eines Auftrags abgerufen werden, der sich momentan in der VEU-Verarbeitung befindet und für den der Subskribent zeichnungsberechtigt ist. Mit HVD wird der Hashwert des Auftrags abgerufen.

#### **Parameter**

*Tabelle 23. HVD-Parameter*

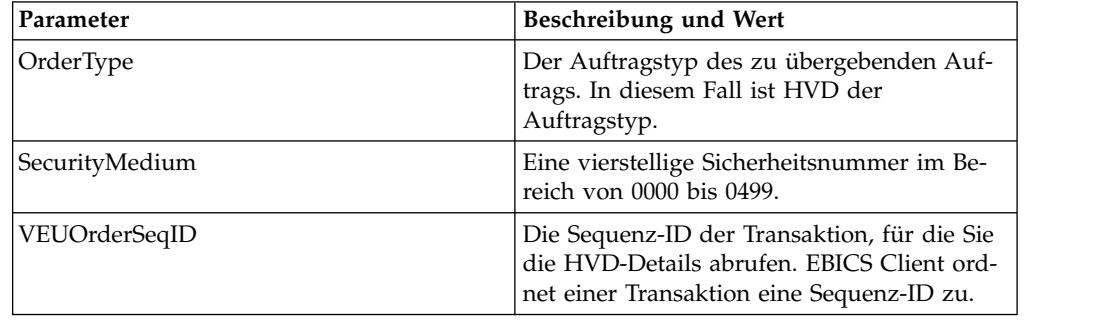

*Tabelle 23. HVD-Parameter (Forts.)*

| Parameter     | Beschreibung und Wert                                                                                                    |
|---------------|----------------------------------------------------------------------------------------------------|
| orderIdPrefix | EBICS Client ordnet jedem Auftrag eine ein-<br>deutige Auftrags-ID zu, die auf Bank, Benut-<br>zer-ID und Auftragstyp basiert. Der Client<br>generiert die Auftrags-ID entsprechend den<br>EBICS-Spezifikationen. Bei der Auftrags-ID<br>handelt es sich um eine vierstellige, alpha-<br>numerische ID. Sie können das erste Zeichen<br>der Auftrags-ID angeben. Beim zweiten,<br>dritten und vierten Zeichen der Auftrags-ID<br>handelt es sich um alphanumerische Zeichen<br>in aufsteigender Reihenfolge (A-Z oder 0-9).<br>Dieser Parameter wird nur mit EBICS-<br>Protokollyersion H003 verwendet. |

```
<?xml version="1.0" encoding="UTF-8"?>
<orderMetaData>
 <OrderType>HVD</OrderType>
 <SecurityMedium>0200</SecurityMedium>
 <VEUOrderSeqID>39132G7e0939003jfj34535536657</VEUOrderSeqID>
 <orderIdPrefix>V</orderIdPrefix>
</orderMetaData>
```
# **Auftragstyp HVE**

Mit dem Auftragstyp HVE kann der Benutzer eine VEU-Signatur hinzufügen.

#### **Zugang**

Mailbox

#### **Beschreibung**

HVE ist ein Upload-Auftragstyp für verteilte Signatur. Mit dem Auftragstyp HVE kann eine banktechnische Signatur zur Autorisierung einem Auftrag für die VEU-Verarbeitung hinzugefügt werden. Die Signaturdaten werden komprimiert, ver schlüsselt und mit Base64 codiert.

#### **Parameter**

*Tabelle 24. HVE-Parameter*

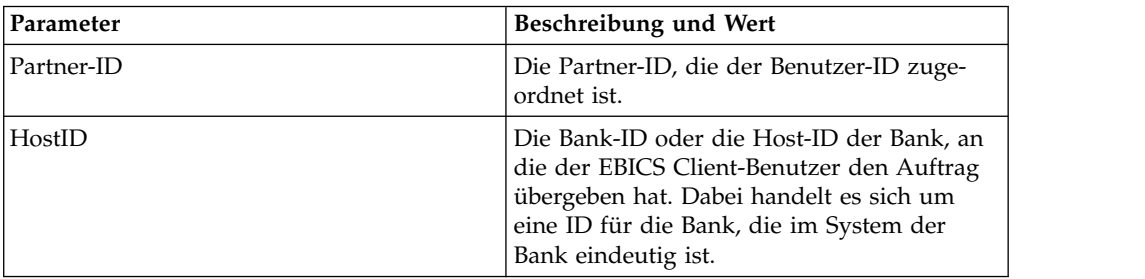

| Parameter        | <b>Beschreibung und Wert</b>                                                                                                    |
|------------------|----------------------------------------------------------------------------------------------------|
| HostUrlAlias     | Bei der Konfiguration eines Bankprofils kön-<br>nen Sie mehrere Host-URLs angeben und<br>eine Host-URL als Standardwert festlegen.<br>Wenn Sie eine Anforderung an eine Host-<br>URL senden möchten, die nicht die Stan-<br>dard-URL ist, müssen Sie einen Wert für<br>diesen Parameter angeben.                                                                                                    |
| OrderType        | Der Auftragstyp des zu übergebenden Auf-<br>trags. In diesem Fall ist HVE der<br>Auftragstyp.                                                                                                    |
| orderIdPrefix    | EBICS Client ordnet jedem Auftrag eine ein-<br>deutige Auftrags-ID zu, die auf Bank, Benut-<br>zer-ID und Auftragstyp basiert. Der Client<br>generiert die Auftrags-ID entsprechend den<br>EBICS-Spezifikationen. Bei der Auftrags-ID<br>handelt es sich um eine vierstellige, alpha-<br>numerische ID. Sie können das erste Zeichen<br>der Auftrags-ID angeben. Beim zweiten,<br>dritten und vierten Zeichen der Auftrags-ID<br>handelt es sich um alphanumerische Zeichen<br>in aufsteigender Reihenfolge (A-Z oder 0-9). |
|                  | Dieser Parameter wird nur mit EBICS-<br>Protokollversion H003 verwendet.                                                                                                    |
| Product          | Das Produkt für die EBICS Client-Anwen-<br>dung.                                                                                                    |
| productLang      | Die Spracheinstellung der verwendeten<br>EBICS Client-Anwendung. Geben Sie bei-<br>spielsweise EN an, wenn die Sprache Eng-<br>lisch eingestellt ist.                                                                                                    |
| SecurityMedium   | Eine vierstellige Sicherheitsnummer im Be-<br>reich von 0000 bis 0499.                                                                                                    |
| UserID           | Die eindeutige ID des Benutzers im System<br>der Bank, die dem im EBICS Client-<br>Dashboard erstellen Benutzer entspricht.                                                                                                    |
| OrigPartnerID    | Die Partner-ID, die dem Benutzer zugeord-<br>net ist, der den Auftragstyp "upload" über-<br>geben hat.                                                                                                    |
| OrigOrderID      | Die ID des Auftrags, auf den die Signatur<br>angewendet wird.                                                                                                    |
| OrigOrderType    | Der Auftragstyp des Auftrags, auf den die<br>Signatur angewendet wird.                                                                                                    |
| VeuMessageDigest | Geben Sie das Message-Digest für die Über-<br>gabe des Hashwerts der Auftragsdaten an.<br>Den Hashwert können Sie telefonisch oder<br>per E-Mail von der Bank anfordern. Die<br>Bank verwendet zum Senden des Hashwerts<br>der Auftragsdaten eine alternative<br>Kommunikationsform (z. B. E-Mail).                                                                                                    |

*Tabelle 24. HVE-Parameter (Forts.)*

*Tabelle 24. HVE-Parameter (Forts.)*

| Parameter     | Beschreibung und Wert                                                                                                    |
|---------------|----------------------------------------------------------------------------------------------------|
| PAYLOADMSGID  | Geben Sie eine ID für die<br>Nutzdatennachricht an, um die gesamten<br>Nutzdaten aus Ihrer Mailbox zu senden. Die<br>Nutzdaten können Sie telefonisch oder per<br>E-Mail von der Bank anfordern. Die Bank<br>sendet die Nutzdaten an die Mailbox von<br><b>EBICS Client.</b> |
| VEUOrderSeqID | Die Sequenz-ID der Transaktion, auf die Sie<br>die Signatur mit HVE anwenden. EBICS<br>Client ordnet einer Transaktion eine Se-<br>quenz-ID zu.                                                                                                    |

Das folgende XML-Schema veranschaulicht die Verwendung von HVE mit VEU-Message-Digest:

```
<?xml version="1.0" encoding="UTF-8"?>
<orderMetaData xmlns:xsi="http://www.w3.org/2001/XMLSchema-instance"
xsi:noNamespaceSchemaLocation="new_omd.xsd">
 <PartnerID>PARTNERPK55</PartnerID>
 <HostID>HOSTBNKPK12</HostID>
<HostUrlAlias>HOSTBNKPK12_URL_ALIAS</HostUrlAlias>
<OrderType>HVE</OrderType>
<orderIdPrefix>V</orderIdPrefix>
<Product>IBM EBICS Client</Product>
 <productLang>EN</productLang>
 <SecurityMedium>0200</SecurityMedium>
 <UserID>USERPK55</UserID>
 <OrigPartnerID>PARTNERPK56</OrigPartnerID>
 <OrigOrderID>V234</OrigOrderID>
 <OrigOrderType>C2X</OrigOrderType>
 <VeuMessageDigest>uU0nuZNNPgilLlLX2n2r+sSE7+N6U4DukIj3rOLvzek=</VeuMessageDigest>
</orderMetaData>
```
Das folgende XML-Schema veranschaulicht die Verwendung von HVE mit der Nutzdatennachrichten-ID, wenn die gesamten Nutzdaten in der Mailbox enthalten sind:

```
<?xml version="1.0" encoding="UTF-8"?>
<orderMetaData xmlns:xsi="http://www.w3.org/2001/XMLSchema-instance"
xsi:noNamespaceSchemaLocation="new_omd.xsd">
<PartnerID>PARTNERPK55</PartnerID>
<HostID>HOSTBNKPK12</HostID>
 <HostUrlAlias>HOSTBNKPK12_URL_ALIAS</HostUrlAlias>
 <OrderType>HVE</OrderType>
 <orderIdPrefix>V</orderIdPrefix>
 <Product>IBM EBICS Client</Product>
 <productLang>EN</productLang>
 <SecurityMedium>0200</SecurityMedium>
 <UserID>USERPK55</UserID>
 <PAYLOADMSGID>71</PAYLOADMSGID>
 <OrigPartnerID>PARTNERPK56</OrigPartnerID>
 <OrigOrderID>V568</OrigOrderID>
 <OrigOrderType>C2S</OrigOrderType>
</orderMetaData>
```
Das folgende XML-Schema veranschaulicht die Verwendung von HVE mit der Sequenz-ID des VEU-Auftrags. Die Auftragsdetails werden vor der Anwendung von HVE mithilfe von VEU-Download-Auftragstypen von der Bank abgerufen:

```
<?xml version="1.0" encoding="UTF-8"?>
<orderMetaData>
<OrderType>HVE</OrderType>
<SecurityMedium>0200</SecurityMedium>
<VEUOrderSeqID>39132G7e0939003jfj34535536657</VEUOrderSeqID>
<orderIdPrefix>V</orderIdPrefix>
</orderMetaData>
```
# **Auftragstyp HVS**

Mit dem Auftragstyp HVS kann der Benutzer einen vorhandenen Auftrag permanent aus der VEU-Verarbeitung ausschließen.

## **Zugang**

Mailbox

## **Beschreibung**

HVS ist ein Upload-Auftragstyp für verteilte Signatur. Mit dem Auftragstyp HVS kann ein vorhandener Auftrag permanent aus der VEU-Verarbeitung ausgeschlossen werden. Der Subskribent sendet eine HVS-Anforderung, um einen Auftrag zu stornieren, und stellt die für die Stornierung erforderliche banktechnische Signatur über den Hashwert der Auftragsdaten bereit. Die HVS-Antwort enthält keine VEUspezifischen Daten.

### **Parameter**

*Tabelle 25. HVS-Parameter*

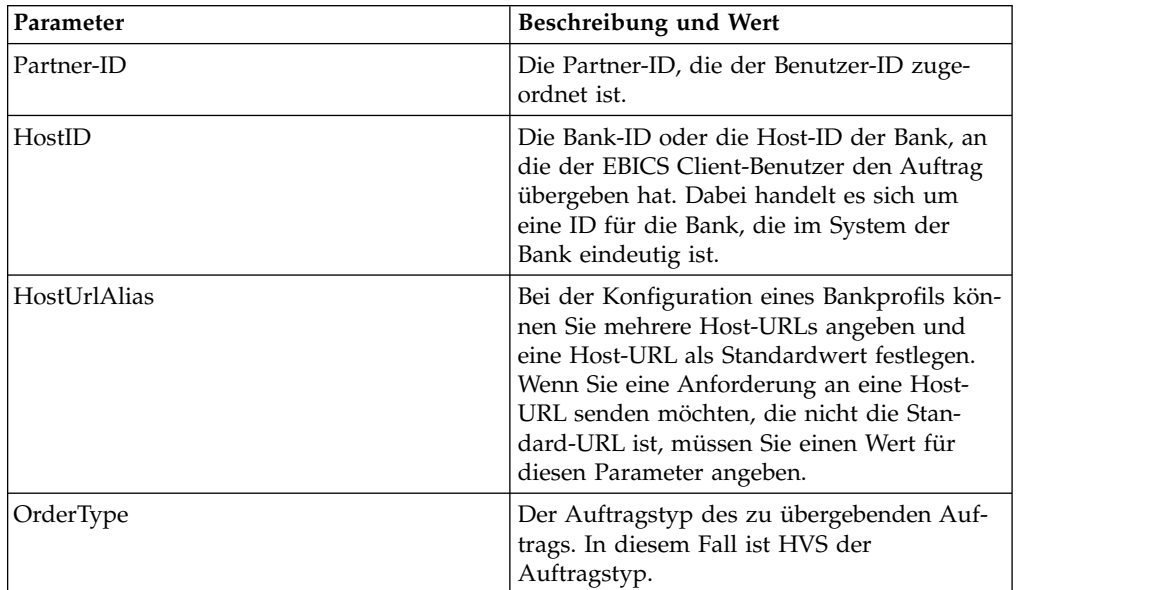

| Parameter        | Beschreibung und Wert                                                                                                    |
|------------------|----------------------------------------------------------------------------------------------------|
| orderIdPrefix    | EBICS Client ordnet jedem Auftrag eine ein-<br>deutige Auftrags-ID zu, die auf Bank, Benut-<br>zer-ID und Auftragstyp basiert. Der Client<br>generiert die Auftrags-ID entsprechend den<br>EBICS-Spezifikationen. Bei der Auftrags-ID<br>handelt es sich um eine vierstellige, alpha-<br>numerische ID. Sie können das erste Zeichen<br>der Auftrags-ID angeben. Beim zweiten,<br>dritten und vierten Zeichen der Auftrags-ID<br>handelt es sich um alphanumerische Zeichen<br>in aufsteigender Reihenfolge (A-Z oder 0-9).<br>Dieser Parameter wird nur mit EBICS-<br>Protokollversion H003 verwendet. |
| Product          | Das Produkt für die EBICS Client-Anwen-<br>dung.                                                                                                    |
| productLang      | Die Spracheinstellung der verwendeten<br>EBICS Client-Anwendung. Geben Sie bei-<br>spielsweise EN an, wenn die Sprache Eng-<br>lisch eingestellt ist.                                                                                                    |
| SecurityMedium   | Eine vierstellige Sicherheitsnummer im Be-<br>reich von 0000 bis 0499.                                                                                                    |
| UserID           | Die eindeutige ID des Benutzers im System<br>der Bank, die dem im EBICS Client-<br>Dashboard erstellen Benutzer entspricht.                                                                                                    |
| OrigPartnerID    | Die Partner-ID, die dem Benutzer zugeord-<br>net ist, der den Auftragstyp "upload" über-<br>geben hat.                                                                                                    |
| OrigOrderID      | Die ID des Auftrags, auf den die Signatur<br>angewendet wird.                                                                                                    |
| OrigOrderType    | Der Auftragstyp des Auftrags, auf den die<br>Signatur angewendet wird.                                                                                                    |
| VeuMessageDigest | Geben Sie das Message-Digest für die Über-<br>gabe des Hashwerts der Auftragsdaten an.<br>Den Hashwert können Sie telefonisch oder<br>per E-Mail von der Bank anfordern. Die<br>Bank verwendet zum Senden des Hashwerts<br>der Auftragsdaten eine alternative<br>Kommunikationsform (z. B. E-Mail).                                                                                                    |
| PAYLOADMSGID     | Geben Sie eine ID für die<br>Nutzdatennachricht an, um die gesamten<br>Nutzdaten aus Ihrer Mailbox zu senden. Die<br>Nutzdaten können Sie telefonisch oder per<br>E-Mail von der Bank anfordern. Die Bank<br>sendet die Nutzdaten an die Mailbox von<br><b>EBICS</b> Client.                                                                                                    |
| VEUOrderSeqID    | Die Sequenz-ID der vom Client zugewiese-<br>nen Transaktion, auf die Sie die Signatur<br>mittels HVS anwenden.                                                                                                    |

*Tabelle 25. HVS-Parameter (Forts.)*

Das folgende XML-Schema veranschaulicht die Verwendung von HVS mithilfe von VEU-Message-Digest:

```
<?xml version="1.0" encoding="UTF-8"?>
<orderMetaData xmlns:xsi="http://www.w3.org/2001/XMLSchema-instance"
xsi:noNamespaceSchemaLocation="new_omd.xsd">
<PartnerID>PARTNERPK55</PartnerID>
<HostID>HOSTBNKPK12</HostID>
<HostUrlAlias>HOSTBNKPK12_URL_ALIAS</HostUrlAlias>
<OrderType>HVS</OrderType>
 <orderIdPrefix>V</orderIdPrefix>
<Product>IBM EBICS Client</Product>
<productLang>EN</productLang>
<SecurityMedium>0200</SecurityMedium>
 <UserID>USERPK55</UserID>
<OrigPartnerID>PARTNERPK56</OrigPartnerID>
 <OrigOrderID>V234</OrigOrderID>
 <OrigOrderType>C2X</OrigOrderType>
 <VeuMessageDigest>uU0nuZNNPgilLlLX2n2r+sSE7+N6U4DukIj3rOLvzek=</VeuMessageDigest>
</orderMetaData>
```
Das folgende XML-Schema veranschaulicht die Verwendung von HVS mit der Nutzdatennachrichten-ID, wenn die gesamten Nutzdaten in der Mailbox enthalten sind:

```
<?xml version="1.0" encoding="UTF-8"?>
<orderMetaData xmlns:xsi="http://www.w3.org/2001/XMLSchema-instance"
xsi:noNamespaceSchemaLocation="new_omd.xsd">
<PartnerID>PARTNERPK55</PartnerID>
<HostID>HOSTBNKPK12</HostID>
<HostUrlAlias>HOSTBNKPK12_URL_ALIAS</HostUrlAlias>
<OrderType>HVS</OrderType>
<orderIdPrefix>V</orderIdPrefix>
<Product>IBM EBICS Client</Product>
 <productLang>EN</productLang>
 <SecurityMedium>0200</SecurityMedium>
<UserID>USERPK55</UserID>
<PAYLOADMSGID>71</PAYLOADMSGID>
<OrigPartnerID>PARTNERPK56</OrigPartnerID>
<OrigOrderID>V568</OrigOrderID>
 <OrigOrderType>C2S</OrigOrderType>
</orderMetaData>
```
Das folgende XML-Schema veranschaulicht die Verwendung von HVS mit der Sequenz-ID des VEU-Auftrags. Die Auftragsdetails werden vor der Anwendung von HVS mithilfe von VEU-Download-Auftragstypen von der Bank abgerufen:

```
<?xml version="1.0" encoding="UTF-8"?>
<orderMetaData>
<OrderType>HVS</OrderType>
<SecurityMedium>0200</SecurityMedium>
<VEUOrderSeqID>39132G7e0939003jfj34535536657</VEUOrderSeqID>
<orderIdPrefix>V</orderIdPrefix>
</orderMetaData>
```
## **Auftragstyp HVT**

Mit dem Auftragstyp HVT kann der Benutzer detaillierte Informationen zu einem Auftrag aus der VEU-Verarbeitung abrufen, für den der Benutzer zeichnungsberechtigt ist.

## **Zugang**

Mailbox

## **Beschreibung**

HVT ist ein Download-Auftragstyp für verteilte Signatur. Mit dem Auftragstyp HVT können Transaktionsdetails zu einem Auftrag aus der VEU-Verarbeitung abgerufen werden.

#### **Parameter**

*Tabelle 26. HVT-Parameter*

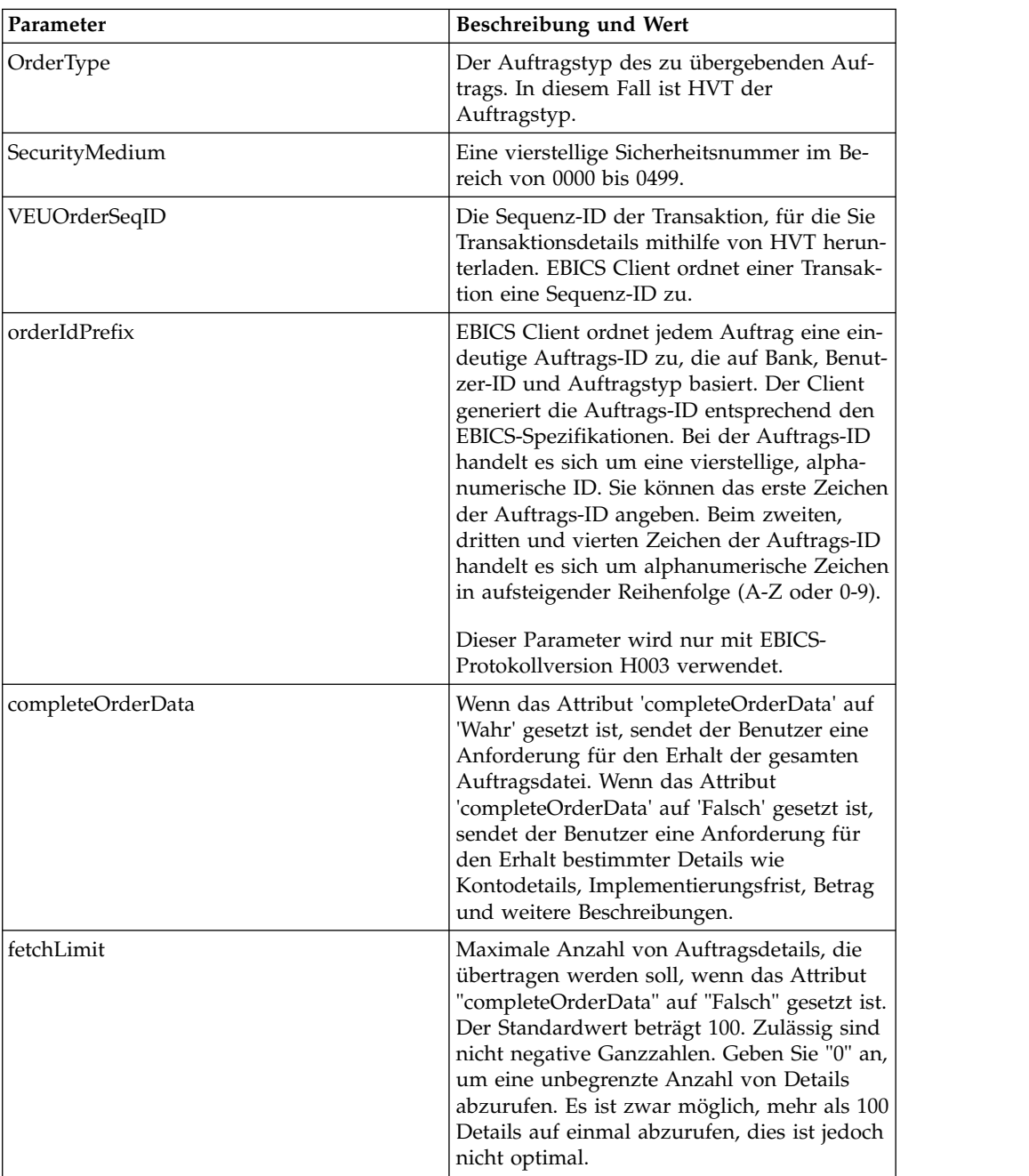

*Tabelle 26. HVT-Parameter (Forts.)*

| Parameter   | Beschreibung und Wert                         |
|-------------|-----------------------------------------------|
| fetchOffset | Die Offsetposition in der ursprünglichen      |
|             | Auftragsdatei, die den Startpunkt der zu      |
|             | übertragenden Transaktionsdetails kenn-       |
|             | zeichnet. Wenn das Attribut                   |
|             | "completeOrderData" auf "Falsch" gesetzt ist, |
|             | gilt die Offsetposition für die fortlaufende  |
|             | Zahl eines bestimmten Auftrags. Der Stan-     |
|             | dardwert beträgt 0. Zulässig sind nicht nega- |
|             | tive Ganzzahlen. Wenn Sie mehr als 100        |
|             | Datensätze abrufen wollen, müssen Sie fetch   |
|             | offset zunächst auf 0 setzen, um die ersten   |
|             | 100 Datensätze abzurufen. Anschließend        |
|             | müssen Sie fetch offset auf 101 setzen, um    |
|             | die nächsten 100 Datensätze abzurufen. Set-   |
|             | zen Sie dieses Verfahren wie erforderlich     |
|             | fort.                                         |

Die folgende Beispiel-XML veranschaulicht die Verwendung des Auftragstyps HVT, wenn das Attribut 'completeOrderData' auf 'Wahr' gesetzt ist:

```
<?xml version="1.0" encoding="UTF-8"?>
<orderMetaData>
<OrderType>HVT</OrderType>
<SecurityMedium>0200</SecurityMedium>
<VEUOrderSeqID>39132G7e0939003jfj34535536657</VEUOrderSeqID>
<orderIdPrefix>V</orderIdPrefix>
<completeOrderData>true</completeOrderData>
</orderMetaData>
```
Die folgende Beispiel-XML veranschaulicht die Verwendung des Auftragstyp HVT, wenn das Attribut 'completeOrderData' auf 'Falsch' gesetzt ist:

```
<?xml version="1.0" encoding="UTF-8"?>
<orderMetaData>
<OrderType>HVT</OrderType>
<SecurityMedium>0200</SecurityMedium>
<VEUOrderSeqID>39132G7e0939003jfj34535536657</VEUOrderSeqID>
<orderIdPrefix>V</orderIdPrefix>
<completeOrderData>false</completeOrderData>
<fetchLimit>5</fetchLimit>
<fetchOffset>2</fetchOffset>
</orderMetaData>
```
## **Auftragstyp HVU**

Mit dem Auftragstyp HVU kann der Benutzer die Aufträge auflisten, für die der Benutzer zeichnungsberechtigt ist.

#### **Zugang**

Mailbox

#### **Beschreibung**

HVU ist ein Download-Auftragstyp für verteilte Signatur. Mit dem Auftragstyp HVU kann eine VEU-Übersicht heruntergeladen werden. In der HVU-Anforderung

übergibt der Subskribent optional eine Liste der Auftragstypen, für die der Subskribent zeichnungsberechtigt ist.

#### **Parameter**

*Tabelle 27. HVU-Parameter*

| Parameter      | Beschreibung und Wert                                                                                                    |  |
|----------------|----------------------------------------------------------------------------------------------------|--|
| Partner-ID     | Die Partner-ID, die der Benutzer-ID zuge-<br>ordnet ist.                                                                                                    |  |
| HostID         | Die Bank-ID oder die Host-ID der Bank, an<br>die der EBICS Client-Benutzer den Auftrag<br>übergeben hat. Dabei handelt es sich um<br>eine ID für die Bank, die im System der<br>Bank eindeutig ist.                                                                                                    |  |
| HostUrlAlias   | Bei der Konfiguration eines Bankprofils kön-<br>nen Sie mehrere Host-URLs angeben und<br>eine Host-URL als Standardwert festlegen.<br>Wenn Sie eine Anforderung an eine Host-<br>URL senden möchten, die nicht die Stan-<br>dard-URL ist, müssen Sie einen Wert für<br>diesen Parameter angeben.                                                                                                    |  |
| OrderType      | Der Auftragstyp des zu übergebenden Auf-<br>trags. In diesem Fall ist HVU der<br>Auftragstyp.                                                                                                    |  |
| orderIdPrefix  | EBICS Client ordnet jedem Auftrag eine ein-<br>deutige Auftrags-ID zu, die auf Bank, Benut-<br>zer-ID und Auftragstyp basiert. Der Client<br>generiert die Auftrags-ID entsprechend den<br>EBICS-Spezifikationen. Bei der Auftrags-ID<br>handelt es sich um eine vierstellige, alpha-<br>numerische ID. Sie können das erste Zeichen<br>der Auftrags-ID angeben. Beim zweiten,<br>dritten und vierten Zeichen der Auftrags-ID<br>handelt es sich um alphanumerische Zeichen<br>in aufsteigender Reihenfolge (A-Z oder 0-9).<br>Dieser Parameter wird nur mit EBICS-<br>Protokollversion H003 verwendet. |  |
| Product        | Das Produkt für die EBICS Client-Anwen-<br>dung.                                                                                                    |  |
| productLang    | Die Spracheinstellung der verwendeten<br>EBICS Client-Anwendung. Geben Sie bei-<br>spielsweise EN an, wenn die Sprache Eng-<br>lisch eingestellt ist.                                                                                                    |  |
| SecurityMedium | Eine vierstellige Sicherheitsnummer im Be-<br>reich von 0000 bis 0499.                                                                                                    |  |
| UserID         | Die eindeutige ID des Benutzers im System<br>der Bank, die dem im EBICS Client-<br>Dashboard erstellen Benutzer entspricht.                                                                                                    |  |
| VEUOrderTypes  | Die Auftragstypen in Form einer XML-Liste,<br>für die HVU-Daten abgerufen werden sol-<br>len.                                                                                                    |  |

```
<?xml version="1.0" encoding="UTF-8"?>
<orderMetaData xmlns:xsi="http://www.w3.org/2001/XMLSchema-instance"
xsi:noNamespaceSchemaLocation="new_omd.xsd">
 <PartnerID>PARTNERPK55</PartnerID>
 <HostID>HOSTBNKPK12</HostID>
 <HostUrlAlias>HOSTBNKPK12_URL_ALIAS</HostUrlAlias>
 <OrderType>HVU</OrderType>
 <orderIdPrefix>V</orderIdPrefix>
 <Product>IBM EBICS Client</Product>
 <productLang>EN</productLang>
 <SecurityMedium>0200</SecurityMedium>
 <UserID>USERPK55</UserID>
 <VEUOrderTypes>C2C C2S</VEUOrderTypes>
</orderMetaData>
```
# **Auftragstyp HVZ**

Mit dem Auftragstyp HVZ kann der Benutzer eine VEU-Übersicht mit zusätzlichen Informationen herunterladen.

### **Zugang**

Mailbox

#### **Beschreibung**

HVZ ist ein Download-Auftragstyp für verteilte Signatur. Mit dem Auftragstyp HVZ kann eine VEU-Übersicht mit zusätzlichen Informationen heruntergeladen werden. In der HVZ-Anforderung übergibt der Subskribent optional eine Liste der Auftragstypen, für die der Subskribent zeichnungsberechtigt ist. Die HVZ-Antwortauftragsdaten umfassen die gesamten HVU- und HVD-Antwortauftragsdaten, mit Ausnahme des Anzeigedateielements.

#### **Parameter**

*Tabelle 28. HVZ-Parameter*

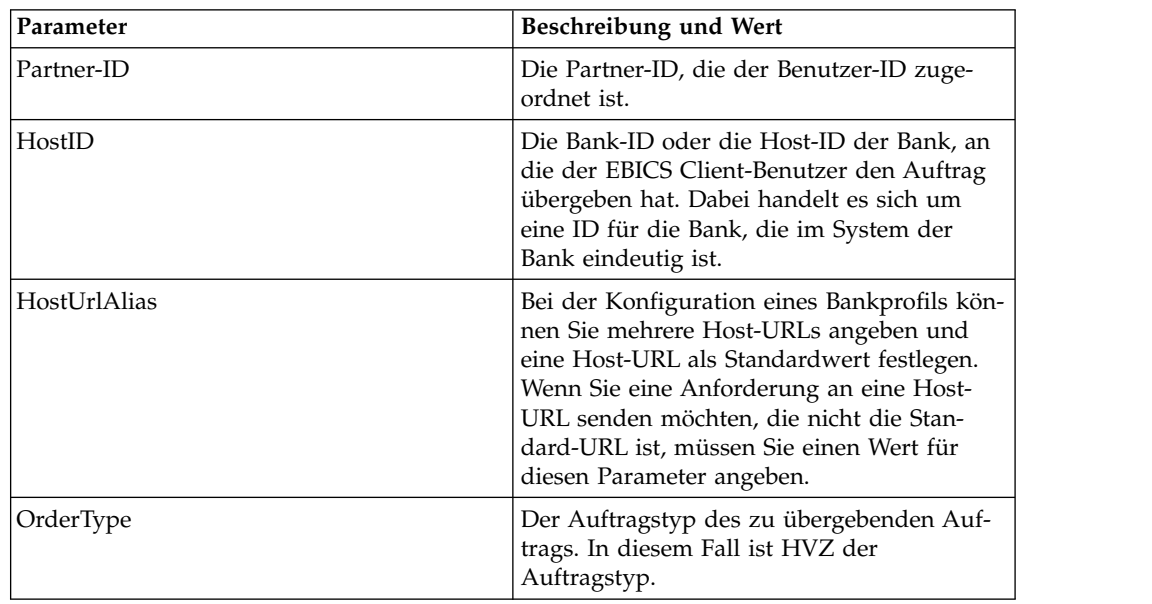

| Parameter      | Beschreibung und Wert                                                                                                    |
|----------------|----------------------------------------------------------------------------------------------------|
| orderIdPrefix  | EBICS Client ordnet jedem Auftrag eine ein-<br>deutige Auftrags-ID zu, die auf Bank, Benut-<br>zer-ID und Auftragstyp basiert. Der Client<br>generiert die Auftrags-ID entsprechend den<br>EBICS-Spezifikationen. Bei der Auftrags-ID<br>handelt es sich um eine vierstellige, alpha-<br>numerische ID. Sie können das erste Zeichen<br>der Auftrags-ID angeben. Beim zweiten,<br>dritten und vierten Zeichen der Auftrags-ID<br>handelt es sich um alphanumerische Zeichen<br>in aufsteigender Reihenfolge (A-Z oder 0-9).<br>Dieser Parameter wird nur mit EBICS-<br>Protokollversion H003 verwendet. |
| Product        | Das Produkt für die EBICS Client-Anwen-<br>dung.                                                                                                    |
| productLang    | Die Spracheinstellung der verwendeten<br>EBICS Client-Anwendung. Geben Sie bei-<br>spielsweise EN an, wenn die Sprache Eng-<br>lisch eingestellt ist.                                                                                                    |
| SecurityMedium | Eine vierstellige Sicherheitsnummer im Be-<br>reich von 0000 bis 0499.                                                                                                    |
| UserID         | Die eindeutige ID des Benutzers im System<br>der Bank, die dem im EBICS Client-<br>Dashboard erstellen Benutzer entspricht.                                                                                                    |
| VEUOrderTypes  | Die Auftragstypen in Form einer XML-Liste,<br>für die HVZ-Daten abgerufen werden sollen.                                                                                                    |

*Tabelle 28. HVZ-Parameter (Forts.)*

```
<?xml version="1.0" encoding="UTF-8"?>
<orderMetaData xmlns:xsi="http://www.w3.org/2001/XMLSchema-instance"
xsi:noNamespaceSchemaLocation="new_omd.xsd">
<PartnerID>PARTNERPK55</PartnerID>
<HostID>HOSTBNKPK12</HostID>
 <HostUrlAlias>HOSTBNKPK12_URL_ALIAS</HostUrlAlias>
 <OrderType>HVZ</OrderType>
 <orderIdPrefix>V</orderIdPrefix>
 <Product>IBM EBICS Client</Product>
 <productLang>EN</productLang>
 <SecurityMedium>0200</SecurityMedium>
 <UserID>USERPK55</UserID>
<VEUOrderTypes>C2X TST-Upload</VEUOrderTypes>
</orderMetaData>
```
## **Anstehende Tasks**

Mit der Datei XML-Datei 'taskMetaData' kann ein anstehender Auftrag signiert oder übergeben werden.

#### **Zugang**

Mailbox

## **Beschreibung**

**Parameter**

Basierend auf den in einem Angebot definierten Konfigurationseinstellungen muss das Angebot möglicherweise von mehreren Zeichnungsberechtigten signiert wer den, um die Auftragsdaten verarbeiten zu können. Wenn ein Auftrag zur Verarbeitung übergeben wird, ohne zuvor die erforderlichen Signaturen einzuholen, kann EBICS Client den Auftrag nicht verarbeiten. Der Benutzer, der zeichnungsberechtigt ist oder autorisiert wurde, einen Auftrag zu übergeben, kann den jeweiligen Auftrag über die EBICS Client-Dashboardschnittstelle in der Liste mit anstehenden Tasks anzeigen.

Der zeichnungsberechtigte Benutzer muss den anstehenden Auftrag signieren. Nachdem alle erforderliche Signaturen eingeholt wurden, wird der Auftrag vom übergebenden Benutzer gesendet.

| Parameter  | Beschreibung und Wert                                                                                                    |
|------------|----------------------------------------------------------------------------------------------------|
| UserID     | Die eindeutige ID des Benutzers im System<br>der Bank, die dem im EBICS Client-<br>Dashboard erstellen Benutzer entspricht.                                                                                                    |
| OrderSeqId | Die Sequenz-ID der Transaktion, für die die<br>Signatur oder die Übergabe des Auftrags<br>anstehend ist. EBICS Client ordnet einer<br>Transaktion eine Sequenz-ID zu.                                                                                                    |
| action     | Der anstehende Auftrag kann signiert oder<br>übergeben werden. Wenn der anstehende<br>Auftrag übergeben werden soll, setzen Sie<br>den Parameter auf 'Übergeben'. Wenn der<br>anstehende Auftrag signiert werden soll, set-<br>zen Sie den Parameter auf 'Signieren'.                                                                                                    |
| isHSM      | Dieser Parameter ist gültig, wenn der<br>Aktionsparameter auf 'Signieren' gesetzt ist.<br>Der Benutzer muss zum Signieren des Auf-<br>trags die entsprechenden<br>Schlüsselinformationen zur<br>Hardwaresicherheit angeben. Derzeit wird<br>HSM (Hardware Signatur Module) von<br>EBICS Client nur mit 3SKey unterstützt.<br>Wenn Sie HSM zum Signieren eines Auf-<br>trags über eine API senden möchten, müssen<br>Sie sicherstellen, dass die Tabelle<br>CEB_ORD_TASK_PEND mit der Signatur<br>aktualisiert wird. |

*Tabelle 29. EBICSPendingTaskAction-Parameter*

#### **XML-Schema**

<?xml version="1.0" encoding="UTF-8" standalone="yes"?> <taskMetaData> <UserID>userID</UserID> <OrderSeqId>orderSeqId</OrderSeqId> <action>submit</action> <isHSM>false</isHSM> </taskMetaData>

## **HAC-Verarbeitung**

Wenn eine EBICS-Kundenbestätigung (Auftragstyp HAC) in Sterling B2B Integrator heruntergeladen wird, werden Daten inklusive Statusangaben und Ursachencodes gemäß EBICS-Spezifikation 2.5 erstellt.

Der Auftragstyp HAC ist eine technische Bestätigung für den Client, der Verarbeitungsstatus und Details zu übergebenen Aufträgen bereitstellt. Dazu gehören alle Aktionen und Ergebnisse, die beim Hochladen, Herunterladen oder Signieren von Dateien auftreten, und können außerdem Informationen zum Inhalt der Datei enthalten.

HAC-Anforderungen werden vom Benutzer nicht direkt initiiert. Stattdessen wer den HAC-Anforderungen von Sterling B2B Integrator EBICS Client automatisch gemäß den definierten Zeitplänen ausgeführt, die mithilfe der HAC-Planungsfunktion (HAC-Scheduler) konfiguriert wurden. Jede HAC-Antwort enthält einen vollständigen Verlauf der EBICS-Aktionen sowie Statusinformationen seit der letzten HAC-Anforderung. Die Daten der einzelnen HAC-Antworten werden von Sterling B2B Integrator gespeichert.

Verwenden Sie zum Anzeigen von HAC-Daten entweder die EBICS Client-Anzeigefunktion **Auftragssuche** in Sterling B2B Integrator oder die Option **EBICS-Suche** in Sterling File Gateway.

Die Suchergebnisse können HAC-Aktionen und Ursachencodes wie in der folgenden Tabelle beschrieben enthalten:

| Aktionstyp    | Ursachencode | HAC-Ergebnis                                                |
|---------------|--------------|-------------------------------------------------------------|
| FILE UPLOAD   | DS0C         | Benutzer gesperrt/Zertifikat widerrufen                     |
|               | <b>DS08</b>  | Dekomprimierungsfehler                                      |
|               | <b>DS09</b>  | Entschlüsselungsfehler                                      |
|               | <b>TA01</b>  | Upload abgebrochen                                          |
|               | <b>TS01</b>  | Upload erfolgreich                                          |
| FILE DOWNLOAD | DS0C         | Benutzer gesperrt/Zertifikat widerrufen                     |
|               | <b>DS08</b>  | Dekomprimierungsfehler                                      |
|               | <b>DS09</b>  | Entschlüsselungsfehler                                      |
|               | <b>TA01</b>  | Download abgebrochen                                        |
|               | TD01         | Keine Daten zum Herunterladen verfügbar                     |
|               | <b>TS01</b>  | Download erfolgreich                                        |
| ES UPLOAD     | ID01         | Ursprünglicher Auftragsordner wurde zuvor<br>nicht gesendet |
|               | DS0C         | Benutzer gesperrt/Zertifikat widerrufen                     |
|               | <b>DS08</b>  | Dekomprimierungsfehler                                      |
|               | <b>DS09</b>  | Entschlüsselungsfehler                                      |
|               | <b>TA01</b>  | ES-Upload abgebrochen                                       |
|               | <b>TS01</b>  | ES-Upload erfolgreich                                       |
|               |              |                                                             |

*Tabelle 30. HAC-Aktionen und Ursachencodes*

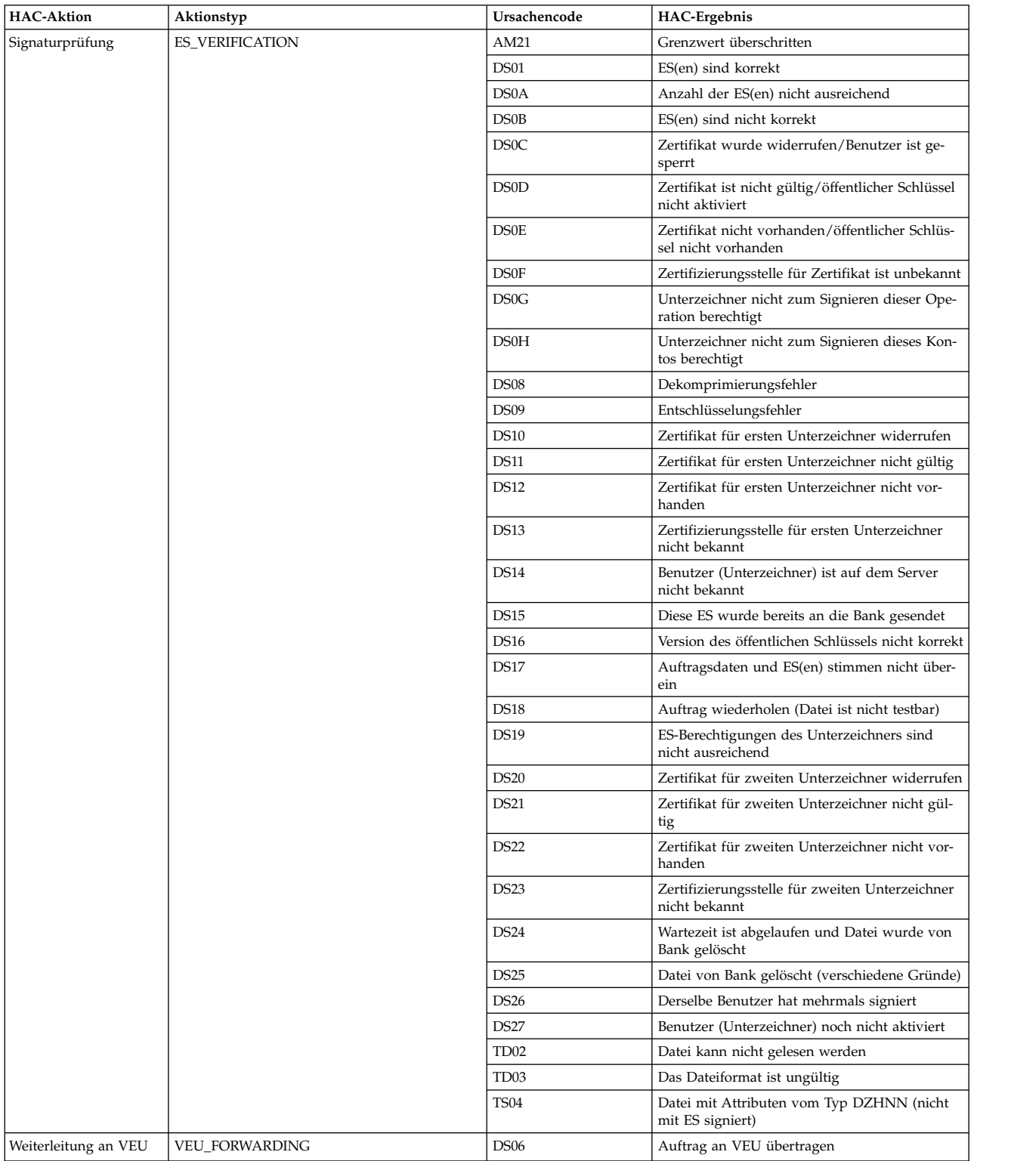

#### *Tabelle 30. HAC-Aktionen und Ursachencodes (Forts.)*

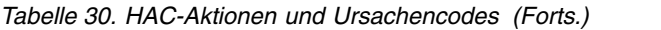

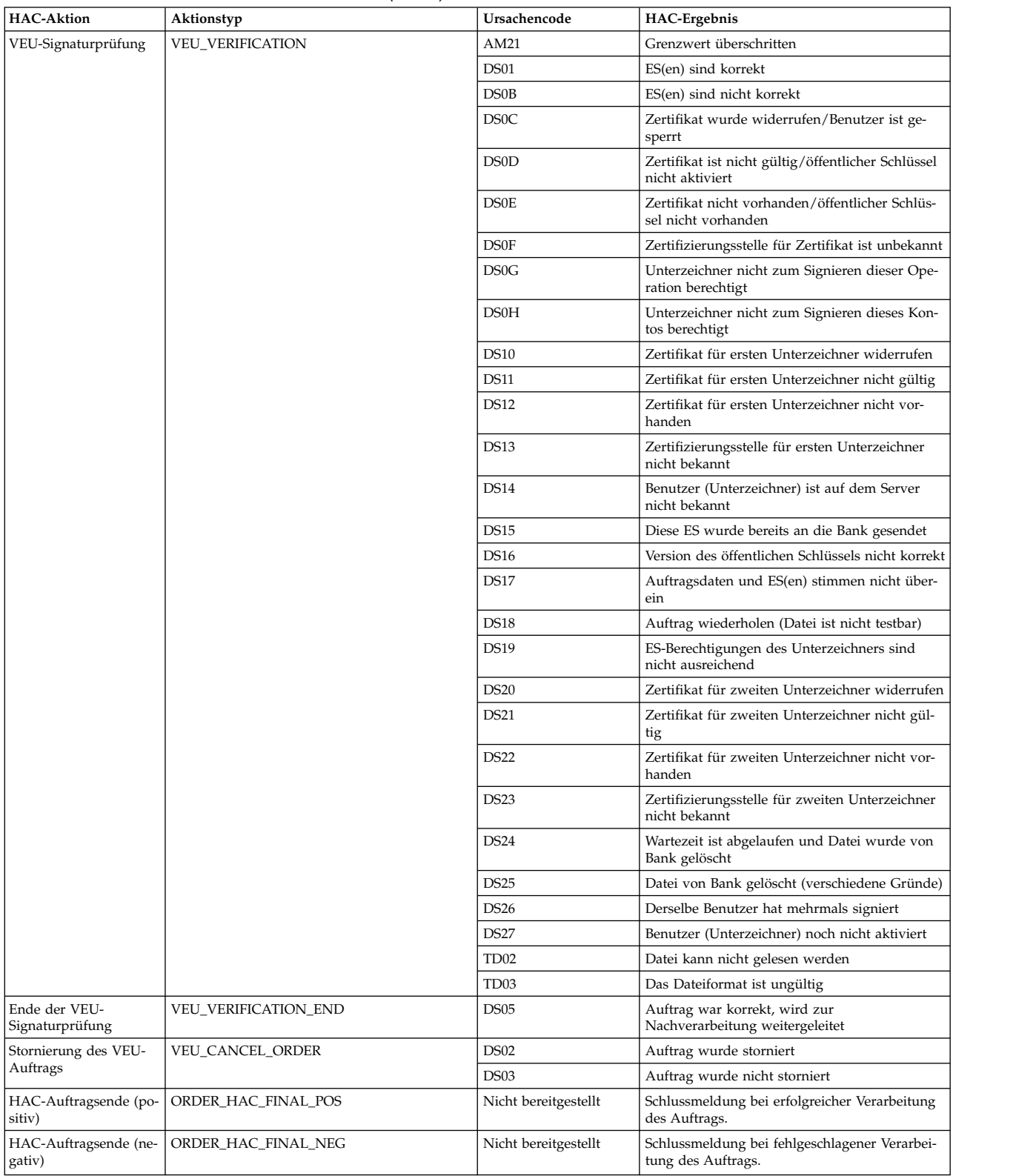

## **HAC-Zeitplanung**

HAC-Anforderungen werden vom Benutzer nicht direkt initiiert. Stattdessen wer den HAC-Anforderungen von Sterling B2B Integrator EBICS Client automatisch gemäß den Zeitplänen ausgeführt, die mithilfe der HAC-Zeitplanung im EBICS Client-Verwaltungsmenü definiert wurden.

Die HAC-Zeitplanung ist nur für Sterling B2B Integrator-Benutzer mit Administratorberechtigungen (Administrator oder Superadministrator) verfügbar.

Von jedem HAC-Zeitplan wird mithilfe einer bestimmten Benutzer-ID eine HAC-Anforderung für eine bestimmte Partner-ID an eine bestimmte Bank-ID übergeben. Im HAC-Zeitplan wird auch definiert, wie oft die HAC-Anforderung verarbeitet wird und wann die erfassten Daten bereinigt werden.

Damit ein HAC-Zeitplan erstellt werden kann, muss für jede Partner-ID mindestens eine Benutzer-ID vorhanden sein, die den Status "Bereit" aufweist und über Berechtigungen zum Übergeben von Aufträgen des Typs HAC verfügt.

Wenn eine geplante HAC-Anforderung verarbeitet wird, werden die Protokolldaten des EBICS-Auftrags erfasst und in der HAC-Antwort erfasst. Jede HAC-Antwort enthält einen vollständigen Verlauf der EBICS-Aktionen sowie Statusinformationen seit der letzten HAC-Anforderung. Die Daten der einzelnen HAC-Antworten werden von Sterling B2B Integrator gespeichert.

## **HAC-Zeitplan erstellen**

Verwenden Sie zum Erstellen von HAC-Zeitplänen in Sterling B2B Integrator die HAC-Zeitplanung im EBICS Client-Verwaltungsmenü.

#### **Informationen zu diesem Vorgang**

**Einschränkung:** Nur ein Sterling B2B Integrator-Benutzer mit Administratorberechtigungen kann HAC-Zeitpläne erstellen. Damit ein HAC-Zeitplan erstellt wer den kann, muss für jede Partner-ID mindestens eine Benutzer-ID vorhanden sein, die den Status "Bereit" aufweist und über Berechtigungen zum Übergeben von Aufträgen des Typs HAC verfügt.

Gehen Sie wie folgt vor, um einen HAC-Zeitplan zu erstellen:

#### **Vorgehensweise**

- 1. Melden Sie sich bei Sterling B2B Integrator EBICS Client an.
- 2. Wählen Sie im Menü **Verwaltung** die Option **HAC-Zeitplanung** aus.
- 3. Klicken Sie auf der Seite "Konfiguration des HAC-Zeitplans" neben **Neuen Zeitplan erstellen** auf **Los**.
- 4. Geben Sie auf der Seite "Erstellen: HAC-Zeitplaninformationen" gemäß den Anweisungen die Werte für die in der folgenden Tabelle aufgelisteten Felder ein.

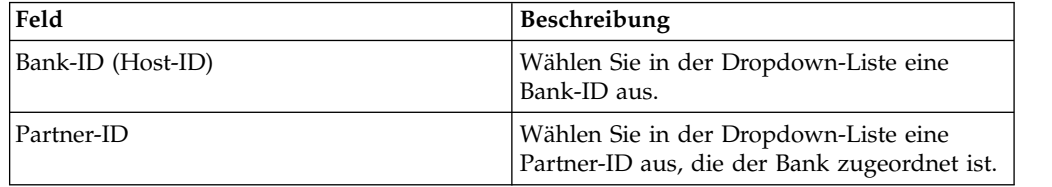

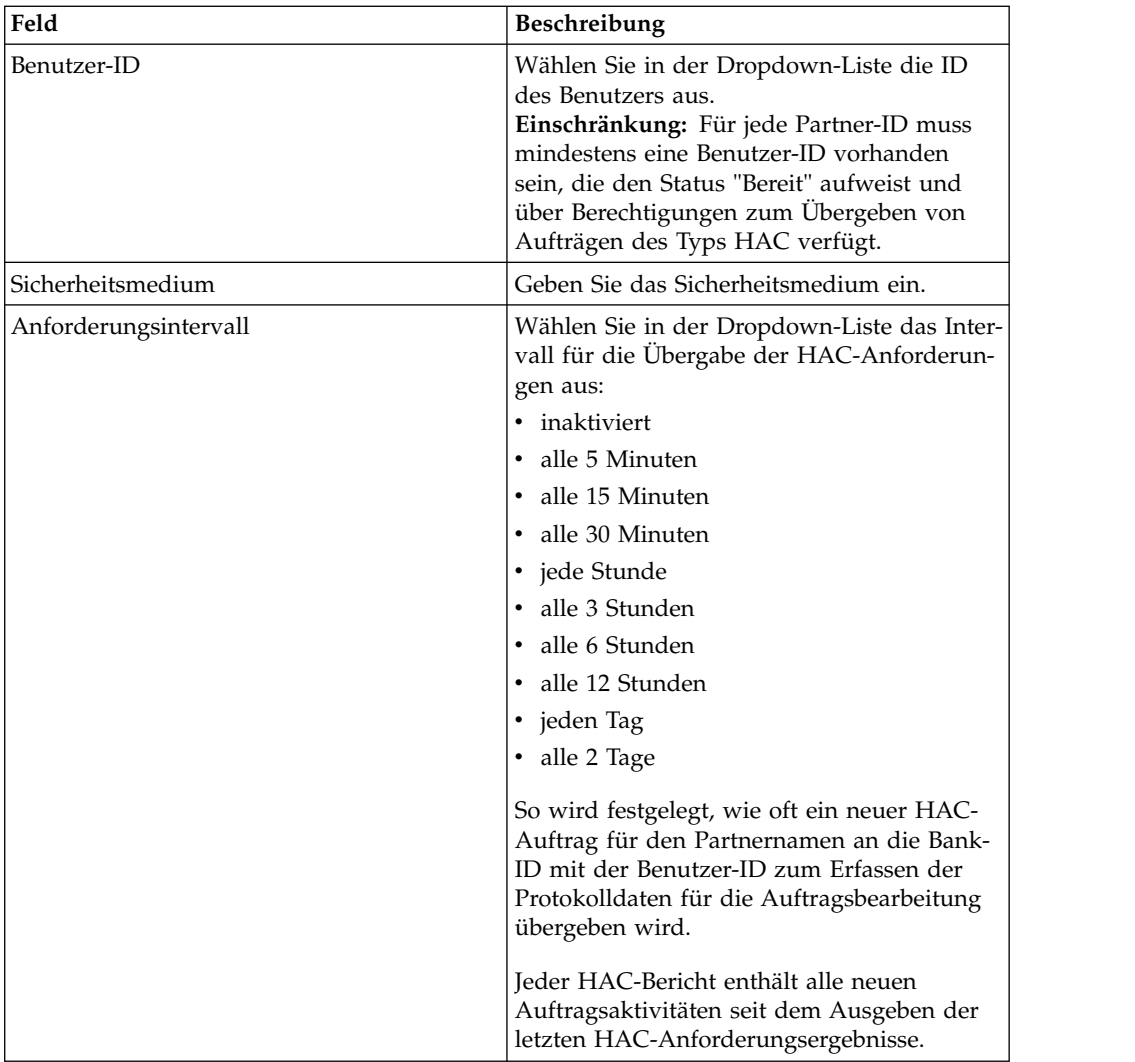

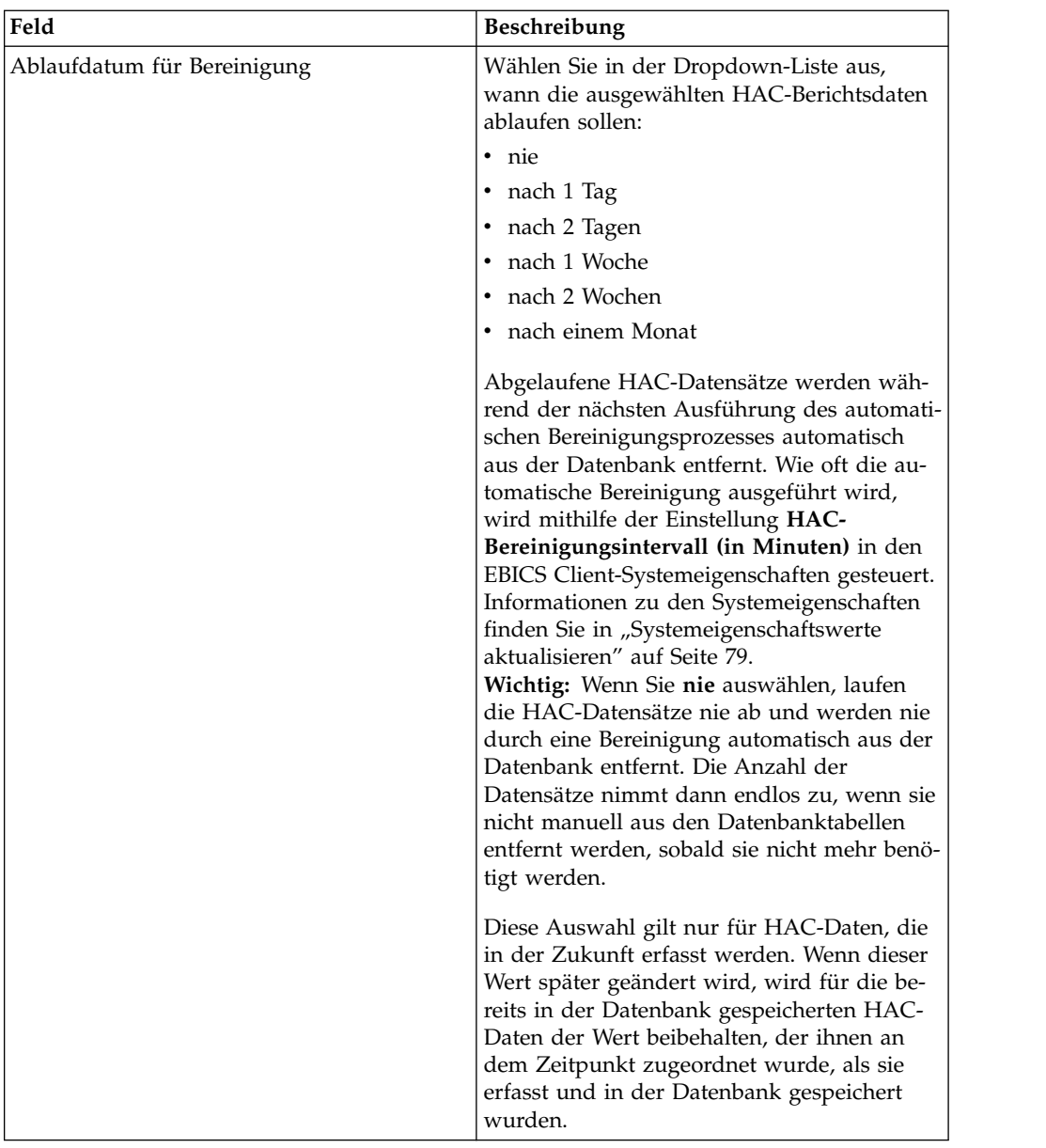

5. Klicken Sie auf **Fertig stellen**:

## **HAC-Zeitplan suchen**

Verwenden Sie zum Suchen von HAC-Zeitplänen in Sterling B2B Integrator die HAC-Zeitplanung im EBICS Client-Verwaltungsmenü.

#### **Informationen zu diesem Vorgang**

Gehen Sie wie folgt vor, um einen HAC-Zeitplan zu suchen:

#### **Vorgehensweise**

- 1. Melden Sie sich bei Sterling B2B Integrator EBICS Client an.
- 2. Wählen Sie im Menü **Verwaltung** die Option **HAC-Zeitplanung** aus.
- 3. Führen Sie auf der Seite "Konfiguration des HAC-Zeitplans" eine der folgenden Aktionen aus:
- v Geben Sie unter **Suchen** die Bank-ID bzw. die Partner-ID teilweise oder vollständig in das Feld **Bank-ID (Host-ID)** bzw. **Partner-ID** ein.
- v Wählen Sie unter **Auflisten** in der Dropdown-Liste **Alphabetisch** den ersten Buchstaben bzw. die erste Ziffer der Bank-ID aus. Wählen Sie **Alle** aus, um alle HAC-Zeitpläne aufzulisten.
- 4. Klicken Sie auf **Los**.

# **HAC-Zeitplan anzeigen**

Verwenden Sie zum Anzeigen von HAC-Zeitplänen in Sterling B2B Integrator die HAC-Zeitplanung im EBICS Client-Verwaltungsmenü.

### **Informationen zu diesem Vorgang**

Gehen Sie wie folgt vor, um einen HAC-Zeitplan anzuzeigen:

#### **Vorgehensweise**

- 1. Melden Sie sich bei Sterling B2B Integrator EBICS Client an.
- 2. Wählen Sie im Menü **Verwaltung** die Option **HAC-Zeitplanung** aus.
- 3. Lokalisieren Sie auf der Seite "Konfiguration des HAC-Zeitplans" anhand der Optionen **Suchen** oder **Auflisten** den HAC-Zeitplan, den Sie bearbeiten möchten, wählen Sie ihn aus und klicken Sie auf **Los**.
- 4. Klicken Sie auf den Partnernamenlink für den HAC-Zeitplan, den Sie anzeigen möchten. Die Einstellungen für den HAC-Zeitplan werden angezeigt.

## **HAC-Zeitplan bearbeiten**

Verwenden Sie zum Bearbeiten von HAC-Zeitplänen in Sterling B2B Integrator die HAC-Zeitplanung im EBICS Client-Verwaltungsmenü.

## **Informationen zu diesem Vorgang**

**Einschränkung:** Nur ein Sterling B2B Integrator-Benutzer mit Administratorberechtigungen kann HAC-Zeitpläne bearbeiten.

Gehen Sie wie folgt vor, um einen HAC-Zeitplan zu bearbeiten:

#### **Vorgehensweise**

- 1. Melden Sie sich bei Sterling B2B Integrator EBICS Client an.
- 2. Wählen Sie im Menü **Verwaltung** die Option **HAC-Zeitplanung** aus.
- 3. Lokalisieren Sie auf der Seite "Konfiguration des HAC-Zeitplans" anhand der Optionen **Suchen** oder **Auflisten** den HAC-Zeitplan, den Sie bearbeiten möchten, wählen Sie ihn aus und klicken Sie auf **Los**.
- 4. Klicken Sie neben dem HAC-Zeitplan, der bearbeitet werden soll, auf das Symbol für Aktualisieren.
- 5. Geben Sie auf der Seite "Aktualisieren: HAC-Zeitplaninformationen" gemäß den Anweisungen die Werte für die in der folgenden Tabelle aufgelisteten Felder ein.

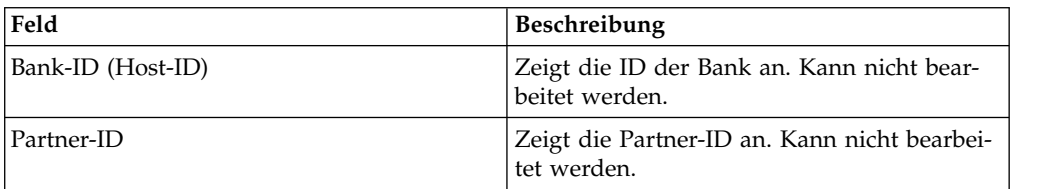
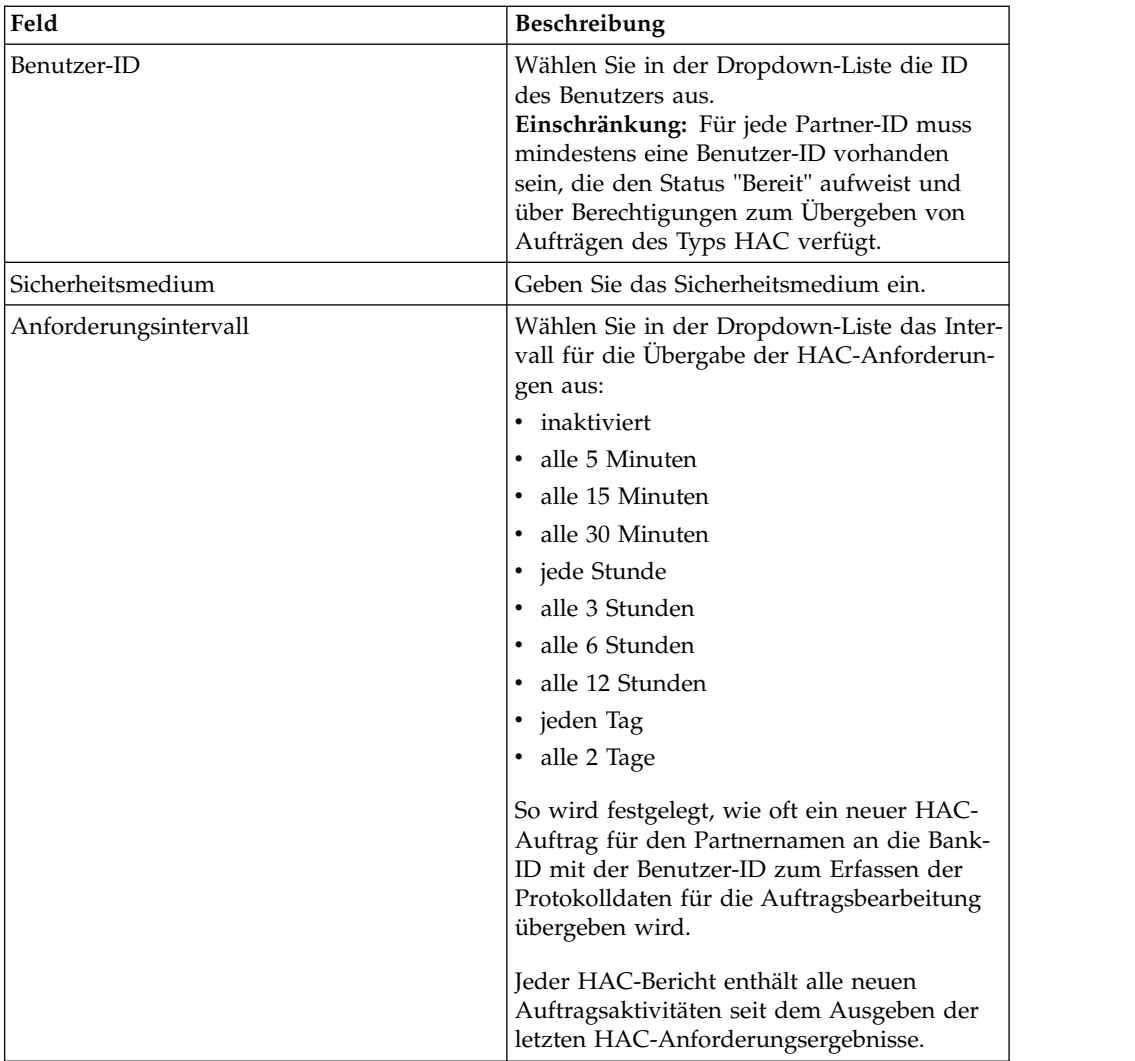

<span id="page-145-0"></span>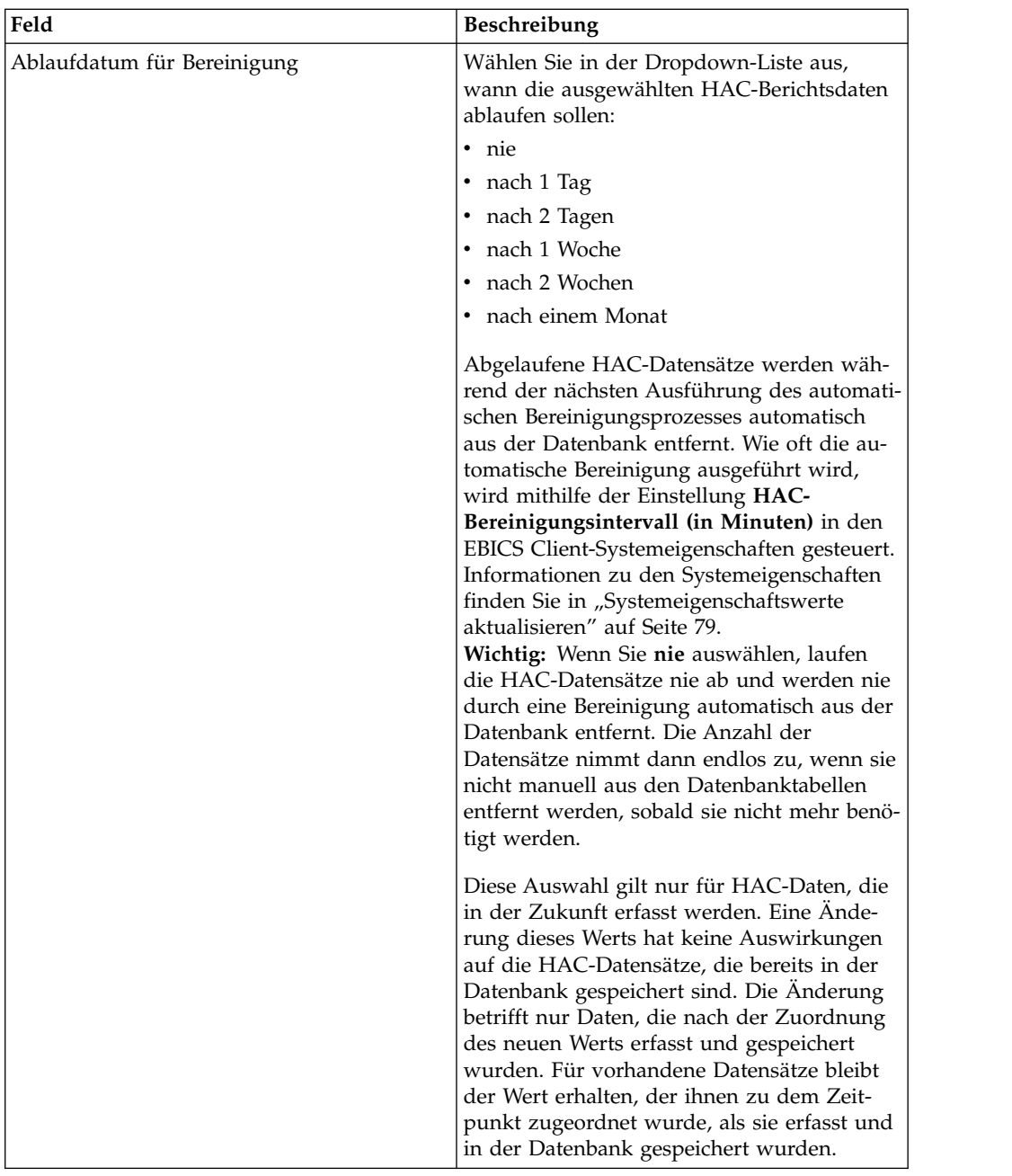

6. Klicken Sie auf **Fertig stellen**:

### **HAC-Zeitplan löschen**

Verwenden Sie zum Löschen von HAC-Zeitplänen in Sterling B2B Integrator die HAC-Zeitplanung im EBICS Client-Verwaltungsmenü.

#### **Informationen zu diesem Vorgang**

Gehen Sie wie folgt vor, um einen HAC-Zeitplan zu löschen:

#### **Vorgehensweise**

- 1. Melden Sie sich bei Sterling B2B Integrator EBICS Client an.
- 2. Wählen Sie im Menü **Verwaltung** die Option **HAC-Zeitplanung** aus.
- 3. Lokalisieren Sie auf der Seite "Konfiguration des HAC-Zeitplans" anhand der Optionen **Suchen** oder **Auflisten** den HAC-Zeitplan, den Sie löschen möchten, und wählen Sie ihn aus.
- 4. Klicken Sie auf **Los**.
- 5. Klicken Sie neben dem HAC-Zeitplan, der gelöscht werden soll, auf das Symbol für Löschen.

#### **Ergebnisse**

Der HAC-Zeitplan ist gelöscht.

Das Löschen des HAC-Zeitplans hat keine Auswirkungen auf bereits heruntergeladene HAC-Statusdaten in der Datenbank. Diese Datensätze verbleiben bis zu ihrem jeweiligen Ablaufdatum für die Bereinigung in der Tabelle, das zu dem Zeitpunkt im HAC-Zeitplan festgelegt wurde, als die HAC-Anforderung übergeben wurde.

### **Rückkehrcodes**

Bei der Verwendung von EBICS Client können Rückkehrcodes Und Ereignisnachrichten ausgegeben werden.

#### **Rückkehrcodes für Ereignisse**

In den folgenden Tabellen werden die Rückkehrcodes mit den zugehörigen Ereignisnachrichten aufgeführt und kurz beschrieben.

*Tabelle 31. Rückkehrcodes für Ereignisse*

| Rückkehrcode | Ereignisnachricht           | Beschreibung                                                                                                |
|--------------|-----------------------------|----------------------------------------------------------------------------------------------------|
| EBICSCL2302  | Auftragsdaten komprimiert   | Gibt an, dass die Auftragsdaten der<br>Transaktion komprimiert sind. Es ist<br>keine Aktion erforderlich.   |
| EBICSCL2303  | Auftragsdaten verschlüsselt | Gibt an, dass die Auftragsdaten der<br>Transaktion verschlüsselt sind. Es ist<br>keine Aktion erforderlich. |
| EBICSCL2304  | Auftragsdaten codiert       | Gibt an, dass die Auftragsdaten der<br>Transaktion codiert sind. Es ist keine<br>Aktion erforderlich.       |
| EBICSCL2305  | Auftragsdaten signiert      | Gibt an, dass die Auftragsdaten der<br>Transaktion signiert sind. Es ist keine<br>Aktion erforderlich.      |
| EBICSCL2306  | Auftragsdaten dekomprimiert | Gibt an, dass die Auftragsdaten der<br>Transaktion dekomprimiert sind. Es<br>ist keine Aktion erforderlich. |
| EBICSCL2307  | Auftragsdaten entschlüsselt | Gibt an, dass die Auftragsdaten der<br>Transaktion entschlüsselt sind. Es ist<br>keine Aktion erforderlich. |
| EBICSCL2308  | Auftragsdaten decodiert     | Gibt an, dass die Auftragsdaten der<br>Transaktion decodiert sind. Es ist kei-<br>ne Aktion erforderlich.   |
| EBICSCL2309  | Signaturdaten komprimiert   | Gibt an, dass die Signaturdaten der<br>Transaktion komprimiert sind. Es ist<br>keine Aktion erforderlich.   |

*Tabelle 31. Rückkehrcodes für Ereignisse (Forts.)*

| Rückkehrcode | Ereignisnachricht                  | Beschreibung                                                                                                    |
|--------------|------------------------------------|----------------------------------------------------------------------------------------------------|
| EBICSCL2310  | Signaturdaten verschlüsselt        | Gibt an, dass die Signaturdaten der<br>Transaktion verschlüsselt sind. Es ist<br>keine Aktion erforderlich.                                                                                                    |
| EBICSCL2311  | Signaturdaten codiert              | Gibt an, dass die Signaturdaten der<br>Transaktion codiert sind. Es ist keine<br>Aktion erforderlich.                                                                                                    |
| EBICSCL2312  | Signaturdaten dekomprimiert        | Gibt an, dass die Signaturdaten der<br>Transaktion dekomprimiert sind. Es<br>ist keine Aktion erforderlich.                                                                                                    |
| EBICSCL2313  | Signaturdaten entschlüsselt        | Gibt an, dass die Signaturdaten der<br>Transaktion entschlüsselt sind. Es ist<br>keine Aktion erforderlich.                                                                                                    |
| EBICSCL2314  | Signaturdaten decodiert            | Gibt an, dass die Signaturdaten der<br>Transaktion decodiert sind. Es ist kei-<br>ne Aktion erforderlich.                                                                                                    |
| EBICSCL2300  | EBICS Paketierung bestanden        | Gibt an, dass die Paketierung der<br>Auftragsdaten erfolgreich war. Es ist<br>keine Aktion erforderlich.                                                                                                    |
| EBICSCL2301  | EBICS Paketierung fehlgeschlagen   | Gibt an, dass die Paketierung der<br>Auftragsdaten nicht erfolgreich war.<br>Ursachen für die fehlgeschlagene<br>Paketierung können Fehler beim<br>Komprimieren oder Verschlüsseln der<br>Auftragsdaten oder fehlerhafte<br>Schlüssel sein, die bei der Signatur<br>oder Verschlüsselung verwendet wur-<br>den. Überprüfen Sie die Liste der Er-<br>eignisse über die Ereignisanzeige der<br>EBICS Client-Dashboardschnittstelle. |
| EBICSCL2500  | EBICS Depaketierung bestanden      | Gibt an, dass die Depaketierung der<br>Auftragsdaten erfolgreich war. Es ist<br>keine Aktion erforderlich.                                                                                                    |
| EBICSCL2501  | EBICS Depaketierung fehlgeschlagen | Gibt an, dass die Depaketierung der<br>Auftragsdaten nicht erfolgreich war.<br>Ursachen für die fehlgeschlagene<br>Depaketierung können Fehler beim<br>Dekomprimieren oder Entschlüsseln<br>der Auftragsdaten oder fehlerhafte<br>Schlüssel sein, die bei der<br>Signaturüberprüfung verwendet wur-<br>den. Überprüfen Sie die Liste der Er-<br>eignisse über die Ereignisanzeige der<br>EBICS Client-Dashboardschnittstelle.     |
| EBICSCL2318  | Gültige Antwort erhalten           | Gibt an, dass Sie bei der Übergabe<br>eines Auftragstyps eine gültige Ant-<br>wort vom Server erhalten haben.                                                                                                    |

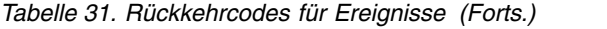

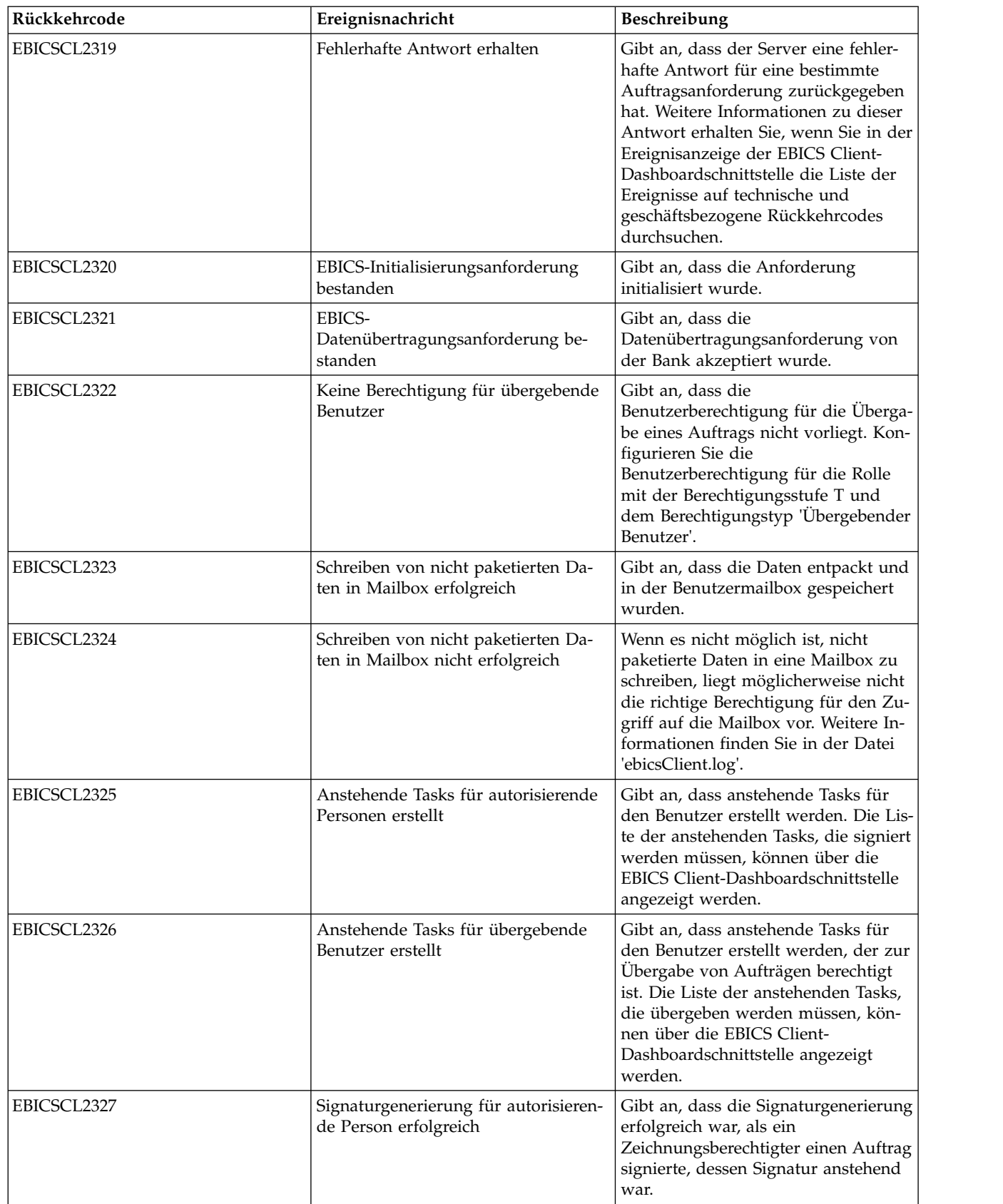

*Tabelle 31. Rückkehrcodes für Ereignisse (Forts.)*

| Rückkehrcode | Ereignisnachricht                                                               | Beschreibung                                                                                                    |
|--------------|---------------------------------------------------------------------------------|----------------------------------------------------------------------------------------------------|
| EBICSCL2328  | Signaturgenerierung für autorisieren-<br>de Person nicht erfolgreich            | Gibt an, dass die Signaturgenerierung<br>nicht erfolgreich war, als ein<br>Zeichnungsberechtigter einen Auftrag<br>signierte, dessen Signatur anstehend<br>war.                                                                 |
| EBICSCL2329  | OrderType ist ungültig                                                          | Gibt an, dass der angegebene<br>Auftragstyp ungültig ist. Geben Sie<br>einen gültigen Auftragstyp an.                                                                                                    |
| EBICSCL2330  | Host-ID ist ungültig                                                            | Gibt an, dass die angegebene Host-ID<br>oder Bank-ID ungültig ist. Geben Sie<br>eine gültige Host-ID an.                                                                                                    |
| EBICSCL2331  | Kombination aus PartnerID und<br>UserID ist ungültig                            | Gibt an, dass die Kombination aus<br>Benutzer-ID und Partner-ID ungültig<br>ist. Geben Sie eine gültige Kombinati-<br>on aus Benutzer-ID und Partner-ID<br>an.                                                                  |
| EBICSCL2332  | SystemID ist ungültig                                                           | Gibt an, dass die angegebene System-<br>ID ungültig ist. Geben Sie eine gülti-<br>ge System-ID an.                                                                                                    |
| EBICSCL2333  | Fehlender obligatorischer Parameter<br>in Auftragsmetadaten                     | Gibt an, dass ein obligatorischer Pa-<br>rameter in den Auftragsmetadaten<br>fehlt. Suchen Sie in der Datei<br>'ordermetadata.xml' nach dem fehlen-<br>den Parameter und geben Sie einen<br>gültigen Wert für den Parameter an. |
| EBICSCL2334  | Sicherheitsmedium ist ungültig                                                  | Gibt an, dass der für das<br>Sicherheitsmedium angegebene Wert<br>ungültig ist. Geben Sie eine<br>vierstellige Sicherheitsnummer im<br>Bereich 0100 - 0499 ein.                                                                 |
| EBICSCL2335  | Für primäres Dokument konnte in<br>Workflow kein Parsing durchgeführt<br>werden | Überprüfen Sie die Konfiguration er-<br>neut und leiten Sie die Transaktion<br>ein.                                                                                                    |
| EBICSCL2336  | Öffentlicher Schlüssel für Verschlüs-<br>selung für Bank nicht gefunden         | Laden Sie einen gültigen<br>Verschlüsselungsschlüssel hoch.                                                                                                    |
| EBICSCL2337  | Schlüssel konnte nicht für Verwen-<br>dung abgerufen werden                     | Beim Signieren oder Verschlüsseln<br>von Auftragsdaten konnte der<br>Schlüssel für den Alias nicht abgeru-<br>fen werden.                                                                                                    |
| EBICSCL2338  | Segment-Upload auf Host                                                         | Das Auftragsdatensegment wurde<br>erfolgreich auf den Server<br>hochgeladen.                                                                                                    |
| EBICSCL2339  | Segment-Download von Host                                                       | Das Auftragsdatensegment wurde<br>erfolgreich vom Server<br>heruntergeladen.                                                                                                    |
| EBICSCL2340  | Berechnete Gesamtzahl der<br>hochzuladenden Segmente                            | EBICS Client berechnet die Gesamt-<br>zahl der Auftragsdatensegmente, die<br>hochgeladen werden müssen.                                                                                                    |
| EBICSCL2341  | Gesamtzahl der herunterzuladenden<br>Segmente erhalten                          | EBICS Client hat die Gesamtzahl der<br>Auftragsdatensegmente erhalten, die<br>heruntergeladen werden müssen.                                                                                                    |

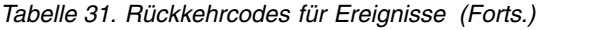

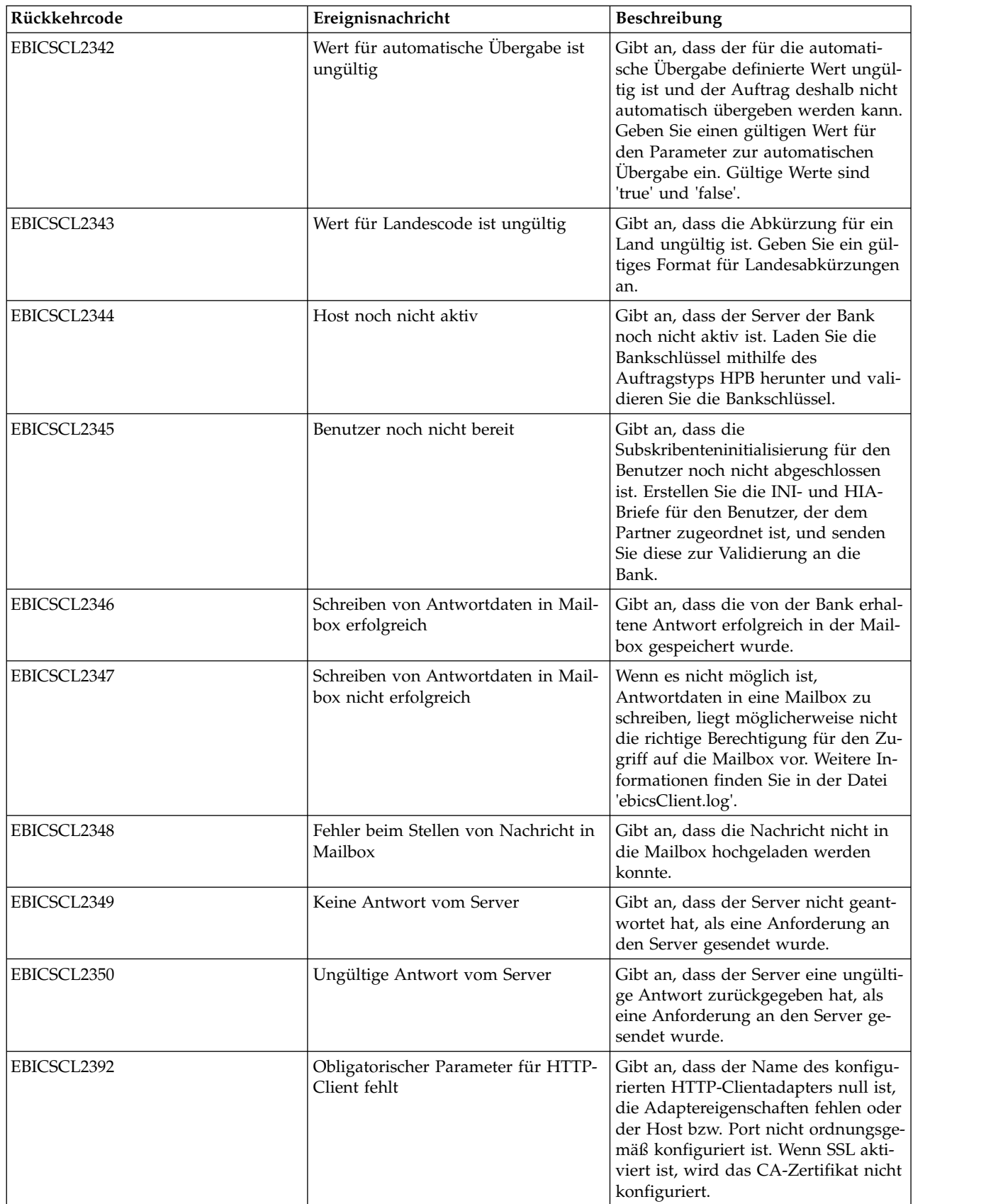

*Tabelle 31. Rückkehrcodes für Ereignisse (Forts.)*

| Rückkehrcode | Ereignisnachricht                                                  | Beschreibung                                                                                                    |
|--------------|--------------------------------------------------------------------|----------------------------------------------------------------------------------------------------|
| EBICSCL2393  | Instanz des HTTP-Clients nicht ge-<br>funden                       | Gibt an, dass die Instanz des HTTP-<br>Clientadapters nicht vorhanden ist.                                                                                                    |
| EBICSCL2394  | Fehler beim Beenden der HTTP-Sit-<br>zung mit Server               | Gibt an, dass beim Beenden der<br>HTTP-Sitzung mit dem Server ein<br>Fehler aufgetreten ist, der möglicher-<br>weise darauf zurückzuführen ist,<br>dass keine gültige Sitzung gefunden<br>wurde.                                                |
| EBICSCL2395  | Host nicht gefunden                                                | Gibt an, dass der Host oder Port<br>nicht ordnungsgemäß konfiguriert ist.                                                                                                    |
| EBICSCL2396  | Fehler bei Handshake                                               | Wenn der Verbindungsaufbau zum<br>Server über SSL erfolgt, kann die Ver-<br>bindung möglicherweise nicht herge-<br>stellt werden, zum Beispiel weil<br>ungültige Zertifikate vorliegen.                                                         |
| EBICSCL2398  | Verbindung zum angegebenen Host<br>konnte nicht hergestellt werden | Gibt an, dass der Client keine Verbin-<br>dung zu einem Host herstellen konn-<br>te, obwohl die Sitzung erfolgreich<br>gestartet wurde.                                                                                                    |
| EBICSCL2351  | Ungültige Schlüssellänge für Signatur                              | Gibt an, dass die Länge der<br>banktechnischen Schlüssel für die Si-<br>gnatur ungültig ist. Stellen Sie sicher,<br>dass die Schlüssellänge größer-gleich<br>1.536 Bit und kleiner-gleich 4096 Bit<br>ist.                                      |
|              |                                                                    | Weitere Informationen zum Definie-<br>ren von EBICS-spezifischen<br>Schlüssellängen für elektronische Sig-<br>natur, Verschlüsselung und<br>Authentifizierung finden Sie unter<br>EBICS-Spezifikation Version 2.5.                              |
| EBICSCL2352  | Ungültige Schlüssellänge für<br>Authentifizierung                  | Gibt an, dass die Schlüssellänge der<br>banktechnischen Schlüssel für Identi-<br>fikation und Authentifizierung ungül-<br>tig ist. Stellen Sie sicher, dass die<br>Schlüssellänge größer-gleich 1.024 Bit<br>und kleiner-gleich 16.384 Bit ist. |
|              |                                                                    | Weitere Informationen zum Definie-<br>ren von EBICS-spezifischen<br>Schlüssellängen für elektronische Sig-<br>natur, Verschlüsselung und<br>Authentifizierung finden Sie unter<br>EBICS-Spezifikation Version 2.5.                              |

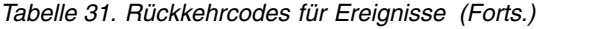

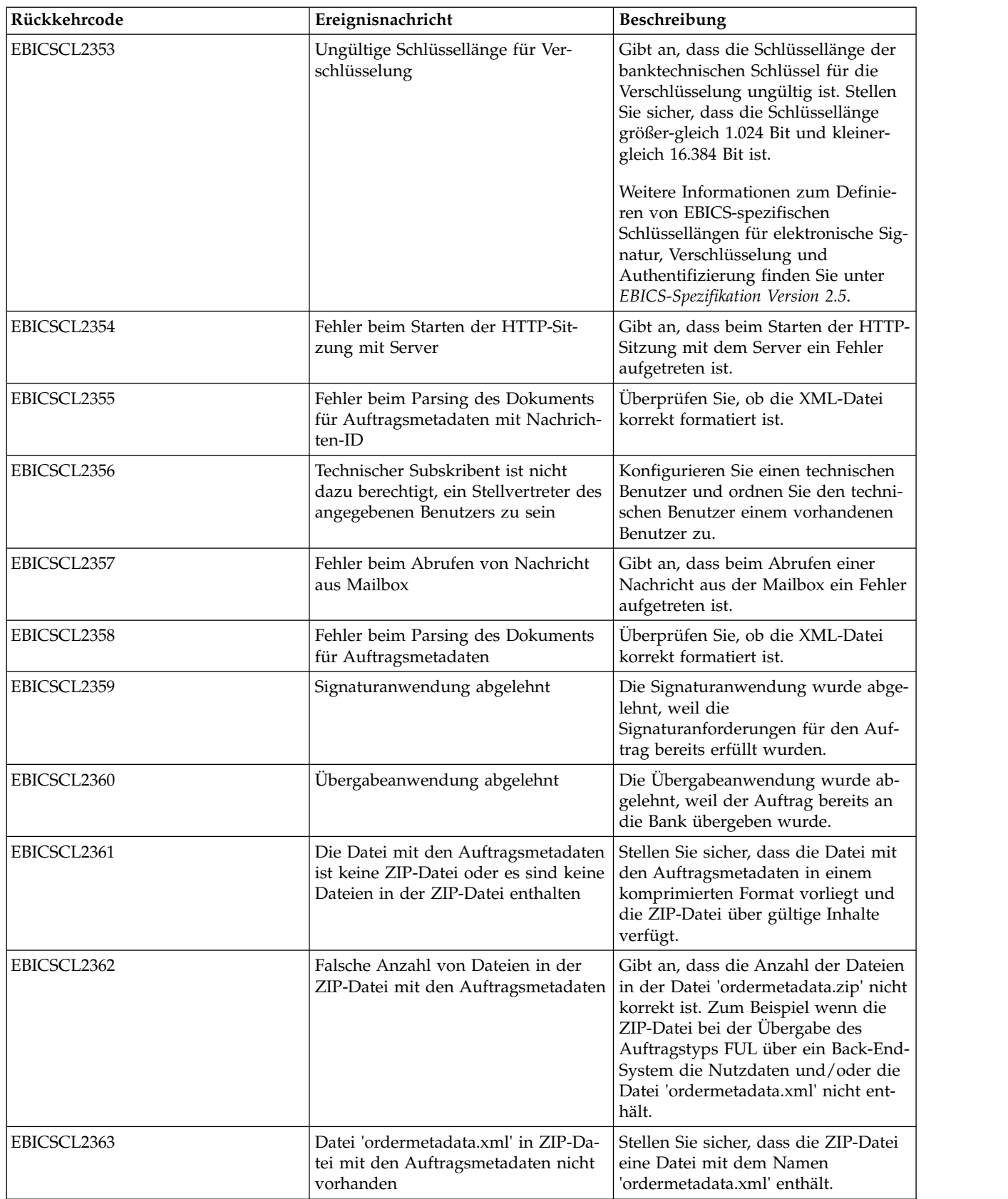

*Tabelle 31. Rückkehrcodes für Ereignisse (Forts.)*

| Rückkehrcode | Ereignisnachricht                                                                                                    | Beschreibung                                                                                                    |
|--------------|----------------------------------------------------------------------------------------------------|----------------------------------------------------------------------------------------------------|
| EBICSCL2364  | Datei mit den Nutzdaten in der ZIP-<br>Datei mit den Auftragsmetadaten für<br>den Auftragstyp FUL nicht vorhan-<br>den                                   | Stellen Sie sicher, dass die Nutzdaten<br>für den Auftragstyp FUL in der ZIP-<br>Datei enthalten sind.                                                                                                    |
| EBICSCL2365  | Fehler beim Abrufen der Transport-<br>URL oder anderer obligatorischer<br>Transportparameter                                                             | Gibt an, dass die Host-URL fehlerhaft<br>ist oder der Client die HTTP-<br>Konfigurationsdetails nicht aus der<br>Datenbank abrufen kann.                                                                                                    |
| EBICSCL2366  | Fehler beim Entschlüsseln der Daten                                                                                                    | Beim Entschlüsseln der Daten ist ein<br>Fehler aufgetreten. Dies kann viele<br>Ursachen haben. Beispielsweise kann<br>der Fehler durch Daten verursacht<br>werden, die it dem falschen zertifikat<br>verschlüsselt wurden, oder durch un-<br>vollständig verschlüsselte Daten. |
| EBICSCL2367  | Fehler beim Verschlüsseln der Daten                                                                                                    | Beim Verschlüsseln der Daten ist ein<br>Fehler aufgetreten. Dies kann viele<br>Ursachen haben. beispielsweise durch<br>einen ungültigen oder fehlenden<br>Schlüssel.                                                                                                    |
| EBICSCL2368  | Fehler beim Erstellen der XML-<br>Authentifizierung                                                                                                    | Der Fehler kann beispielsweise auf-<br>treten, wenn das Zertifikat nicht kon-<br>figuriert wurde oder das Zertifikat<br>nicht abgerufen werden konnte.                                                                                                    |
| EBICSCL2369  | Fehler beim Überprüfen der XML-<br>Authentifizierung                                                                                                    | Der Fehler kann beispielsweise auf-<br>treten, wenn das Zertifikat nicht kon-<br>figuriert wurde oder das Zertifikat<br>nicht abgerufen werden konnte.                                                                                                    |
| EBICSCL2370  | Nicht erwarteter Rückkehrcode vom<br>Server                                                                                                    | Der Server hat einen Fehler zurück-<br>gegeben, der nicht in der<br>Clientdatenbank definiert ist.                                                                                                    |
| EBICSCL2371  | Interner EBICS Client-Fehler                                                                                                    | Bei der Verarbeitung einer EBICS-<br>Anforderung ist ein interner Fehler<br>aufgetreten.                                                                                                    |
| EBICSCL2403  | NIST-Konformitätsfehler                                                                                                    | NIST-Konformitätsfehler. Überprüfen<br>Sie, ob der verwendete Algorithmus<br>und die verwendete Schlüsselstärke<br>im aktuell konfigurierten NIST-<br>Konformitätsmodus NIST-konform<br>sind.                                                                                  |
| EBICSCL2404  | Das Signaturzertifikat wurde nicht<br>von einer Zertifizierungsstelle ausge-<br>geben                                                                    | Das Signaturzertifikat wurde nicht<br>von einer Zertifizierungsstelle ausge-<br>geben. Registrierter Name des<br>Zertifikatsausstellers: \${0}.                                                                                                    |
| EBICSCL2405  | Fehlende Übereinstimmung der<br>EBICS-Protokollversion. Server ant-<br>wortet mit anderer Version als der,<br>für die der Auftragstyp angeboten<br>wurde | Fehlende Übereinstimmung der<br>EBICS-Protokollversion. Für H003<br>wurde der Auftragstyp INI angebo-<br>ten, aber der EBICS-Server hat eine<br>Antwort für die Protokollversion<br>H004 gesendet.                                                                             |

# **Rückkehrcodes für HPB**

*Tabelle 32. Rückkehrcodes für HPB*

| Rückkehrcode | Ereignisnachricht                                               | Beschreibung                                                                |
|--------------|-----------------------------------------------------------------|-----------------------------------------------------------------------------|
| EBICSCL1701  | Erstellung der EBICS HPB-<br>Anforderung fehlgeschlagen         | Bei der Erstellung einer HPB-<br>Anforderung ist ein Fehler<br>aufgetreten. |
| EBICSCL1702  | Erstellung der EBICS HPB-<br>Anforderung bestanden              | Die HPB-<br>Auftragsanforderung wurde<br>erfolgreich erstellt.              |
| EBICSCL1703  | Parsing der EBICS HPB-Ant-<br>wort fehlgeschlagen               | Beim Parsing einer HPB-Ant-<br>wort ist ein Fehler aufgetre-<br>ten.        |
| EBICSCL1704  | Parsing der EBICS HPB-Ant-<br>wort bestanden                    | Die HPB-Antwort wurde er-<br>folgreich geparst.                             |
| EBICSCL1705  | Entpacken der EBICS HPB-<br>Antwort bestanden                   | Die HPB-Antwort wurde er-<br>folgreich entpackt.                            |
| EBICSCL1706  | Entpacken der EBICS HPB-<br>Antwort fehlgeschlagen              | Beim Entpacken einer HPB-<br>Antwort ist ein Fehler aufge-<br>treten.       |
| EBICSCL1707  | Speichern der EBICS HPB<br>Bank-Zertifikate fehlgeschla-<br>gen | Beim Speichern der<br>Bankschlüssel ist ein Fehler<br>aufgetreten.          |
| EBICSCL1708  | Speichern der EBICS HPB<br>Bank-Zertifikate bestanden           | Die HPB-Bankschlüssel wur-<br>den erfolgreich gespeichert.                  |

# **Rückkehrcodes für Schlüssel**

*Tabelle 33. Rückkehrcodes für Schlüssel*

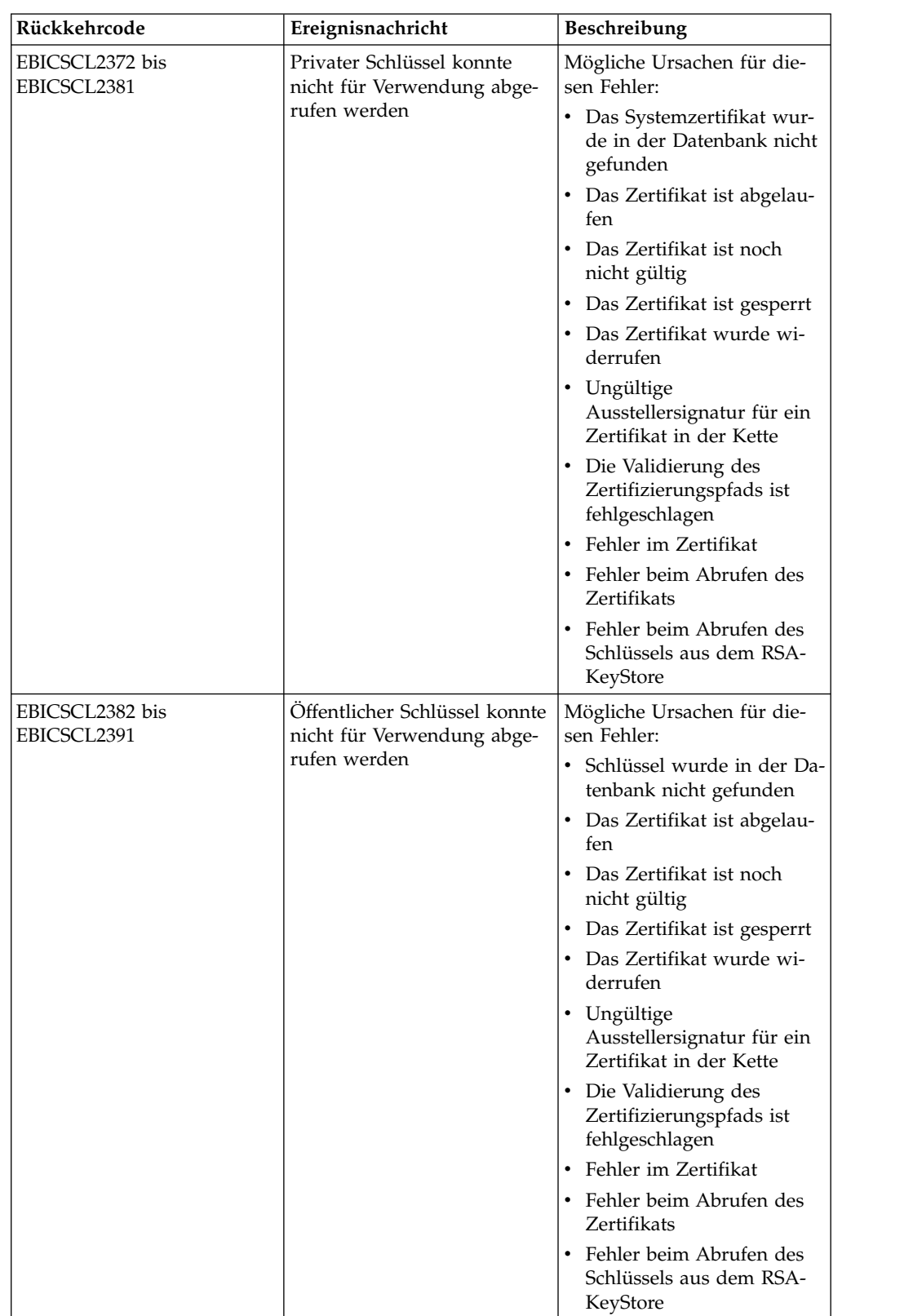

# **Rückkehrcodes für Generierung von Auftrags-IDs**

![](_page_156_Picture_247.jpeg)

*Tabelle 34. Rückkehrcodes für Generierung von Auftrags-IDs*

#### **Technische Rückkehrcodes**

*Tabelle 35. Technische Rückkehrcodes*

| Rückkehrcode | Ereignisnachricht                                  | Beschreibung                                                                                                    |
|--------------|----------------------------------------------------|----------------------------------------------------------------------------------------------------|
| ESRVT011000  | [t011000] EBICS_DOWNLOAD_<br>POSTPROCESS_DONE      | Die positive Bestätigung der<br>EBICS-Antwort, die vom Server<br>an den Client gesendet wird.                                                                                                    |
| ESRVT011001  | [t011001] EBICS_DOWNLOAD_<br>POSTPROCESS SKIPPED   | Die negative Bestätigung der<br>EBICS-Antwort, die vom Server<br>an den Client gesendet wird.                                                                                                    |
| ESRVT011101  | [t011101] EBICS_TX_SEGMENT_<br>NUMBER_UNDERRUN     | Der Server beendet die Transak-<br>tion, wenn der Client in einer<br>Uploadtransaktion eine (im Ver-<br>gleich zu der in der<br>Initialisierungsphase angegebe-<br>nen Anzahl) sehr hohe Anzahl<br>von Segmenten angegebenen<br>hat, die an den Server übertra-<br>gen werden sollen. |
| ESRVT031001  | [t031001] EBICS_ORDER_<br>PARAMS_IGNORED           | Die angegebenen<br>Auftragsparameter, die von der<br>Bank nicht unterstützt werden,<br>werden ignoriert.                                                                                                    |
| ESRVT061001  | [t061001]<br>EBICS_AUTHENTICATION<br><b>FAILED</b> | Die Bank kann die Signatur für<br>Identifikation und<br>Authentifizierung einer EBICS-<br>Anforderung nicht überprüfen.                                                                                                    |

*Tabelle 35. Technische Rückkehrcodes (Forts.)*

| Rückkehrcode       | Ereignisnachricht                                                                            | Beschreibung                                                                                                    |
|--------------------|----------------------------------------------------------------------------------------------|----------------------------------------------------------------------------------------------------|
| <b>ESRVT061002</b> | [t061002]<br>EBICS_INVALID_REQUEST                                                           | Die empfangene EBICS-XML-<br>Nachricht ist nicht mit den<br>EBICS-Spezifikationen konform.                                                                                                    |
| <b>ESRVT061099</b> | [t061099]<br>EBICS_INTERNAL_ERROR                                                            | Bei der Verarbeitung einer<br>EBICS-Anforderung ist ein inter-<br>ner Fehler aufgetreten.                                                                                                    |
| <b>ESRVT061101</b> | [t061101]<br>EBICS_TX_RECOVERY_<br><b>SYNC</b>                                               | Wenn die Bank die<br>Transaktionswiederherstellung<br>unterstützt, überprüft die Bank,<br>ob eine Uploadtransaktion wie-<br>derhergestellt werden kann. Der<br>Server wird mit dem Client syn-<br>chronisiert, um die Transaktion<br>wiederherzustellen.      |
| <b>ESRVT091002</b> | [t091002] EBICS_INVALID_USER<br>OR_USER_STATE                                                | Fehler, der auf eine ungültige<br>Kombination von Benutzer-IDs<br>oder einen ungültigen<br>Subskribentenstatus zurückzu-<br>führen ist.                                                                                                    |
| <b>ESRVT091003</b> | [t091003] EBICS_USER_<br><b>UNKNOWN</b>                                                      | Die Signatur für Identifikation<br>und Authentifizierung des tech-<br>nischen Benutzers wurde erfolg-<br>reich überprüft, aber der nicht<br>technische Subskribent ist der<br>Bank nicht bekannt.                                                             |
| <b>ESRVT091004</b> | [t091004] EBICS_INVALID_<br><b>USER_STATE</b>                                                | Die Signatur für Identifikation<br>und Authentifizierung des tech-<br>nischen Benutzers wurde erfolg-<br>reich überprüft und der nicht<br>technische Subskribent ist der<br>Bank bekannt; der Benutzer be-<br>findet sich jedoch nicht im Status<br>'Bereit'. |
| ESRVT091005        | [t091005] EBICS_INVALID_<br>ORDER_TYPE                                                       | Bei der Überprüfung hat die<br>Bank festgestellt, dass der ange-<br>gebene Auftragstyp ungültig ist.                                                                                                    |
| <b>ESRVT091006</b> | [t091006]<br>EBICS_UNSUPPORTED_<br>ORDER_TYPE                                                | Bei der Überprüfung hat die<br>Bank festgestellt, dass der ange-<br>gebene Auftragstyp zwar gültig<br>ist, von der Bank aber nicht un-<br>terstützt wird.                                                                                                    |
| <b>ESRVT091007</b> | (H003-Protokoll)<br>[t091007] EBICS_USER_<br><b>AUTHENTICATION</b><br>_REQUIRED              | Der Subskribent ist für den<br>referenzierten Auftrag in der<br>VEU-Verwaltung nicht<br>signaturberechtigt.                                                                                                    |
|                    | (H004-Protokoll)<br>[t091007] EBICS_DISTRIBUTED_<br>SIGNATURE_AUTHORISATION<br><b>FAILED</b> |                                                                                                    |

*Tabelle 35. Technische Rückkehrcodes (Forts.)*

| Rückkehrcode       | Ereignisnachricht                                  | Beschreibung                                                                                                    |
|--------------------|----------------------------------------------------|----------------------------------------------------------------------------------------------------|
| <b>ESRVT091008</b> | [t091008]<br>EBICS_BANK_PUBKEY_<br>UPDATE_REQUIRED | Die Bank überprüft den vom Be-<br>nutzer gesendeten Hashwert.<br>Wenn der Hashwert nicht mit<br>den aktuellen öffentlichen<br>Schlüsseln übereinstimmt, been-<br>det die Bank die<br>Transaktionsinitialisierung.                                                                                                    |
| <b>ESRVT091009</b> | [t091009] EBICS_SEGMENT_<br><b>SIZE EXCEEDED</b>   | Wenn die Größe des übertrage-<br>nen Auftragsdatensegments 1<br>MB übersteigt, wird die Transak-<br>tion beendet.                                                                                                    |
| ESRVT091010        | [t091010] EBICS_INVALID_XML                        | Das XML-Schema ist nicht mit<br>den EBICS-Spezifikationen kon-<br>form.                                                                                                    |
| <b>ESRVT091011</b> | [t091011]<br>EBICS_INVALID_HOST_ID                 | Die übertragene Host-ID ist der<br>Bank nicht bekannt.                                                                                                    |
| <b>ESRVT091101</b> | [t091101]<br>EBICS_TX_UNKNOWN_<br><b>TXID</b>      | Die angegebene Transaktions-ID<br>ist ungültig.                                                                                                    |
| <b>ESRVT091102</b> | [t091102] EBICS_TX_ABORT                           | Wenn die Bank die<br>Transaktionswiederherstellung<br>unterstützt, überprüft die Bank,<br>ob eine Uploadtransaktion wie-<br>derhergestellt werden kann.<br>Wenn die Transaktion nicht wie-<br>derhergestellt werden kann, be-<br>endet die Bank die Transaktion.                                                                               |
| <b>ESRVT091103</b> | [t091103] EBICS_TX_MESSAGE_<br><b>REPLAY</b>       | Zur Vermeidung der Wiedergabe<br>vergleicht die Bank den empfan-<br>genen Nonce-Wert mit der Liste<br>der Nonce-Werte, die zuvor<br>empfangen und lokal gespeichert<br>wurden. Wenn der empfangene<br>Nonce-Wert größer ist als die<br>von der Bank definierte<br>Toleranzfrist, wird die Antwort<br>EBICS_TX_MESSAGE_REPLAY<br>zurückgegeben. |
| ESRVT091104        | [t091104] EBICS_TX_SEGMENT_<br>NUMBER_EXCEEDED     | Die Seriennummer des übertra-<br>genen Auftragsdatensegments<br>muss kleiner-gleich der Gesamt-<br>zahl der zu übertragenden<br>Datensegmente sein. Die Trans-<br>aktion wird beendet, wenn die<br>Anzahl der übertragenen<br>Auftragsdatensegmente größer<br>als die Gesamtzahl<br>Datensegmente ist.                                         |

*Tabelle 35. Technische Rückkehrcodes (Forts.)*

| Rückkehrcode       | Ereignisnachricht                                              | Beschreibung                                                                                                    |
|--------------------|----------------------------------------------------------------|----------------------------------------------------------------------------------------------------|
| <b>ESRVT091112</b> | [t091112]<br>EBICS_INVALID_ORDER_<br><b>PARAMS</b>             | In einer HVT-Anforderung gibt<br>der Subskribent den Auftrag an,<br>für den die VEU-<br>Transaktionsdetails abgerufen<br>werden sollen. Die HVT-Anfor-<br>derung gibt auch eine<br>Offsetposition in der ursprüngli-<br>chen Auftragsdatei an, die den<br>Startpunkt der zu übertragenden<br>Transaktionsdetails kennzeichnet.<br>Die Auftragsdetails nach der an-<br>gegebenen Offsetposition werden<br>zurückgegeben. Wenn der ange-<br>gebene Offsetwert größer als die<br>Gesamtzahl der Auftragsdetails<br>ist, wird der Fehler EBICS_<br>INVALID_ORDER_PARAMS<br>zurückgegeben.      |
| <b>ESRVT091113</b> | [t091113]<br>EBICS_INVALID_REQUEST_<br><b>CONTENT</b>          | Die EBICS-Anforderung ist nicht<br>mit der für einzelne Anforderun-<br>gen angegebenen XML-<br>Schemadefinition konform.                                                                                                    |
| <b>ESRVT091117</b> | [t091117]<br>EBICS_MAX_ORDER_DATA_<br><b>SIZE EXCEEDED</b>     | Die Bank unterstützt die ange-<br>forderte Auftragsgröße nicht.                                                                                                    |
| <b>ESRVT091118</b> | [t091118]<br>EBICS_MAX_SEGMENTS_<br><b>EXCEEDED</b>            | Die zum Hochladen übergebene<br>Segmentanzahl ist sehr hoch.                                                                                                    |
| <b>ESRVT091119</b> | [t091119] EBICS_MAX_<br><b>TRANSACTIONS</b><br><b>EXCEEDED</b> | Die maximale Anzahl paralleler<br>Transaktionen pro Kunde wurde<br>überschritten.                                                                                                    |
| <b>ESRVT091120</b> | [t091120] EBICS_PARTNER_ID_<br><b>MISMATCH</b>                 | Die Partner-ID der Datei für<br>elektronische Signaturen stimmt<br>nicht mit der Partner-ID des<br>übergebenden Benutzers überein.                                                                                                    |
| <b>ESRVT091121</b> | [t091121]<br>EBICS_INCOMPATIBLE_<br>ORDER_ATTRIBUTE            | Das angegebene Auftragsattribut<br>ist nicht mit dem Auftrag im<br>Banksystem kompatibel. Wenn<br>die Bank über eine Datei mit<br>dem Attribut DZHNN oder an-<br>dere Dateien für elektronische<br>Signaturen (z. B. mit dem Attri-<br>but UZHNN) für denselben Auf-<br>trag verfügt, ist die Verwendung<br>der Auftragsattribute DZHNN<br>nicht zulässig. Die Verwendung<br>der Auftragsattribute DZHNN<br>ist ebenfalls nicht zulässig, wenn<br>die Bank bereits über einen iden-<br>tischen Auftrag verfügt und der<br>Auftrag mit den<br>Auftragsattributen DZHNN<br>übertragen wurde. |

*Tabelle 35. Technische Rückkehrcodes (Forts.)*

| Rückkehrcode                    | Ereignisnachricht                                       | <b>Beschreibung</b>                                                                                              |
|---------------------------------|---------------------------------------------------------|----------------------------------------------------------------------------------------------------|
| (H004-Protokoll)<br>ESRVT091219 | [t091219] EBICS CERTIFICATES<br><b>VALIDATION ERROR</b> | Der Server kann das Zertifikat<br>nicht automatisch mit den zuvor<br>deklarierten Informationen ab-<br>gleichen. |

# **Banktechnische Rückkehrcodes**

![](_page_160_Picture_232.jpeg)

![](_page_160_Picture_233.jpeg)

*Tabelle 36. Banktechnische Rückkehrcodes (Forts.)*

| Rückkehrcode       | Ereignisnachricht                                                                    | Beschreibung                                                                                                    |
|--------------------|--------------------------------------------------------------------------------------|----------------------------------------------------------------------------------------------------|
| <b>ESRVB090005</b> | [b090005]<br>EBICS_NO_DOWNLOAD_<br>DATA_AVAILABLE                                    | Wenn die angeforderten<br>Downloaddaten nicht verfügbar<br>sind, wird die EBICS-Transaktion<br>beendet.                                                                                                    |
| <b>ESRVB090006</b> | [b090006]<br>EBICS_UNSUPPORTED_<br>REQUEST_<br>FOR_ORDER_INSTANCE                    | Im Falle einiger<br>Geschäftstransaktionen ist es<br>nicht möglich, detaillierte Infor-<br>mationen zu den Auftragsdaten<br>abzurufen.                                                                              |
| <b>ESRVB091105</b> | [b091105]<br>EBICS_RECOVERY_NOT_<br><b>SUPPORTED</b>                                 | Wenn die Bank die Wiederher-<br>stellung von Transaktionen nicht<br>unterstützt, wird die<br>Uploadtransaktion beendet.                                                                                             |
| <b>ESRVB091111</b> | [b091111] EBICS_INVALID_<br>SIGNATURE<br>FILE_FORMAT                                 | Die übergebene Datei für elekt-<br>ronische Signaturen entspricht<br>nicht dem definierten Format.                                                                                                    |
| ESRVB091114        | [b091114] EBICS_ORDERID_<br><b>UNKNOWN</b>                                           | Bei der Überprüfung hat die<br>Bank festgestellt, dass der Auf-<br>trag nicht im VEU-<br>Verarbeitungssystem vorhanden<br>ist.                                                                                      |
| ESRVB091115        | [b091115]<br>EBICS_ORDERID_ALREADY_<br><b>EXISTS</b>                                 | Die übergebene<br>Auftragsnummer ist bereits vor-<br>handen.                                                                                                    |
| ESRVB091116        | [b091116]<br>EBICS_PROCESSING_ERROR                                                  | Bei der Verarbeitung einer<br>EBICS-Anforderung sind andere<br>geschäftsbezogene Fehler aufge-<br>treten.                                                                                                    |
| ESRVB091201        | [b091201] EBICS_KEYMGMT_<br>UNSUPPORTED_<br>VERSION_SIGNATURE                        | Bei der Verarbeitung einer INI-<br>Anforderung wurde festgestellt,<br>dass die Auftragsdaten eine<br>nicht zulässige Version des<br>banktechnischen<br>Signaturprozesses enthalten.                                 |
| ESRVB091202        | [b091202] EBICS_KEYMGMT_<br>UNSUPPORTED_<br><b>VERSION_</b><br><b>AUTHENTICATION</b> | Bei der Verarbeitung einer HIA-<br>Anforderung wurde festgestellt,<br>dass die Auftragsdaten eine<br>nicht zulässige Version des<br>Signaturprozesses für Identifika-<br>tion und Authentifizierung ent-<br>halten. |
| <b>ESRVB091203</b> | [b091203] EBICS_KEYMGMT_<br>UNSUPPORTED_<br>VERSION_ENCRYPTION                       | Bei der Verarbeitung einer HIA-<br>Anforderung wurde festgestellt,<br>dass die Auftragsdaten eine<br>nicht zulässige Version des<br>Verschlüsselungsprozesses ent-<br>halten.                                       |
| <b>ESRVB091204</b> | [b091204] EBICS_KEYMGMT_<br>KEYLENGTH_<br>ERROR_SIGNATURE                            | Bei der Verarbeitung einer INI-<br>Anforderung wurde festgestellt,<br>dass die Auftragsdaten einen<br>banktechnischen Schlüssel mit<br>einer nicht zulässigen Länge ent-<br>halten.                                 |

*Tabelle 36. Banktechnische Rückkehrcodes (Forts.)*

| Rückkehrcode       | Ereignisnachricht                                                     | Beschreibung                                                                                                    |
|--------------------|-----------------------------------------------------------------------|----------------------------------------------------------------------------------------------------|
| <b>ESRVB091205</b> | [b091205] EBICS_KEYMGMT_<br>KEYLENGTH_ERROR_<br><b>AUTHENTICATION</b> | Bei der Verarbeitung einer HIA-<br>Anforderung wurde festgestellt,<br>dass die Auftragsdaten einen<br>Schlüssel mit einer nicht zulässi-<br>gen Länge für Identifikation und<br>Authentifizierung enthalten. |
| <b>ESRVB091206</b> | [b091206] EBICS_KEYMGMT_<br>KEYLENGTH_<br>ERROR_ENCRYPTION            | Bei der Verarbeitung einer HIA-<br>Anforderung wurde festgestellt,<br>dass die Auftragsdaten einen<br>Verschlüsselungsschlüssel mit<br>einer nicht zulässigen Länge ent-<br>halten.                          |
| ESRVB091207        | [b091207]<br>EBICS_KEYMGMT_NO_<br>X509_SUPPORT                        | Ein öffentlicher Schlüssel vom<br>Typ X509 wurde an die Bank<br>gesendet, die Bank unterstützt<br>aber nur den Werttyp eines öf-<br>fentlichen Schlüssels.                                                   |
| ESRVB091208        | [b091208]<br>EBICS_X509_CERTIFICATE_<br><b>EXPIRED</b>                | Das Zertifikat ist ungültig, weil<br>es abgelaufen ist.                                                                                                    |
| <b>ESRVB091209</b> | [b091209]<br>EBICS_X509_CERTIFICATE_<br>NOT_VALID_YET                 | Das Zertifikat ist ungültig, weil<br>es noch nicht wirksam ist.                                                                                                    |
| ESRVB091210        | [b091210]<br>EBICS_X509_WRONG_<br><b>KEY_USAGE</b>                    | Bei der Überprüfung der Ver-<br>wendung des<br>Zertifikatsschlüssels hat die Bank<br>festgestellt, dass das Zertifikat<br>nicht für die aktuelle Verwen-<br>dung ausgestellt wurde.                          |
| <b>ESRVB091211</b> | [b091211] EBICS_X509_WRONG_<br><b>ALGORITHM</b>                       | Bei der Überprüfung des<br>Zertifikatalgorithmus hat die<br>Bank festgestellt, dass das Zerti-<br>fikat nicht für die aktuelle Ver-<br>wendung ausgestellt wurde.                                            |
| <b>ESRVB091212</b> | [b091212]<br>EBICS_X509_INVALID_<br>THUMBPRINT                        | Der Fingerabdruck entspricht<br>nicht dem Zertifikat.                                                                                                    |
| ESRVB091213        | [b091213]<br>EBICS_X509_CTL_INVALID                                   | Bei der Überprüfung des Zertifi-<br>kats hat die Bank festgestellt,<br>dass die CTL (Certificate Trust<br>List) nicht gültig ist.                                                                            |
| ESRVB091214        | [b091214]<br>EBICS_X509_UNKNOWN_<br>CERTIFICATE_AUTHORITY             | Die Kette kann aufgrund einer<br>unbekannten<br>Zertifizierungsstelle nicht über-<br>prüft werden.                                                                                                    |
| <b>ESRVB091215</b> | [b091215]<br>EBICS_X509_INVALID_<br><b>POLICY</b>                     | Das Zertifikat weist eine ungülti-<br>ge Richtlinie beim Ermitteln der<br>Zertifikatsüberprüfung auf.                                                                                                    |
| <b>ESRVB091216</b> | [b091216]<br>EBICS_X509_INVALID_<br>BASIC_CONSTRAINTS                 | Die grundlegenden Einschrän-<br>kungen sind bei der Ermittlung<br>der Zertifikatsüberprüfung nicht<br>gültig.                                                                                                |

*Tabelle 36. Banktechnische Rückkehrcodes (Forts.)*

| Rückkehrcode       | Ereignisnachricht                                        | Beschreibung                                                                                                    |
|--------------------|----------------------------------------------------------|----------------------------------------------------------------------------------------------------|
| <b>ESRVB091217</b> | [b091217] EBICS_ONLY_X509_<br><b>SUPPORT</b>             | Die Bank unterstützt nur die<br>Auswertung von X.509-Daten.                                                                         |
| <b>ESRVB091218</b> | [b091218] EBICS_KEYMGMT_<br><b>DUPLICATE KEY</b>         | Der Schlüssel, der zur<br>Authentifizierung oder Ver-<br>schlüsselung gesendet wurde, ist<br>derselbe wie der<br>Signaturschlüssel. |
| ESRVB091301        | [b091301] EBICS_SIGNATURE_<br><b>VERIFICATION_FAILED</b> | Die Überprüfung der elektroni-<br>schen Signatur ist fehlgeschla-<br>gen.                                                           |
| <b>ESRVB091302</b> | [b091302] EBICS_ACCOUNT_<br><b>AUTHORISATION FAILED</b>  | Die vorläufige Überprüfung der<br>Kontoberechtigung ist fehlge-<br>schlagen.                                                        |
| <b>ESRVB091303</b> | [b091303]<br>EBICS_AMOUNT_CHECK_<br><b>FAILED</b>        | Die vorläufige Überprüfung des<br>Kontogrenzwerts ist fehlgeschla-<br>gen.                                                          |
| <b>ESRVB091304</b> | [b091304]<br>EBICS SIGNER UNKNOWN                        | Der Zeichnungsberechtigte des<br>Auftrags ist kein gültiger Sub-<br>skribent.                                                       |
| <b>ESRVB091305</b> | [b091305] EBICS_INVALID_<br><b>SIGNER STATE</b>          | Der Status des<br>Zeichnungsberechtigten ist nicht<br>zulässig.                                                                     |
| <b>ESRVB091306</b> | [b091306] EBICS_DUPLICATE_<br><b>SIGNATURE</b>           | Der Zeichnungsberechtigte hat<br>den Auftrag bereits signiert.                                                                      |

# **Rückkehrcodes für VEU**

*Tabelle 37. Rückkehrcodes für VEU*

![](_page_163_Picture_257.jpeg)

### **Rückkehrcodes für Konsolenereignisse**

*Tabelle 38. Rückkehrcodes für Konsolenereignisse*

![](_page_163_Picture_258.jpeg)

| Rückkehrcode | Ereignisnachricht                          | <b>Beschreibung</b>                                                                                                    |
|--------------|--------------------------------------------|----------------------------------------------------------------------------------------------------|
| EBICSCL9003  | Benutzererstellung fehlge-<br>schlagen     | Die Erstellung eines<br>Benutzerprofils ist fehlge-<br>schlagen. Dieser Fehler kann<br>beispielsweise auftreten,<br>wenn das Benutzerprofil be-<br>reits vorhanden ist oder die<br>Parameter in der<br>Benutzerkonfiguration über<br>ungültige Werte verfügen. |
| EBICSCL9004  | Benutzeraktualisierung fehl-<br>geschlagen | Stellen Sie sicher, dass die<br>Parameterwerte für die<br>Benutzerkonfiguration gültig<br>sind bzw. die Verbindung<br>zur Datenbank aktiv ist.                                                                                                    |
| EBICSCL9005  | Löschen des Benutzers fehl-<br>geschlagen  | Stellen Sie sicher, dass die<br>Parameterwerte für die<br>Benutzerkonfiguration gültig<br>sind bzw. die Verbindung<br>zur Datenbank aktiv ist.                                                                                                    |

*Tabelle 38. Rückkehrcodes für Konsolenereignisse (Forts.)*

# **Rückkehrcodes für Anmeldung**

*Tabelle 39. Rückkehrcodes für Anmeldung*

![](_page_164_Picture_243.jpeg)

#### **Rückkehrcodes für Dateiformat**

*Tabelle 40. Rückkehrcodes für Dateiformat*

![](_page_164_Picture_244.jpeg)

![](_page_165_Picture_250.jpeg)

![](_page_165_Picture_251.jpeg)

# **Rückkehrcodes für Bank**

*Tabelle 41. Rückkehrcodes für Bank*

![](_page_165_Picture_252.jpeg)

*Tabelle 41. Rückkehrcodes für Bank (Forts.)*

| Rückkehrcode | Ereignisnachricht                                                              | Beschreibung                                                                                              |
|--------------|--------------------------------------------------------------------------------|----------------------------------------------------------------------------------------------------|
| EBICSCL9077  | Prüfung des<br>Bankenschlüssels fehlgeschla-   ne Hashwert stimmt nicht<br>gen | Der von der Bank empfange-<br>mit dem Hashwert überein,<br>der im EBICS Client-System<br>gespeichert ist. |

### **Rückkehrcodes für Auftragsübergabe**

*Tabelle 42. Rückkehrcodes für Auftragsübergabe*

![](_page_166_Picture_251.jpeg)

#### **Rückkehrcodes für Angebote**

*Tabelle 43. Rückkehrcodes für Angebote*

![](_page_166_Picture_252.jpeg)

#### **Rückkehrcodes für Benutzerberechtigungen**

*Tabelle 44. Rückkehrcodes für Benutzerberechtigungen*

![](_page_166_Picture_253.jpeg)

| Rückkehrcode | Ereignisnachricht                                                | <b>Beschreibung</b>                                                    |
|--------------|------------------------------------------------------------------|------------------------------------------------------------------------|
| EBICSCL9121  | Erstellung der<br>Benutzerberechtigungen fehl-<br>geschlagen     | Stellen Sie sicher, dass die<br>Verbindung zur Datenbank<br>aktiv ist. |
| EBICSCL9122  | Benutzerberechtigungen wur-<br>den erfolgreich aktualisiert      | Die Benutzerberechtigung<br>wurde erfolgreich aktuali-<br>siert.       |
| EBICSCL9123  | Aktualisierung der<br>Benutzerberechtigungen fehl-<br>geschlagen | Stellen Sie sicher, dass die<br>Verbindung zur Datenbank<br>aktiv ist. |
| EBICSCL9124  | Benutzerberechtigungen wur-<br>den erfolgreich gelöscht          | Die Benutzerberechtigung<br>wurde erfolgreich gelöscht.                |
| EBICSCL9125  | Löschen der<br>Benutzerberechtigungen fehl-<br>geschlagen        | Stellen Sie sicher, dass die<br>Verbindung zur Datenbank<br>aktiv ist. |

*Tabelle 44. Rückkehrcodes für Benutzerberechtigungen (Forts.)*

### **Rückkehrcodes für anstehende Signaturen**

![](_page_167_Picture_240.jpeg)

*Tabelle 45. Rückkehrcodes für anstehende Signaturen*

### **Rückkehrcodes für anstehende VEU-Signaturen**

*Tabelle 46. Rückkehrcodes für anstehende VEU-Signaturen*

![](_page_167_Picture_241.jpeg)

# **Index**

# **A**

[Absoluter Pfad: Definition](#page-16-0) 11 [Angebot bearbeiten](#page-45-0) 40 [Angebot erstellen](#page-45-0) 40 [Angebot löschen](#page-46-0) 41 [Angebot suchen](#page-45-0) 40 [Anstehende Tasks](#page-73-0) 68 [Aufträge suchen](#page-69-0) 64 [Aufträge übergeben](#page-55-0) 50 [Auftragsparameter](#page-55-0) 50 [Auftragsübergabe](#page-55-0) 50 [Auftragsübersicht](#page-69-0) 64

**B** [Bank](#page-7-0) 2 [Bankenschlüssel prüfen](#page-44-0) 39 [Bankprofil bearbeiten](#page-41-0) 36 [Bankprofil erstellen](#page-39-0) 34 [Bankprofil löschen](#page-43-0) 38 [Bankprofil suchen](#page-41-0) 36 [Benutzer initialisieren](#page-53-0) 48 [Benutzer oder Subskribent](#page-7-0) 2 [Benutzerberechtigung bearbeiten](#page-51-0) 46 [Benutzerberechtigung erstellen](#page-49-0) 44 [Benutzerberechtigung konfigurieren](#page-48-0) 43 **O** [Benutzerberechtigung löschen](#page-53-0) 48 [Benutzerberechtigung suchen](#page-50-0) 45 [Benutzerberechtigungen](#page-92-0) 87 [Benutzerkonten](#page-11-0) 6 [Benutzerkonten erstellen](#page-11-0) 6 [Benutzerprofil bearbeiten](#page-33-0) 28 [Benutzerprofil löschen](#page-38-0) 33 [Benutzerprofil suchen](#page-33-0) 28 [Berechtigungen](#page-92-0) 87 [Berechtigungen für den Zugriff auf ver](#page-92-0) [schiedene Seiten](#page-92-0) 87

# **C**

[CA-Zertifikat](#page-24-0) 19 [CA-Zertifikat einchecken](#page-24-0) 19

# **D**

[Dateiformat bearbeiten](#page-47-0) 42 [Dateiformat erstellen](#page-46-0) 41 [Dateiformat löschen](#page-48-0) 43 [Dateiformat suchen](#page-47-0) 42 [Dateisystem konfigurieren](#page-14-0) 9 [Dateisystemadapter](#page-14-0) 9

# **E**

[EBICS Client-Dashboard-Schnittstelle](#page-6-0) 1 [Ereignisse suchen](#page-66-0) 61 [Ereignissuche](#page-66-0) 61 [Ereignisübersicht](#page-66-0) 61

# **F**

[Felder mit Auftragsinformationen](#page-55-0) 50

# **H**

[HAC-Zeitplan anzeigen](#page-143-0) 138 [HAC-Zeitplan bearbeiten](#page-143-0) 138 [HAC-Zeitplan erstellen](#page-140-0) 135 [HAC-Zeitplan löschen](#page-145-0) 140 [HAC-Zeitplan suchen](#page-142-0) 137

# **I**

[Identitätsdatensatz](#page-10-0) 5 [Identitätsdatensatz erstellen](#page-10-0) 5

# **M**

[Mailbox erstellen und Berechtigungen zu](#page-21-0)[weisen](#page-21-0) 16 [Mailboxberechtigungen](#page-21-0) 16 [Mein Profil](#page-86-0) 81

# **O**

[Organisation](#page-7-0) 2

# **P**

[Partner](#page-7-0) 2 [Profil](#page-86-0) 81 [Profile in EBICS Client](#page-27-0) 22 [Profile in EBICS Client verwalten](#page-27-0) 22

# **S**

[Schlüsselsystemzertifikat](#page-26-0) 21 [Schlüsselsystemzertifikate einchecken](#page-26-0) 21 [Selbst signiertes Zertifikat](#page-22-0) 17 [Selbst signiertes Zertifikat erstellen](#page-22-0) 17 [Suche nach Aufträgen](#page-69-0) 64 [Systemeigenschaftswerte](#page-84-0) 79 [Systemeigenschaftswerte aktualisie](#page-84-0) [ren](#page-84-0) 79 [Systemzertifikate](#page-25-0) 20

# **T**

[technischen Benutzer konfigurieren](#page-61-0) 56 [Technischer Benutzer](#page-61-0) 56

# **U**

[Übersicht über EBICS](#page-6-0) 1

# **V**

[Vertrauenswürdiges Systemzertifikat ein](#page-25-0)[checken](#page-25-0) 20 [Voraussetzungen für die Konfigurati](#page-9-0) [on](#page-9-0) [4, 22](#page-27-0) [Vorhandenen Benutzer als EBICS Client-](#page-28-0)[Benutzer konfigurieren](#page-28-0) 23 [Vorhandenen Benutzer konfigurieren](#page-28-0) 23

# **Z**

[Zeitplan aktivieren](#page-22-0) 17

# **Bemerkungen**

Die vorliegenden Informationen wurden für Produkte und Services entwickelt, die auf dem deutschen Markt angeboten werden. IBM stellt dieses Material möglicher weise auch in anderen Sprachen zur Verfügung. Für den Zugriff auf das Material in einer anderen Sprache kann eine Kopie des Produkts oder der Produktversion in der jeweiligen Sprache erforderlich sein.

Möglicherweise bietet IBM die in dieser Dokumentation beschriebenen Produkte, Services oder Funktionen in anderen Ländern nicht an. Informationen über die gegenwärtig im jeweiligen Land verfügbaren Produkte und Services sind beim zuständigen IBM Ansprechpartner erhältlich. Hinweise auf IBM Lizenzprogramme oder andere IBM Produkte bedeuten nicht, dass nur Programme, Produkte oder Services von IBM verwendet werden können. Anstelle der IBM Produkte, Programme oder Services können auch andere, ihnen äquivalente Produkte, Programme oder Services verwendet werden, solange diese keine gewerblichen oder anderen Schutzrechte von IBM verletzen. Die Verantwortung für den Betrieb von Produkten, Programmen und Services anderer Anbieter liegt beim Kunden.

Für in diesem Handbuch beschriebene Erzeugnisse und Verfahren kann es IBM Patente oder Patentanmeldungen geben. Mit der Auslieferung dieses Handbuchs ist keine Lizenzierung dieser Patente verbunden. Lizenzanforderungen sind schriftlich an folgende Adresse zu richten (Anfragen an diese Adresse müssen auf Englisch formuliert werden):

*IBM Director of Licensing IBM Europe, Middle East & Africa Tour Descartes 2, avenue Gambetta 92066 Paris La Defense France*

Trotz sorgfältiger Bearbeitung können technische Ungenauigkeiten oder Druckfehler in dieser Veröffentlichung nicht ausgeschlossen werden. Die hier enthaltenen Informationen werden in regelmäßigen Zeitabständen aktualisiert und als Neuausgabe veröffentlicht. IBM kann ohne weitere Mitteilung jederzeit Verbesserungen und/ oder Änderungen an den in dieser Veröffentlichung beschriebenen Produkten und/ oder Programmen vornehmen.

Verweise in diesen Informationen auf Websites anderer Anbieter werden lediglich als Service für den Kunden bereitgestellt und stellen keinerlei Billigung des Inhalts dieser Websites dar. Das über diese Websites verfügbare Material ist nicht Bestandteil des Materials für dieses IBM Produkt. Die Verwendung dieser Websites geschieht auf eigene Verantwortung.

Werden an IBM Informationen eingesandt, können diese beliebig verwendet wer den, ohne dass eine Verpflichtung gegenüber dem Einsender entsteht.

Lizenznehmer des Programms, die Informationen zu diesem Produkt wünschen mit der Zielsetzung: (i) den Austausch von Informationen zwischen unabhängig voneinander erstellten Programmen und anderen Programmen (einschließlich des vorliegenden Programms) sowie (ii) die gemeinsame Nutzung der ausgetauschten Informationen zu ermöglichen, wenden sich an folgende Adresse:

*IBM Corporation IBM Director of Licensing North Castle Drive, MD-NC119 Armonk, NY 10504-1785 USA*

Die Bereitstellung dieser Informationen kann unter Umständen von bestimmten Bedingungen - in einigen Fällen auch von der Zahlung einer Gebühr - abhängig sein.

Die Lieferung des in diesem Dokument beschriebenen Lizenzprogramms sowie des zugehörigen Lizenzmaterials erfolgt auf der Basis der IBM Rahmenvereinbarung bzw. der Allgemeinen Geschäftsbedingungen von IBM, der IBM Internationalen Nutzungsbedingungen für Programmpakete oder einer äquivalenten Vereinbarung.

Die angeführten Kundenbeispiele dienen nur zur Illustration. Die tatsächlichen Er gebnisse beim Leistungsverhalten sind abhängig von der jeweiligen Konfiguration und den Betriebsbedingungen.

Alle Informationen zu Produkten anderer Anbieter stammen von den Anbietern der aufgeführten Produkte, deren veröffentlichten Ankündigungen oder anderen allgemein verfügbaren Quellen. IBM hat diese Produkte nicht getestet und kann daher keine Aussagen zu Leistung, Kompatibilität oder anderen Merkmalen machen. Fragen zu den Leistungsmerkmalen von Produkten anderer Anbieter sind an den jeweiligen Anbieter zu richten.

Aussagen über Pläne und Absichten von IBM unterliegen Änderungen oder können zurückgenommen werden und repräsentieren nur die Ziele von IBM.

Alle von IBM angegebenen Preise sind empfohlene Richtpreise und können jeder zeit ohne weitere Mitteilung geändert werden. Händlerpreise können u. U. von den hier genannten Preisen abweichen.

Diese Veröffentlichung dient nur zu Planungszwecken. Die in dieser Veröffentlichung enthaltenen Informationen können geändert werden, bevor die beschriebenen Produkte verfügbar sind.

Diese Veröffentlichung enthält Beispiele für Daten und Berichte des alltäglichen Geschäftsablaufs. Sie sollen nur die Funktionen des Lizenzprogramms illustrieren und können Namen von Personen, Firmen, Marken oder Produkten enthalten. Alle diese Namen sind frei erfunden; Ähnlichkeiten mit tatsächlichen Namen und Adressen sind rein zufällig.

#### COPYRIGHTLIZENZ:

Diese Veröffentlichung enthält Beispielanwendungsprogramme, die in Quellensprache geschrieben sind und Programmiertechniken in verschiedenen Betriebsumgebungen veranschaulichen. Sie dürfen diese Beispielprogramme kostenlos kopieren, ändern und verteilen, wenn dies zu dem Zweck geschieht, Anwendungsprogramme zu entwickeln, zu verwenden, zu vermarkten oder zu verteilen, die mit der Anwendungsprogrammierschnittstelle für die Betriebsumgebung konform sind, für die diese Beispielprogramme geschrieben werden. Diese Beispiele wurden nicht unter allen denkbaren Bedingungen getestet. Daher kann IBM die Zuverlässigkeit, Wartungsfreundlichkeit oder Funktion dieser Programme weder zusagen noch gewährleisten. Die Beispielprogramme werden ohne Wartung (auf "as-is"-Basis)

und ohne jegliche Gewährleistung zur Verfügung gestellt. IBM übernimmt keine Haftung für Schäden, die durch die Verwendung der Beispielprogramme entstehen.

Kopien oder Teile der Beispielprogramme bzw. daraus abgeleiteter Code müssen folgenden Copyrightvermerk beinhalten:

© 2015.

Teile des vorliegenden Codes wurden aus Beispielprogrammen der IBM Corp. abgeleitet. © Copyright IBM Corp. 2015.

#### **Marken**

IBM, das IBM Logo und ibm.com sind eingetragene Marken der IBM Corporation in den USA und/oder anderen Ländern. Weitere Produkt- und Servicenamen können Marken von IBM oder anderen Unternehmen sein. Eine aktuelle Liste der IBM Marken finden Sie auf der Webseite "Copyright and trademark information" unter [http://www.ibm.com/legal/copytrade.shtml.](http://www.ibm.com/legal/copytrade.shtml)

Adobe, das Adobe-Logo, PostScript und das PostScript-Logo sind Marken oder eingetragene Marken der Adobe Systems Incorporated in den USA und/oder anderen Ländern.

IT Infrastructure Library ist eine eingetragene Marke der Central Computer and Telecommunications Agency. Die Central Computer and Telecommunications Agency ist nunmehr in das Office of Government Commerce eingegliedert worden.

Intel, das Intel-Logo, Intel Inside, das Intel Inside-Logo, Intel Centrino, das Intel Centrino-Logo, Celeron, Intel Xeon, Intel SpeedStep, Itanium und Pentium sind Marken oder eingetragene Marken der Intel Corporation oder ihrer Tochtergesellschaften in den USA oder anderen Ländern.

Linux ist eine eingetragene Marke von Linus Torvalds in den USA und/oder anderen Ländern.

Microsoft, Windows, Windows NT und das Windows-Logo sind Marken der Microsoft Corporation in den USA und/oder anderen Ländern.

ITIL ist eine eingetragene Marke, eine eingetragene Gemeinschaftsmarke des Office of Government Commerce und eine eingetragene Marke, die beim U.S. Patent and Trademark Office eingetragen ist.

UNIX ist eine eingetragene Marke von The Open Group in den USA und anderen Ländern.

Java™ und alle auf Java basierenden Marken und Logos sind Marken oder eingetragene Marken der Oracle Corporation und/oder ihrer verbundenen Unternehmen.

Cell Broadband Engine wird unter Lizenz verwendet und ist eine Marke der Sony Computer Entertainment, Inc. in den USA und/oder anderen Ländern.

Linear Tape-Open, LTO, das LTO-Logo, Ultrium und das Ultrium-Logo sind Mar ken von HP, der IBM Corporation und von Quantum in den USA und/oder anderen Ländern.

Connect Control Center®, Connect:Direct®, Connect:Enterprise, Gentran®, Gentran-:Basic®, Gentran:Control®, Gentran:Director®, Gentran:Plus®, Gentran:Realtime®, Gentran:Server®, Gentran:Viewpoint®, Sterling Commerce™, Sterling Information Broker® , und Sterling Integrator® sind Marken oder eingetragene Marken der Sterling Commerce, Inc., einer IBM Company.

Weitere Unternehmens-, Produkt- und Servicenamen können Marken oder Servicemarken anderer Hersteller sein.

### **Bedingungen für die Produktdokumentation**

Die Berechtigungen zur Nutzung dieser Veröffentlichungen werden Ihnen auf der Basis der folgenden Bedingungen gewährt.

#### **Anwendbarkeit**

Diese Bedingungen sind eine Ergänzung der Nutzungsbedingungen auf der IBM Website.

#### **Persönliche Nutzung**

Sie dürfen diese Veröffentlichungen für Ihre persönliche, nicht kommerzielle Nutzung unter der Voraussetzung vervielfältigen, dass alle Eigentumsvermerke erhalten bleiben. Sie dürfen diese Veröffentlichungen oder Teile der Veröffentlichungen ohne ausdrückliche Genehmigung von IBM weder weitergeben oder anzeigen noch abgeleitete Werke davon erstellen.

#### **Kommerzielle Nutzung**

Sie dürfen diese Veröffentlichungen nur innerhalb Ihres Unternehmens und unter der Voraussetzung, dass alle Eigentumsvermerke erhalten bleiben, vervielfältigen, weitergeben und anzeigen. Sie dürfen diese Veröffentlichungen oder Teile der Ver öffentlichungen ohne ausdrückliche Genehmigung von IBM außerhalb Ihres Unter nehmens weder vervielfältigen, weitergeben oder anzeigen noch abgeleitete Werke davon erstellen.

#### **Berechtigungen**

Abgesehen von den hier gewährten Berechtigungen werden keine weiteren Berechtigungen, Lizenzen oder Rechte (veröffentlicht oder stillschweigend) in Bezug auf die Veröffentlichungen oder darin enthaltene Informationen, Daten, Software oder geistiges Eigentum gewährt.

IBM behält sich das Recht vor, die hierin gewährten Berechtigungen nach eigenem Ermessen zurückzuziehen, wenn sich die Nutzung der Veröffentlichungen für IBM als nachteilig erweist oder wenn die obigen Nutzungsbestimmungen nicht genau befolgt werden.

Sie dürfen diese Informationen nur in Übereinstimmung mit allen anwendbaren Gesetzen und Vorschriften, einschließlich aller US-amerikanischen Exportgesetze und Verordnungen, herunterladen und exportieren. IBM übernimmt keine Gewährleistung für den Inhalt dieser Veröffentlichungen. Diese Veröffentlichungen werden auf der Grundlage des gegenwärtigen Zustands (auf "as-is"-Basis) und ohne eine ausdrückliche oder stillschweigende Gewährleistung für die Handelsüblichkeit, die Verwendungsfähigkeit für einen bestimmten Zweck oder die Freiheit von Rechten Dritter zur Verfügung gestellt.

# IBM®